# Web会員サイト利用ガイド

### 目次(概要)

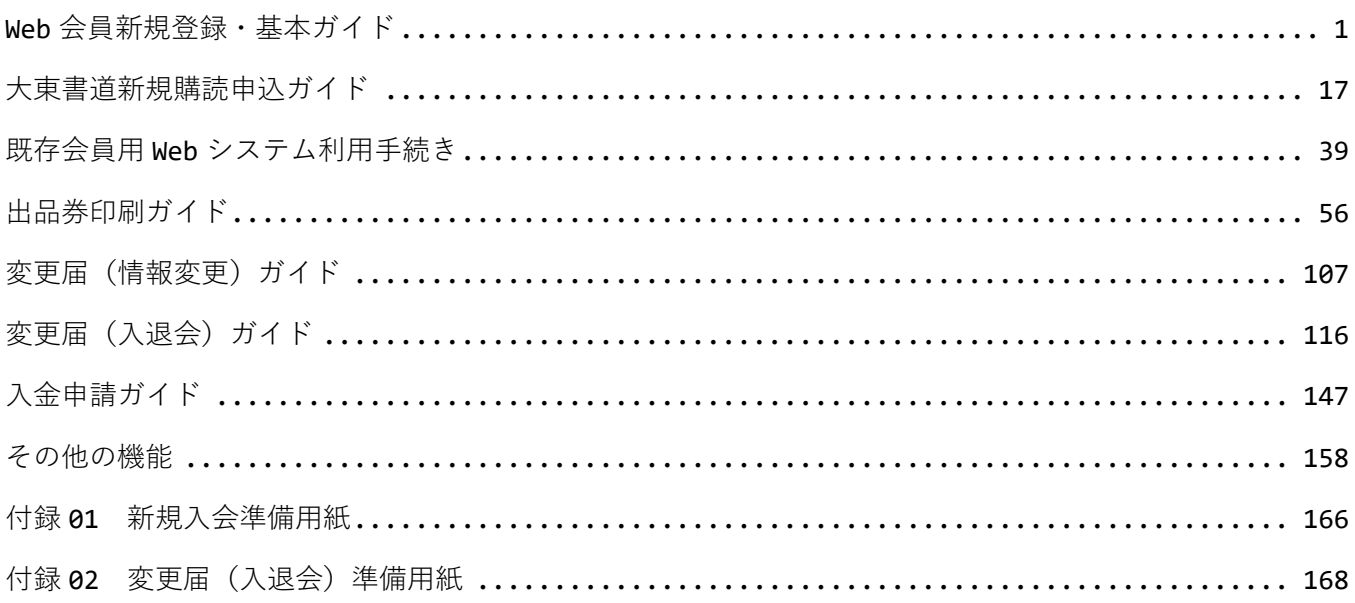

# 目次 (詳細)

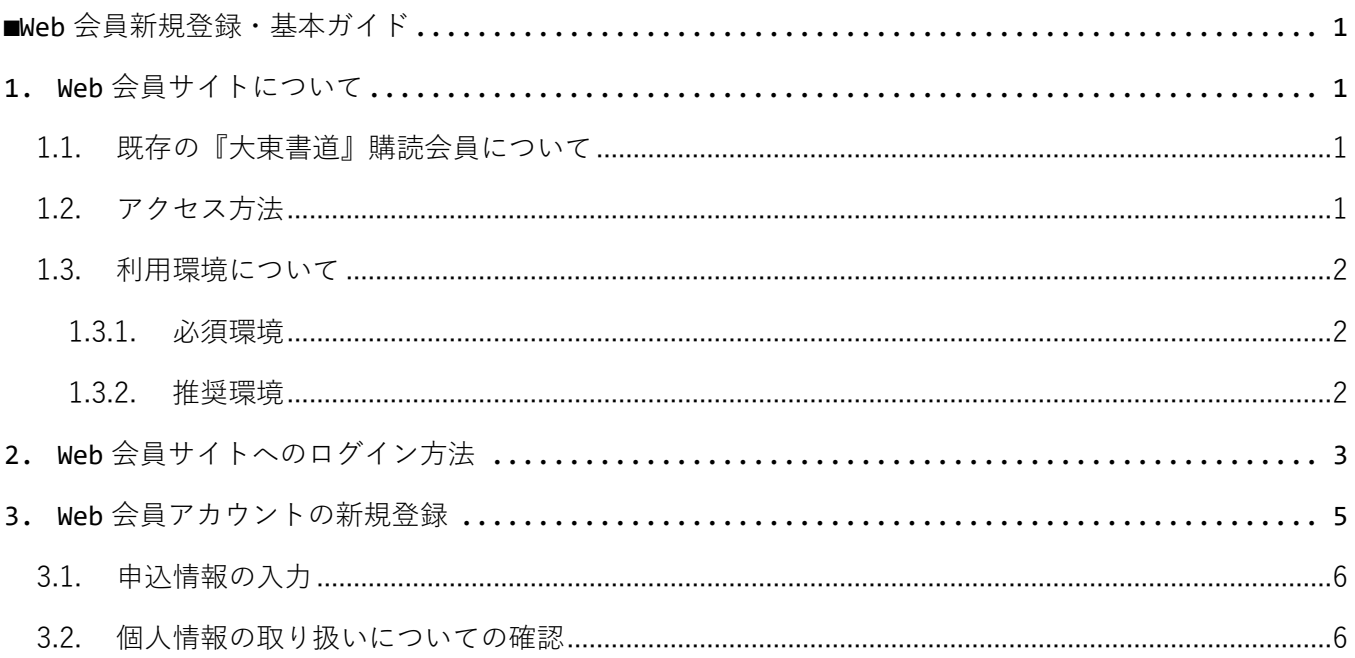

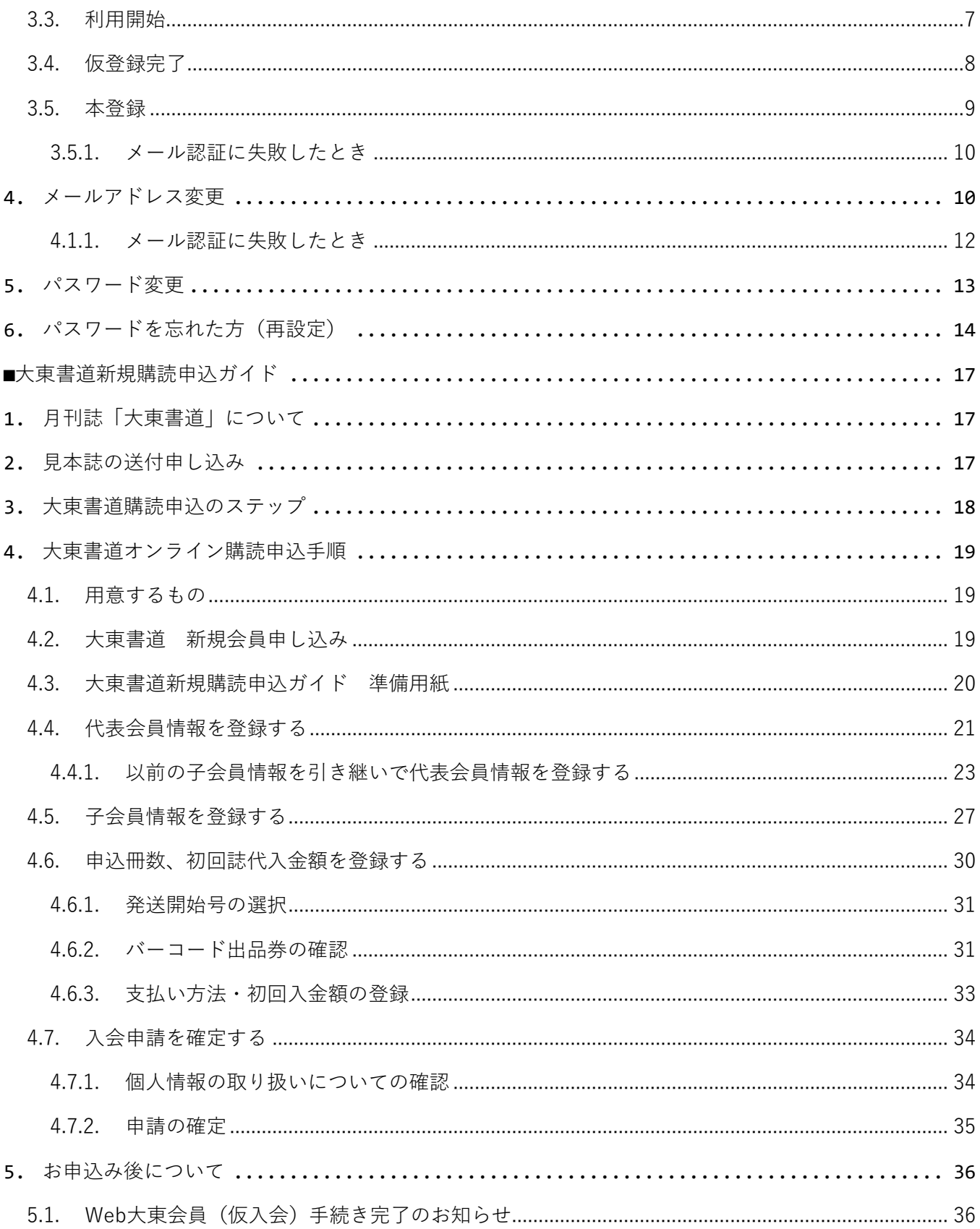

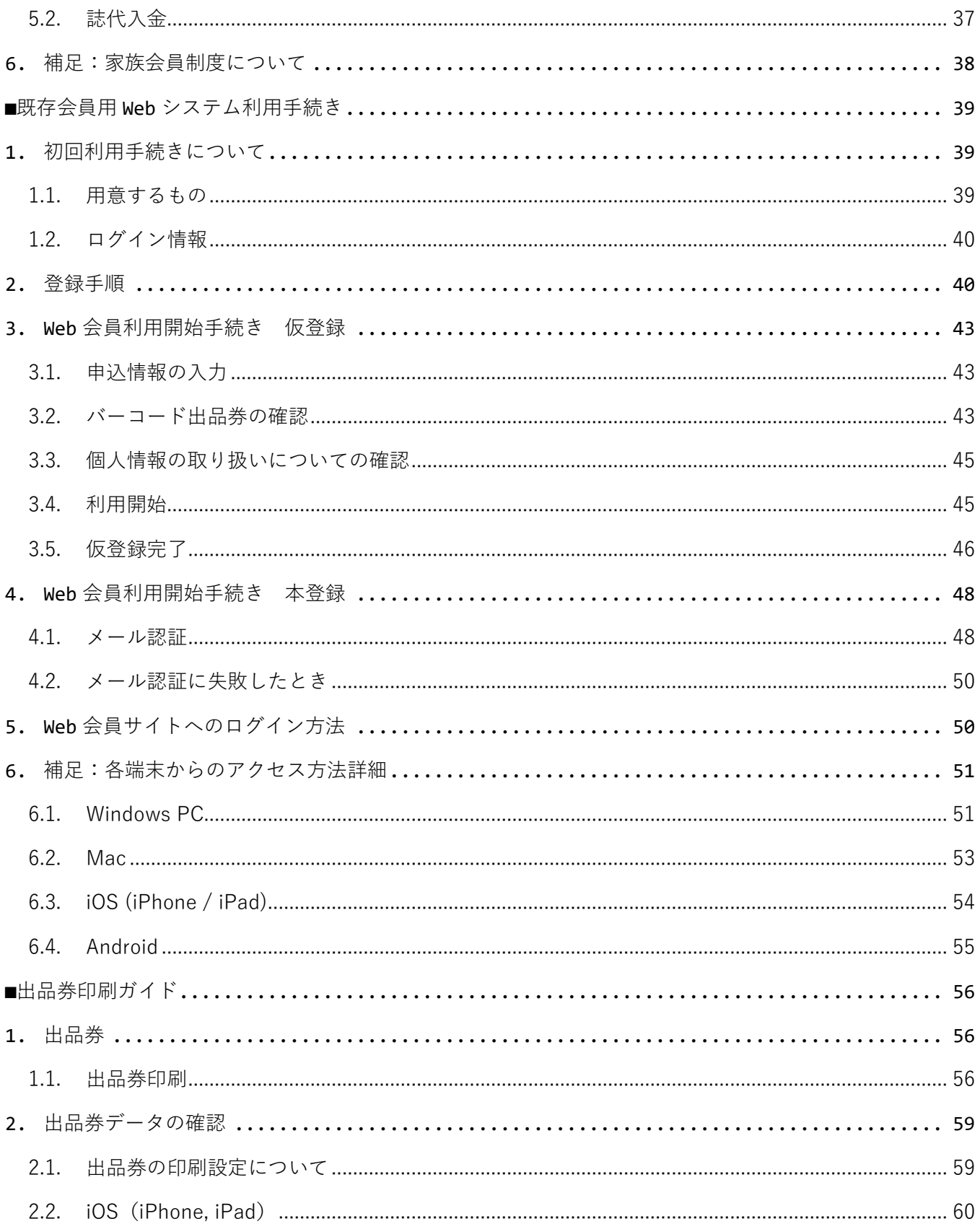

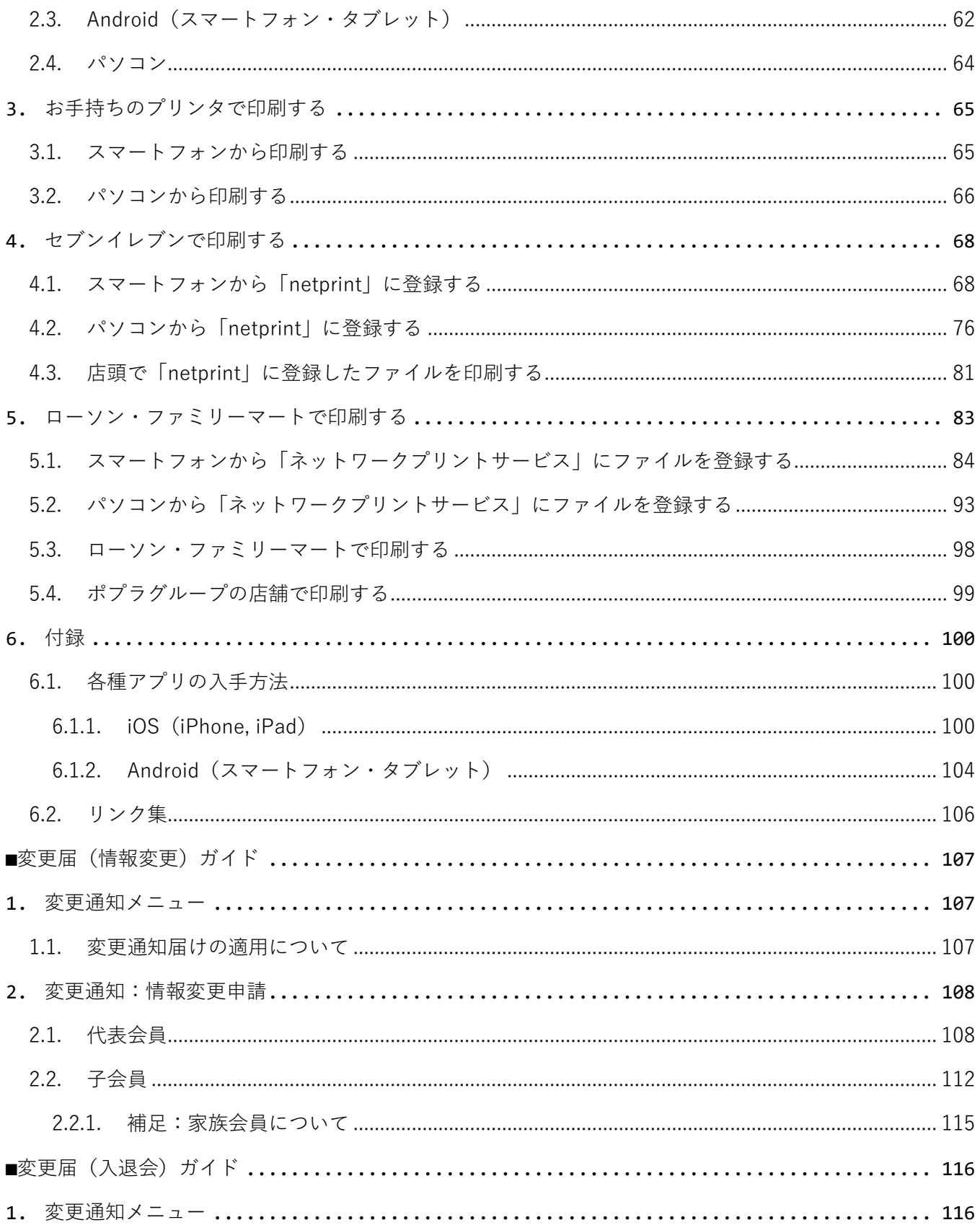

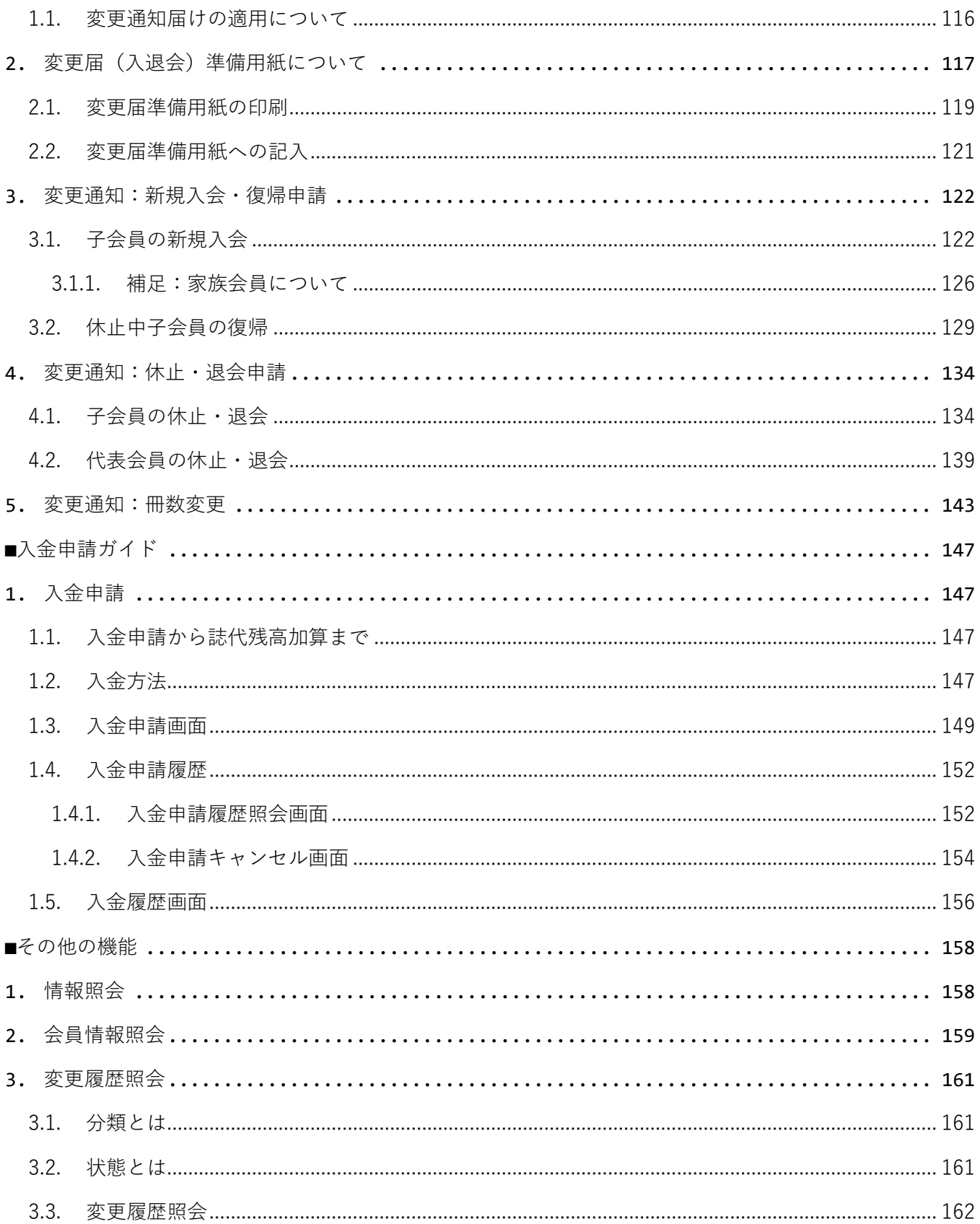

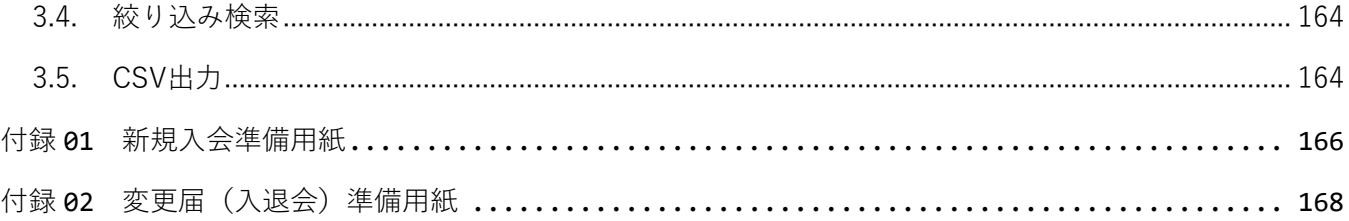

# <span id="page-6-1"></span><span id="page-6-0"></span>■Web 会員新規登録・基本ガイド

Web 会員サイト利用ガイド (1)

# <span id="page-6-2"></span>**1. Web会員サイトについて**

大東文化大学書道研究所では「大東書道Web会員サービス」(以下「Web会員サイト」)を 提供いたします。

「Web会員サイト」を利用するために、「大東書道Web会員アカウント」(以下「Web会員 アカウント」)を作成してください。Web会員アカウントを使用すると、次のようなことが できます。

- ⚫ 月刊誌『大東書道』の購読申込手続き。
- ⚫ 月刊誌『大東書道』申込後の各種変更の届け(会員情報の変更、新規子会員の入会、退 会、誌代の入金申込 など)。
- 全国書道展の出品申込、成績照会。(2022年度秋公開予定)

### <span id="page-6-3"></span>**1.1.既存の『大東書道』購読会員について**

2022年3月までに『大東書道』の会員申込をされた会員へは、Web会員サイトを利用するため の【初期パスワード】を大学事務局より送付します。[《初回利用手続きについて](#page-44-2)([p39\)](#page-44-2)》を参 照して、Web利用手続きを実施して下さい。

### <span id="page-6-4"></span>**1.2.アクセス方法**

利用機器(PCやスマフォ、タブレット)のブラウザから以下のURLにアクセスして下さい。

# https://syodouken.daito.ac.jp/portal

リンク:<https://syodouken.daito.ac.jp/portal>

### <span id="page-7-0"></span>**1.3.利用環境について**

#### <span id="page-7-1"></span>**1.3.1. 必須環境**

「Web会員サイト」の利用には以下の環境が必要です。

- インターネット接続
- ⚫ ご利用の端末で受信できる電子メールアドレス

#### <span id="page-7-2"></span>**1.3.2. 推奨環境**

「Web会員サイト」は、一般的なブラウザ(Chrome、Edge、Safari など)で使用できます。 以下の環境をサポートします。

#### **表 推奨環境**

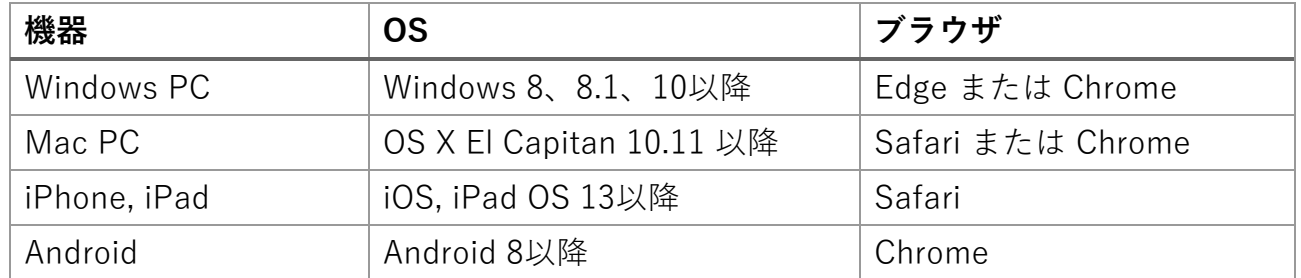

※ 出品券の印刷に外部アプリケーションを使用する場合は、利用するアプリケーションの推 奨環境を確認して下さい。

※ 旧バージョンのEdge(Legacy Edge)はサポート対象外です。

「バーコード出品券」の印刷には、A4用紙を印刷できるプリンタ(白黒可)、またはコンビ ニなどプリントサービスを利用してください。詳細は、[《出品券印刷ガイド](#page-61-0)([p56\)](#page-61-0)》を参照し て下さい。

# <span id="page-8-0"></span>**2. Web会員サイトへのログイン方法**

Web会員アカウントの仮登録の完了以降は、仮登録時に発行された「Web会員番号」とご自 身で設定したパスワードでWeb会員サイトへログインできます。

**表 Web会員サイトのURLとログイン情報**

| 【会員サイトURL】 | https://syodouken.daito.ac.jp/portal/ |
|------------|---------------------------------------|
| 【ログインID】   | Web会員番号 または 代表会員番号                    |
| 【パスワード】    | ご自身で設定したパスワード                         |

※ 1 大東書道の購読申し込み手続き完了後は、「代表会員番号」でもログインできます。

ログイン手順は以下のとおりです:

- 1. お使いの端末のWebブラウザから【会員サイトURL】にアクセスしてください
- 2. [大東書道Web会員ログイン]または[ログイン]ボタンをクリックしてください。

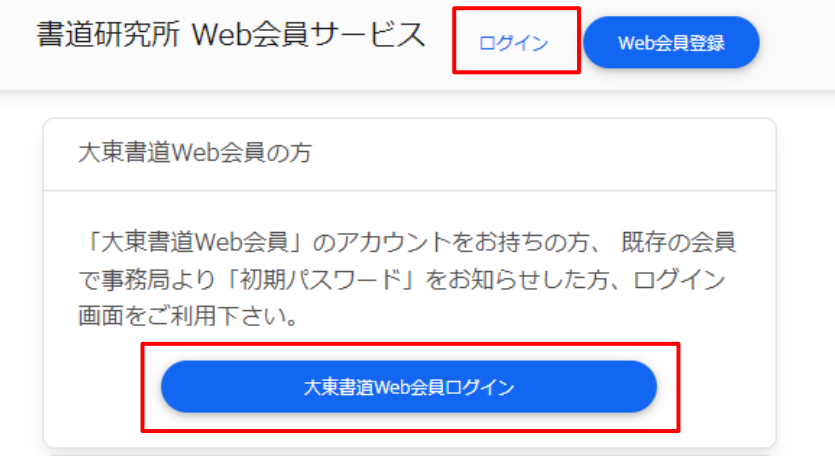

**図 トップページ**

3. 下図のように、①[ID]欄に【ログインID】、②[パスワード]欄に【パスワード】を入力 し、③[ログイン]ボタンをクリックしてください。

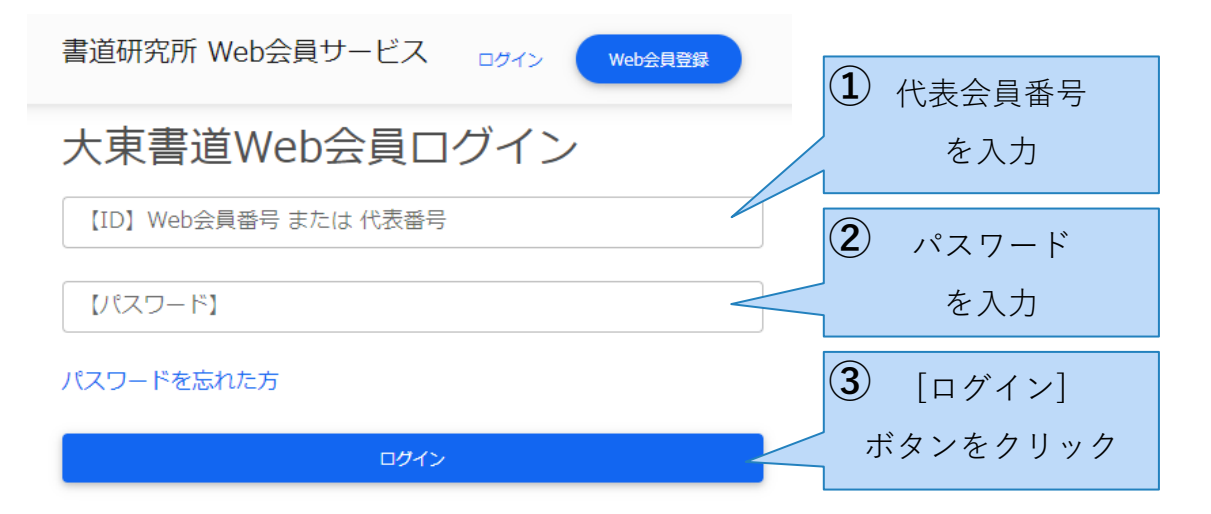

**図 ログインページ**

ログインに成功すると、[Web会員メニュー]ページが表示されます。

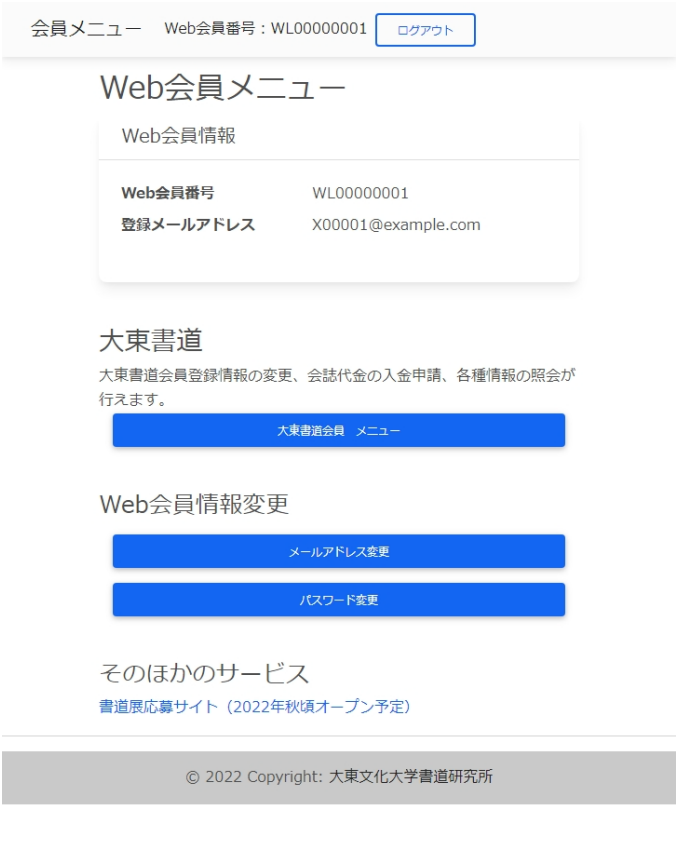

# <span id="page-10-0"></span>**3. Web会員アカウントの新規登録**

Web会員サイトの[Web会員登録]ボタンから[Web会員アカウント作成画面]を進みます。

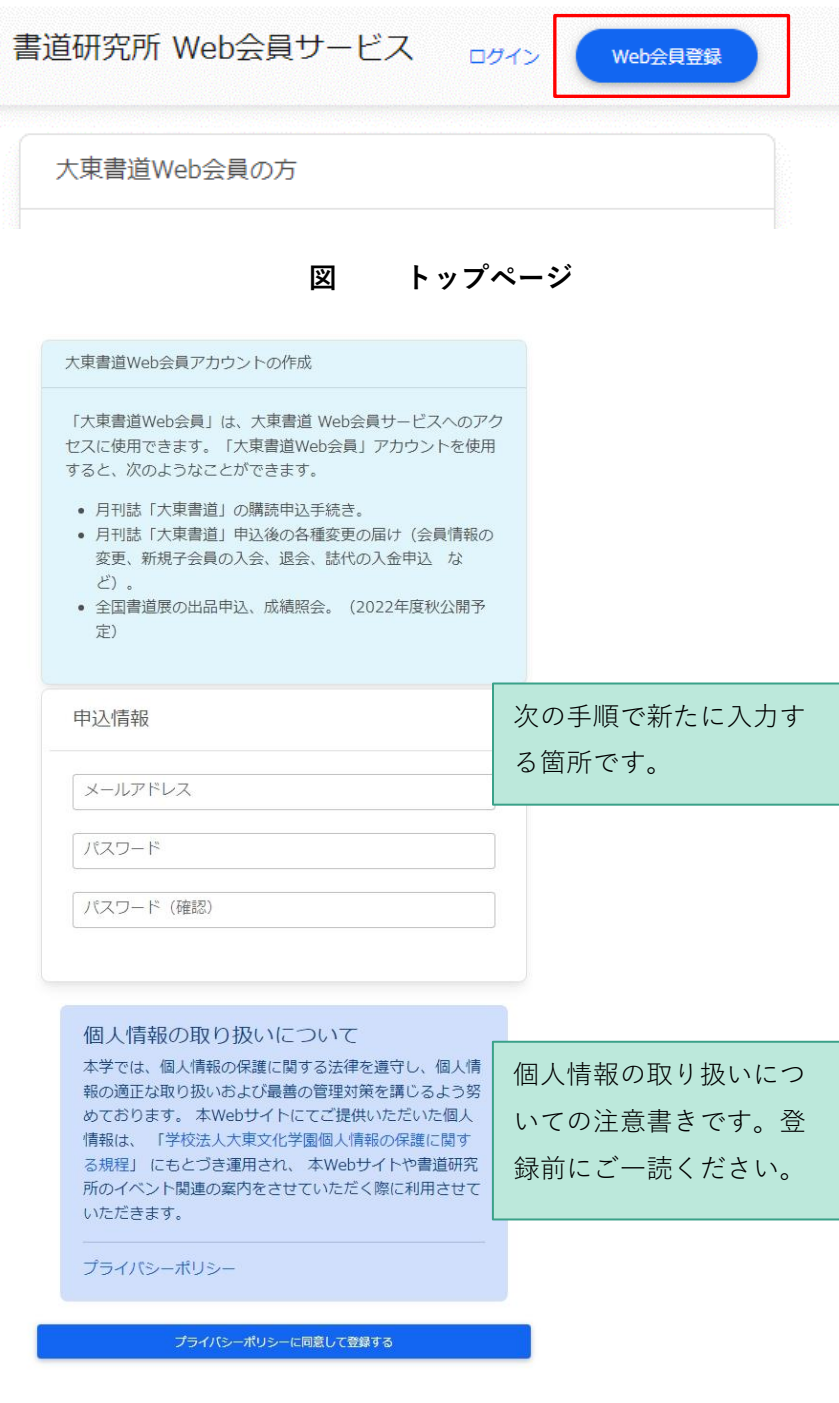

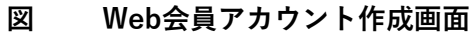

### <span id="page-11-0"></span>**3.1.申込情報の入力**

下図のように、必要事項を入力します。ここで入力したパスワードが、今後のログインに必要 となりますので、**必ずメモをして大切に保管してください。**

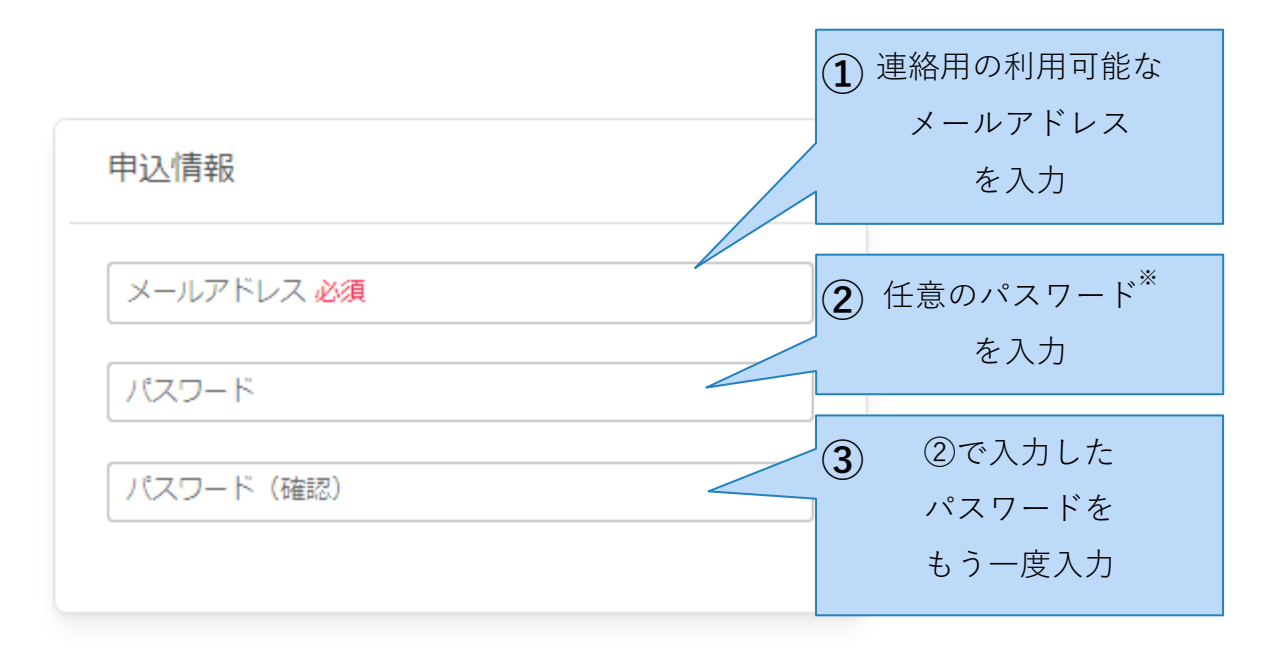

**図 申込情報 入力フォーム**

※ パスワードは、8文字以上、半角英字、全角英字、数字、記号のうち2つ以上を使用して ください。

### <span id="page-11-1"></span>**3.2.個人情報の取り扱いについての確認**

会員サイト上での個人情報の取り扱いについての注意書きです。[学校法人大東文化学園個人 情報の保護に関する規定]のリンクと、[プライバシーポリシー]のリンクをクリックし、内容 を確認してください。上記規定に同意することで、利用を開始することができます。

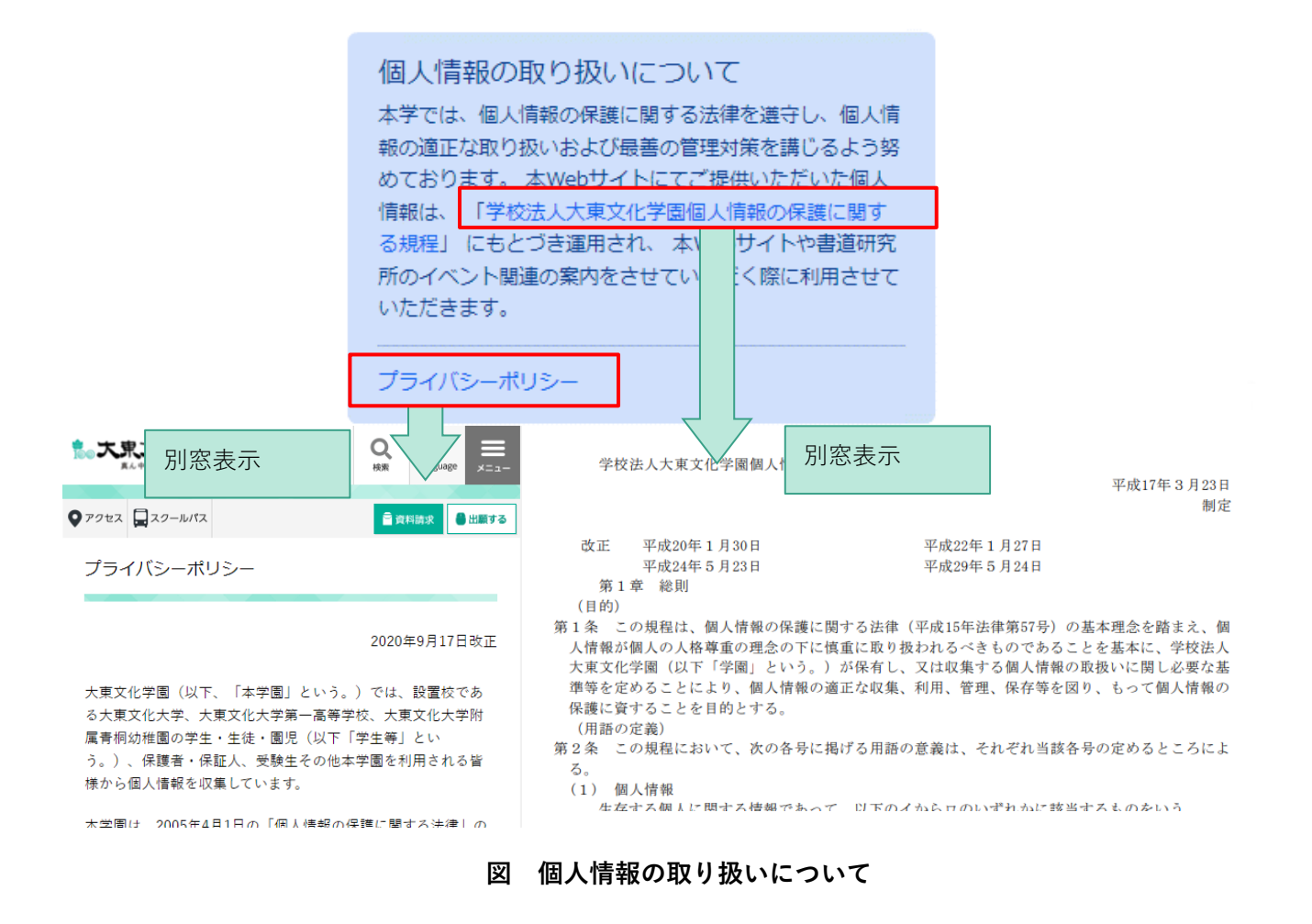

## <span id="page-12-0"></span>**3.3.利用開始**

以上の項目を確認して問題がなければ、ページ最下部の[プライバシーポリシーに同意して利 用を開始する]ボタンをクリックします。

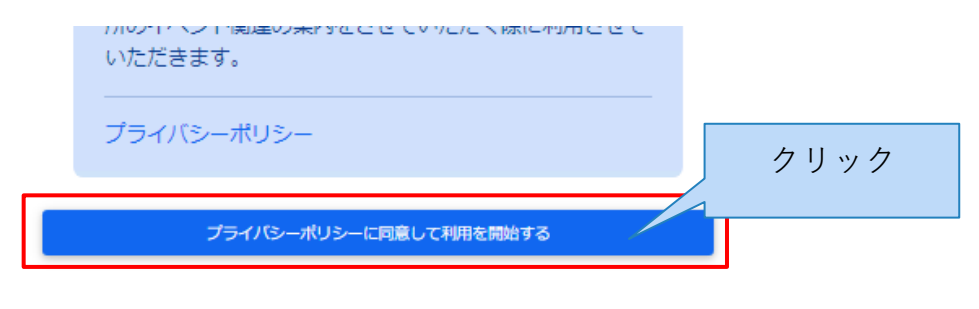

**図 [プライバシーポリシーに同意して利用を開始する]ボタン**

### <span id="page-13-0"></span>**3.4.仮登録完了**

メールアドレスとパスワードの受付が完了すると、下図の画面が表示されます。

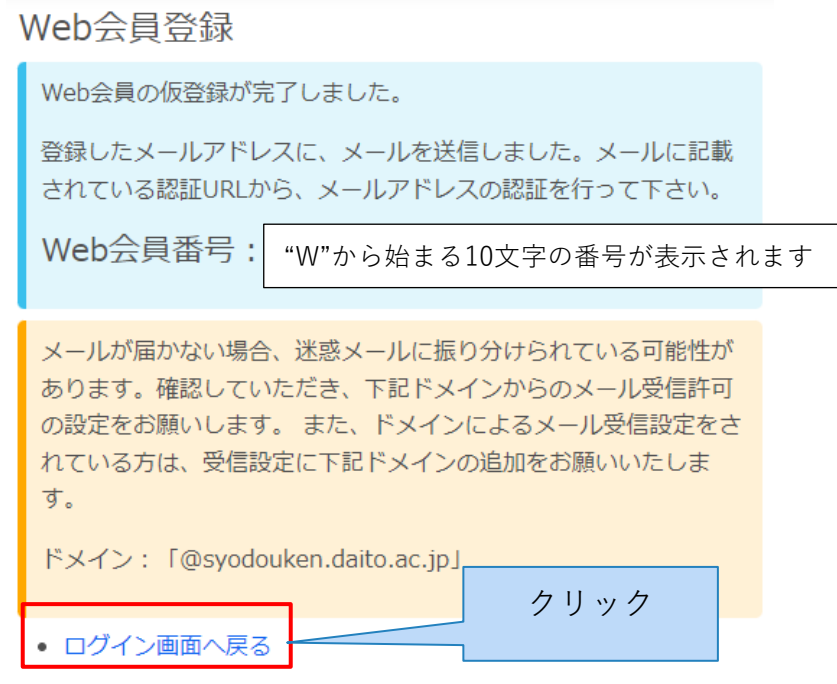

**図 仮登録完了**

登録したメールアドへ以下のメールを送信しますので受信して下さい。

ご登録いただきありがとうございます。

大東文化大学書道研究所 Web会員 の登録が完了しました。

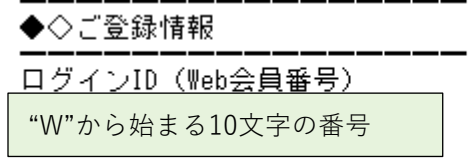

**図 【大東書道Web会員システム】ユーザー登録完了のお知らせ**

Web会員番号はログインに必要な情報ですので、**本メールは破棄せずに保管してください。** 以上で、仮登録が完了しました。仮登録後は**Web会員サイトへログインできます**。ログイン 方法は本書『[2W](#page-8-0)eb[会員サイトへのログイン方法』](#page-8-0)を参照して下さい。引き続き、本登録を進 めて下さい。

### <span id="page-14-0"></span>**3.5.本登録**

仮登録完了時に、登録したメールアドレスへ以下のメールを送信しますので受信して下さい。

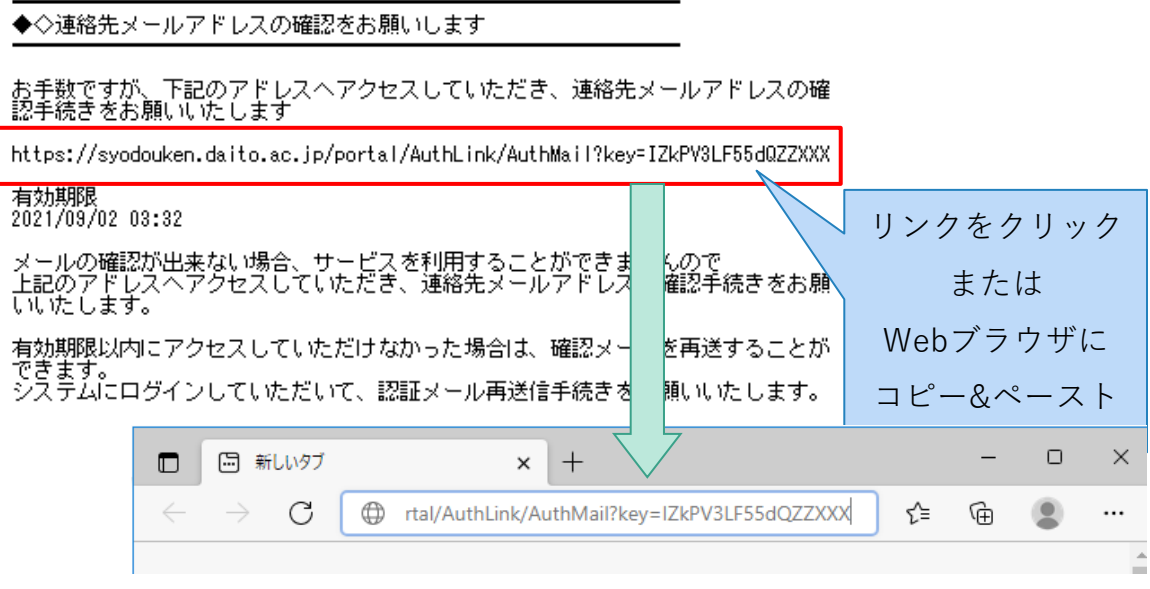

**図 メールアドレスの確認(メール認証)メール**

確認メールに記載されたURLへアクセスすると、メール認証が完了します。

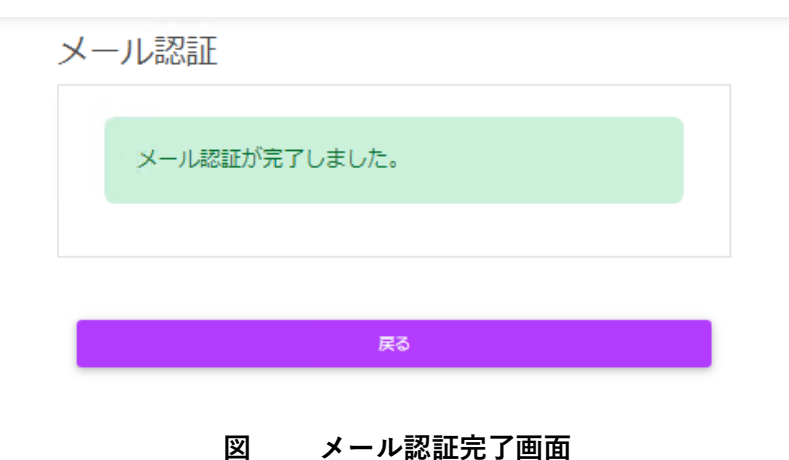

### <span id="page-15-0"></span>**3.5.1. メール認証に失敗したとき**

認証メールの有効期限が切れてしまった、メールが受信できなかったなどの場合、**Web会員 サービスにログイン**し、Web会員メニューの[認証メールを再送する]ボタンをクリックするこ とで、メールアドレスの確認メールを再送することができます。

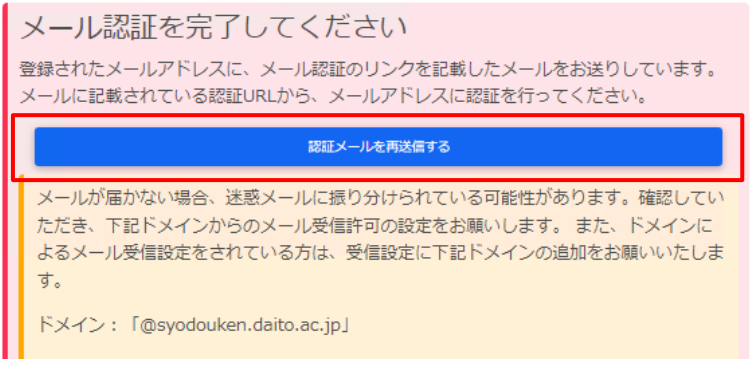

**図 認証メールを再送する**

# <span id="page-15-1"></span>**4. メールアドレス変更**

- 1. Web会員サイトにログインします
- 2. [Web会員メニュー]ページの[メールアドレス変更]ボタンをクリックします。

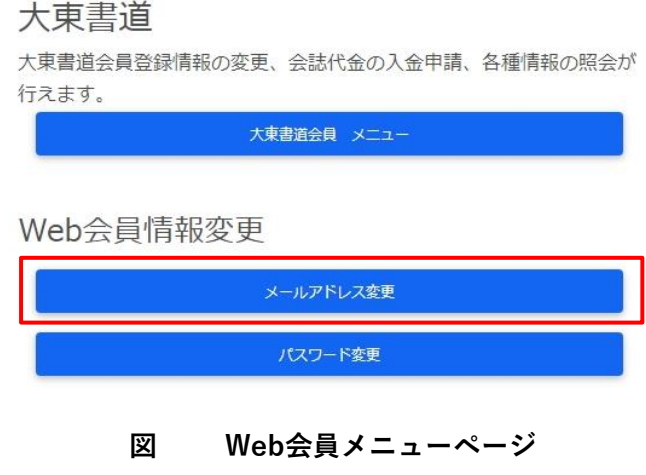

3. [メールアドレス] 欄に現在のメールアドレスが表示されます。変更したいメールアドレス を入力し、[メールアドレス変更] ボタンをクリックしてください。

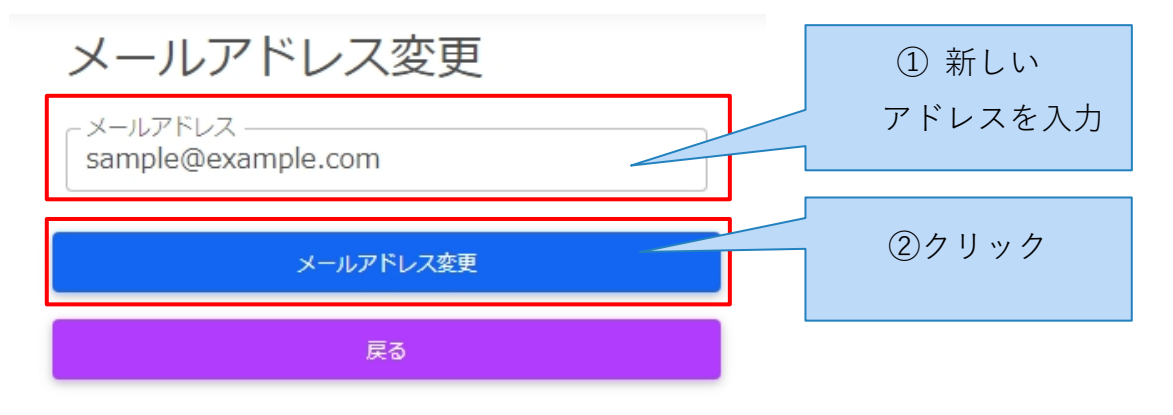

**図 メールアドレス変更入力**

4. 下図のような画面が表示されます。

メールアドレス確認

登録メールアドレス宛に、メールアドレス確認を送りました。 メ ールに記載された URL にアクセスして認証を完了してください。 メールが届かない場合、迷惑メールに振り分けられている可能性が あります。確認していただき、下記ドメインからのメール受信許可 の設定をお願いします。また、ドメインによるメール受信設定をさ れている方は、受信設定に下記ドメインの追加をお願いいたしま す。 ドメイン: 「@syodouken.daito.ac.jp」

**図 メールアドレス確認画面**

5. 新しいメールアドレス宛に以下のメールを送信しますので受信して下さい。

◆◇連絡先メールアドレスの確認をお願いします お手数ですが、下記のアドレスヘアクセスしていただき、連絡先メールアドレスの確<br>認手続きをお願いいたします https://syodouken.daito.ac.jp/portal/AuthLink/AuthMail?key=IZkPV3LF55dQZZXXX 有効期限 2021/09/02 03:32 リンクをクリック メールの確認が出来ない場合、サービスを利用することができま<br>上記のアドレスヘアクセスしていただき、連絡先メールアドレス<br>いいたします。 んので<br>確認手続きをお願 または Webブラウザに 有効期限以内にアクセスしていただけなかった場合は、確認メー を再送することが できます。<br>システムにログインしていただいて、認証メール再送信手続きを<br>システムにログインしていただいて、認証メール再送信手続きを 願いたします。 コピー&ペースト $\Box$  $\times$  $\Box$ 回 新しいタブ  $\times$  $^{+}$  $\rightarrow$ C ← rtal/AuthLink/AuthMail?key=IZkPV3LF55dQZZXXX ≎ ⊕ ...

**図 メールアドレスの確認(メール認証)メール**

確認メールに記載されたURLへアクセスすると、メール認証が完了します。

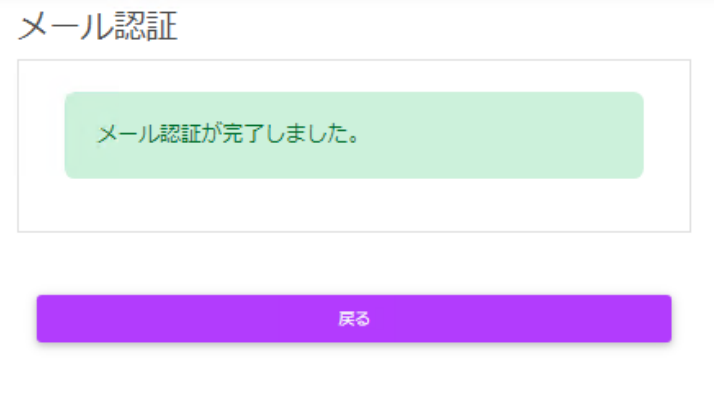

**図 メール認証完了画面**

### <span id="page-17-0"></span>**4.1.1. メール認証に失敗したとき**

本書『[3.5.1](#page-15-0)[メール認証に失敗したとき』](#page-15-0)を参照して、再認証してください。

# <span id="page-18-0"></span>**5. パスワード変更**

- 6. Web会員サイトにログインします
- 7. [Web会員メニュー]ページの[パスワード変更]ボタンをクリックします。

#### 大東書道

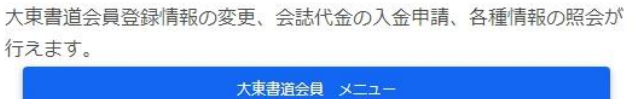

Web会員情報変更

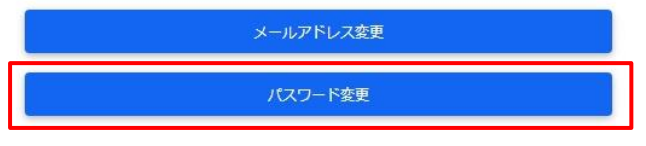

**図 Web会員メニューページ**

8. 下図のように必要事項を入力し、[変更] ボタンをクリックしてください。

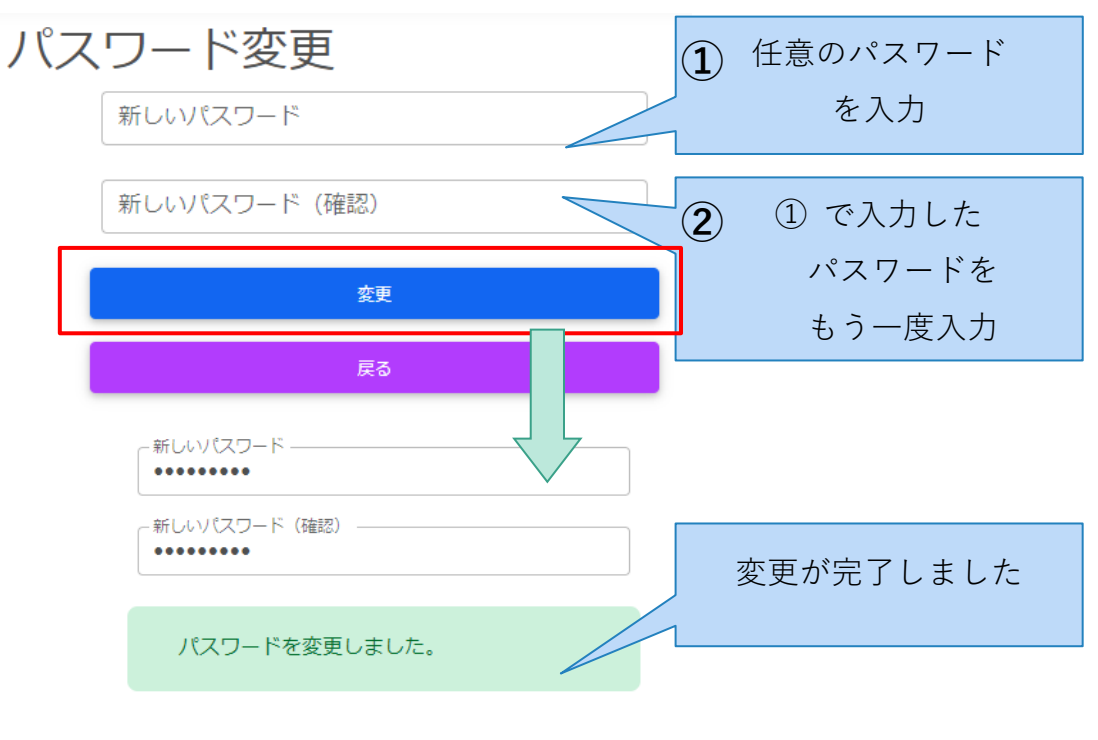

**図 パスワード変更**

# <span id="page-19-0"></span>**6. パスワードを忘れた方(再設定)**

9. [大東書道Web会員ログイン]または[ログイン]ボタンをクリックしてください。

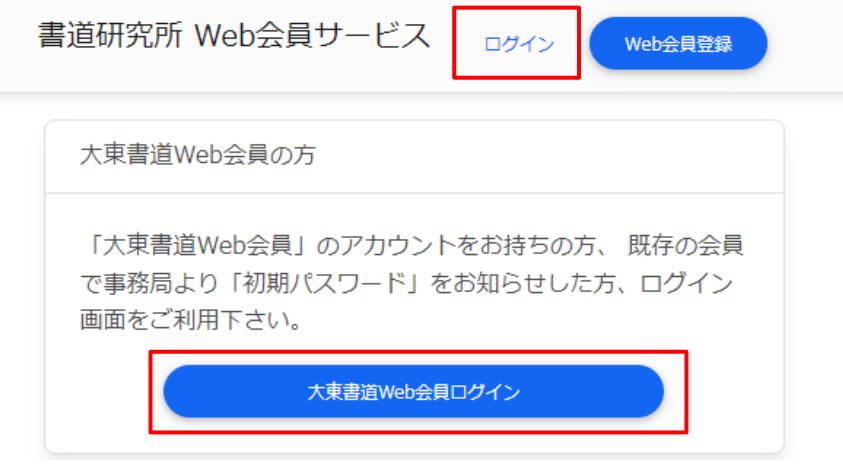

**図 トップページ**

10.[Web会員ログイン]画面の[パスワードを忘れた方]リンクをクリックしてください。

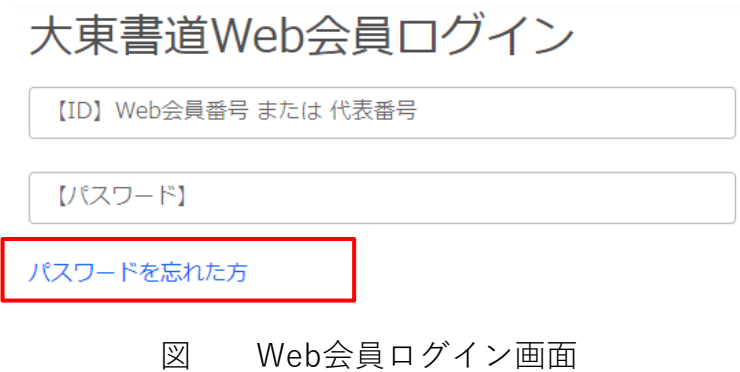

11.[パスワード再設定申し込み画面]の画面の案内にしたがって【ご登録ID】を入力し、[パス ワード再設定メール送信]ボタンをクリックして下さい。

パスワード再設定申し込み

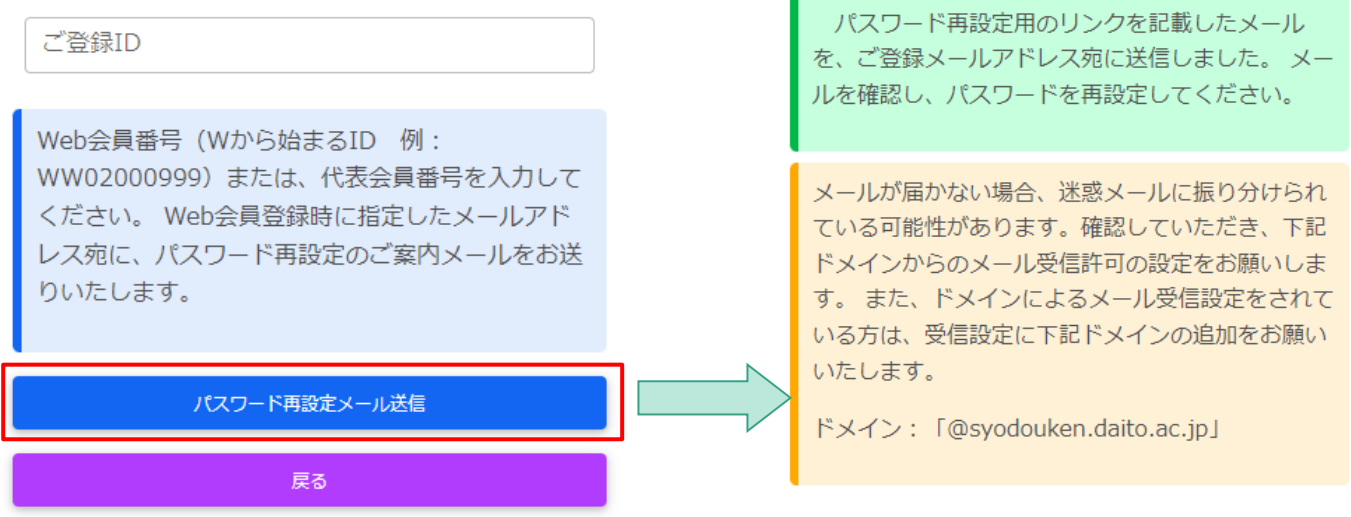

**図 パスワード再設定申し込み画面**

12.メールアドレス宛に以下のメールを送信しますので受信して下さい。

バスワード再設定のお申し込みを受け付けました。

下記の専用URLにアクセスし、バスワードを再設定してください。

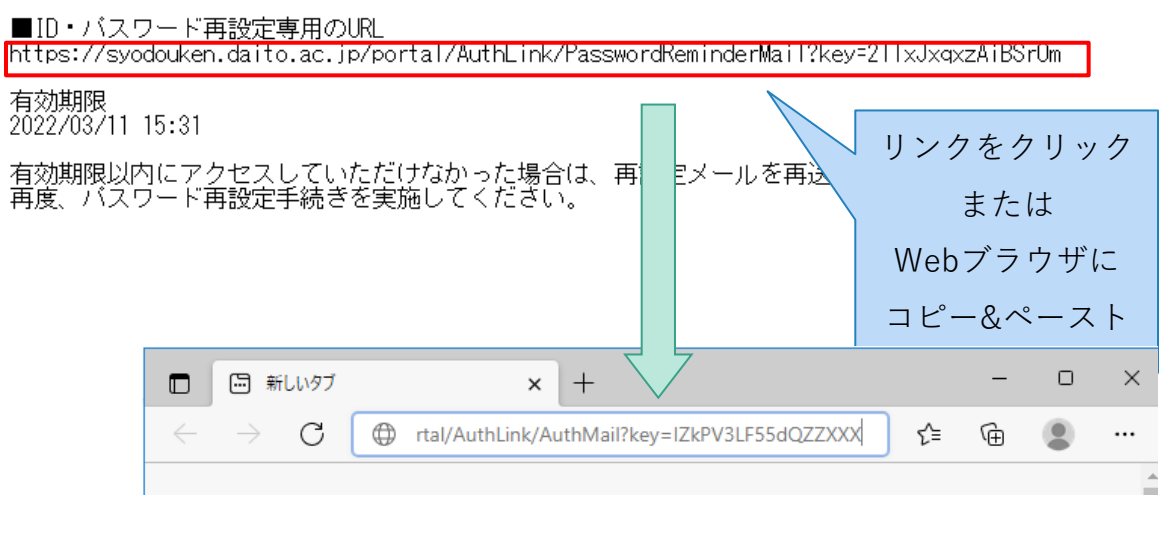

**図 【大東書道Web会員システム】パスワード再設定のご案内**

13.下図のように必要事項を入力し、[変更] ボタンをクリックしてください。

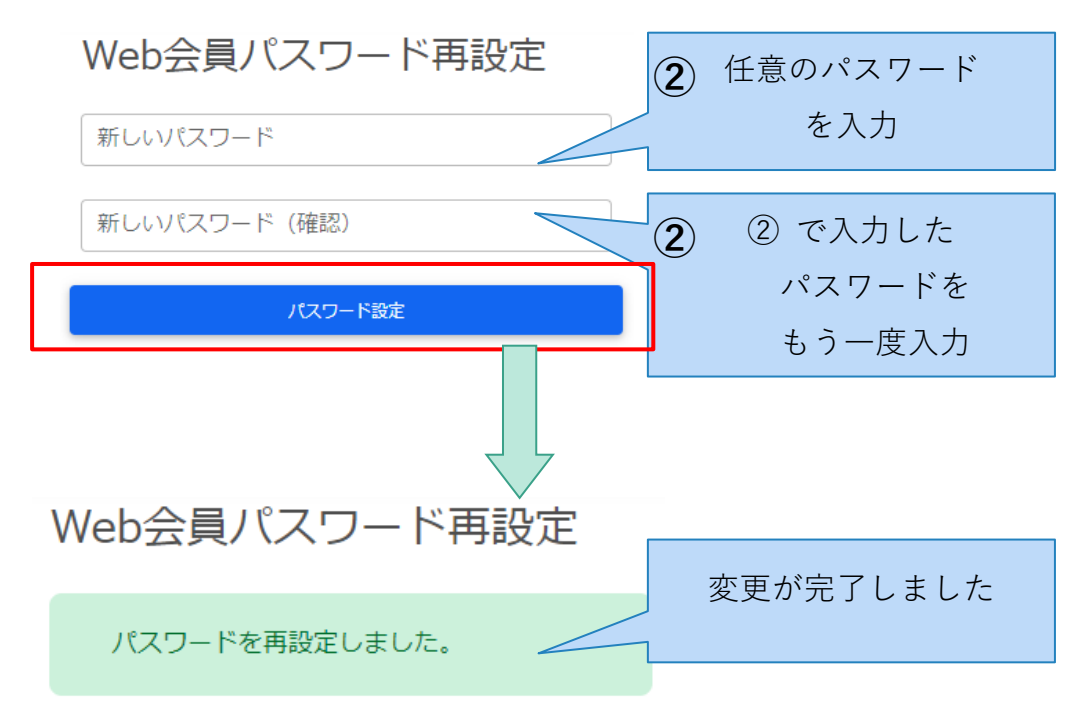

**図 パスワード再設定**

14.再設定したパスワードでログインして下さい。

# <span id="page-22-1"></span><span id="page-22-0"></span>大東書道新規購読申込ガイド

Web 会員サイト利用ガイド (2)

# <span id="page-22-2"></span>**1. 月刊誌「大東書道」について**

書道研究所では、書道芸術と、書写教育の推進のため、月刊「大東書道」を刊行しています。 詳細は 大東文化大学書道研究所のホームページよりご確認ください。

リンク:<https://www.daito.ac.jp/research/laboratory/calligraphy/>

# <span id="page-22-3"></span>**2. 見本誌の送付申し込み**

購読お申し込みの前に見本誌をお送りします。Web会員サービストップページから[見本誌取 り寄せ]ボタンをクリックし、[見本誌取り寄せ]画面から、案内に従ってお申込ください。

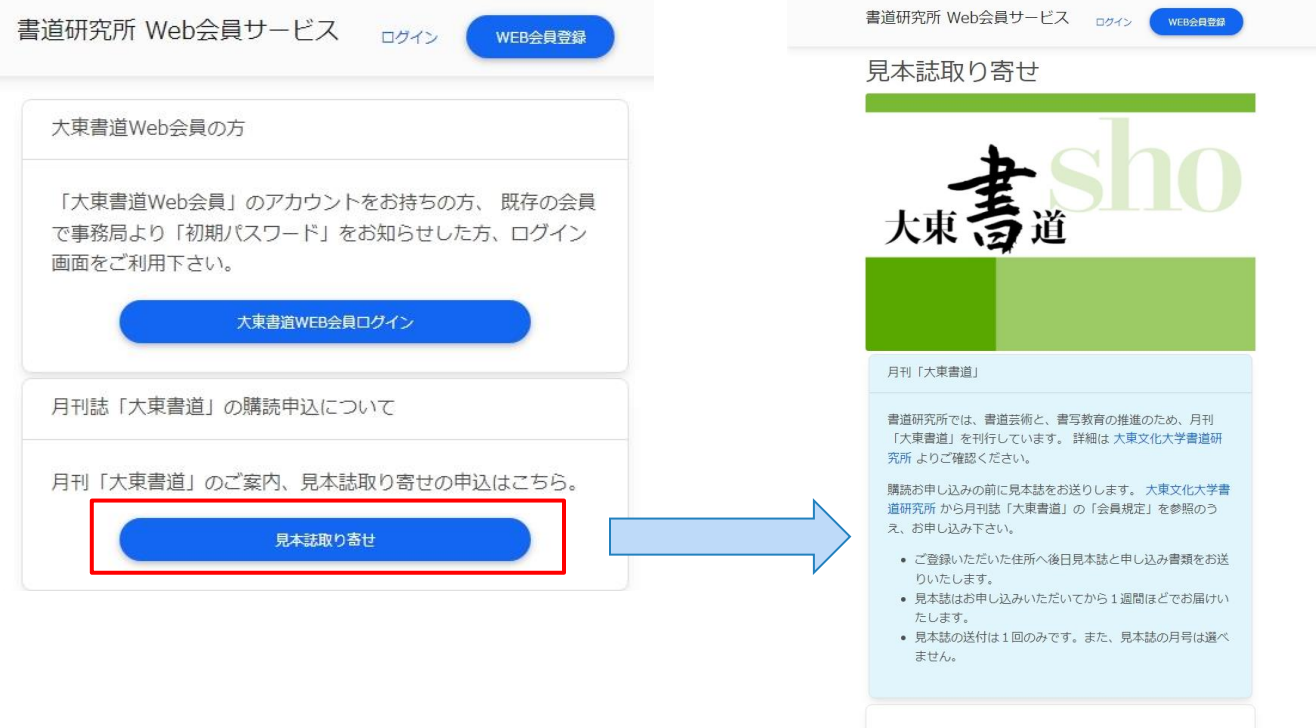

申込情報

# <span id="page-23-0"></span>**3. 大東書道購読申込のステップ**

2022年10月号からの購読を例に、入会手続きの流れを下図に説明します。

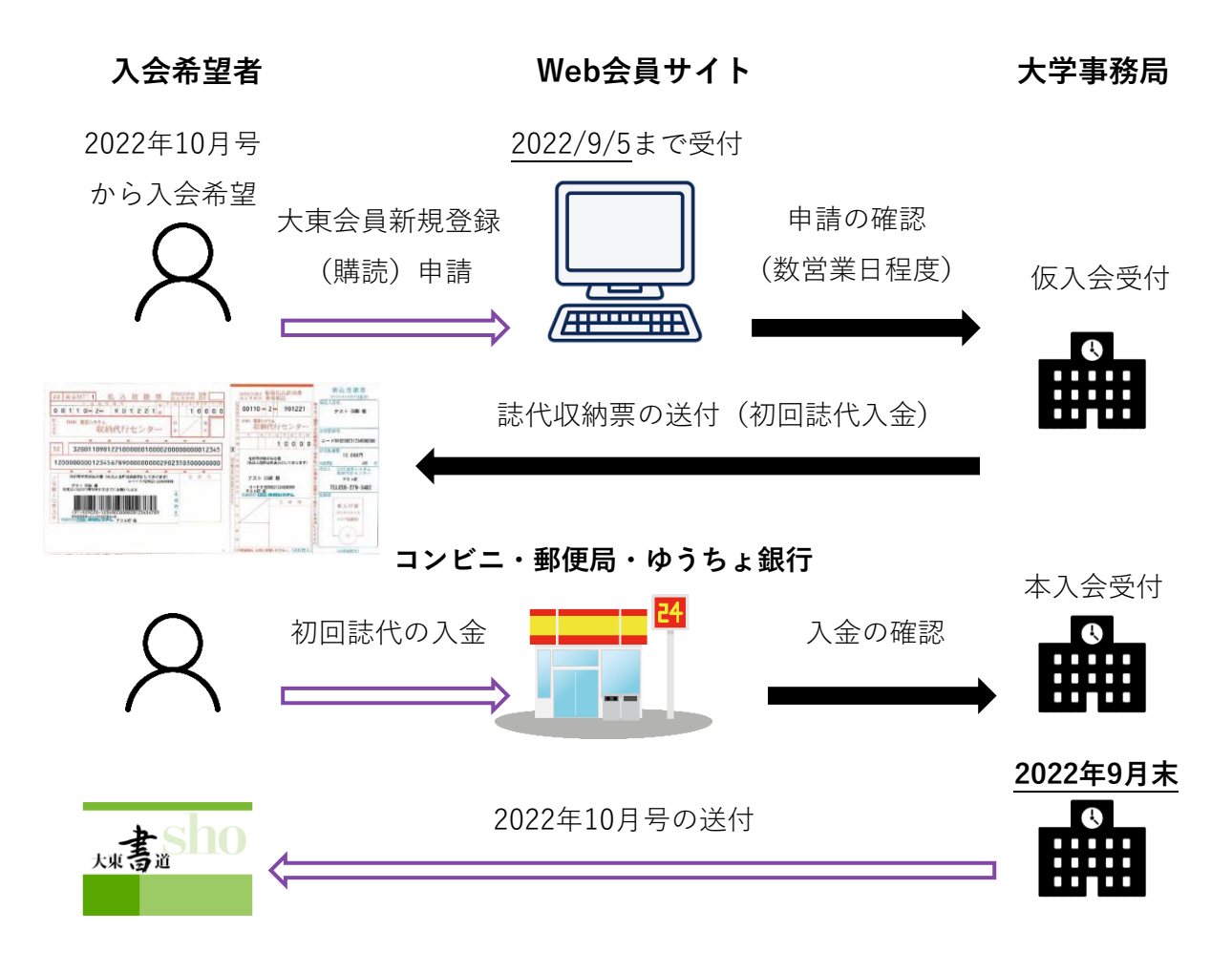

**図 購読申込の流れ**

- ⚫ 図中 黒矢印 の手続きはそれぞれ事務手続きに数営業日かかります。ご了承下さい。
- ⚫ Web会員サイトでの入会申請は対象号の発送月(10月号は9月発送)**5日**が締め切りで す。※時季により早まることがあります。
- ⚫ **初回誌代の入金をもって入会手続完了**となります。入金の確認が遅れますと、希望号に発 送できないことがあります。余裕を持って手続きをお願いします。
- ⚫ コンビニ等への入金方法については[《入金申請ガイド](#page-152-0)([p147\)](#page-152-0)》の「[1.2](#page-152-4)[入金方法」](#page-152-4)を参照 してください。

# <span id="page-24-0"></span>**4. 大東書道オンライン購読申込手順**

### <span id="page-24-1"></span>**4.1.用意するもの**

申し込みには、「大東書道Web会員アカウント」(以下「Web会員アカウント」)の作成が 必要です。《Web[会員新規登録・基本ガイド》](#page-6-0)を参照し、Web会員アカウントを作成し「We b会員サイト」へログインして下さい。

### <span id="page-24-2"></span>**4.2.大東書道 新規会員申し込み**

[Web会員メニュー]画面で、[大東会員新規購読申込]ボタンをクリックして下さい。[大東書道 新規入会申込]画面が表示されます。

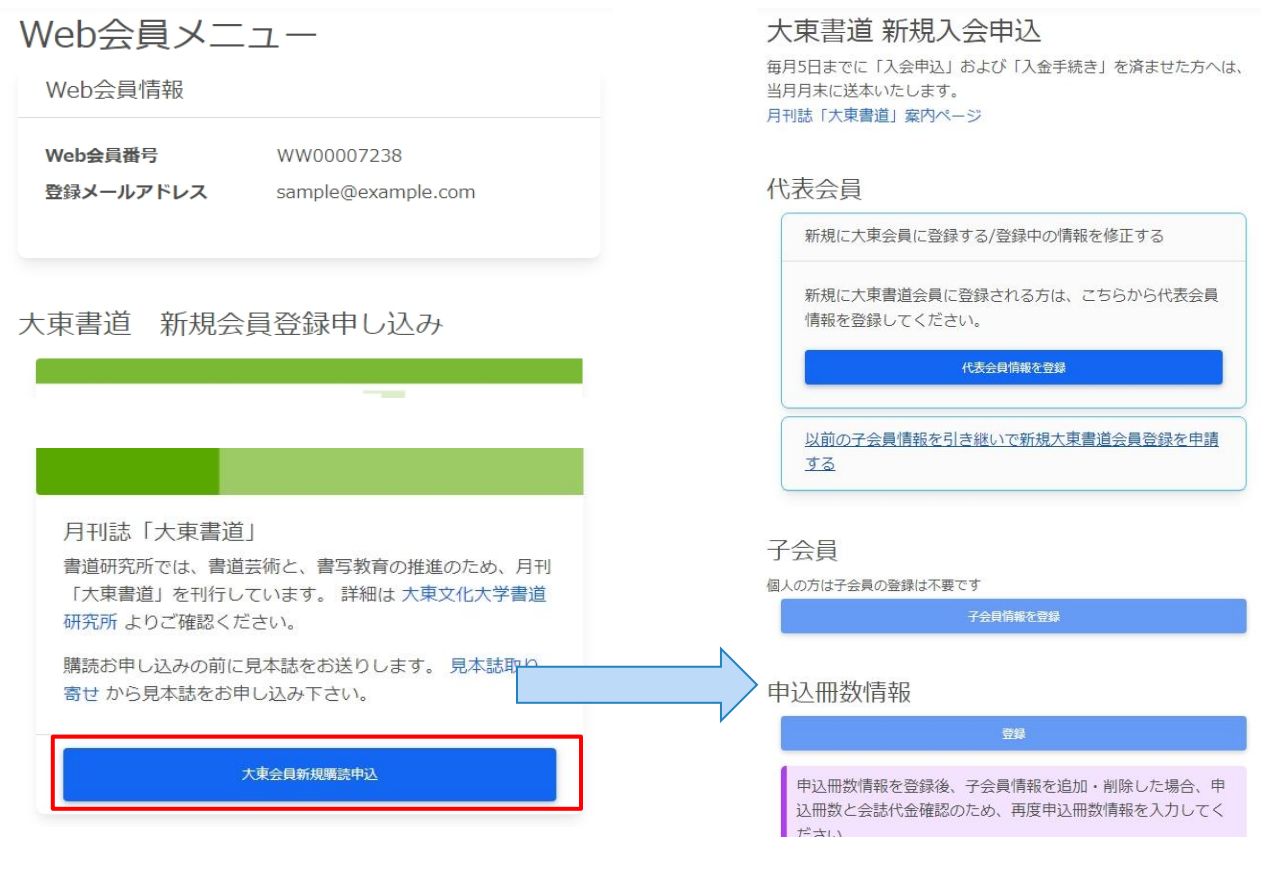

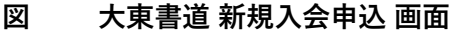

### <span id="page-25-0"></span>**4.3.大東書道新規購読申込ガイド 準備用紙**

大東書道 新規入会 申し込み準備用紙

直接Web会員サイトから申請フォームへの入力が困難な会員様向けに、「変更届(入退会) 準備用紙」(以下、【準備用紙】とします)をご用意しました。

本項目で説明する【準備用紙】は、Web入力用の補助としてご利用いただくもので、事務局 への送付は不要です。

【準備用紙】と[大東書道 新規入会申込]画面は以下のように対応します。

#### 大東書道 新規入会申込

毎月5日までに「入会申込」および「入金手続き」を済ませた方へは、 当月月末に送本いたします。 月刊誌「大東書道」案内ページ

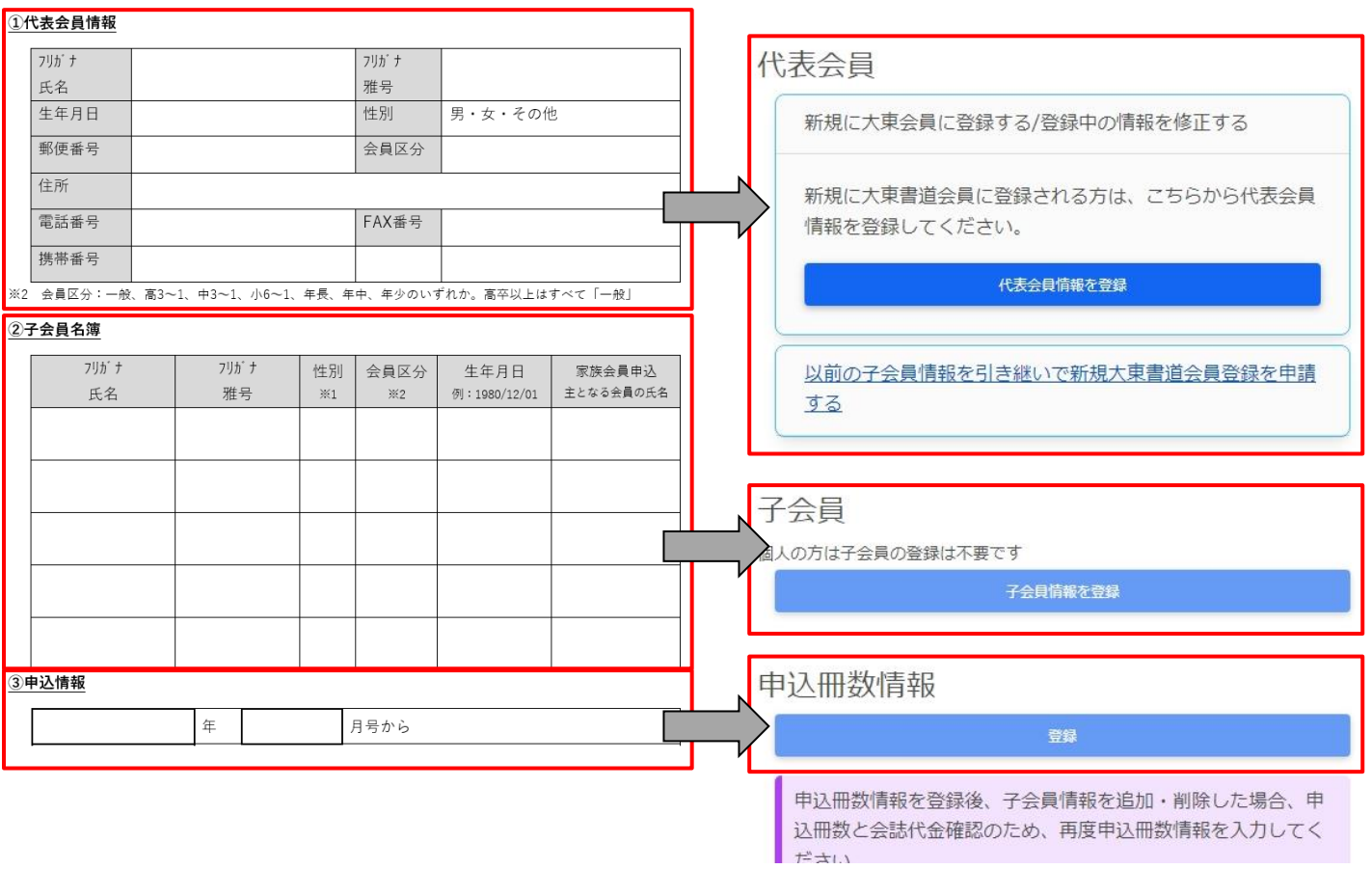

**図 【準備用紙】と[大東書道 新規入会申込] 画面の対応**

## <span id="page-26-0"></span>**4.4.代表会員情報を登録する**

[大東書道 新規入会申込]画面の [代表会員情報を登録] ボタンをクリックして[代表会員登録] 画面へ進みます。

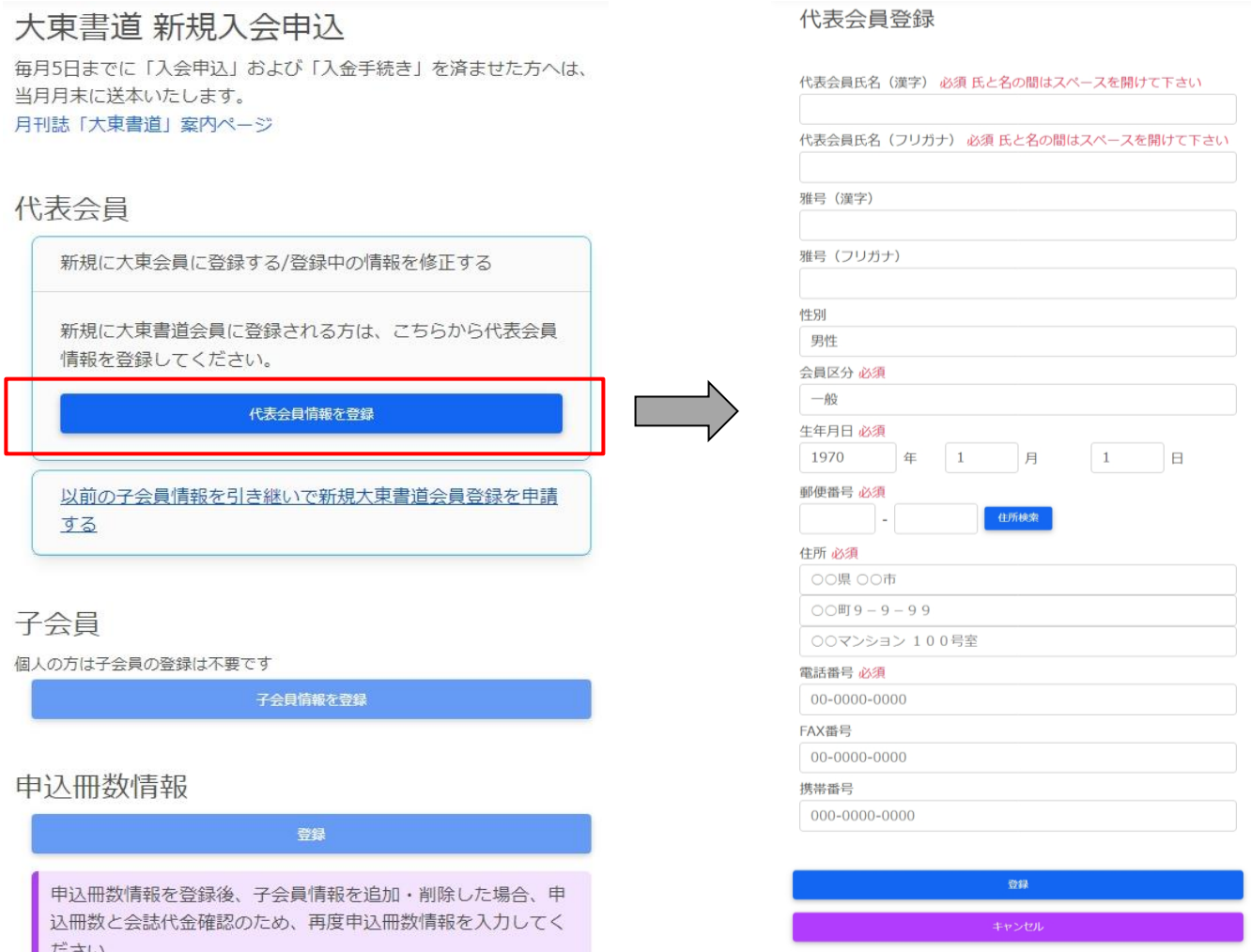

**図 [大東書道 新規入会申込]画面から[代表会員登録]画面へ進む**

[代表会員登録]画面に【準備用紙】の「①代表会員情報」に相当する情報を[代表会員登録]画 面へ入力して下さい。最後に[登録]ボタンで確定します。

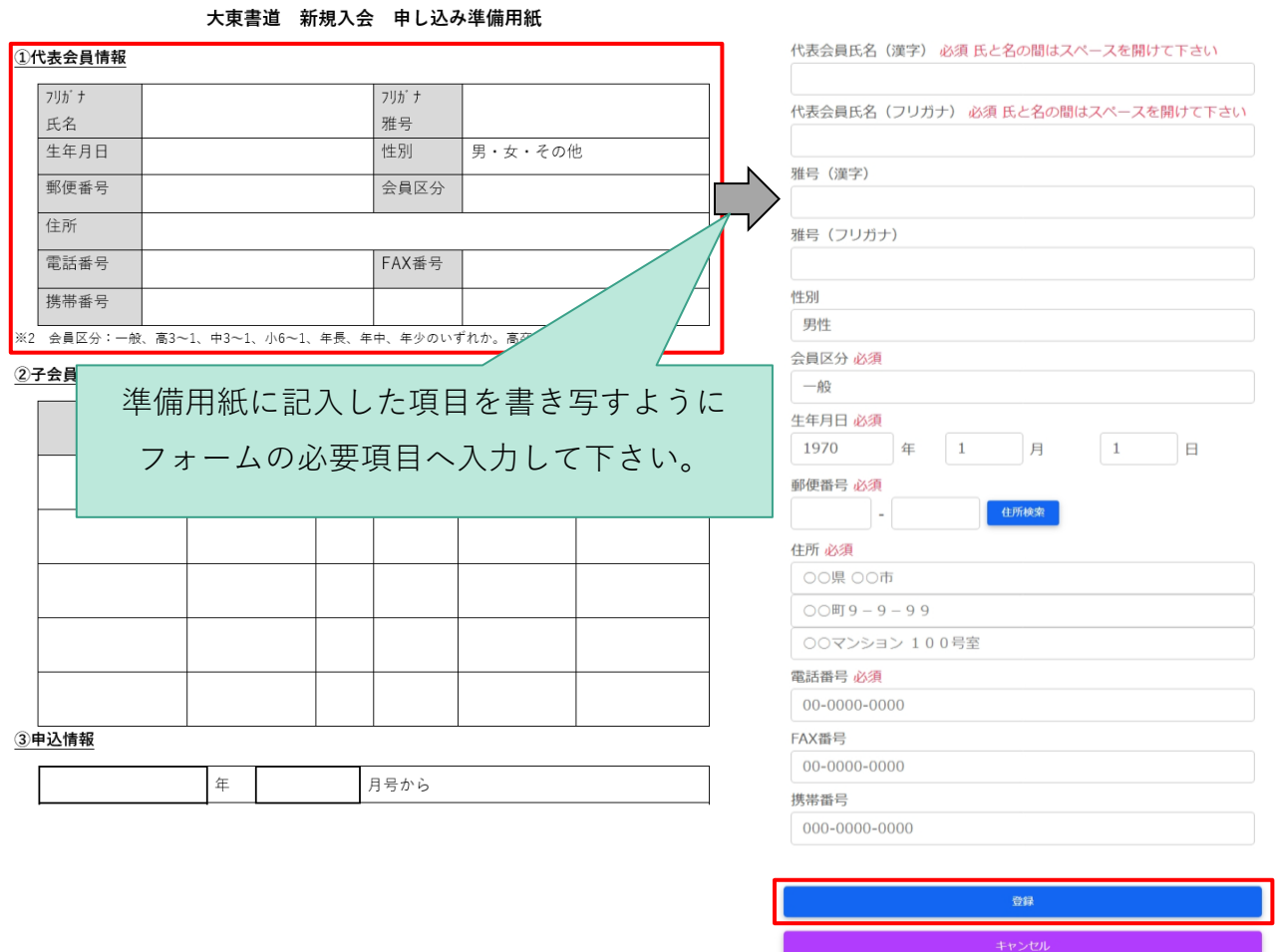

代表会員登録

**図 代表会員情報の登録**

### <span id="page-28-0"></span>**4.4.1. 以前の子会員情報を引き継いで代表会員情報を登録する**

[以前の子会員情報を引き継いで代表会員情報を登録する]リンクをクリックすると、手続きの 案内と、[手続きを始める]ボタンが表示されます。続けるには、[手続きを始める]ボタンをク リックして下さい。

代表会員

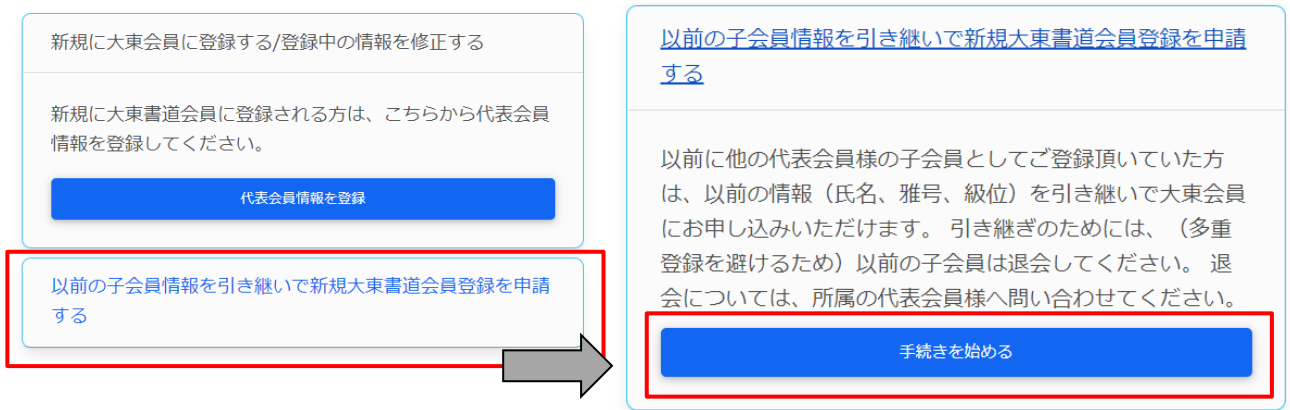

**図 以前の子会員情報を引き継いで入会する**

[子会員情報引き継ぎ]画面で、本人確認のため、情報を引き継ぎたい子会員の【個人番号】と 申込氏名の【フリガナ】を入力して、[検索]ボタンを押して下さい。

代表会員登録 (子会員情報引き継ぎ)

情報を引き継ぐ旧子会員の個人番号(バーコード出品券に印字された数 字)と会員様氏名のフリガナを入力してください。

検索

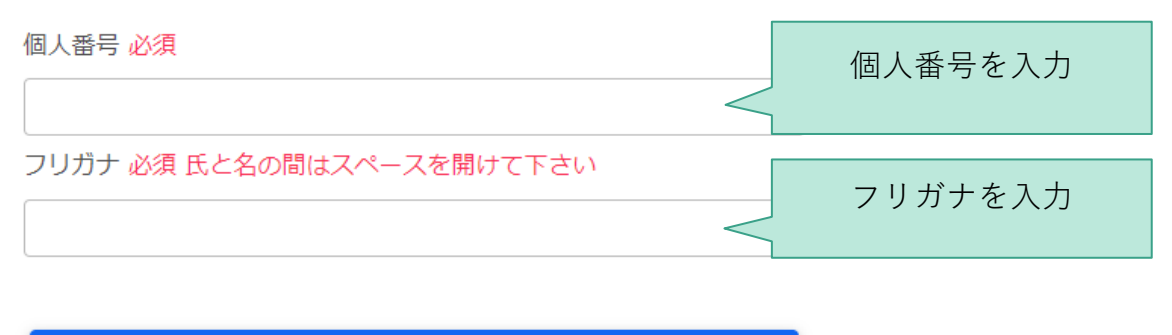

**図 [子会員情報引き継ぎ]画面**

検索条件に合致する【個人番号】と申込氏名の【フリガナ】が見つかると、対象会員の情報が 表示されます。画面の案内にしたがって申請を進めて下さい。

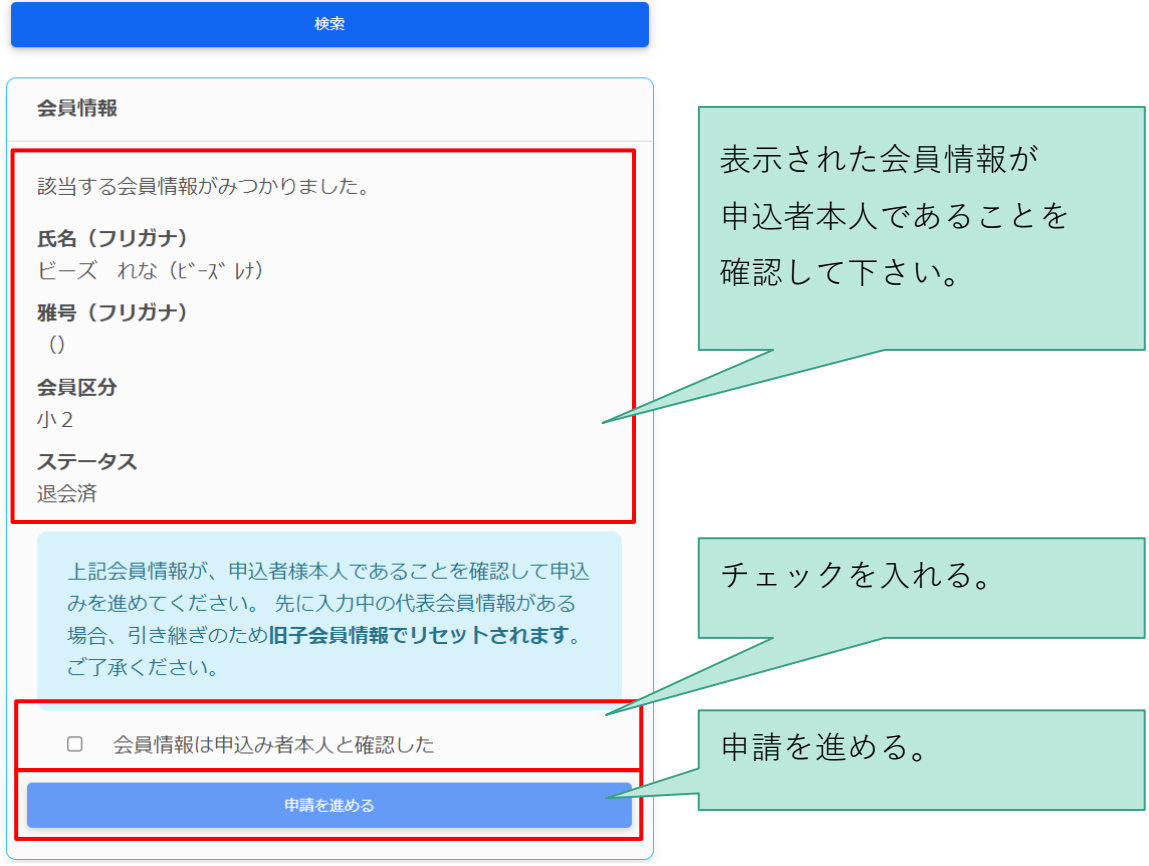

#### **図 [子会員情報引き継ぎ]画面(検索結果)**

[申請を進める]ボタンを押して進むと、下記のように、**対象の旧子会員の情報を引き継いだ状 態で、代表会員登録画面が表示されます。**空欄となっている必要事項を入力し、画面最下部の [登録]ボタンを押して、代表会員を登録して下さい。

代表会員登録

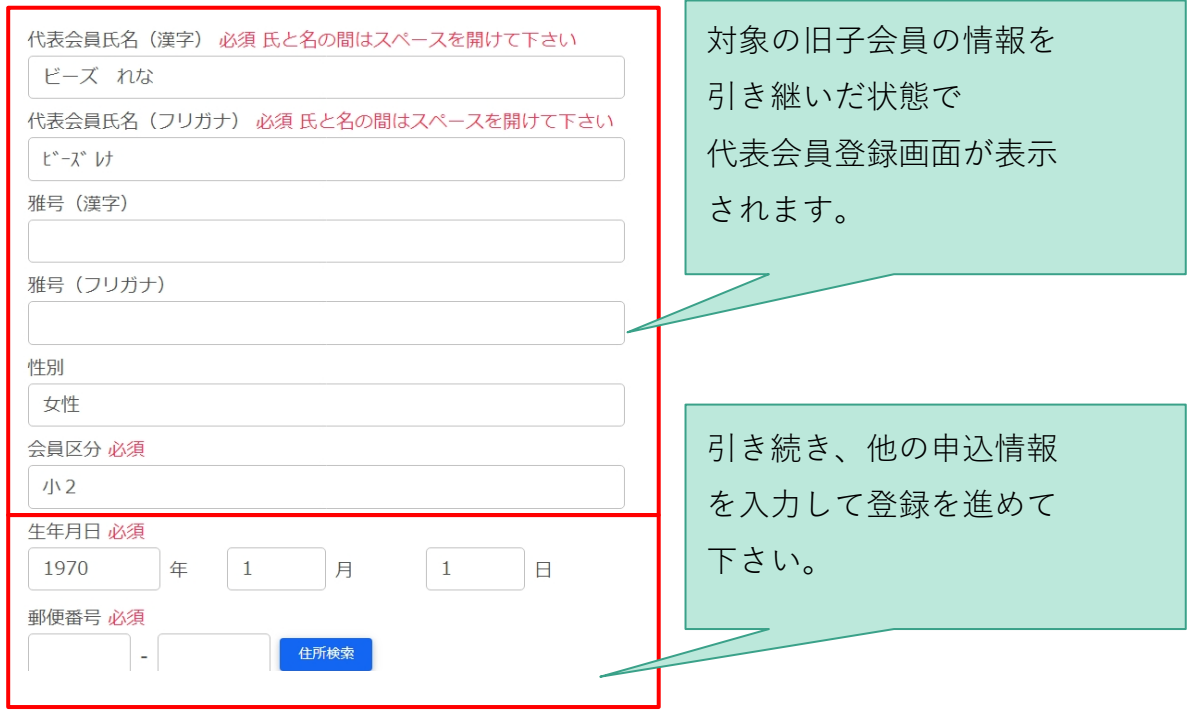

#### **図 旧子会員情報を引き継いだ[代表会員登録]画面**

以上で、旧子会員の情報を引き継いだ、代表会員の登録が完了しました。

## <span id="page-32-0"></span>**4.5.子会員情報を登録する**

代表会員情報を登録後、引き続き子会員を登録する場合、下図のように[大東書道 新規入会申 込]画面から[子会員 一覧]画面へ進みます。子会員がいない場合は、登録不要です。

#### 大東書道 新規入会申込

毎月5日までに「入会申込」および「入金手続き」を済ませた方へは、 当月月末に送本いたします。 月刊誌「大東書道」案内ページ

#### 代表会員

 $t^2 \pm 1.1$ 

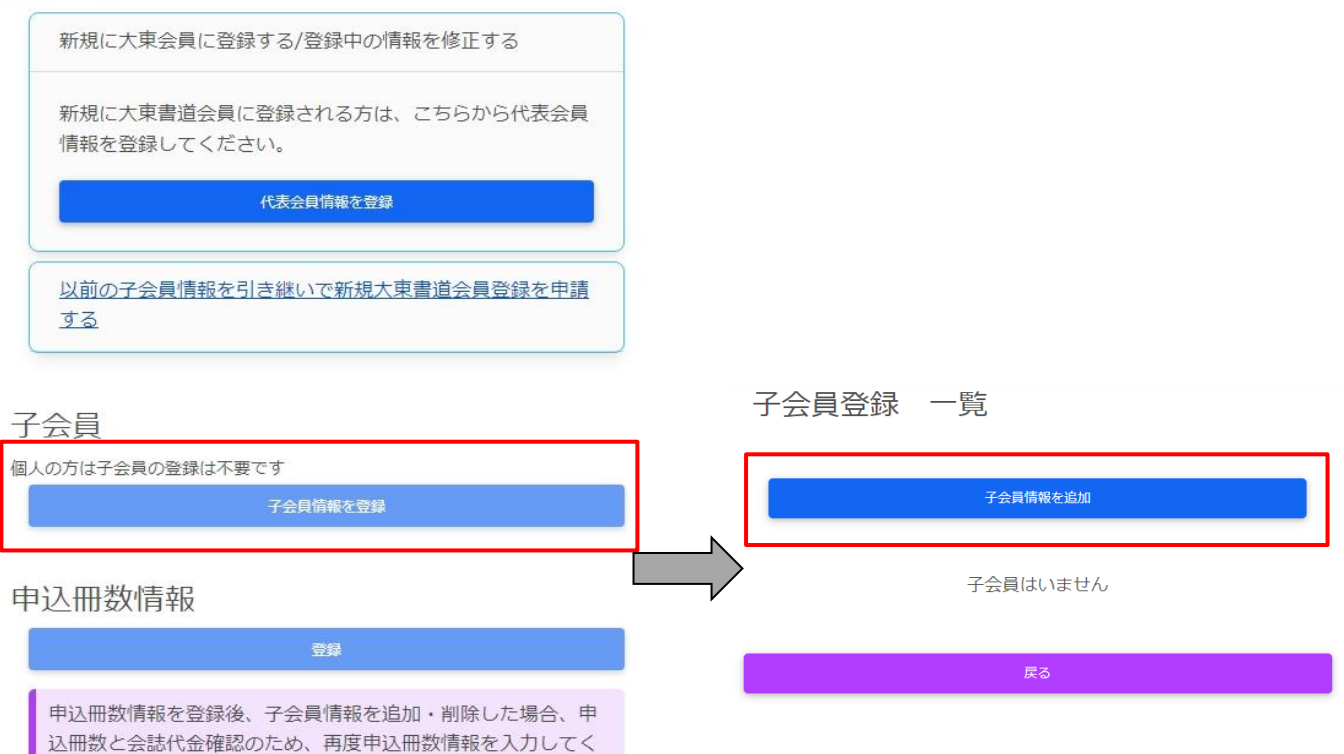

#### **図 [大東書道 新規入会申込]画面から[子会員 一覧]画面へ進む**

[子会員 一覧]画面で、[子会員情報を追加]ボタンをクリックして、最初の子会員を登録しま す。

[子会員登録]画面に【準備用紙】の「②子会員名簿」に相当する情報を入力して下さい。

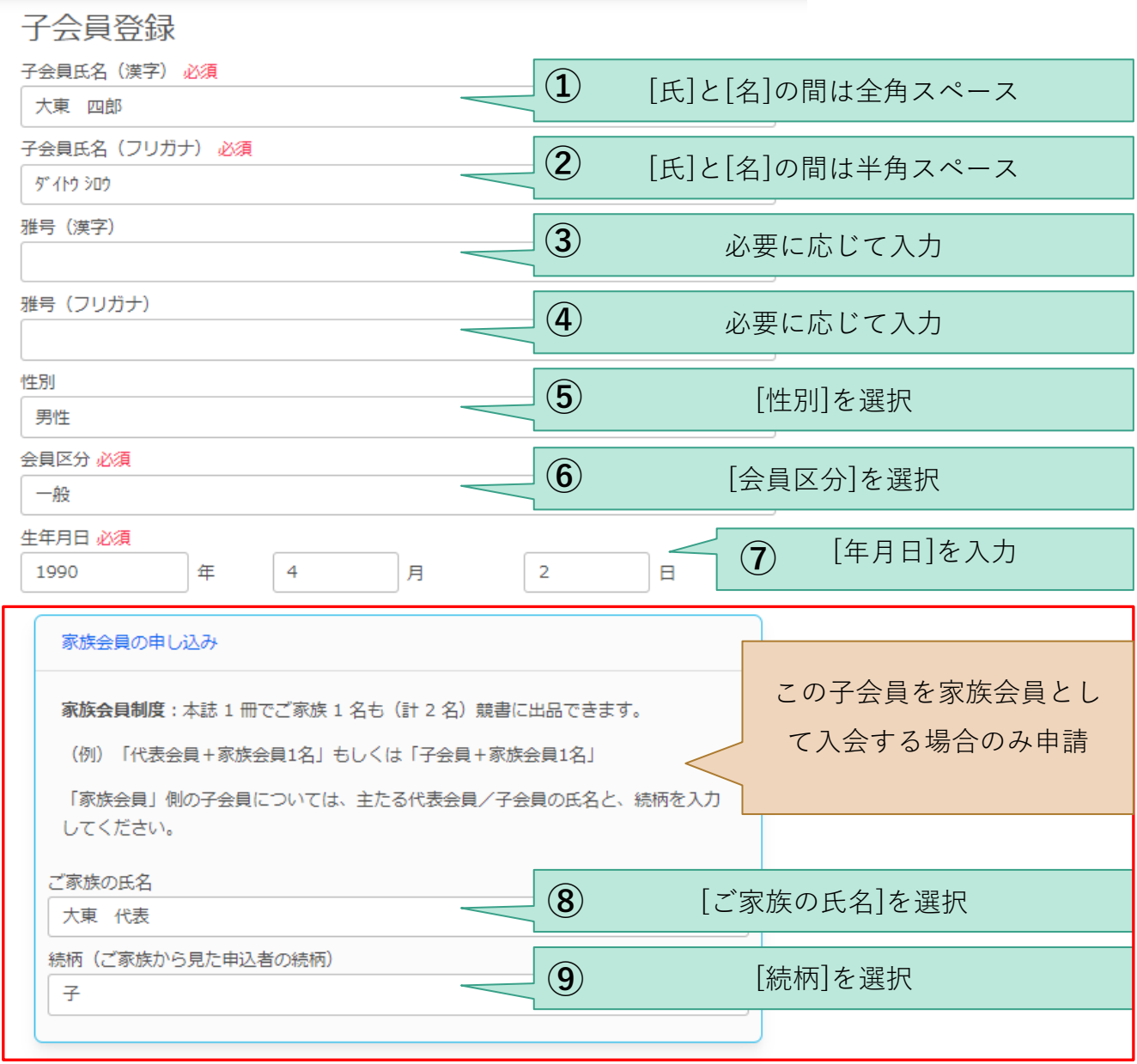

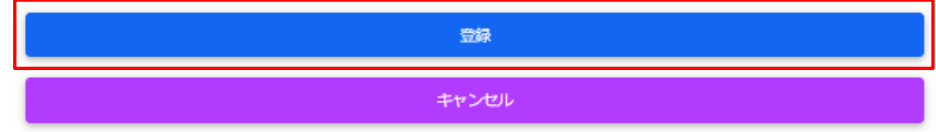

※ 家族会員については、本書の《[6](#page-43-0)[補足:家族会員制度について》](#page-43-0)章を参照して下さい。

下図のように、子会員が1名登録されました。

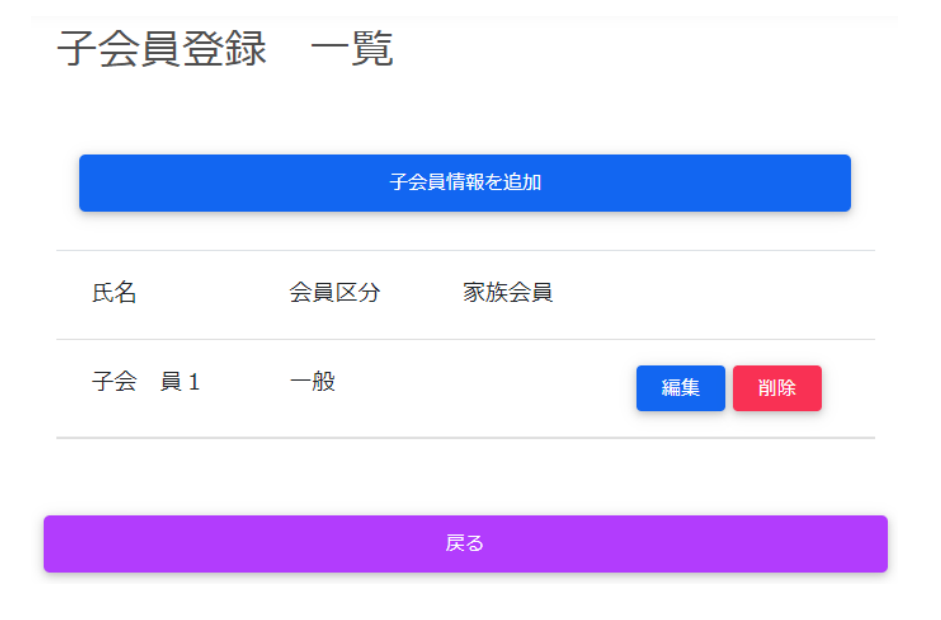

#### **図 [子会員一覧]画面 1名子会員追加後**

引き続き、以下の操作で子会員の登録を進めて下さい。

- ⚫ 他の子会員を追加する場合は[子会員を追加]ボタン
- ⚫ 登録した子会員の情報を修正する場合は、対象子会員の[編集]ボタン
- ⚫ 登録した子会員を削除する場合は、対象子会員の[削除]ボタン
- ⚫ 子会員の登録作業を終える場合は、[戻る]ボタン

## <span id="page-35-0"></span>**4.6.申込冊数、初回誌代入金額を登録する**

代表会員情報(必要に応じて子会員情報)を登録後、引き続き申込情報を登録します。下図の ように[大東書道 新規入会申込]画面から[会誌申込]画面へ進みます。

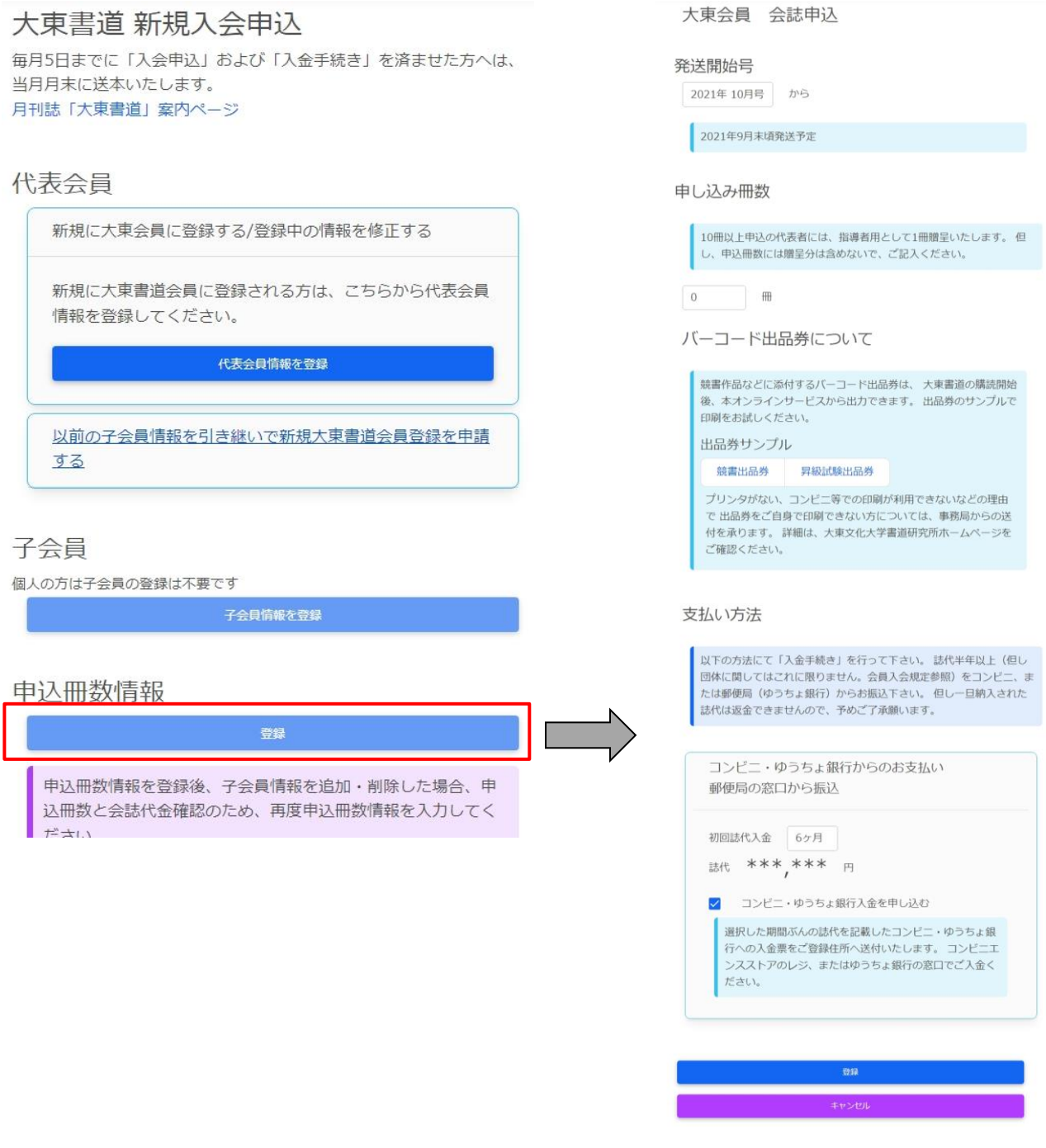

**図 [大東書道 新規入会申込]画面から[子会員 一覧]画面へ進む**
### **4.6.1. 発送開始号の選択**

発送開始を希望する号を選択してください。申込日から最短で申込可能な号から最大、半年分 の6号先まで選択できます。

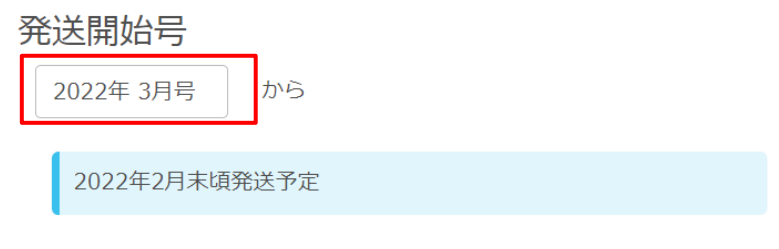

#### **図 発送開始号の選択**

申込冊数を入力して下さい。

申し込み冊数

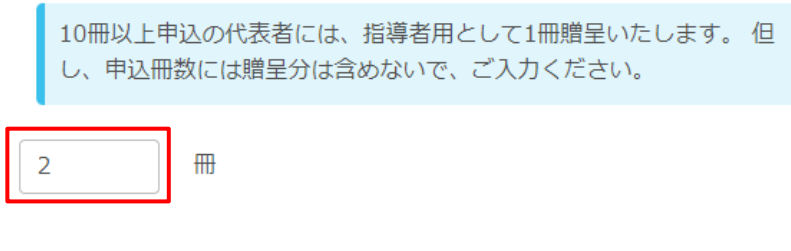

### **4.6.2. バーコード出品券の確認**

Web利用手続きが完了すると、ご自身で出品券の出力、印刷を行うことが出来ます。ここで は、Web会員利用開始手続き前に出品券のサンプルファイルを確認することができるので、 ご自身のプリンタでの出力確認や、ネットプリントサービスを利用してコンビニで印刷をする 試用としてご利用ください。具体的な出力方法については、[《出品券印刷ガイド](#page-61-0)([p56\)](#page-61-0)》を参 照してください。

**図 申込冊数の入力**

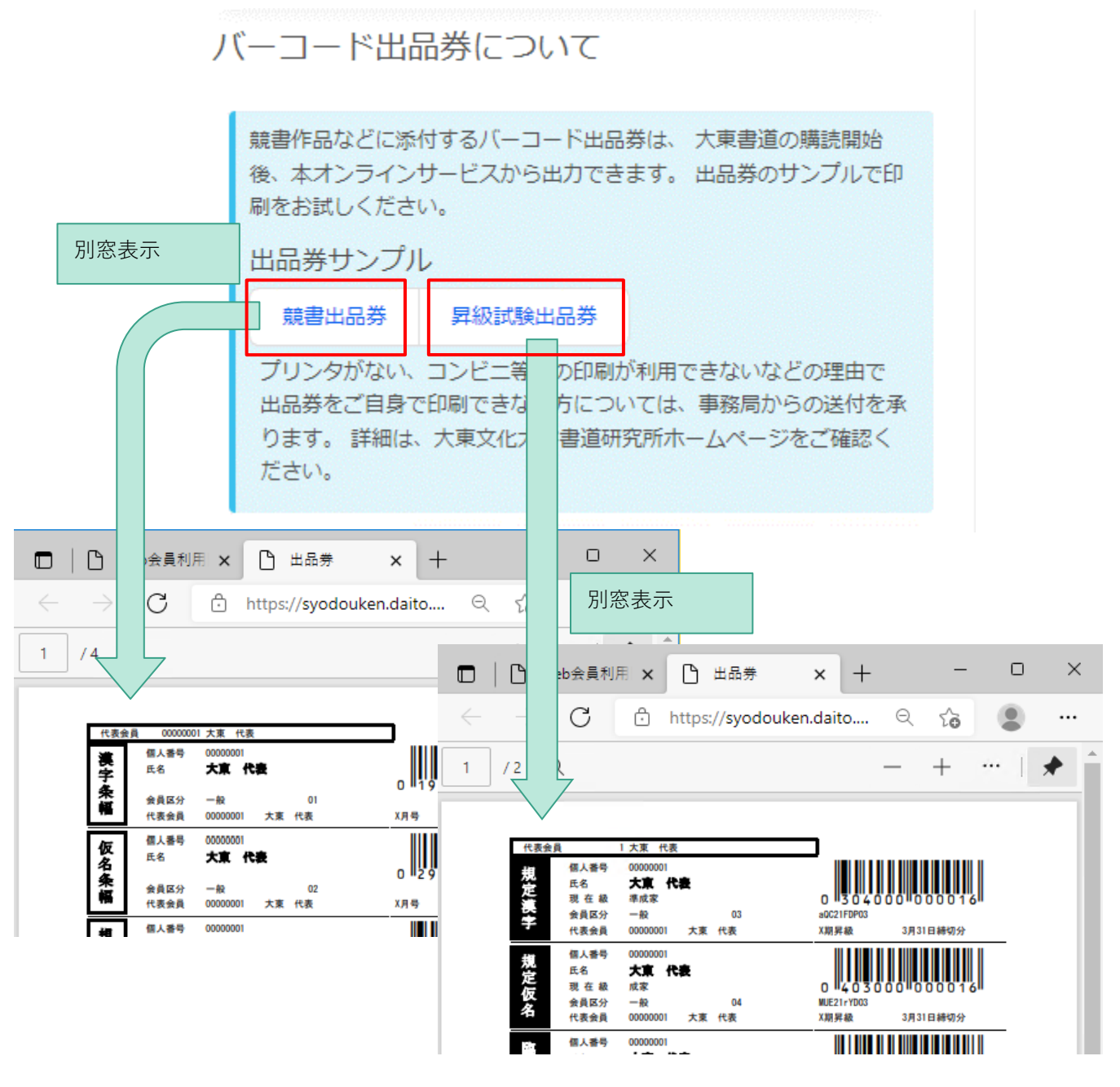

**図 バーコード出品券について**

### **4.6.3. 支払い方法・初回入金額の登録**

初回誌代入金期間と支払い方法のチェックボックスを選択してください。

支払い方法

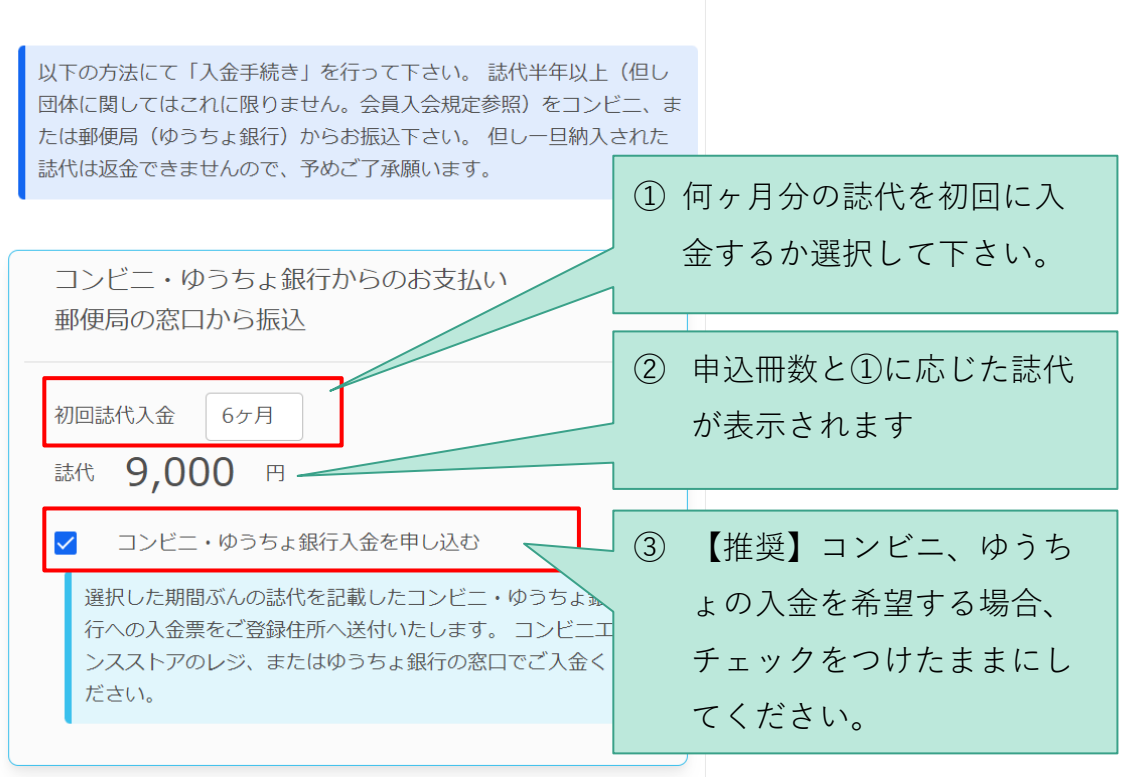

**図 支払い方法・初回入金額の登録**

最後に、ページ最下部の[登録]ボタンで申込情報を確定します。

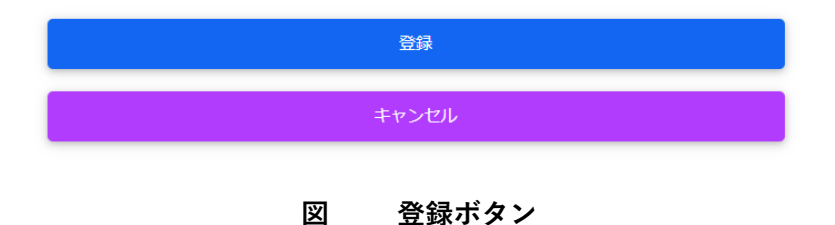

### **4.7.入会申請を確定する**

#### **4.7.1. 個人情報の取り扱いについての確認**

会員サイト上での個人情報の取り扱いについての注意書きです。[学校法人大東文化学園個人 情報の保護に関する規定]のリンクと、[プライバシーポリシー]のリンクをクリックし、内容 を確認してください。上記規定に同意することで、利用を開始することができます。

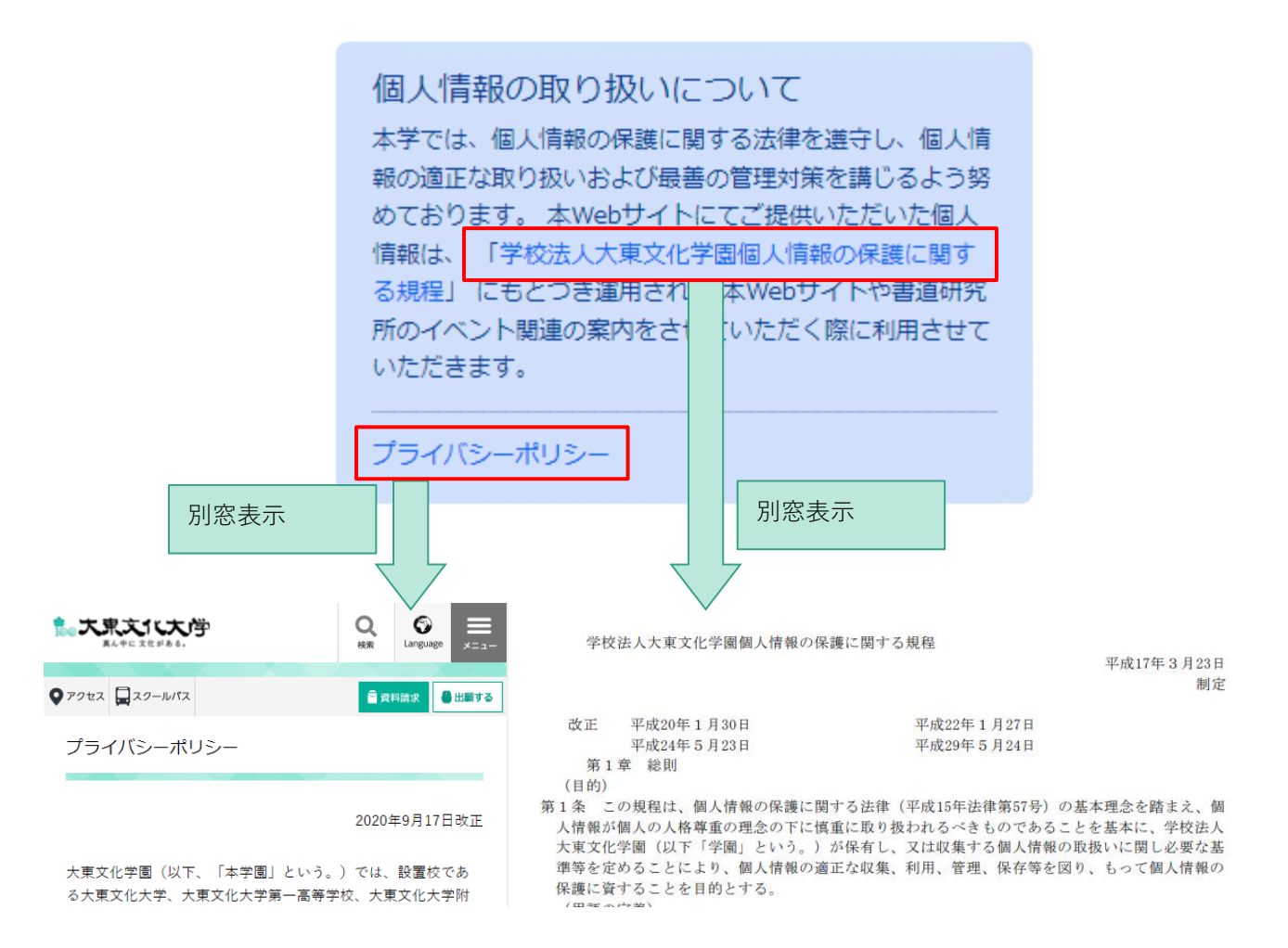

**図 個人情報の取り扱いについて**

### **4.7.2. 申請の確定**

以上の項目を確認して問題がなければ、ページ最下部の[大東会員新規入会申請]ボタンをクリ ックします。

申請

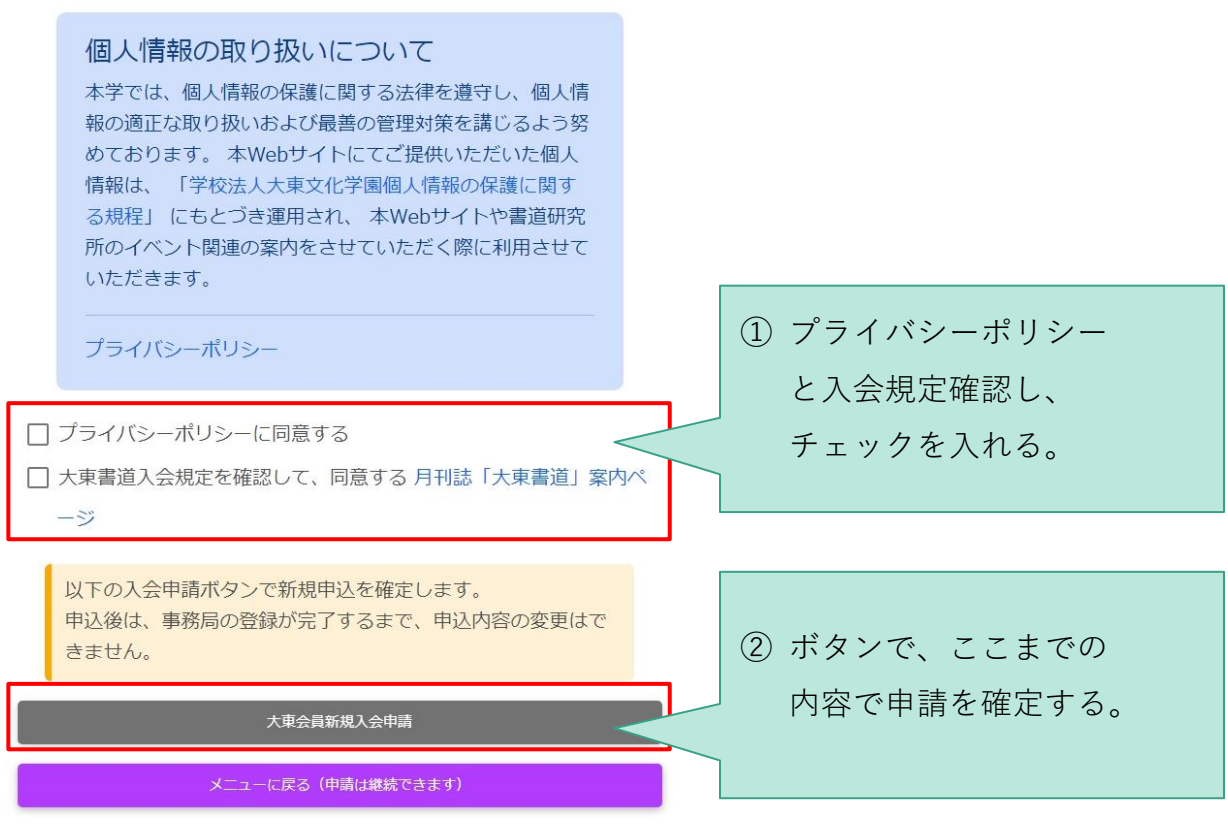

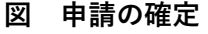

会員申請を受け付けました

申し込みを受け付けました:事務処理手続きが完了するまで数営業 日お待ち下さい。

#### **図 申請完了**

以上で申請が確定しました。画面の案内を確認して下さい。

※ 申請は完了しましたが、手続きが完了したわけではありません。

# **5. お申込み後について**

# **5.1.Web大東会員(仮入会)手続き完了のお知らせ**

入会申請確定後、大学事務局にて仮入会の受付が完了しますと(数営業日いただきます)、以 下のお知らせを登録メールアドレス宛に送付します。

この度は「大東書道WEB会員」へのご登録、誠にありがとうございます。<br>本日より、会員専用の機能とサービスがご利用いただけます。

■ご登録いただいた会員番号

WEB会員番号: WW00007238

■ログインページ

https://syodouken.daito.ac.jp/portal/Login

WEB会員番号および会員登録時に入力されたバスワードは、<br>大東書道WEB会員サービスのログインする際に必要となります。<br>忘れず保管をお願いいたします。

・バスワードは、定期的に変更いただくことをおすすめします。

#### **件名 【大東書道Web会員システム】大東書道会員の新規会員登録が完了しました**

仮入会手続き完了後は、Web会員サイトから[大東書道会員 メニュー]機能が利用できます。

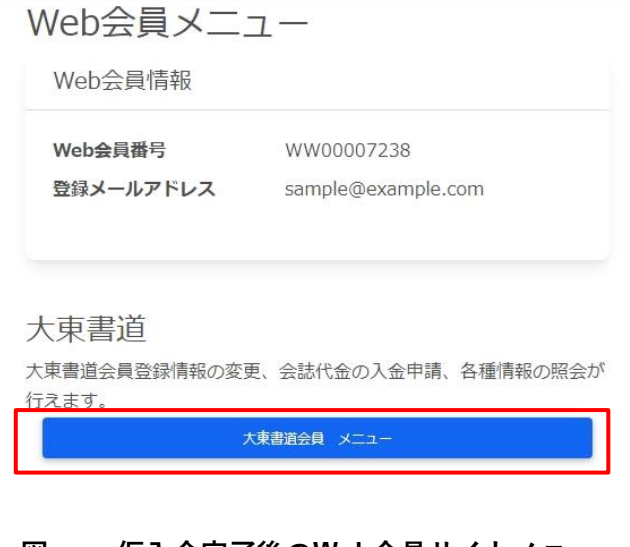

**図 仮入会完了後のWeb会員サイトメニュー**

### **5.2.誌代入金**

**初回誌代の入金をもって入会手続完了**となります。入金の確認が遅れますと、希望号に発送で きないことがあります。余裕を持って手続きをお願いします。コンビニ等への入金方法につい ては[《入金申請ガイド](#page-152-0)([p147\)](#page-152-0)》の「[1.2](#page-152-1)[入金方法」](#page-152-1)を参照してください。

全国約65,000店舗のコンビニの店頭、全国約24,000局のゆうちょ銀行・郵便局でお支払 いいただけます。また、コンビニでは24時間365日いつでもお支払いいただけます。店頭 や窓口に払込票をお持ち込みいただくだけでお支払い可能です。

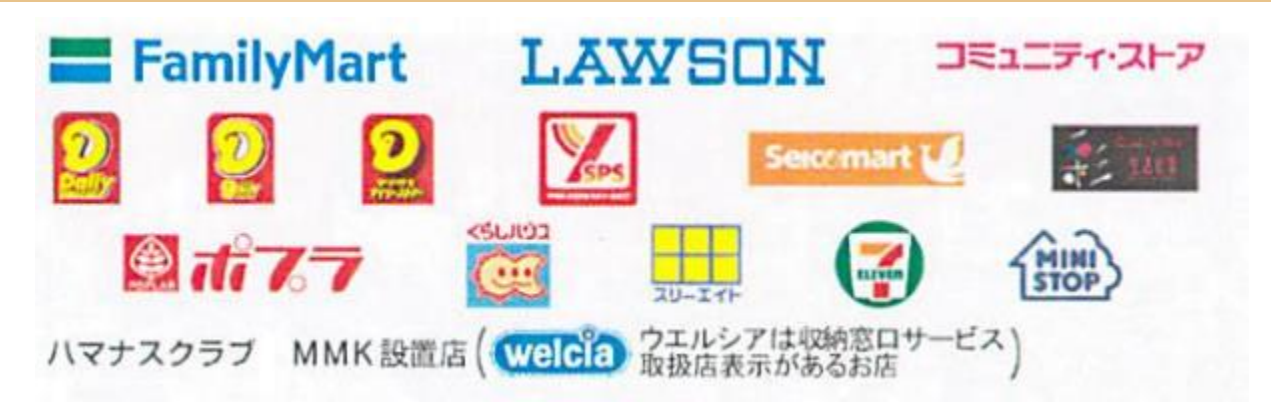

**図 お支払い可能コンビニ一覧**

# **6. 補足:家族会員制度について**

『大東書道』では、本誌 1 冊でご家族(2 親等まで)1 名も(計 2 名)競書に出品できます。

### 例:代表会員+1名 もしくは 子会員+1 名

主となる代表会員もしくは子会員に対し、追加で出品する1名の子会員を「**家族会員**」と呼び ます。

家族会員として申請する子会員の情報入力画面で、[家族会員の申し込み]リンクをクリックし て申し込み欄を展開し、[ご家族の氏名]欄に主となる会員名、[続柄]欄にその会員から見た家 族会員の続柄を選択してください。

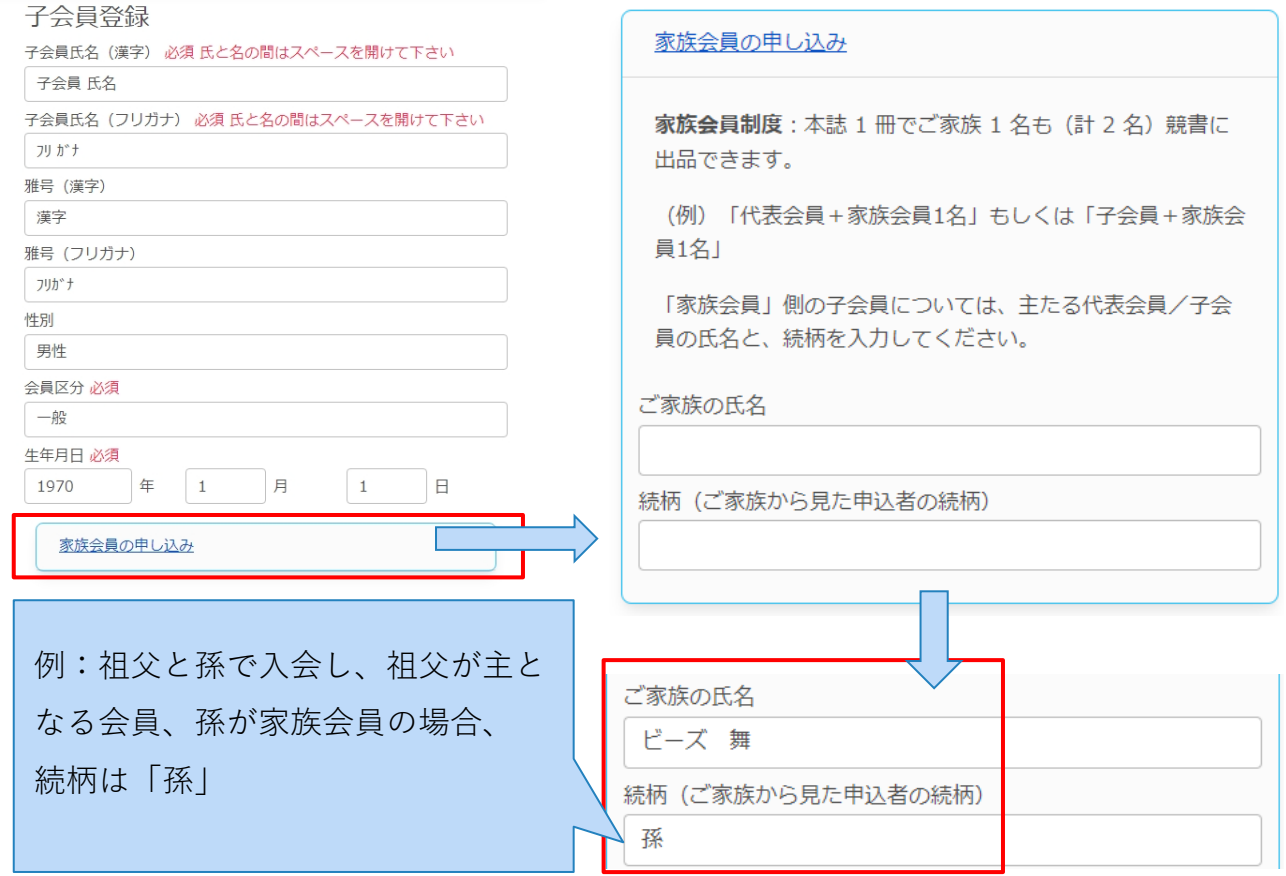

#### **図 子会員を家族会員として登録する**

# 既存会員用 Web システム利用手続き

Web 会員サイト利用ガイド (3)

# **1. 初回利用手続きについて**

「大東書道Web会員サービス」(以下、「会員サイト」と記述します)のサービス開始前か ら大東書道の代表会員の方は、事務局より「初期パスワード」をお知らせしております。この 「初期パスワード」を利用してログインすることで、会員サイトの初回利用手続きをご自身で 行うことが出来ます。

本書では、その手順を説明します。

### **1.1.用意するもの**

初回利用手続きは、大東書道会員の「代表会員」が行います。お手元に以下をご用意くださ い。

- 手続きを実施する代表会員の「代表会員番号」
- ⚫ 事務局より送付された「初期パスワード」
- ⚫ 連絡用のメールアドレス:移行手続き後、「大東書道Web会員サービス」からのお知らせ は、ここで指定したメールアドレスへ送信されます。利用可能なメールアドレスをご用意 ください。

### **1.2.ログイン情報**

会員サイトのURLとログインID、パスワードをご案内いたします。

#### **表 初回の「大東書道Web会員サービス」サイト(会員サイト)のURLとログイン情報**

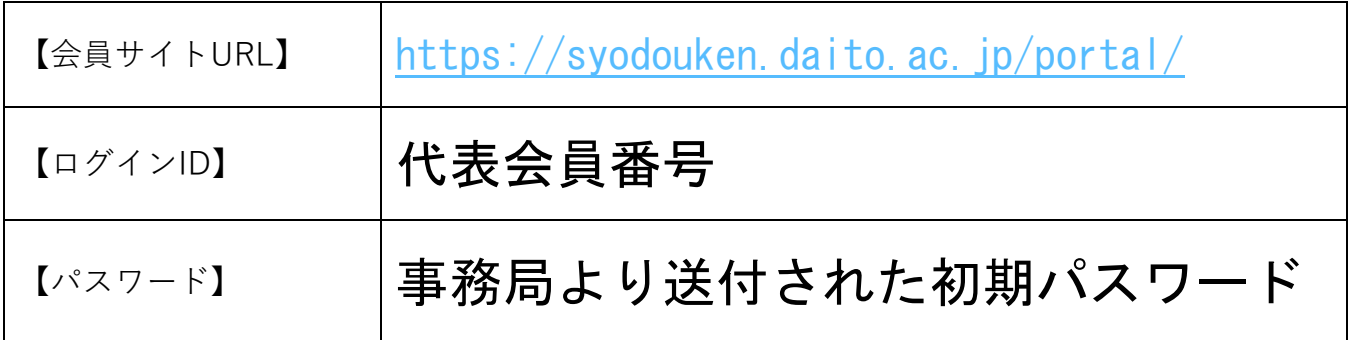

# **2. 登録手順**

1. お使いの端末のWebブラウザから【会員サイトURL】にアクセスしてください\*1。

※ 1詳細は『[6](#page-56-0)[補足:各端末からのアクセス方法詳細』](#page-56-0)[\(51](#page-56-0)ページ)を参照してください。

2. [大東書道Web会員ログイン]または[ログイン]ボタンをクリックしてください。

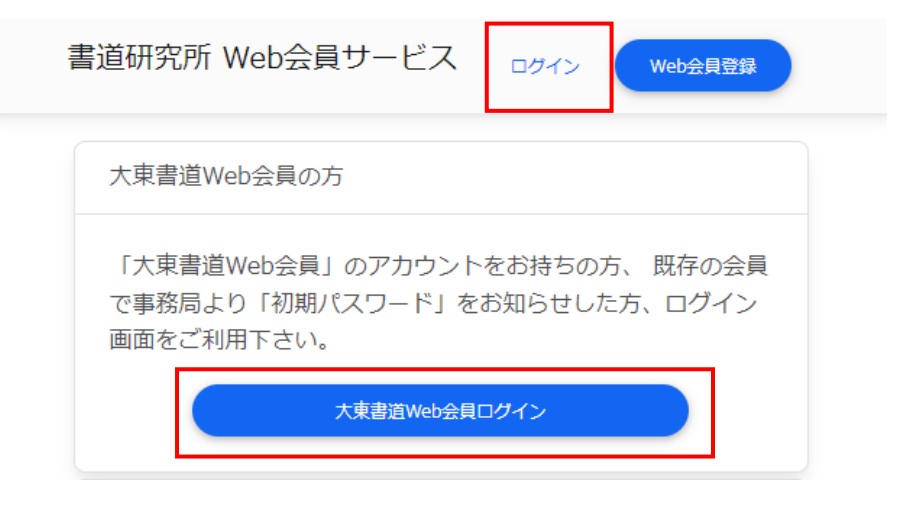

**図 「大東書道Web会員サービス」サイト(会員サイト)トップページ**

- 3. 下図のように、①[ID]欄に【ログインID】、②[パスワード]欄に【パスワード】を入力 し、③[ログイン]ボタンをクリックしてください\*2。
- ※ 2本書では、画面の操作を「クリック」と表記しています。スマートフォン、タブレット などタッチ操作の機器をお使いの場合は「タップ」してください。

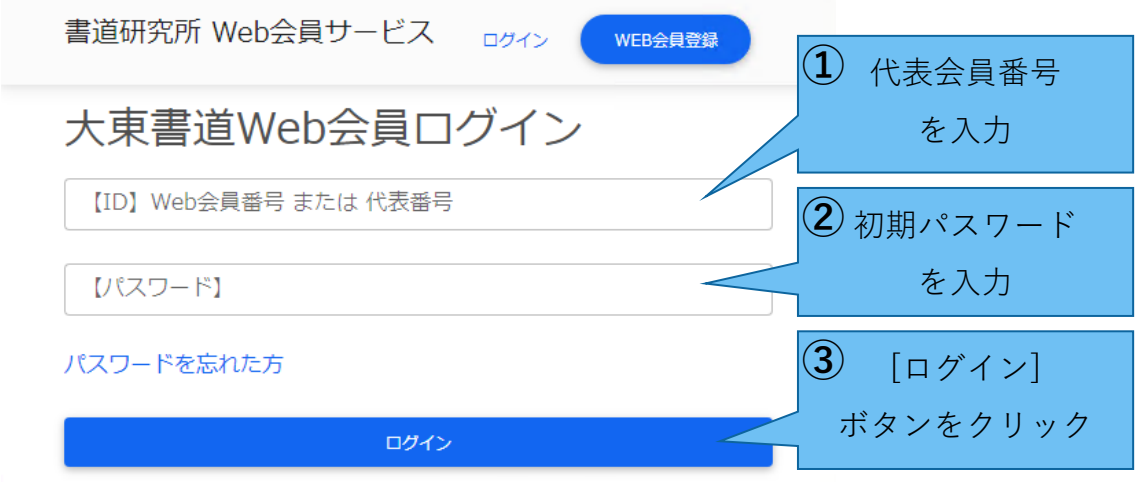

**図 ログインページ**

【ログインID】または【パスワード】が間違っている場合、下図のようにログインエラーに なります。正しい情報を入力し、ログインを実行してください。

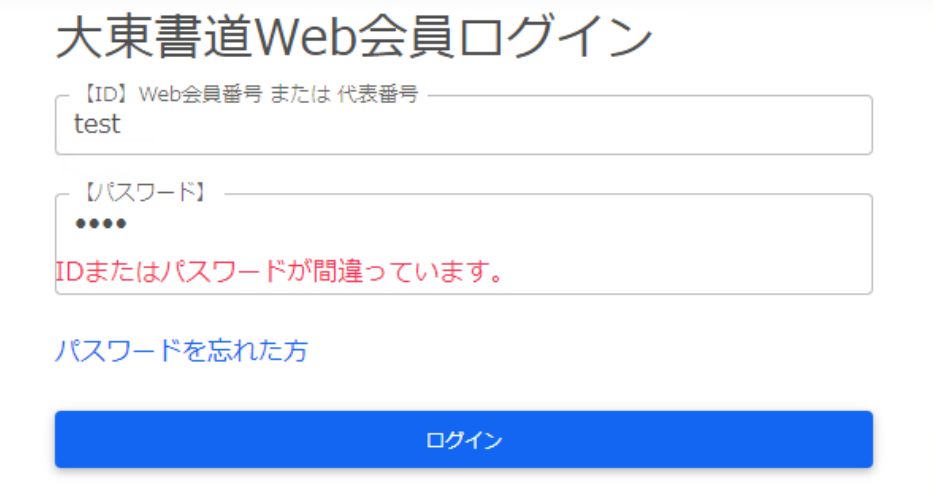

**図 ログインエラー**

正しい情報でログインに成功すると、Web会員利用手続き画面が表示されます。

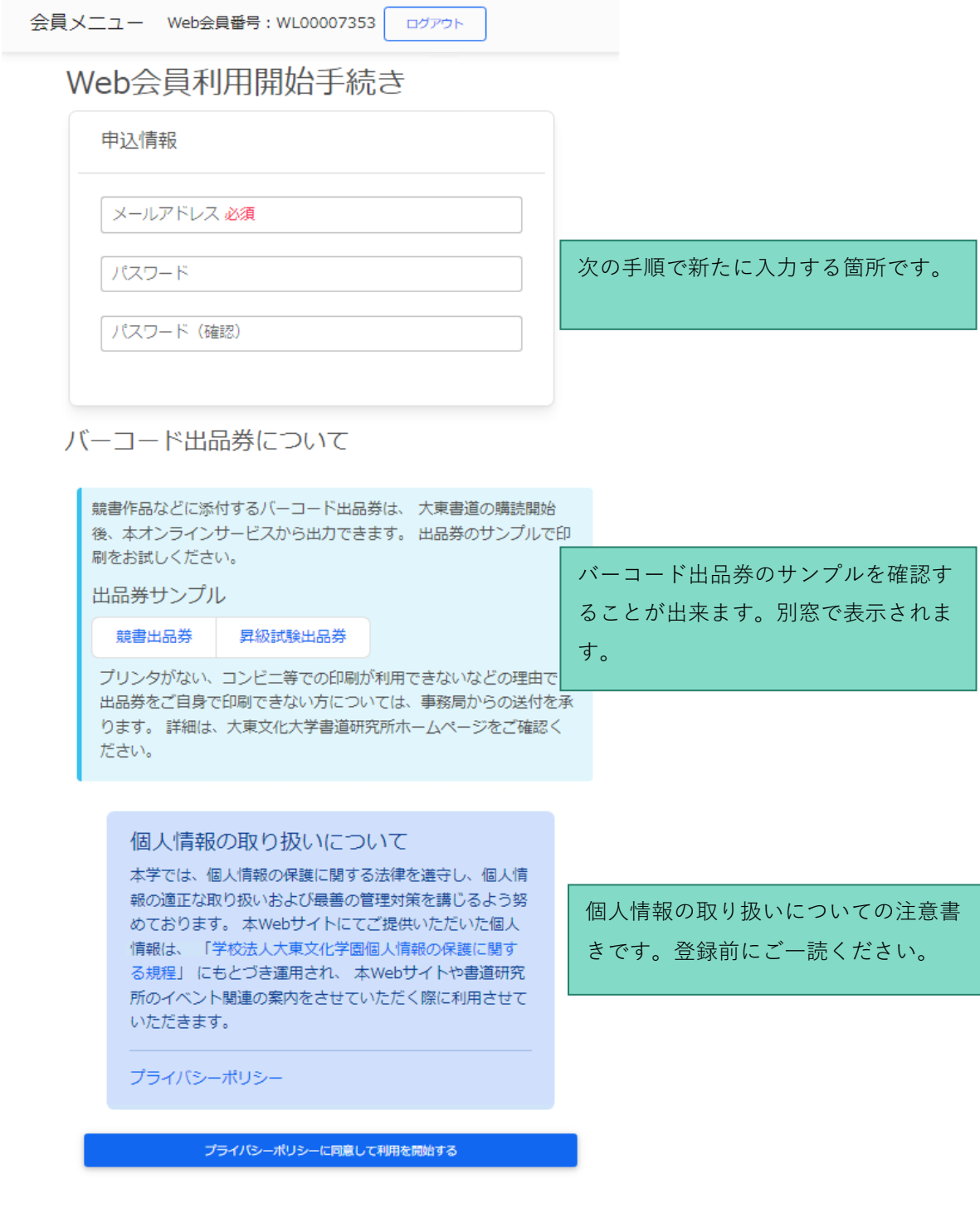

**図 Web会員利用開始手続き画面**

# **3. Web会員利用開始手続き 仮登録**

### **3.1.申込情報の入力**

下図のように、必要事項を入力します。ここで入力したパスワードが、今後のログインに必要 となりますので、**必ずメモをして大切に保管してください。**

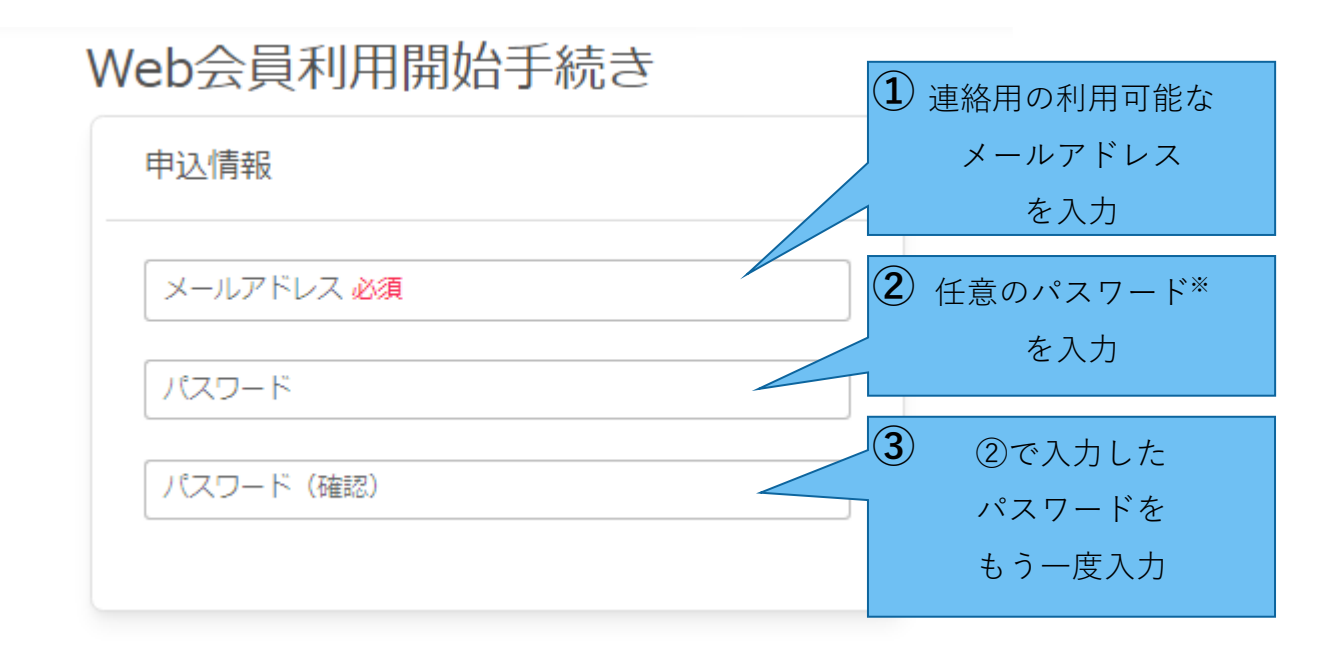

**図 申込情報 入力フォーム**

※ パスワードは、8文字以上、半角英字、全角英字、数字、記号のうち2つ以上を使用して ください。

### **3.2.バーコード出品券の確認**

Web利用手続きが完了すると、ご自身で出品券の出力、印刷を行うことが出来ます。ここで は、Web会員利用開始手続き前に出品券のサンプルファイルを確認することができるので、 ご自身のプリンタでの出力確認や、ネットプリントサービスを利用してコンビニで印刷をする 練習などにご利用ください。具体的な出力方法については、[《出品券印刷ガイド](#page-61-0)([p56\)](#page-61-0)》を参 照してください。

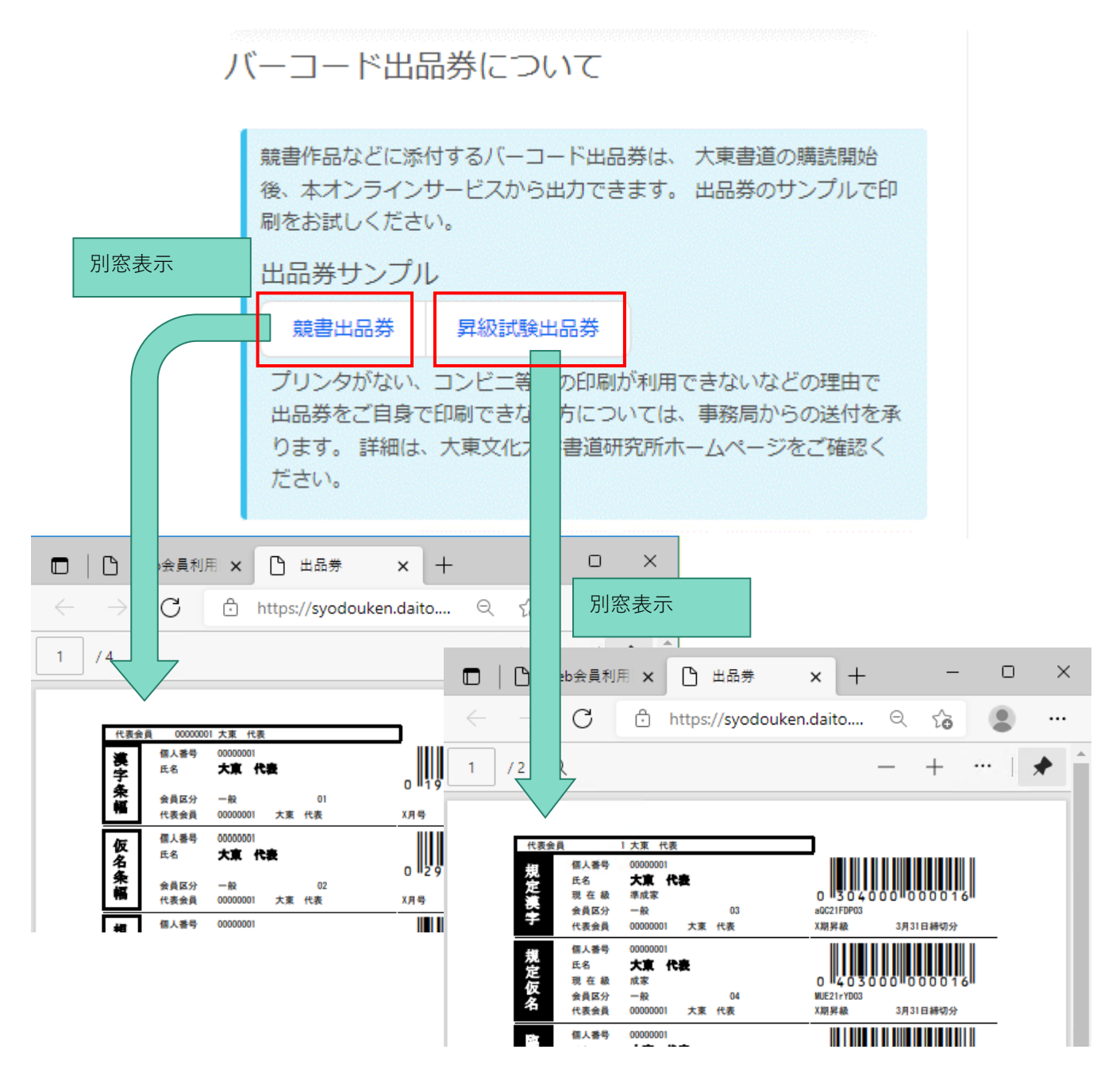

**図 バーコード出品券について**

### **3.3.個人情報の取り扱いについての確認**

会員サイト上での個人情報の取り扱いについての注意書きです。[学校法人大東文化学園個人 情報の保護に関する規定]のリンクと、[プライバシーポリシー]のリンクをクリックし、内容 を確認してください。上記規定に同意することで、利用を開始することができます。

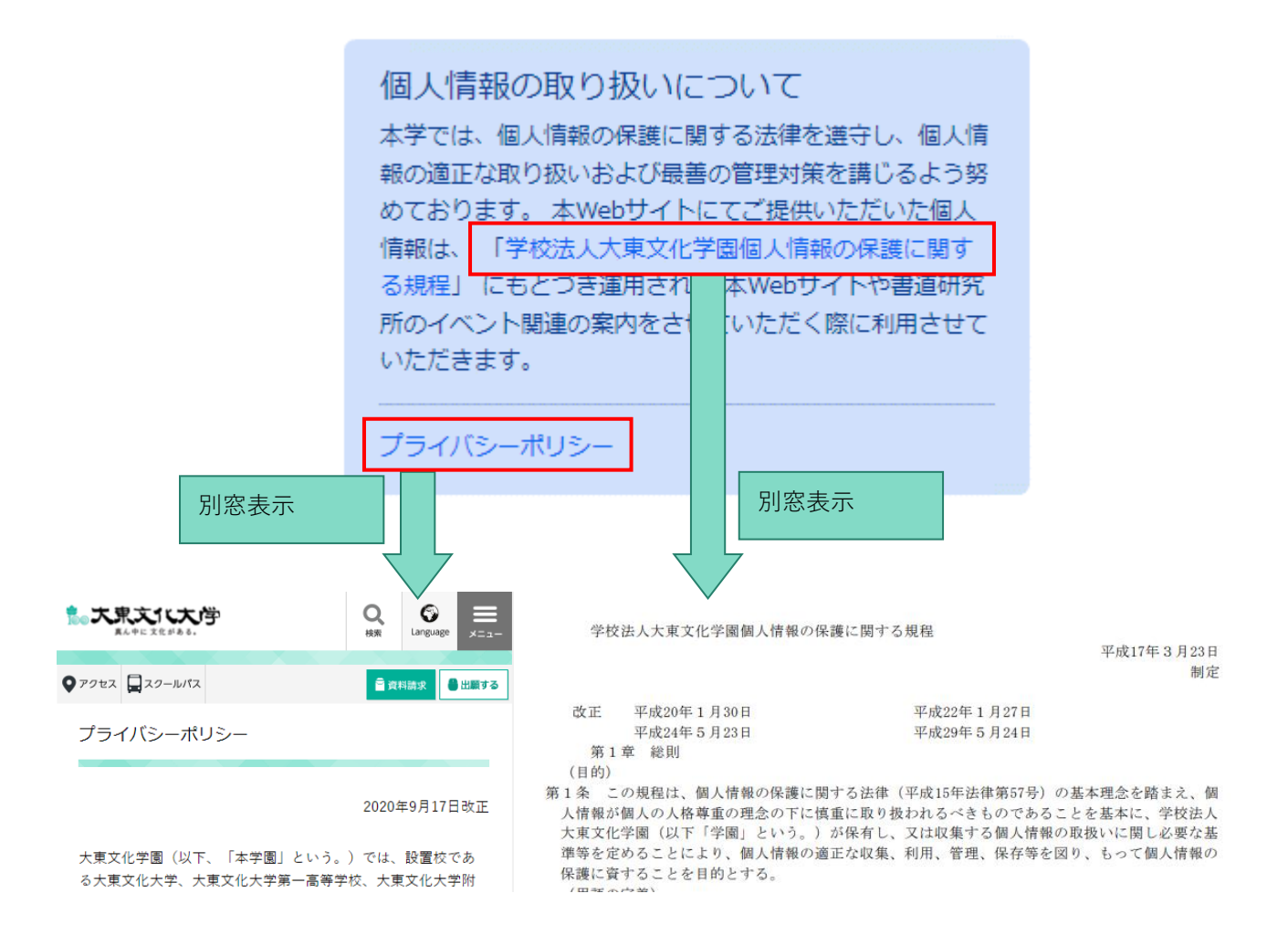

**図 個人情報の取り扱いについて**

### **3.4.利用開始**

以上の項目を確認して問題がなければ、ページ最下部の[プライバシーポリシーに同意して利 用を開始する]ボタンをクリックします。

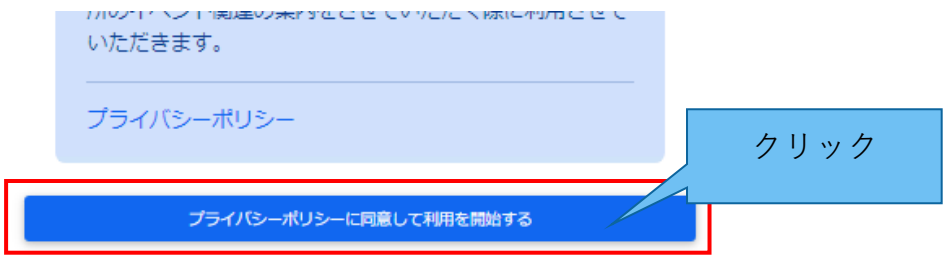

**図 [プライバシーポリシーに同意して利用を開始する]ボタン**

### **3.5.仮登録完了**

下図の画面へ自動的に遷移したことを確認し、[ログイン画面へ戻る]ボタンをクリックしま す。

Web会員登録

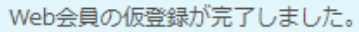

登録したメールアドレスに、メールを送信しました。メールに記載 されている認証URLから、メールアドレスの認証を行って下さい。

Web会員番号: WL00007353

メールが届かない場合、迷惑メールに振り分けられている可能性が あります。確認していただき、下記ドメインからのメール受信許可 の設定をお願いします。また、ドメインによるメール受信設定をさ れている方は、受信設定に下記ドメインの追加をお願いいたしま す。 ドメイン: 「@syodouken.daito.ac.jp」

• ログイン画面へ戻る

#### **図 仮登録完了**

以上で、Web会員利用開始手続きの仮登録が完了しました。**仮登録完了によりWeb会員サイ トへログインできる**ようになりました。ログイン方法は本書『[5W](#page-55-0)eb[会員サイトへのログイン](#page-55-0) [方法』](#page-55-0)を参照して下さい。

仮登録完了画面で[ログイン画面へ戻る]リンクをクリック(または、仮登録状態でWeb会員サ イトへログイン)すると、下図のような画面に遷移します。

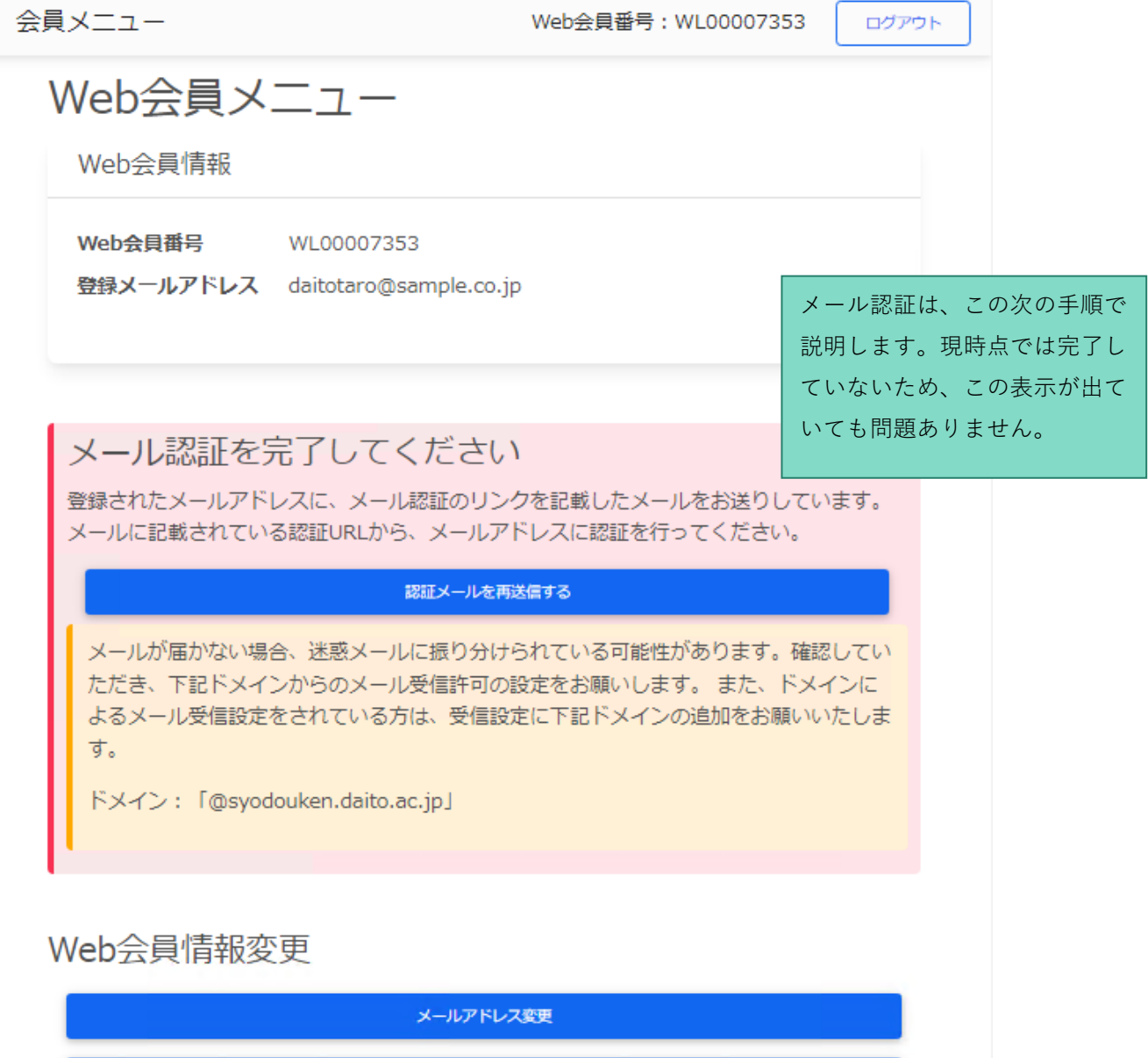

**図 仮登録後のWeb会員メニュー**

パスワード変更

# **4. Web会員利用開始手続き 本登録**

### **4.1.メール認証**

登録したメールアドレスへメールが送信されているので、届いたメールを確認します。

- ⚫ 送信元メールアドレスのドメイン: @syodouken.daito.ac.jp
- ⚫ タイトル:【大東書道Web会員システム】メールアドレスの確認をお願いします

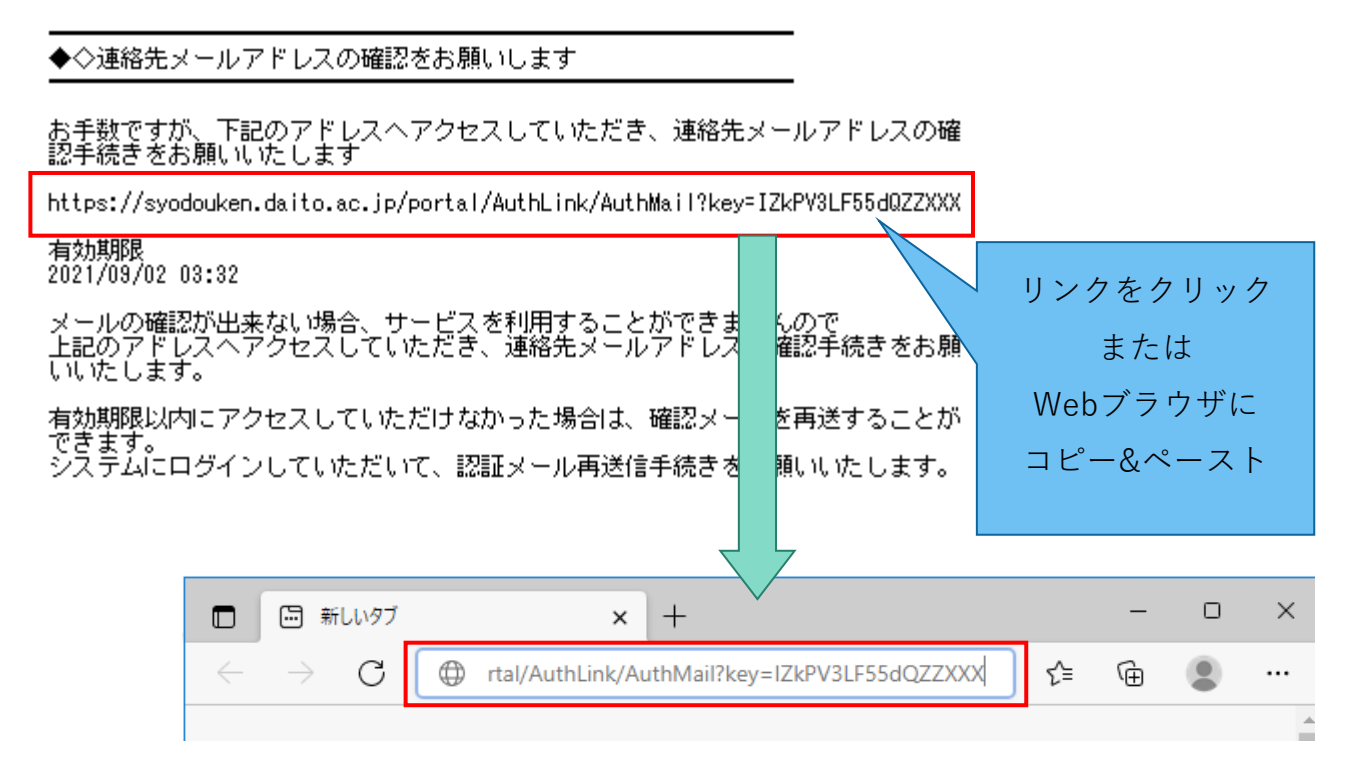

**図 メールアドレスの確認(メール認証)メール**

確認メールに記載されたURLへアクセスすると、メール認証が完了します。[戻る]ボタンをク リックすると、Web会員メニュー画面へ遷移します。以上で、Web会員利用開始手続きの本 登録が完了しました。

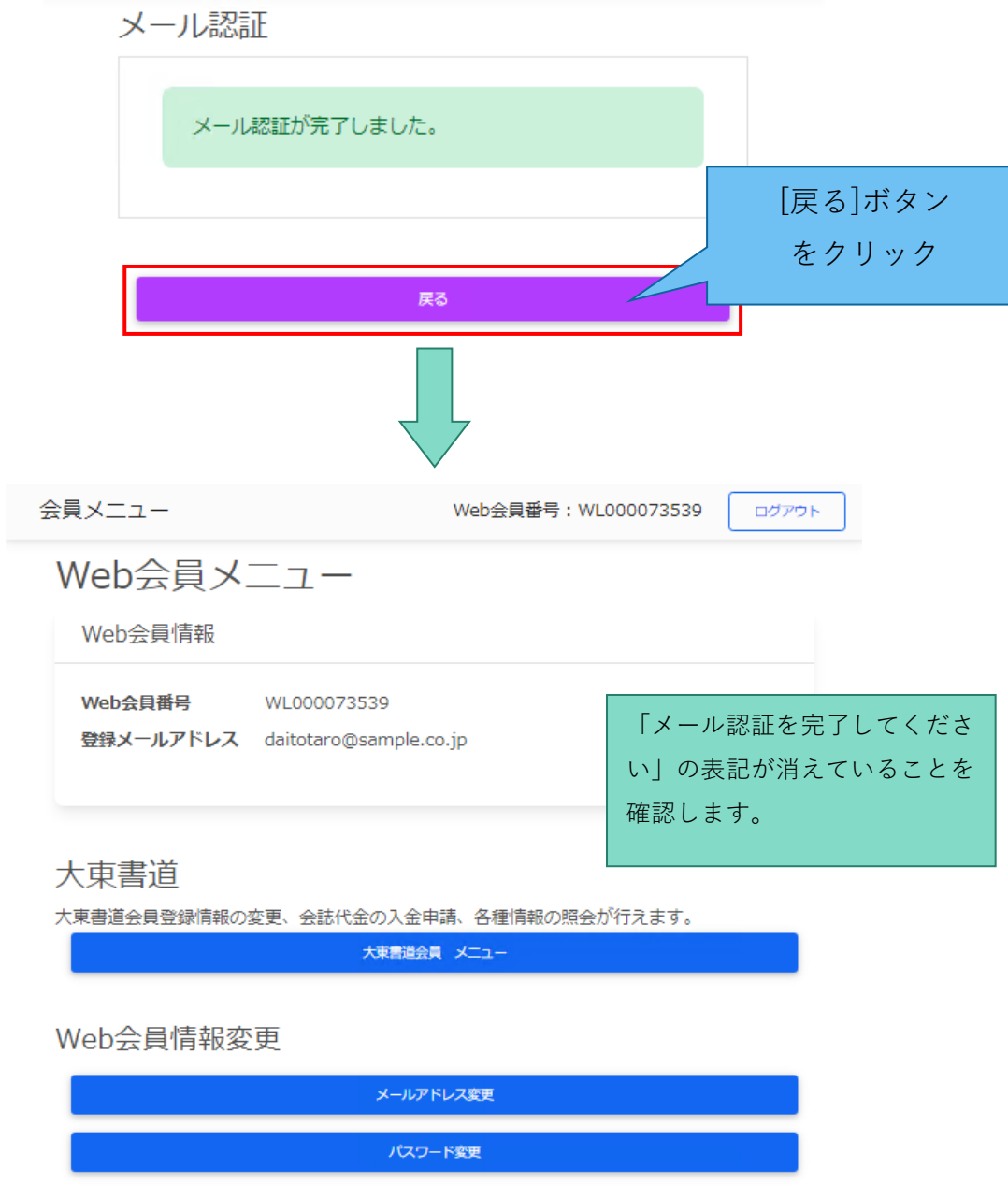

**図 メール認証完了**

### **4.2.メール認証に失敗したとき**

認証メールの有効期限が切れてしまった、メールが受信できなかったなどの場合、**Web会員 サービスにログイン**し、Web会員メニューの[認証メールを再送する]ボタンをクリックするこ とで、メールアドレスの確認メールを再送することができます。

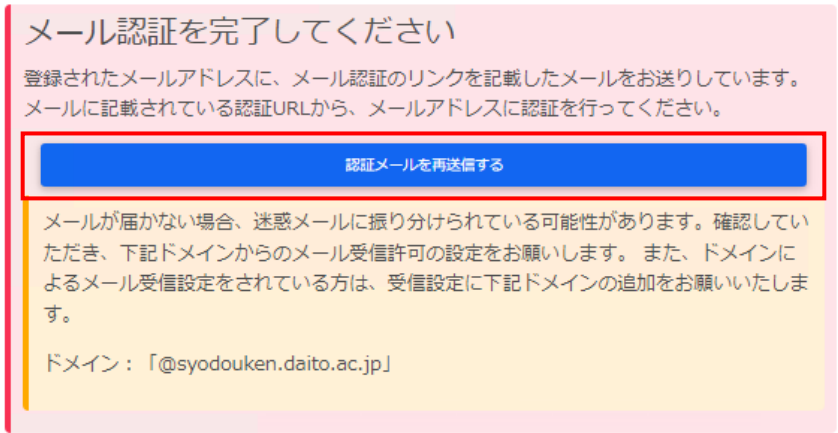

**図 認証メールを再送する**

# <span id="page-55-0"></span>**5. Web会員サイトへのログイン方法**

仮登録の完了以降は、初回ログインに使用した「初期パスワード」が破棄され、新たにご自身 で設定したパスワードでのログインが可能になりました。

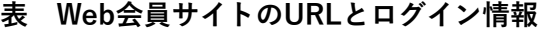

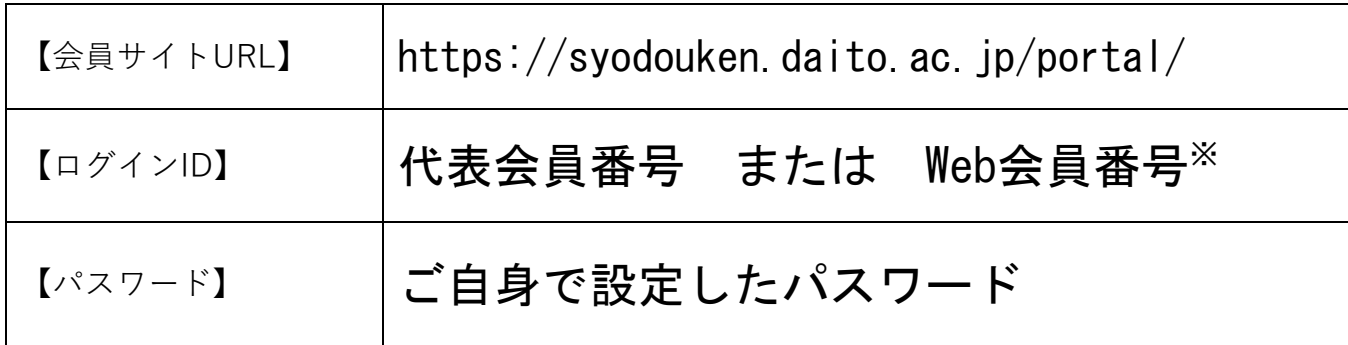

※ 本登録が完了したことにより、新たに「Web会員番号」が発行され、「代表会員番号」ま たは、「Web会員番号」のどちらでもログインが可能になりました。

# <span id="page-56-0"></span>**6. 補足:各端末からのアクセス方法詳細**

### **6.1.Windows PC**

- 1. 画面左下のスタートボタン(「田」の字型のアイコン)をクリックし、スタートメニュー を表示します。
- 2. メニューから [Edge] をクリックします。

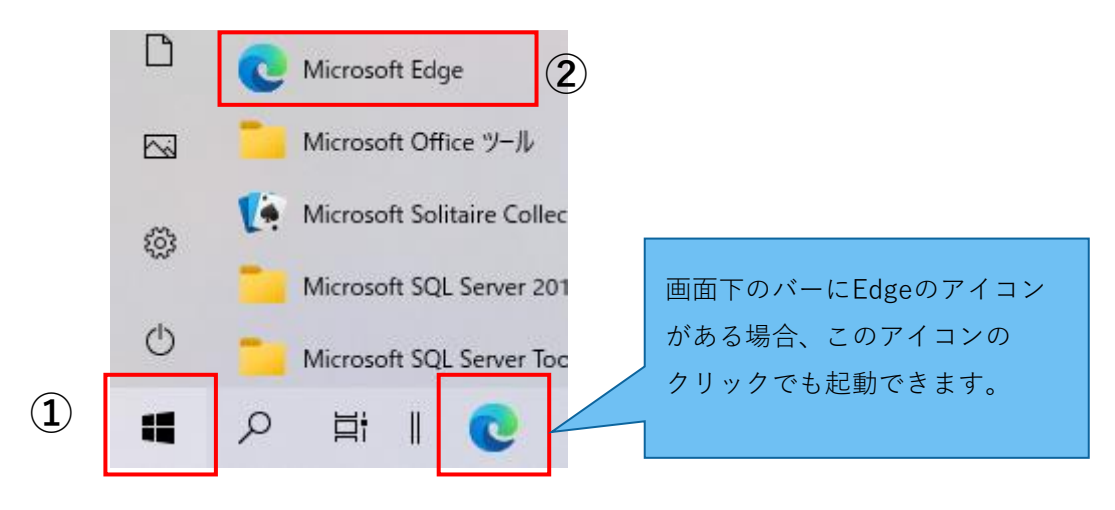

**図 Windows8, 8.1, 10 でEdgeを起動**

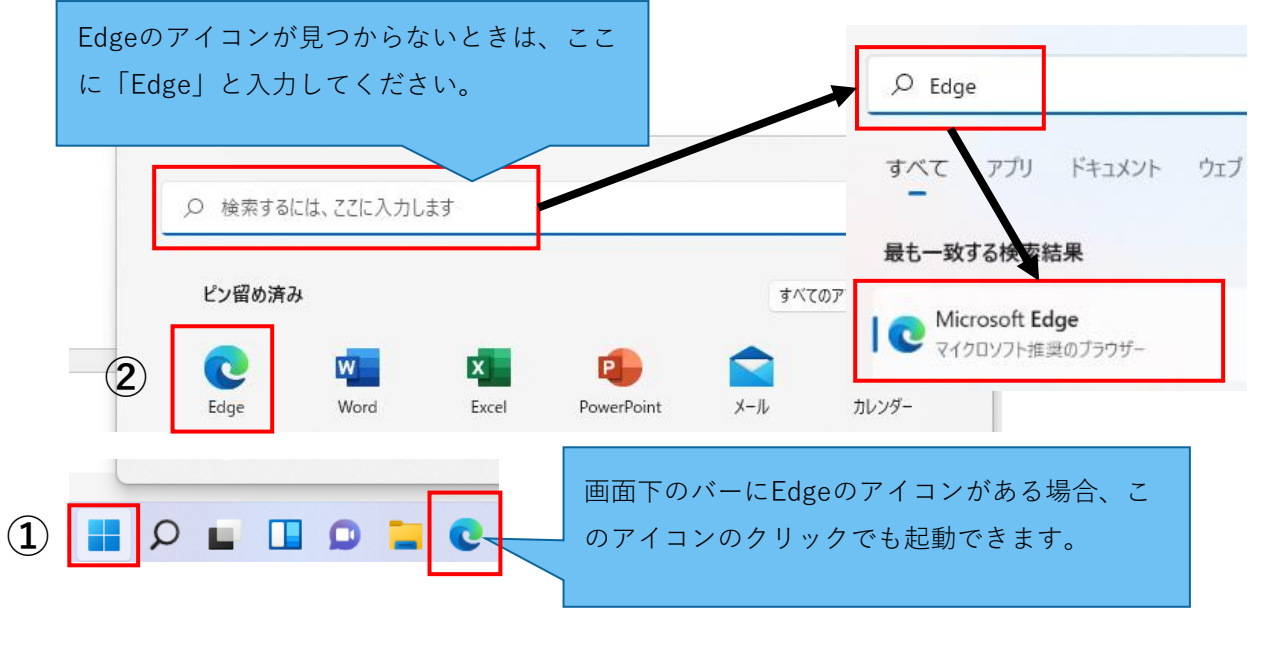

**図 Windows11 でEdgeを起動**

3. [Edge] の検索バーに【会員サイトURL】を入力し、Enterキーを押します。

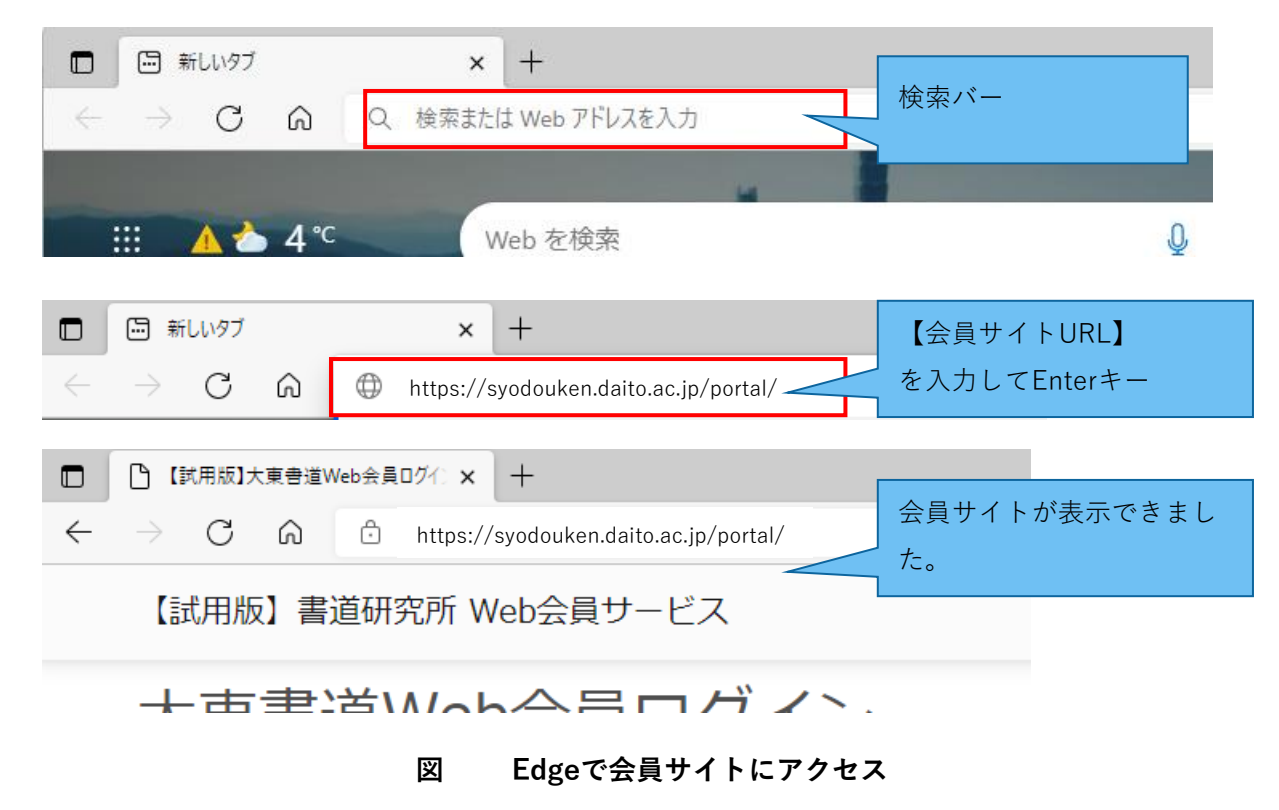

### **6.2.Mac**

- 1. 画面下のメニューバーから [Safari] のアイコンをクリックします。
- 2. [Safari] の検索バーに【会員サイトURL】を入力し、Enterキーを押します。

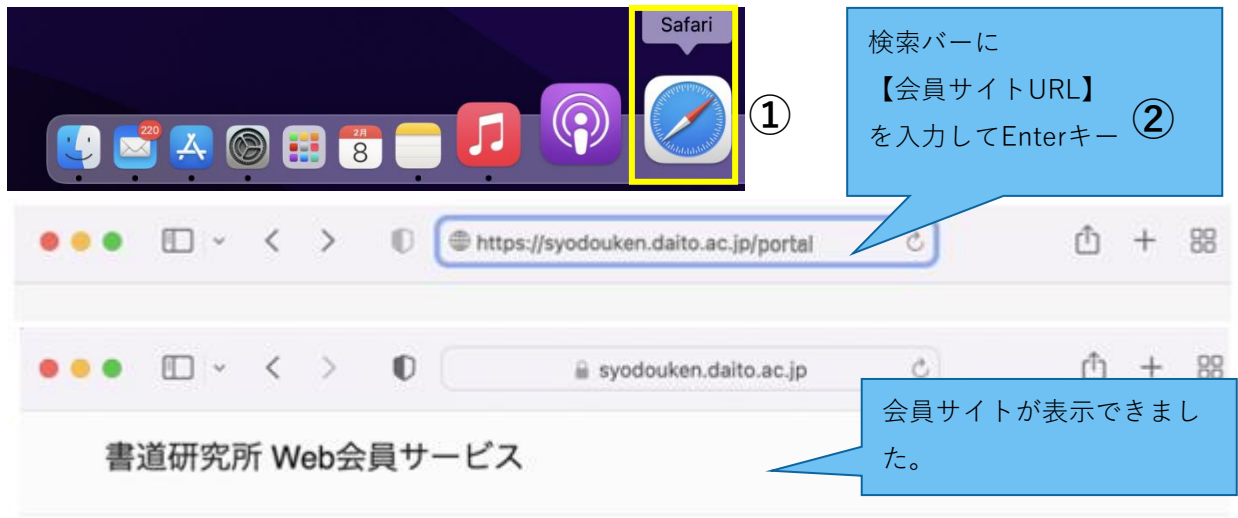

### **図 MacのSafariで会員サイトにアクセス**

# **6.3.iOS (iPhone / iPad)**

- 1. ホーム画面から [Safari] のアイコンをタップします。
- 2. [Safari] の検索バーに【会員サイトURL】を入力し [Go] ボタンをタップします。

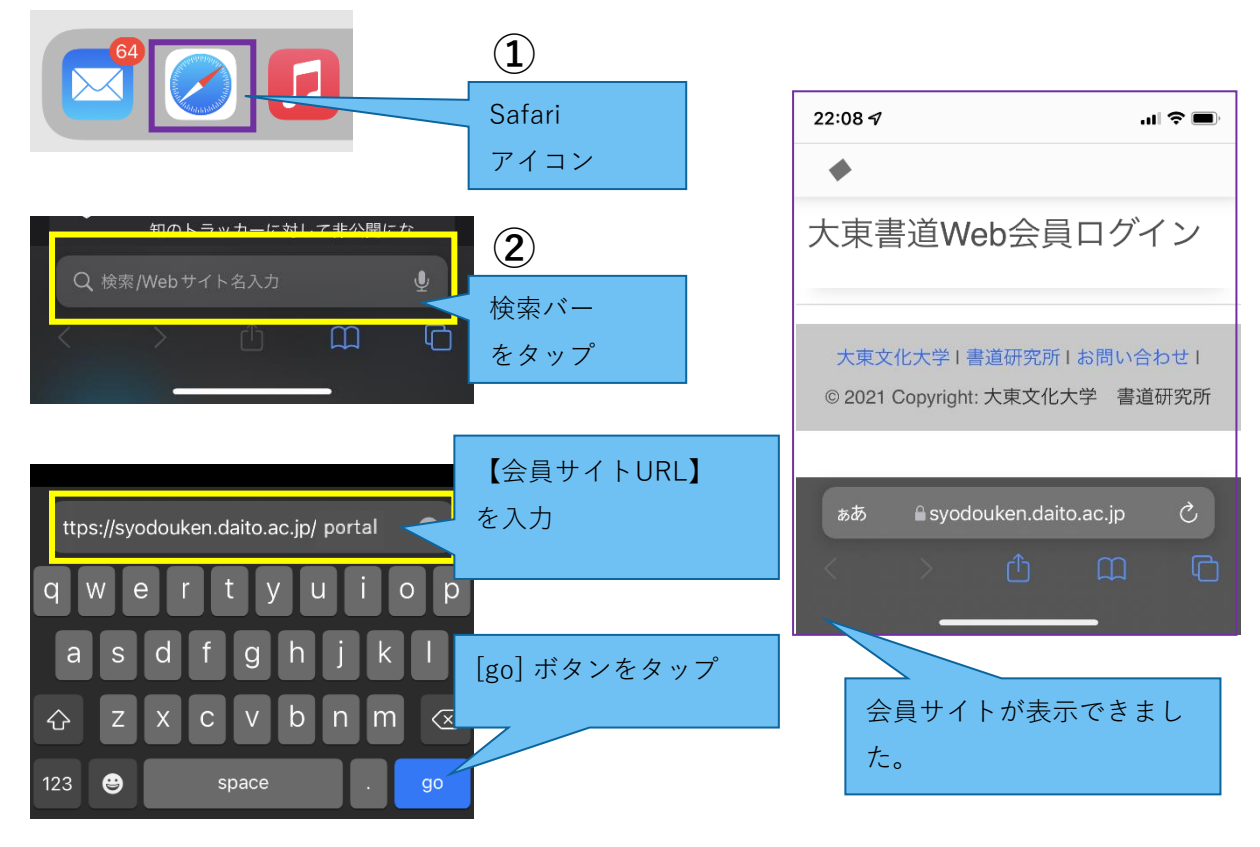

**図 iOSのSafariで会員サイトにアクセス**

### **6.4.Android**

- 1. ホーム画面から [Chrome] のアイコンをタップします。
- 2. [Chrome] の検索バーに【会員サイトURL】を入力し [→] ボタンをタップします。

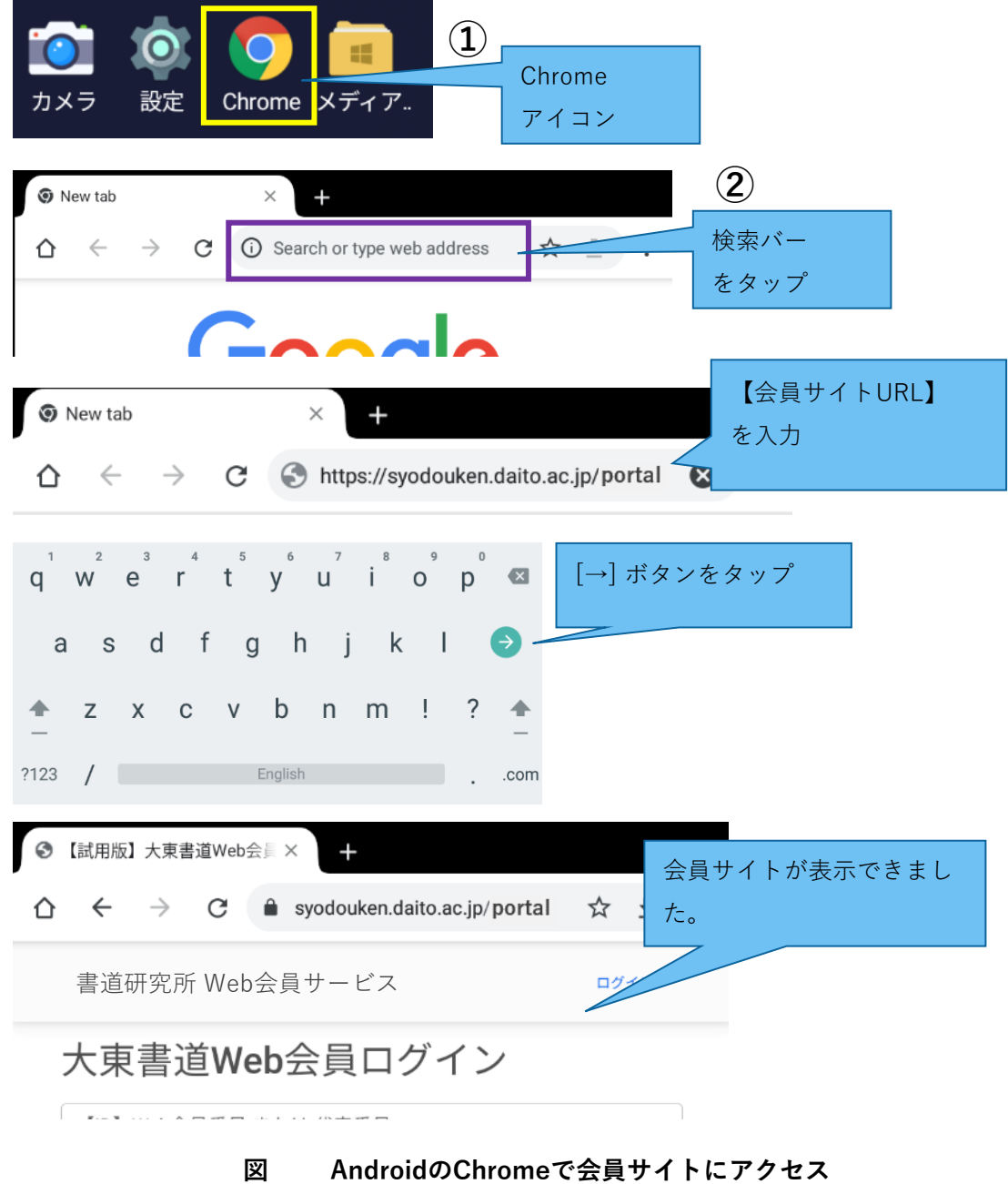

# <span id="page-61-0"></span>■出品券印刷ガイド

Web 会員サイト利用ガイド  $(4-1)$ 

# **1. 出品券**

### **1.1.出品券印刷**

出品券の出力を行います。

[大東書道会員 メニュー]画面内の[出品券印刷]ボタンをクリックします。

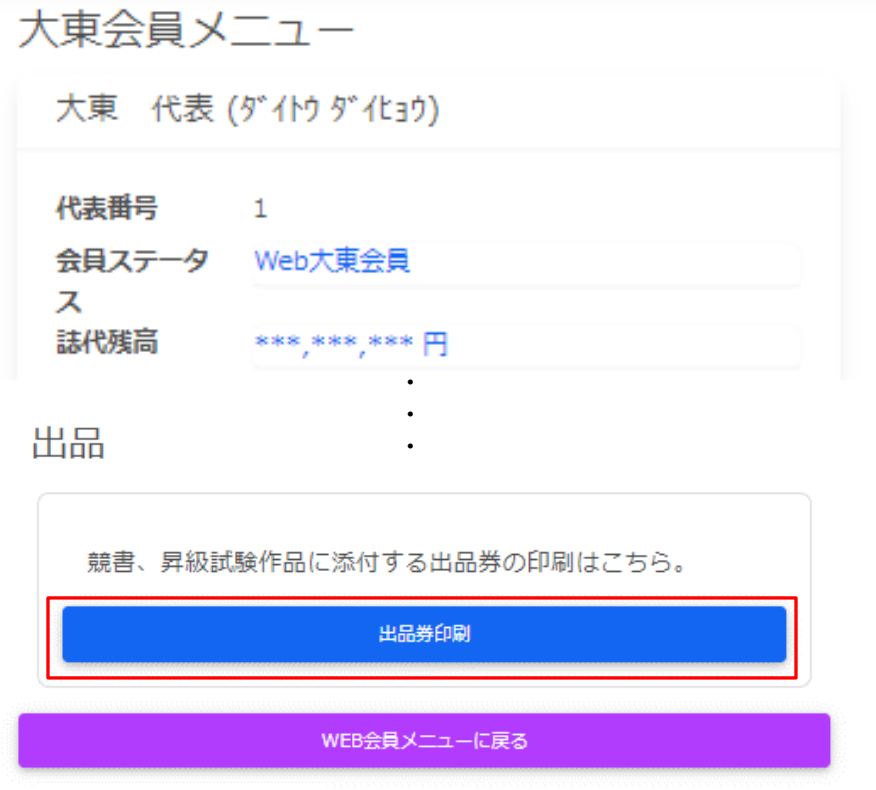

**図 大東書道会員メニュー**

[出品券印刷]画面内の[印刷]ボタンをクリックします。

### 出品券印刷

月度選択

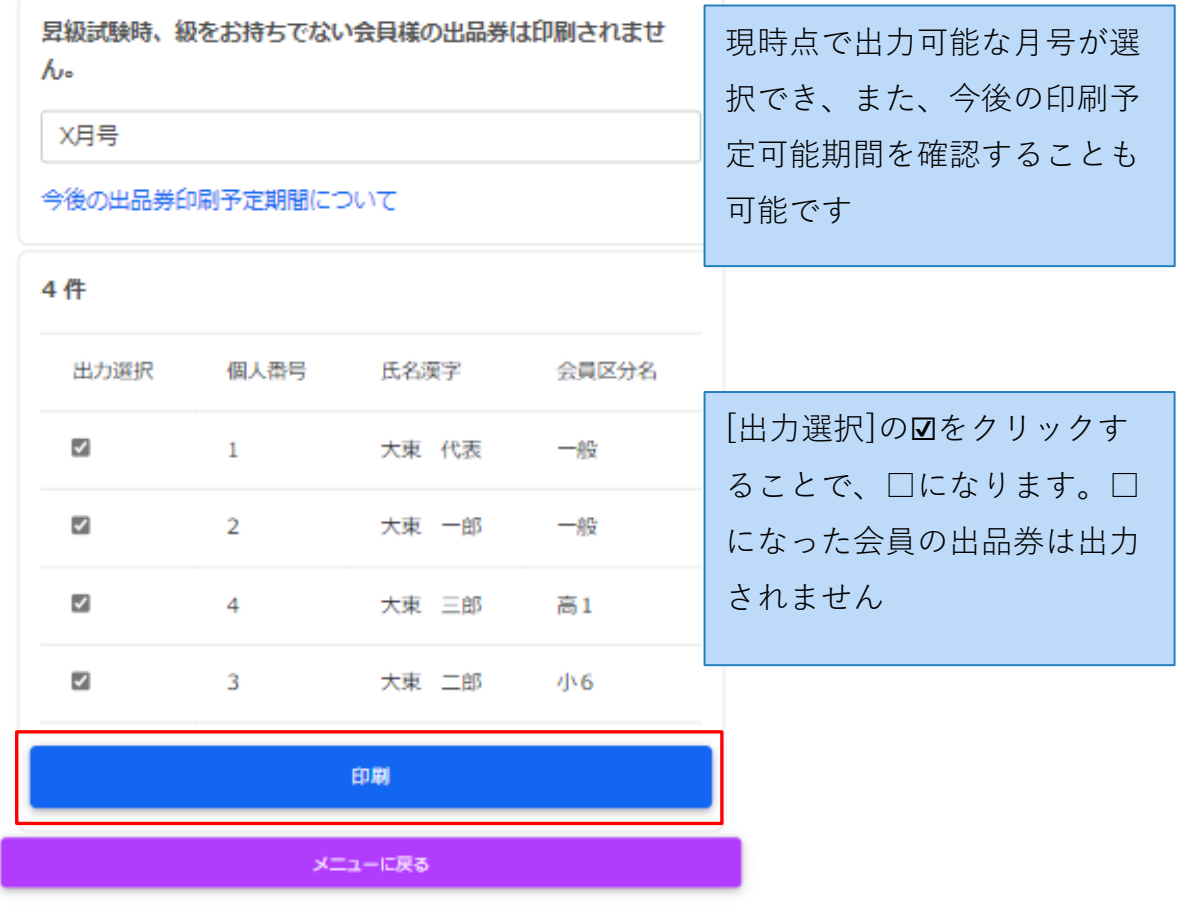

**図 出品券出力**

ダウンロードが開始されます。ダウンロードが実行されていることを確認してください。 <PCでのダウンロード画面>

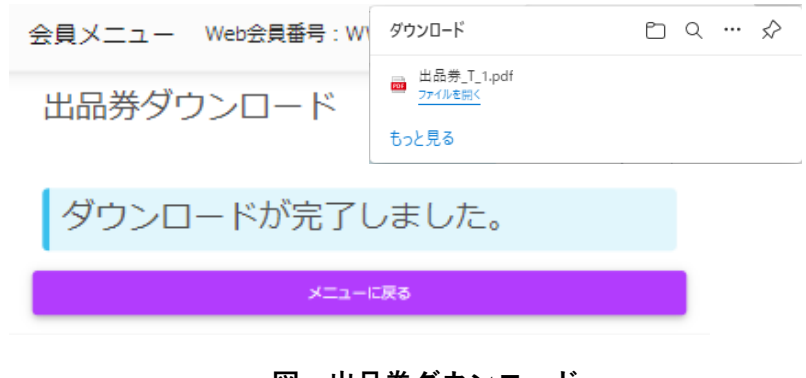

**図 出品券ダウンロード**

<iPhone, iPad (Safari)でのダウンロード画面>

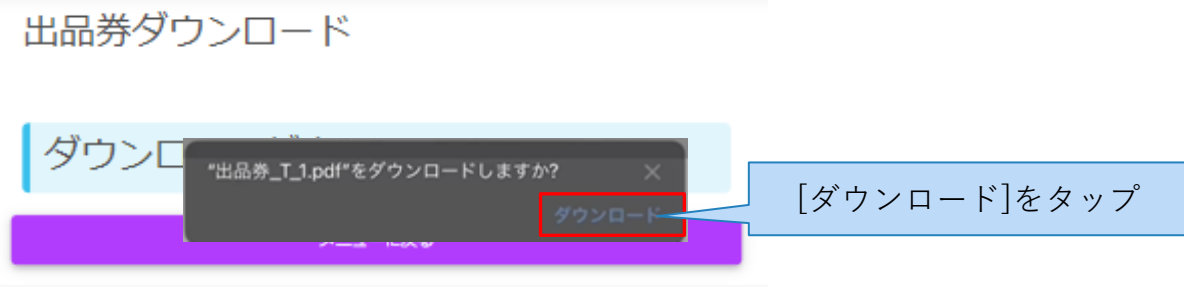

**図 出品券保存先(iPhone, iPad (Safari))**

<Android (Chrome)でのダウンロード画面>

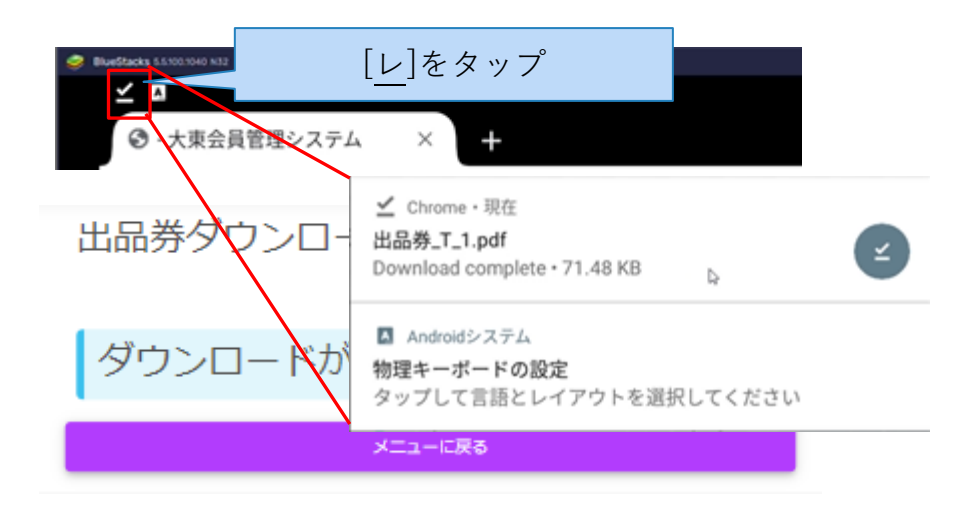

**図 出品券保存先(Android (Chrome))**

[メニューに戻る]ボタンをクリックし、[大東書道会員 メニュー]画面に戻ります。

# **2. 出品券データの確認**

ダウンロードしたファイルが印刷したいファイルかどうか、中身を確認します。

### **2.1.出品券の印刷設定について**

用紙サイズは[**A4**]、カラーモードは[**白黒**]で印刷してください。それ以外の用紙サイズでは正 常にバーコードが読み取れないことがあります。

# **2.2.iOS(iPhone, iPad)**

3. アプリ「ファイル」を開きます。

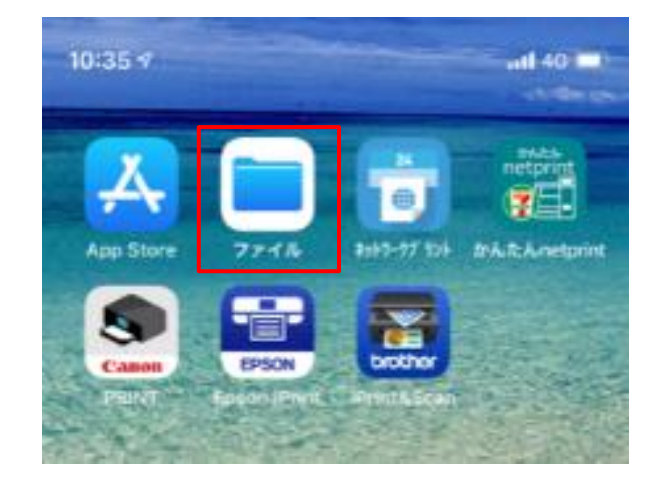

**図 スマートフォン(iOS)ホーム**

- ※ iOS内に存在しない場合は、「App Store」から入手してください。アプリインストールの 方法は、《5.付録》を参照してください。
- 4. [このiPhone/iPad内]をタップします。

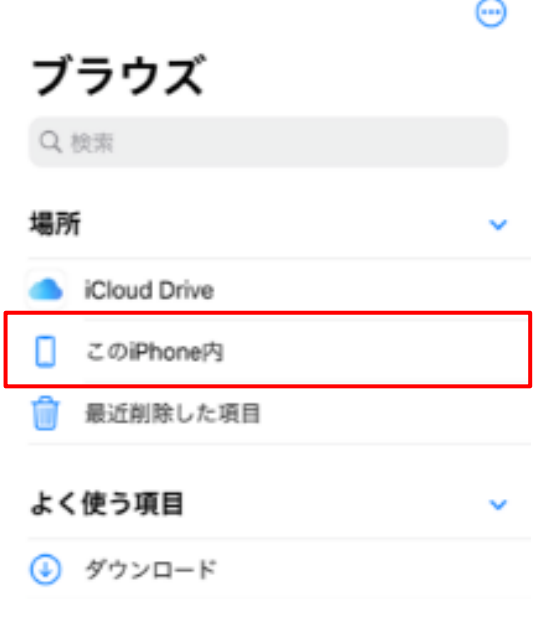

**図 ファイルアプリのブラウズ**

5. ダウンロードしたファイルをタップします。

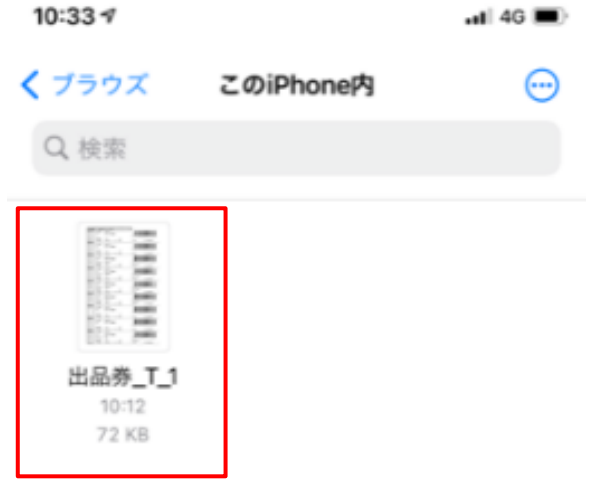

**図 ファイルアプリのこのiPhone内**

6. 印刷したい出品券になっていることを確認します。確認できたら、 [完了]ボタンをタッ プし、アプリを終了します。

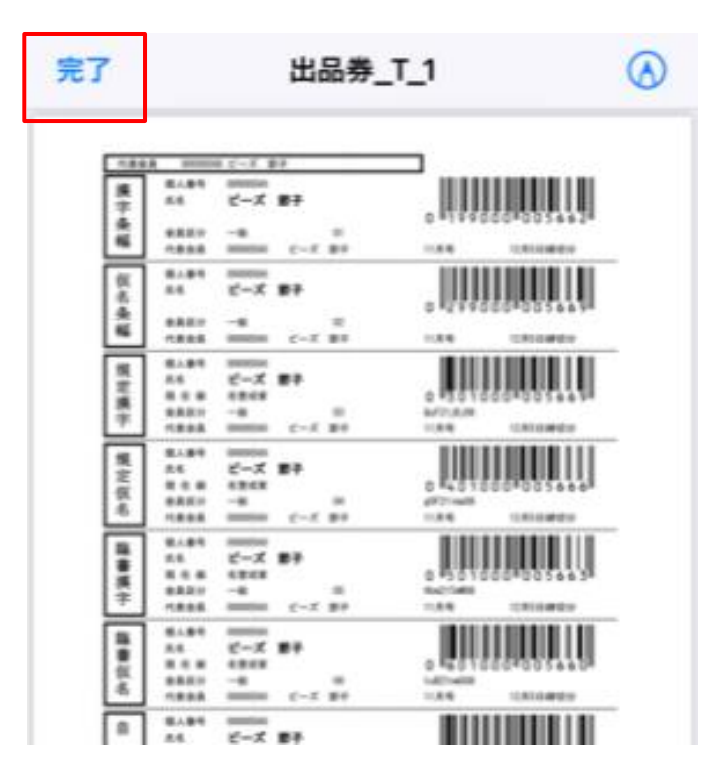

**図 印刷したい出品券のファイル**

※ 保存できない場合は、iPhone・iPad内に容量の空きがない可能性があります。iPhone・iP ad内のデータを整理して再度行って下さい。

### **2.3.Android(スマートフォン・タブレット)**

Androidのスマートフォン・タブレットは、メーカーや機種によって様々な画面や機能が あります。お手元の機器と本書の図が異なる場合がありますが、ご了承下さい。

出品券のファイル形式である、PDFファイルを表示するためのアプリ「Adobe Acrobat Rea der」を「Google Play」から入手します。

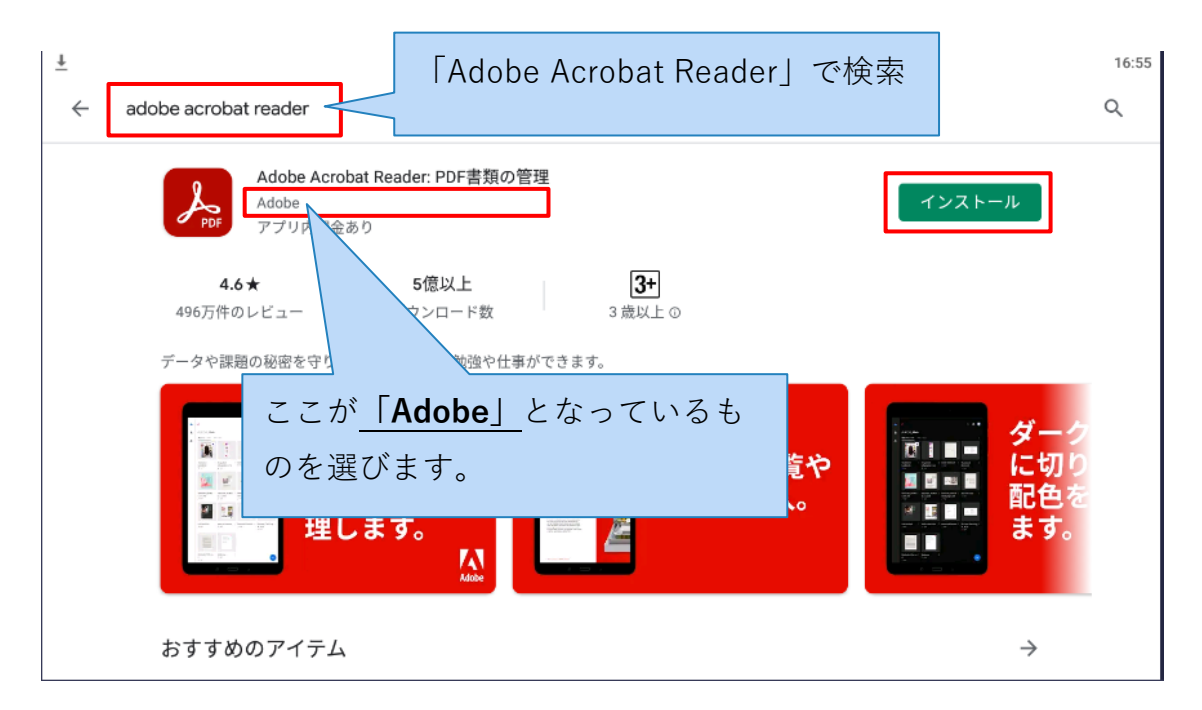

#### **図 AndroidのGoogle Play 検索結果**

※ 似たようなアプリが多いため、インストール時は十分注意してください。開発元が「Adob e」となっているものを選択します。

7. [システムアプリ]>[ファイルマネージャー]をタップします。

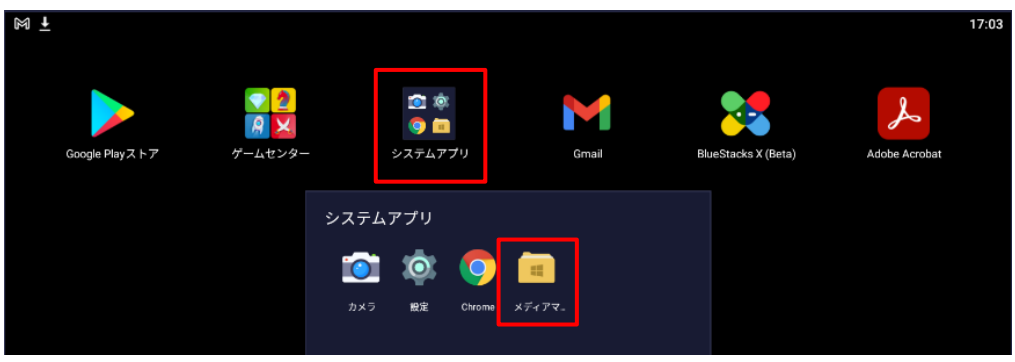

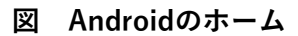

8. [その他]をタップすると、ダウンロードした出品券のPDFファイルがあるので、タップ してファイルを開きます。

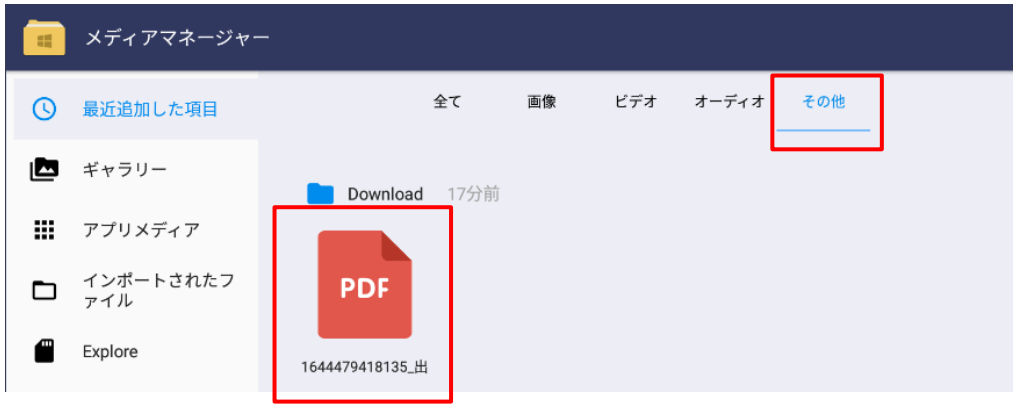

**図 メディアマネージャー**

9. 印刷したい出品券になっていることを確認し、ホーム画面へ戻ります。

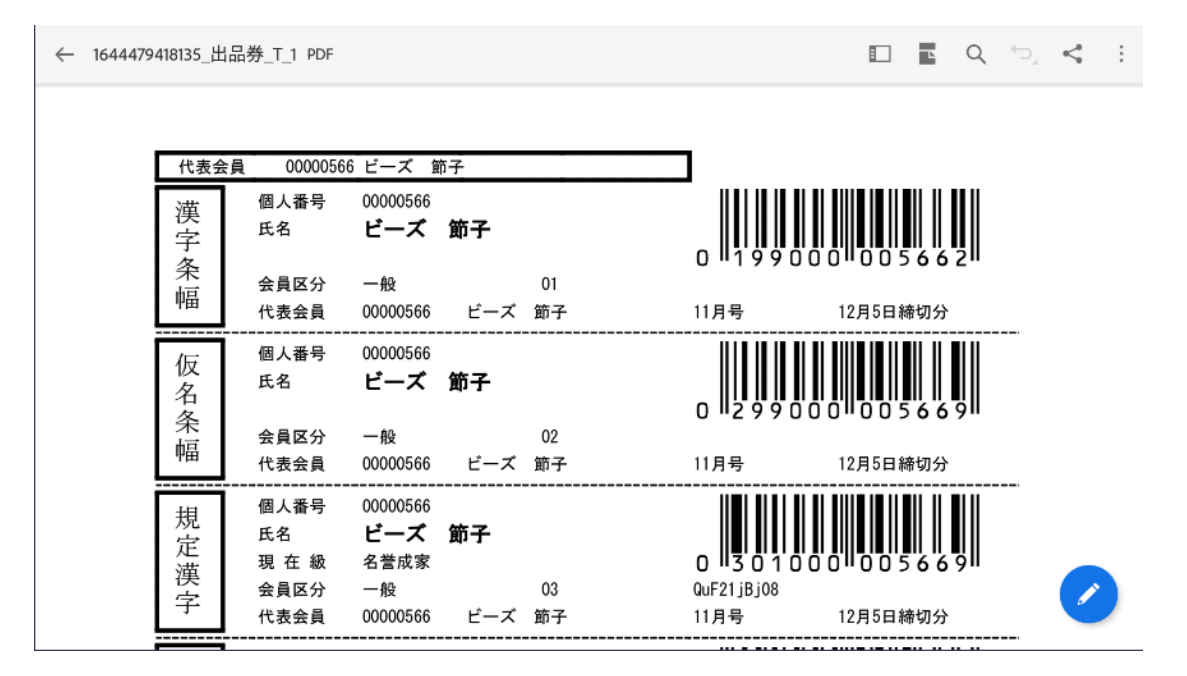

**図 印刷したい出品券のファイル**

### **2.4.パソコン**

パソコン内のダウンロードファイルを確認、クリックしてファイルを開きます。

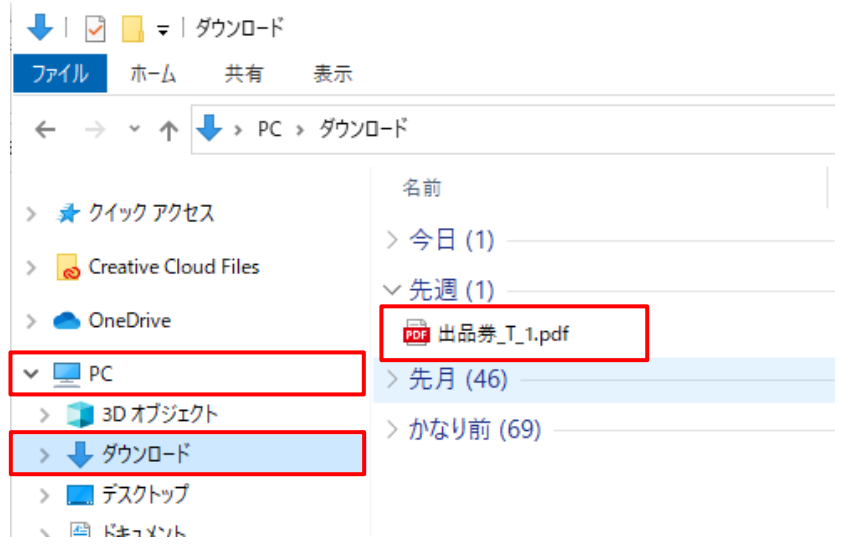

**図 パソコンのダウンロードファイル一覧**

10.印刷したい出品券になっていることを確認します。

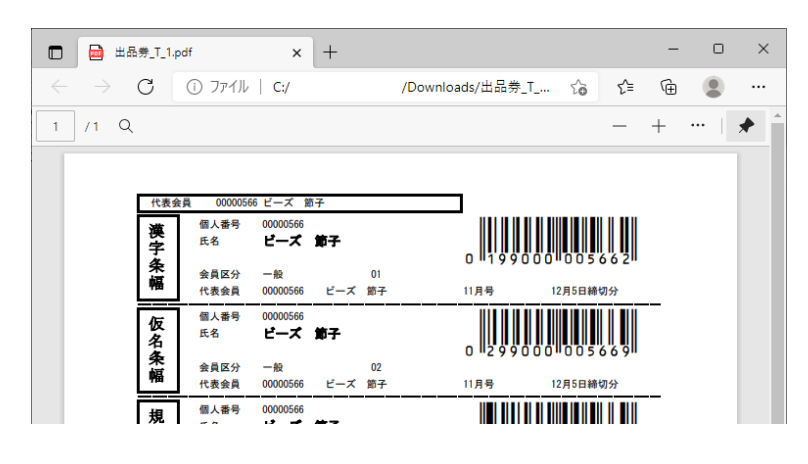

**図 印刷したい出品券のファイル**

# **3. お手持ちのプリンタで印刷する**

### **3.1.スマートフォンから印刷する**

お手持ちのプリンタのメーカーに合わせたスマートフォン用アプリを1つ入手し、各アプリの 操作方法、環境に従って印刷してください。普通紙、[**A4**]サイズ、カラーモードは[**白黒**]で す。

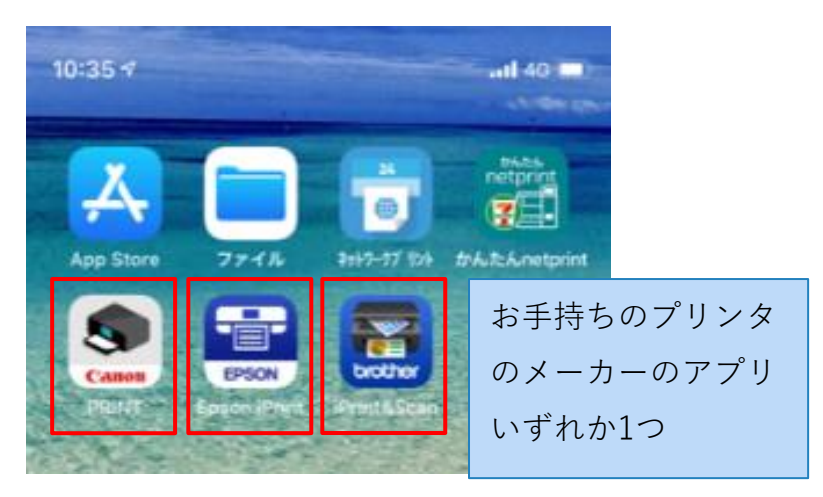

**図 スマートフォン(iOS)のホーム**

### **3.2.パソコンから印刷する**

画面右上の[…]をクリックし、[印刷]をクリックします。

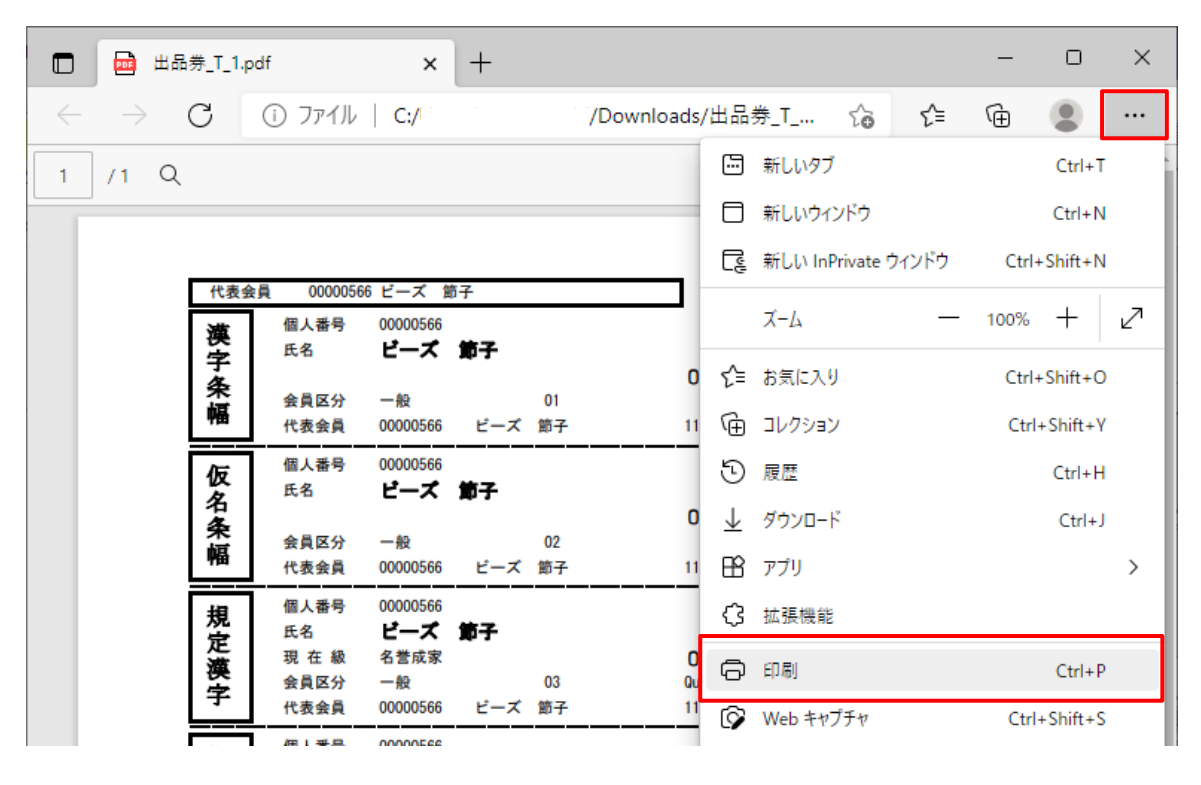

**図 パソコンから印刷**
11.印刷設定を確認し、完了したら印刷します。

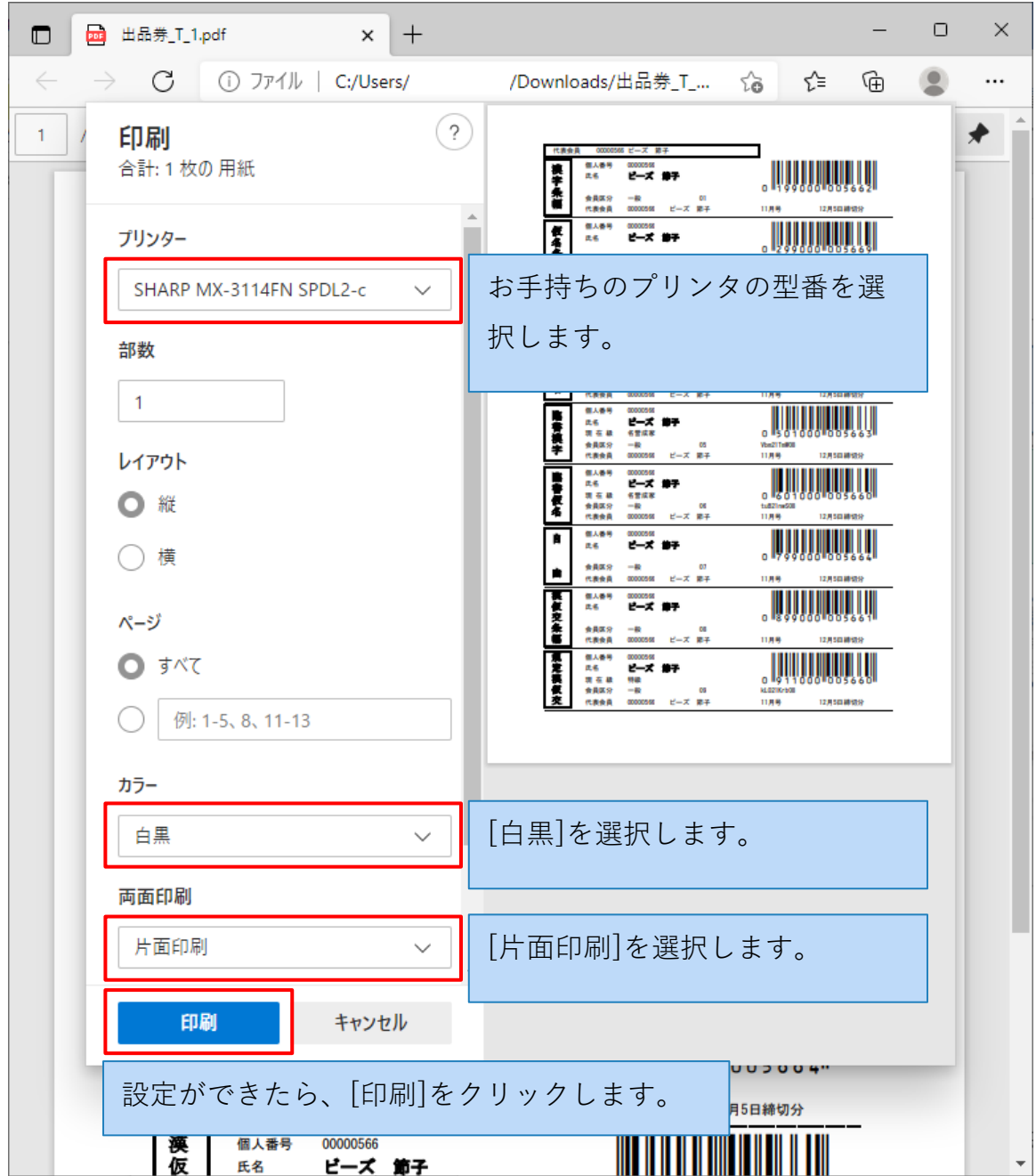

**図 パソコンの印刷設定**

# **4. セブンイレブンで印刷する**

ダウンロードした出品券のファイルを、セブンイレブンのマルチコピー機で、「netprint(ネ ットプリント)」サービスを利用して印刷することができます。(※白黒1枚20円~印刷料金 が必要です)

- ダウンロードした出品券のファイルを、スマートフォン(タブレッド等)またはパソコンか ら「netprint」に登録して、[プリント予約番号]を発行します。
- 12.セブンイレブンへ移動し、マルチコピー機に[プリント予約番号]を入力して印刷しま す。

## **4.1.スマートフォンから「netprint」に登録する**

iOSの場合は「App Store」から、Androidの場合は「Google Play」から、「かんたんnetpri nt」というアプリ(無料)を入手し、起動します。

※ 以下の操作は、iOS、Androidで概ね同じです。

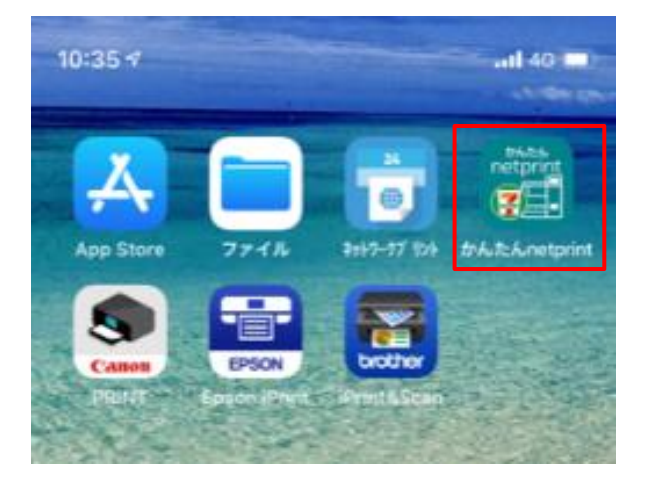

**図 スマートフォン(iOS)のホーム**

初回起動時に以下のような表示が出た場合、[許可する]を押して進んでください。

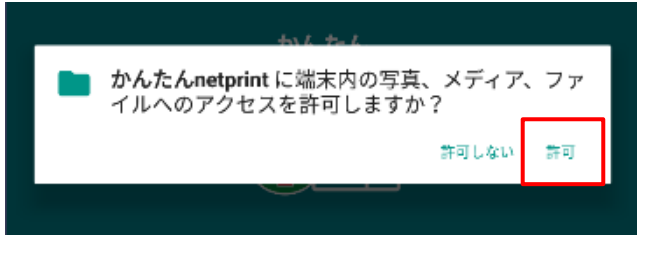

### **図 初回起動時の確認**

13.右下の[+]ボタンをタップします。

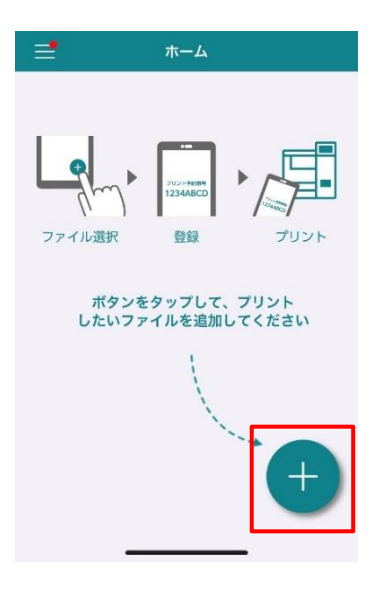

**図 かんたんnetprintアプリのホーム**

14.[文書ファイルを選ぶ]をタップします。

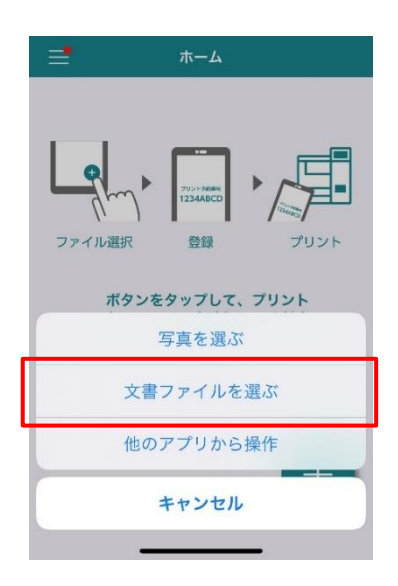

**図 かんたんnetprintアプリのファイル選択**

15.[最近使った項目]に印刷したいファイルが表示されている場合はそれをタップします。

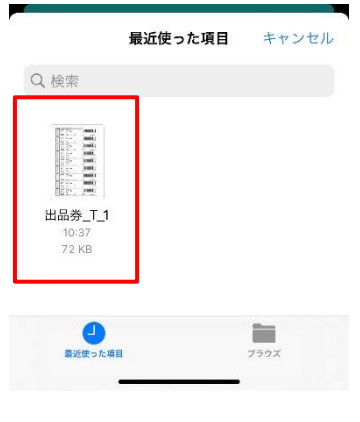

**図 最近使った項目**

16.印刷したいファイルが表示されていない場合は、画面下の[ブラウズ]をタップします。

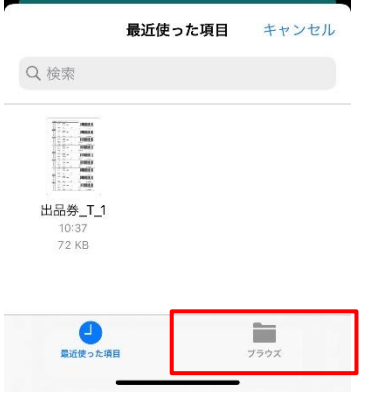

**図 最近使った項目**

17.画面左上の[<ブラウズ]をタップします。

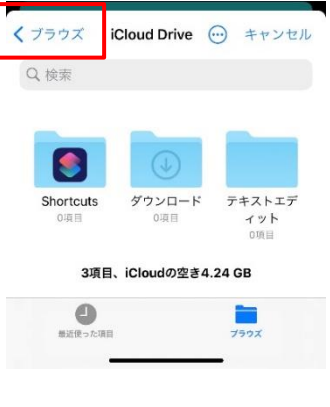

**図 ブラウズ**

18.[このiPhone内]をタップします。

| キャンセル        | ブラウズ |
|--------------|------|
| Q検索          |      |
| 場所           |      |
| iCloud Drive |      |
| このiPhone内    |      |
| 最近削除した項目     |      |

**図 ブラウズ**

19.印刷したいファイルをタップします。

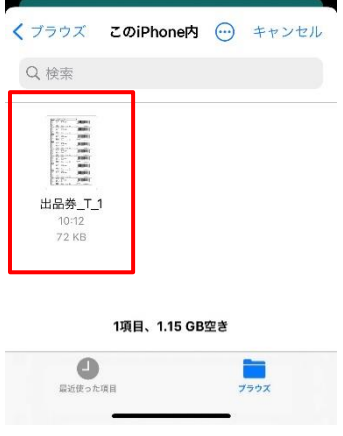

**図 ファイル選択**

20.印刷設定を確認します。[カラーモード]の[プリント時に選択]をタップします。

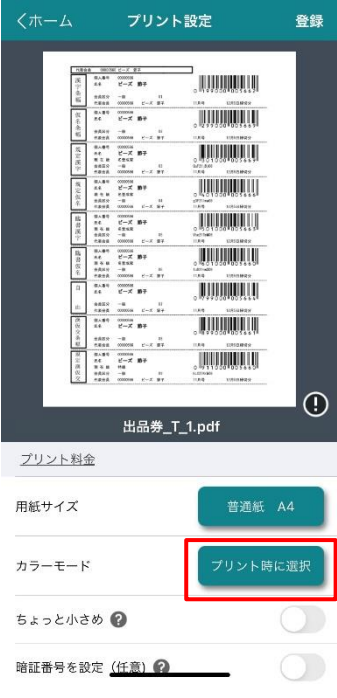

**図 プリント設定**

21.[白黒]を選択します。

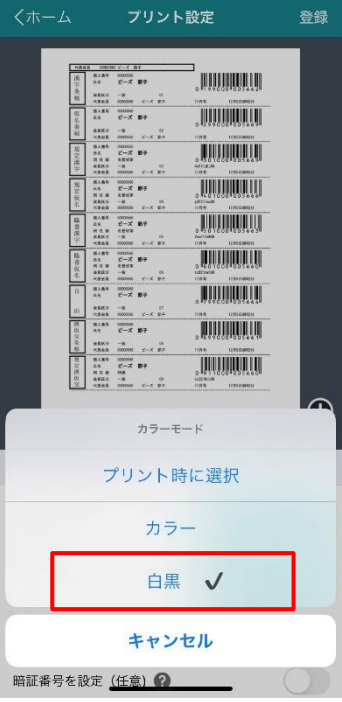

**図 カラーモード設定**

22.画面下部分をスクロールし、[有効期限]を確認します。

※ この日時を過ぎるとファイルは自動的に削除され、セブンイレブンで印刷できなくなるの で、ご注意ください。有効期限内に印刷することができなかった場合は、同じ手順でファ イルを再登録することができます。

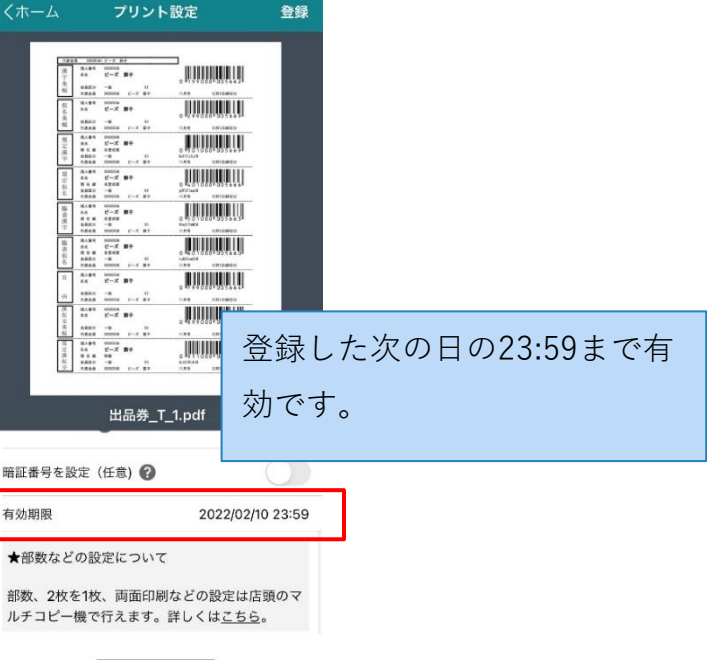

**図 有効期限**

有効期限を延ばしたい場合は、「netprint」に会員登録をして、オレンジ色のアプリ「ne tprint」を別途利用する必要があります。本ガイドで利用する緑色のアプリは、会員登録 が不要のものです。

ユーザー登録してプリント有効期限に余裕をもってプリントできるスマホアプリ (ユーザー登録:必要)

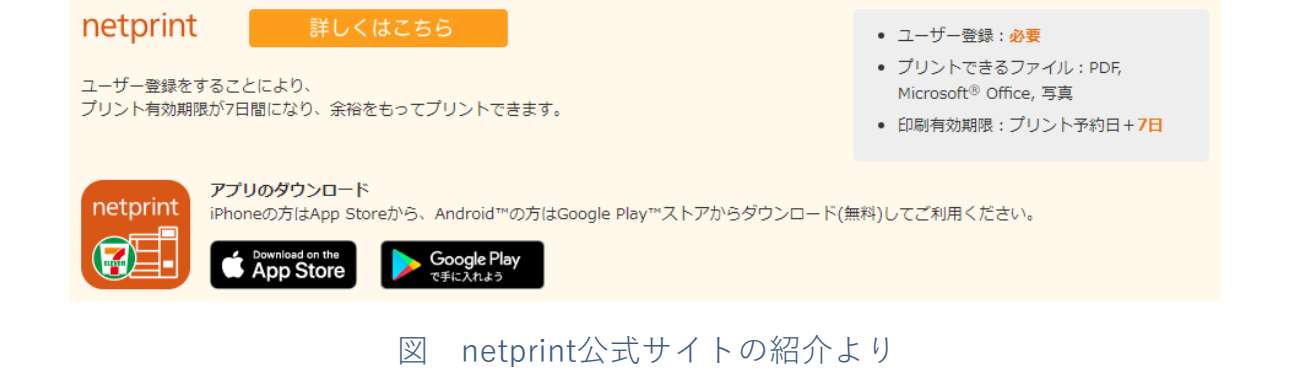

23.画面右上の[登録]をタップして、登録を完了します。[閉じる]ボタンを押して、ホーム画 面に戻ります。

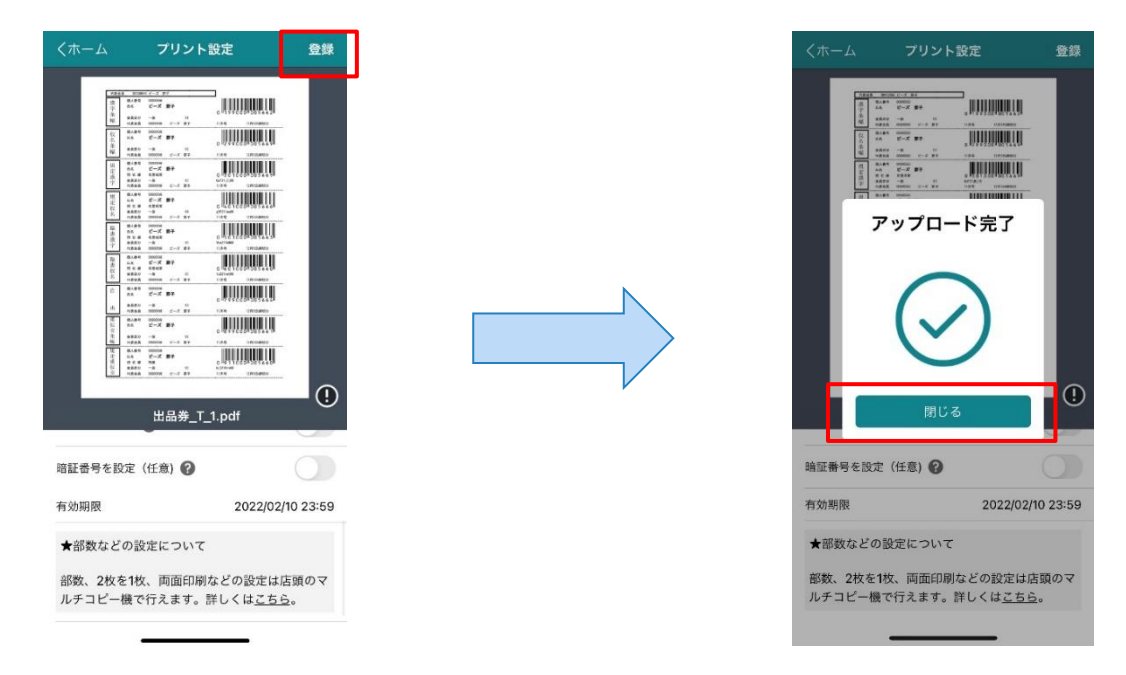

### **図 ファイル登録**

24.このまま5~10秒くらい待ち、[プリント予約番号]が発行されたことを確認します。

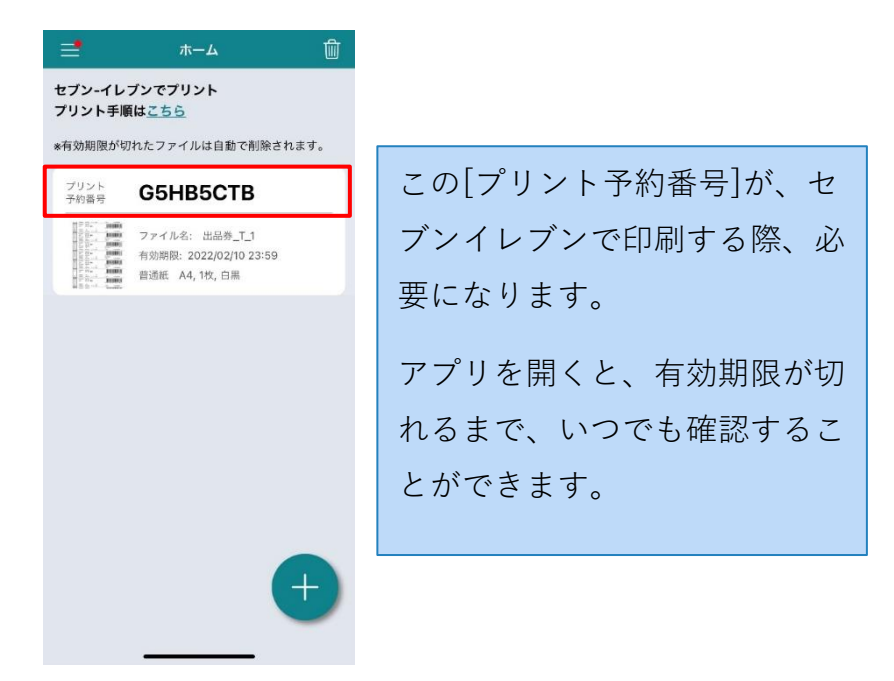

**図 プリント予約番号の発行**

# **4.2.パソコンから「netprint」に登録する**

Webブラウザを開き、netprintのWebサイトへアクセスし、[ユーザー登録なしでプリントす る]をクリックします。

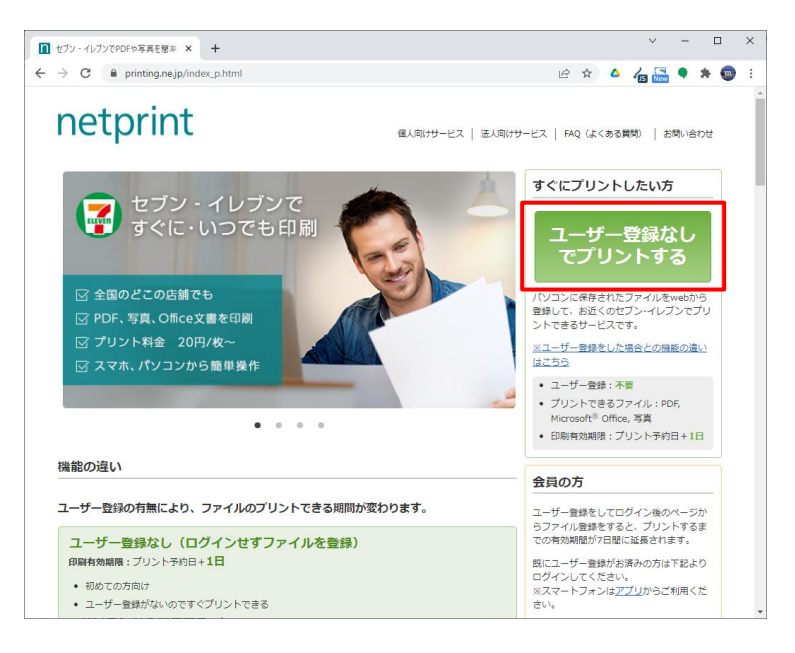

**図 netprintのホーム**

25.[今すぐファイル登録]ボタンをクリックします。

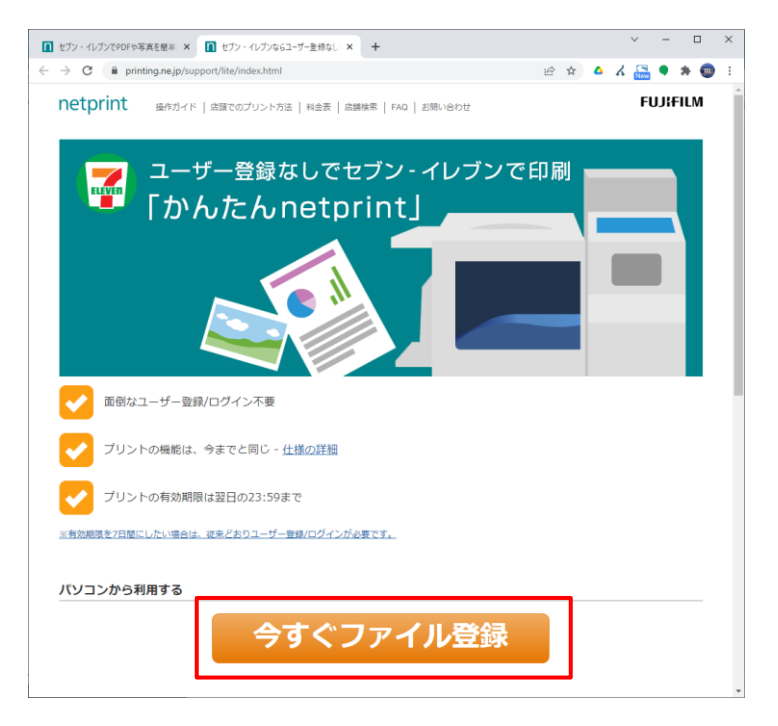

#### **図 今すぐファイル登録**

26.利用規約を確認します。[利用規約および個人情報の取扱いに同意する]にチェックを入 れ、[利用を開始する]ボタンをクリックします。

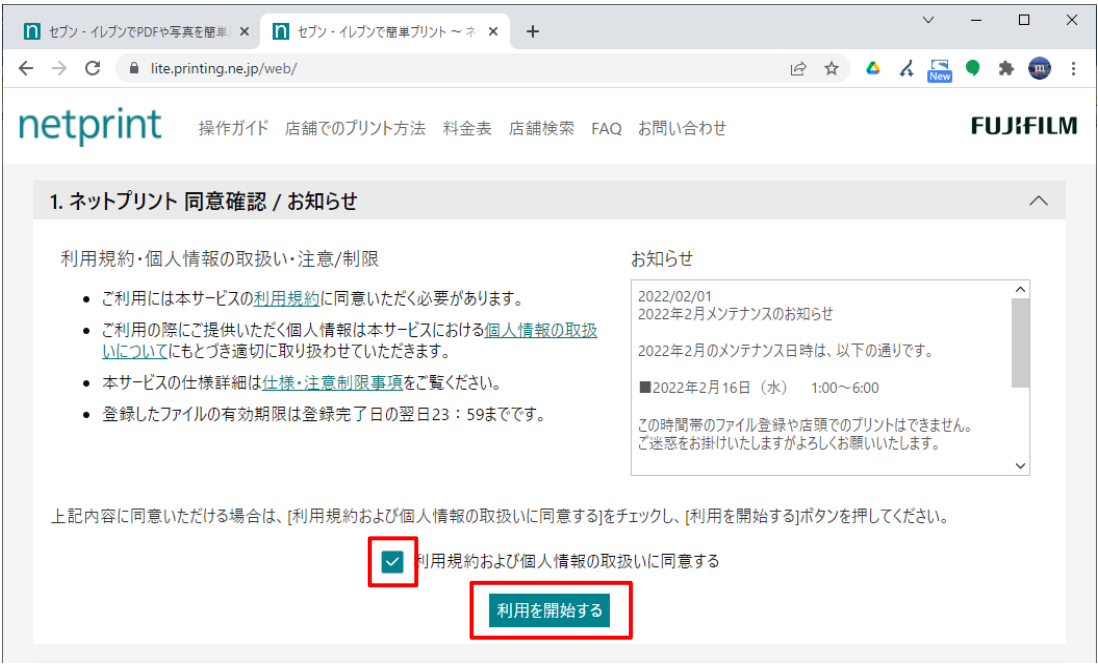

**図 ネットプリント同意確認**

27.[普通紙にプリント]ボタンをクリックします。

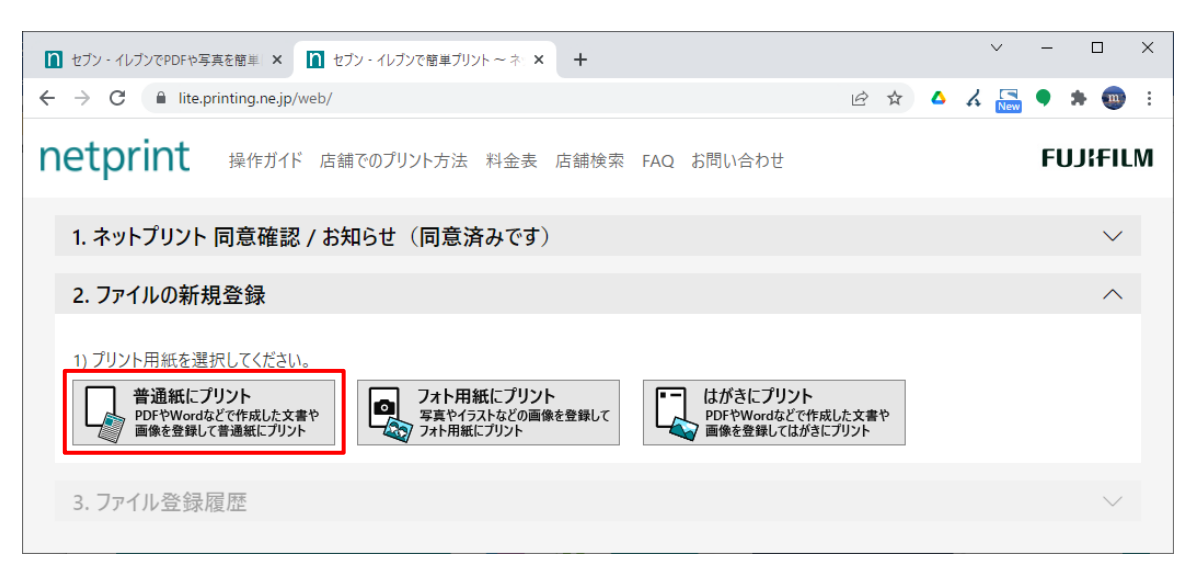

**図 ファイルの新規登録**

28.ファイルを登録します。

- [参照]または[アップロードするファイルをドロップ]:印刷したいファイルを指定
- 用紙サイズ:**A4**
- カラーモード:**白黒**
- 登録結果通知(任意): [プリント予約番号]をメールで受け取りたい場合は、[設定 する]にチェックし、メールアドレスを入力します。

そのほかの項目は、そのままです。設定できたら、[登録する]ボタンをクリックします。

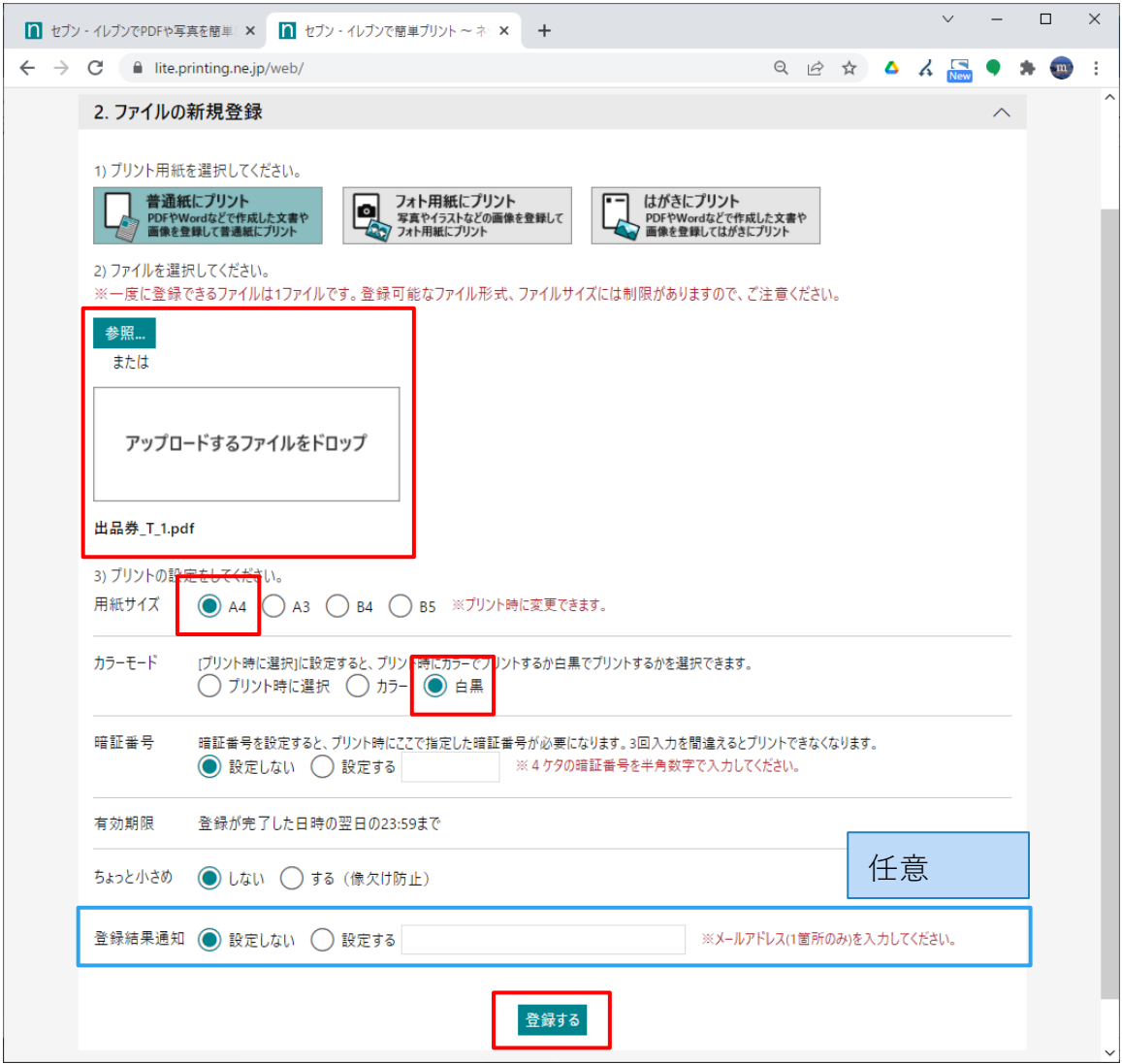

**図 印刷設定**

29.ファイルの受付が完了するので、[OK]ボタンを押します。

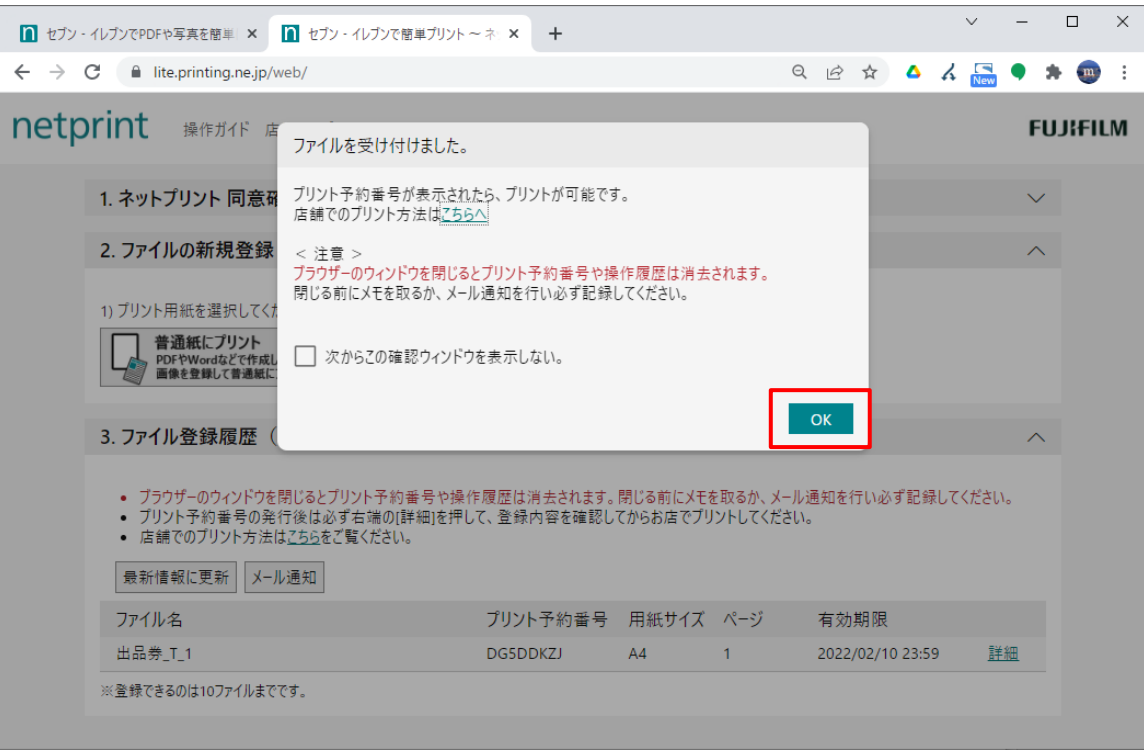

**図 ファイル登録受付完了**

30.[有効期限]が設定され、[プリント予約番号]が発行されます。

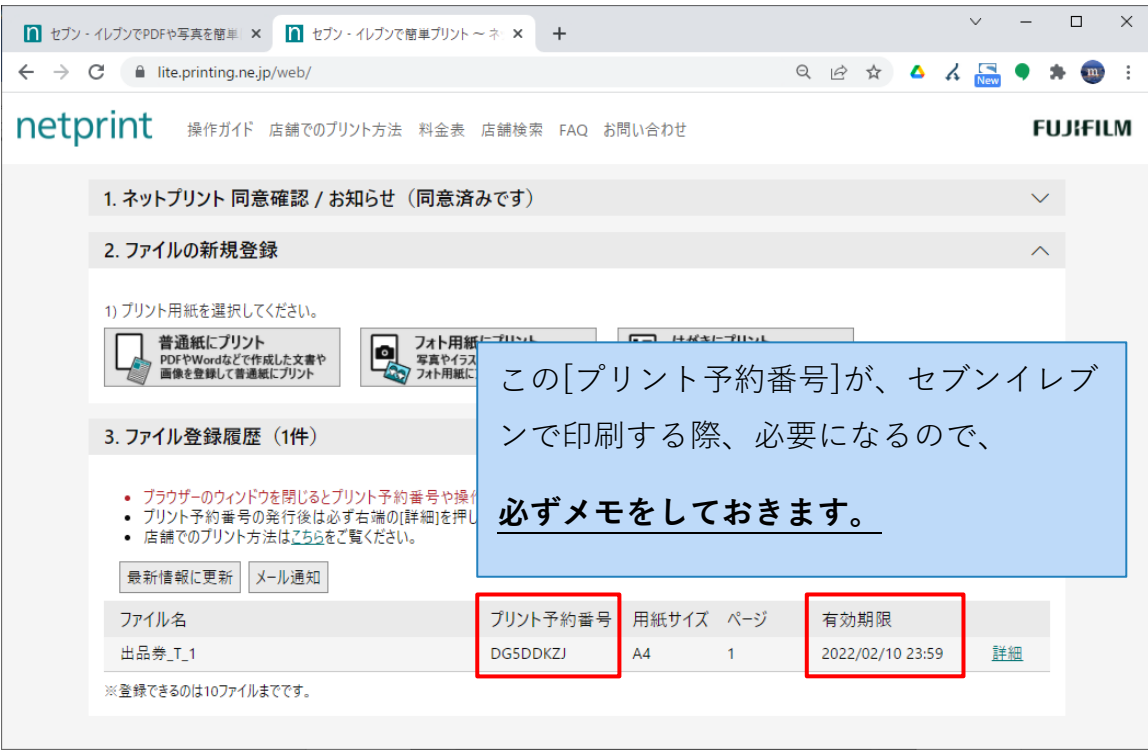

**図 ファイル登録履歴**

※ 本ガイドでは会員登録をしない利用のため、このウィンドウを閉じたら[プリント予約番 号]を改めて確認することはできません。必ずメモをしてから、ウィドウを閉じてくださ い。メモする前にウィンドウを閉じてしまった場合は、同じ手順で再登録してください。

## **4.3.店頭で「netprint」に登録したファイルを印刷する**

最寄りのセブンイレブンへ移動し、マルチコピー機を操作して印刷します。

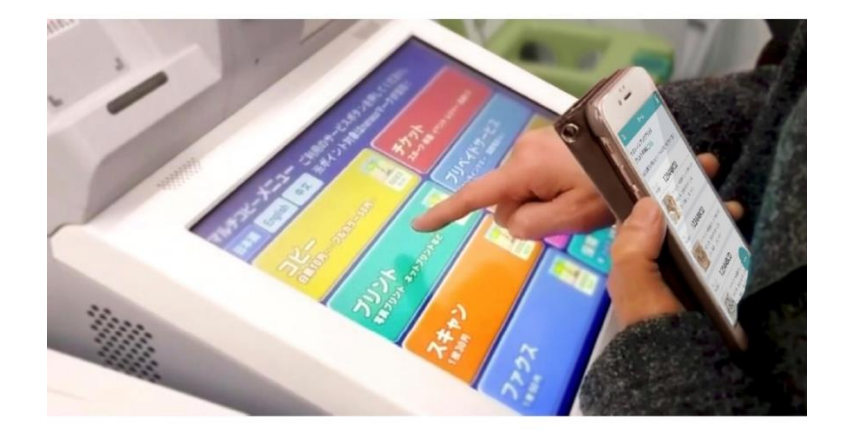

## マルチコピー機のプリント操作

- 1. メニュー画面で プリント を選択
- 2. 次の画面で ネットプリント を選択
- 3. 注意事項を確認して、プリント予約番号 を入力
- 4. プリント設定して、これで決定 を選択

### (i) 有効期限について

予約したデータは翌日 23:59に自動で 削除されます。

### (i) プリント設定

部数、両面プリントなどの設定は、 マルチコピー機でプリントするときに 設定できます。

**図 セブンイレブンのマルチコピー機プリント方法**

スマートフォンの場合は、アプリから操作手順をいつでも確認することができます。

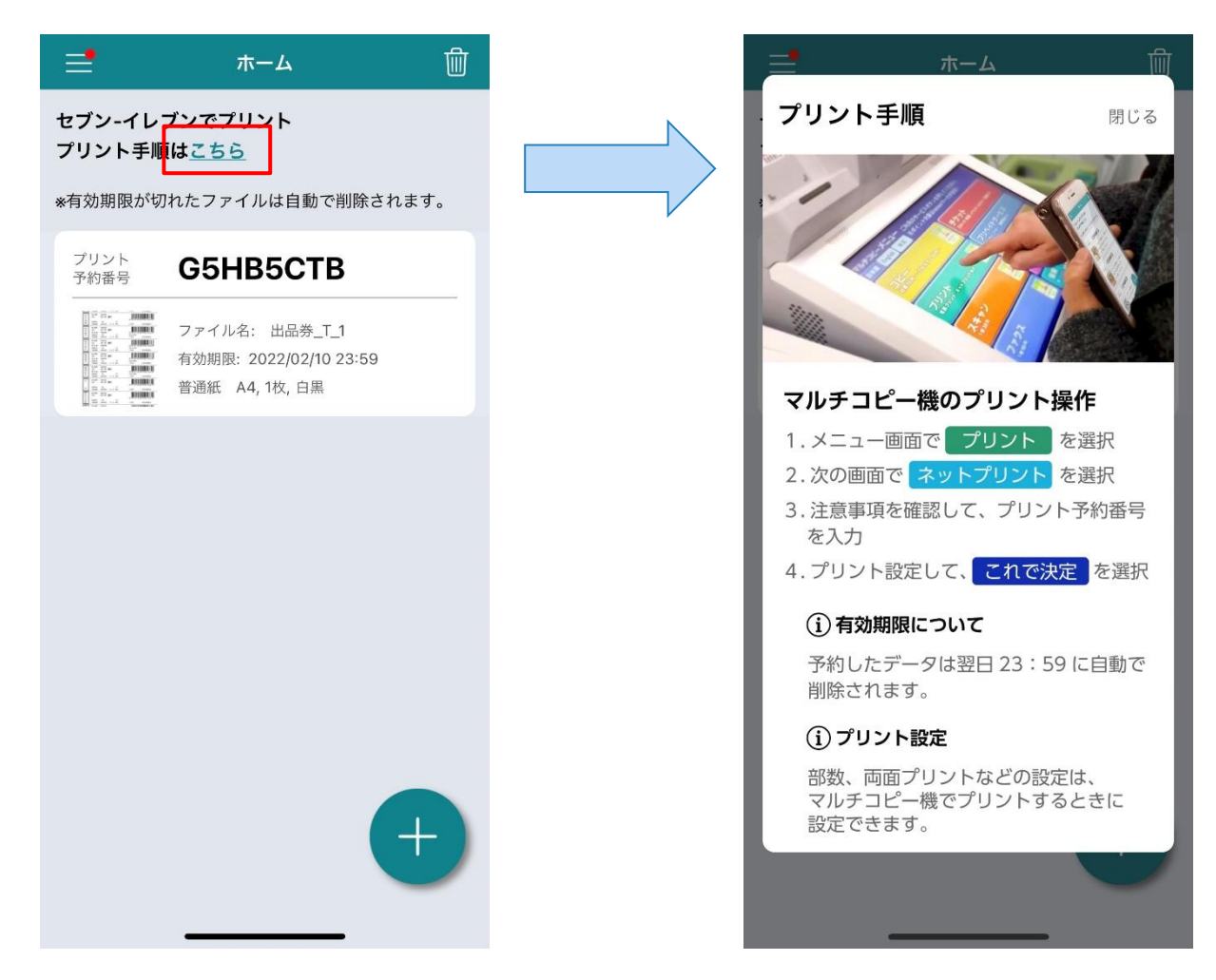

# **5. ローソン・ファミリーマートで印刷する**

ダウンロードした出品券のファイルを、ローソンまたはファミリーマートまたはポプラグルー プのコンビニ店舗にあるマルチコピー機で、「ネットワークプリントサービス」を利用して印 刷することができます。(※白黒1枚20円~印刷料金が必要です)

「ネットワークプリントサービス」に会員登録をします

※ スマートフォン (タブレッド等) からの利用のみ

- 31.ダウンロードした出品券のファイルを、スマートフォン(タブレッド等)またはパソコ ンから「ネットワークプリントサービス」に登録します。
- 32.ローソンまたはファミリーマートまたはポプラグループのコンビニ店舗へ移動し、マル チコピー機に[ユーザー番号]を入力して、印刷したいファイルを選択して印刷します。
- **5.1.スマートフォンから「ネットワークプリントサービス」にファイ ルを登録する**
- ※ 「ネットワークプリントサービス」をスマートフォン(タブレット等)から利用する場合 は、事前に会員登録が必須となります。パソコンから利用する場合は、会員登録は不要で す。
- iOSの場合は「App Store」から、Androidの場合は「Google Play」から、「ネットワークプ リント」というアプリ(無料)を入手し、起動します。

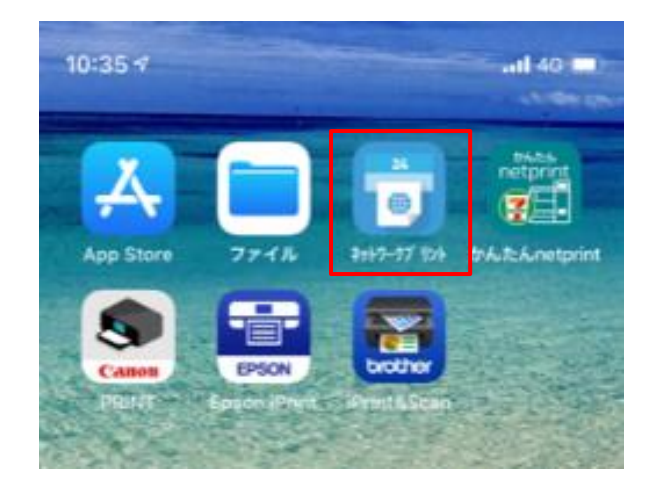

**図 スマートフォン(iOS)のホーム**

33.アプリの手順に従って、新規会員登録を行います。[新規会員登録(無料)]をタップし ます。

既にネットワークプリントサービスの会員の方は、[ログイン]をタップしてログインしま す。

Ver. 4.15.0(150)

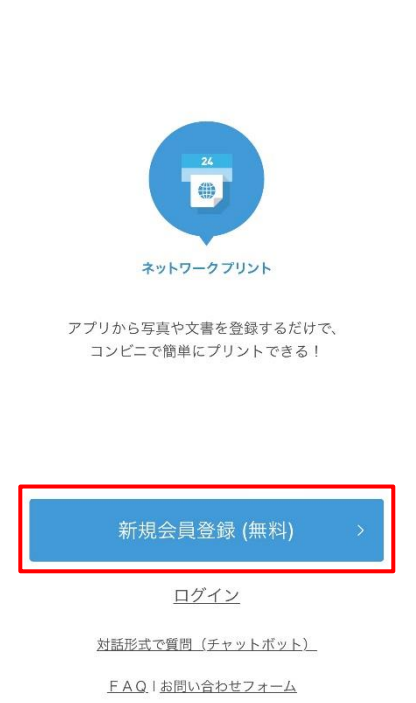

**図 ネットワークプリントサービスの新規会員登録およびログイン**

34.利用規約を確認し、[上記規約に同意する]にチェックを入れ、[メールアドレスで登録す る]ボタンをタップします。

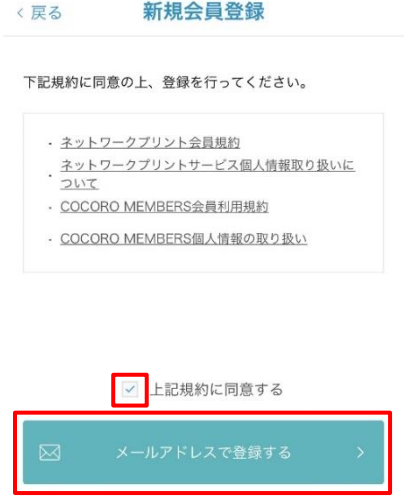

#### **図 新規会員登録**

35.受信可能なメールアドレスを2回入力し、[仮登録する]ボタンをタップします。

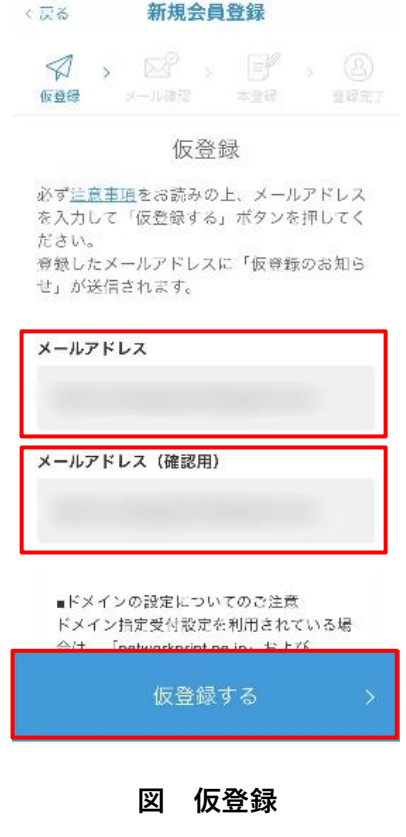

36.「会員仮登録のお知らせ」というメールが届くので、本文中のURLをタップします。す ると、「アプリで開きますか?」と表示されるので、[開く]をタップします。

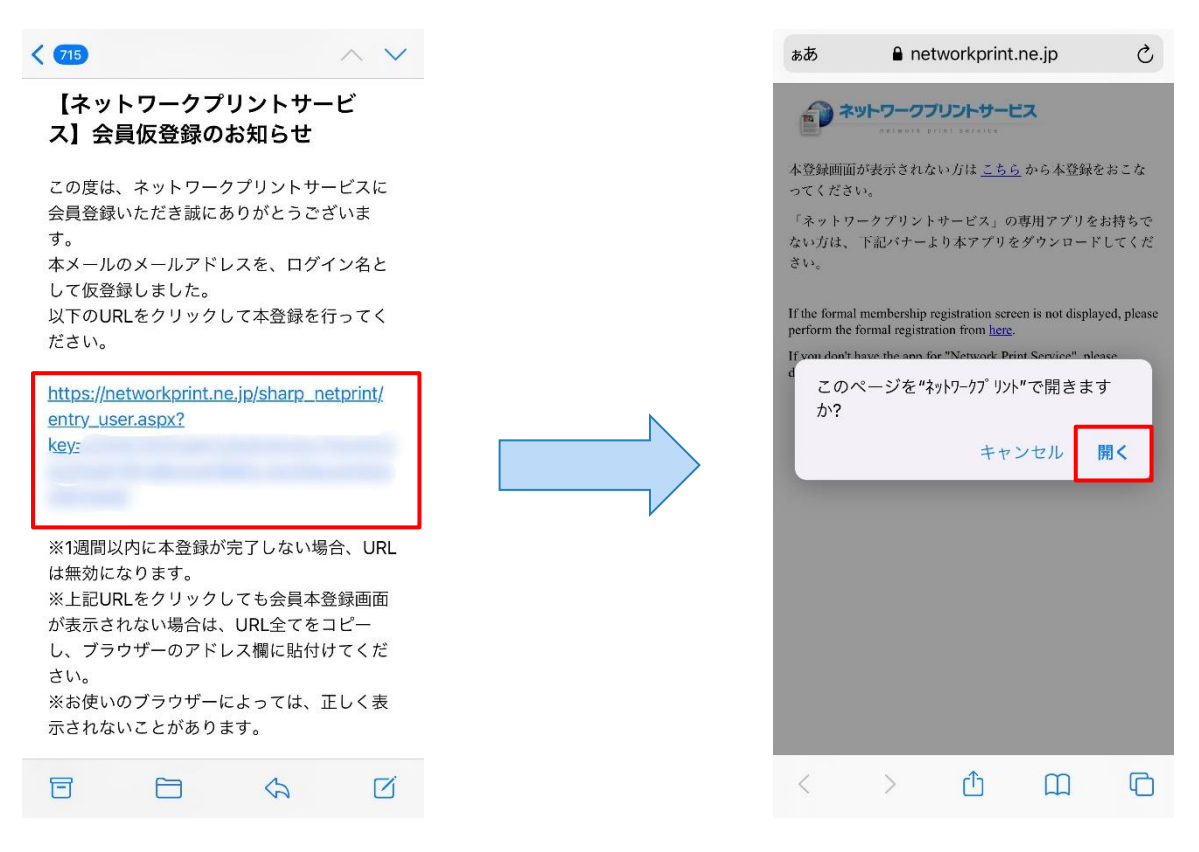

**図 メールアドレス認証**

37.必要事項を入力し、[登録内容を確認する]ボタンをタップします。

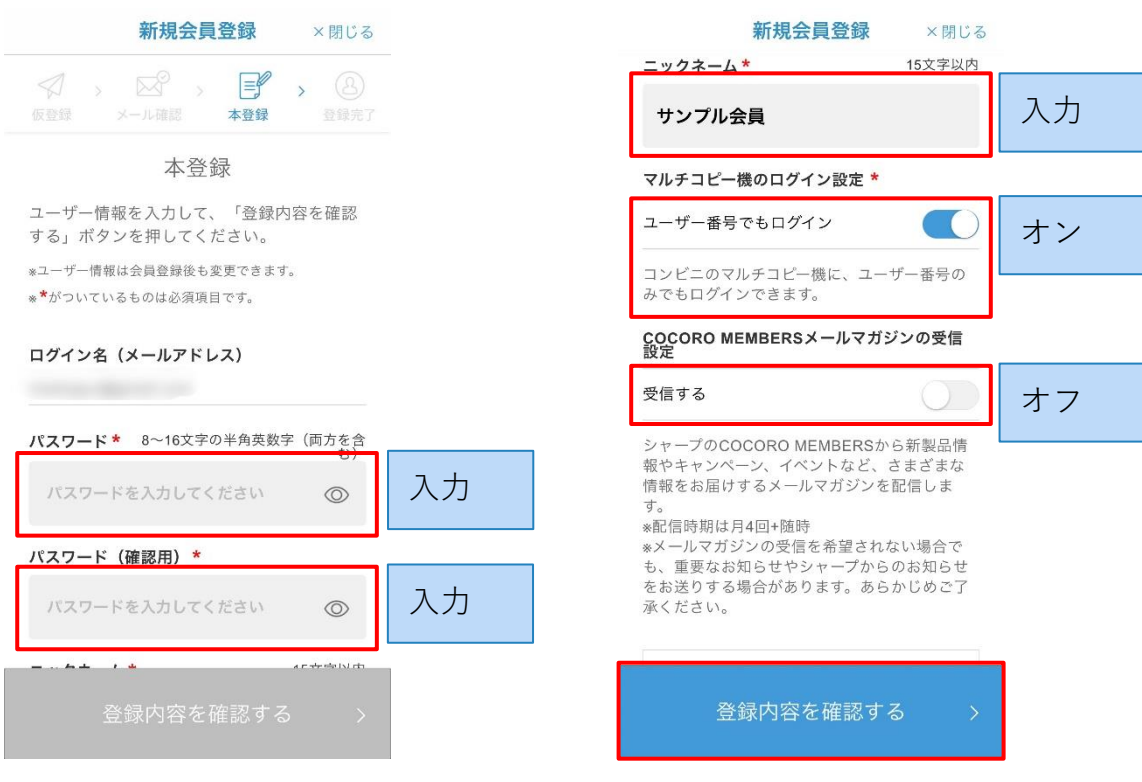

**図 本登録**

38.登録内容を確認し、[登録を完了する]をタップします。

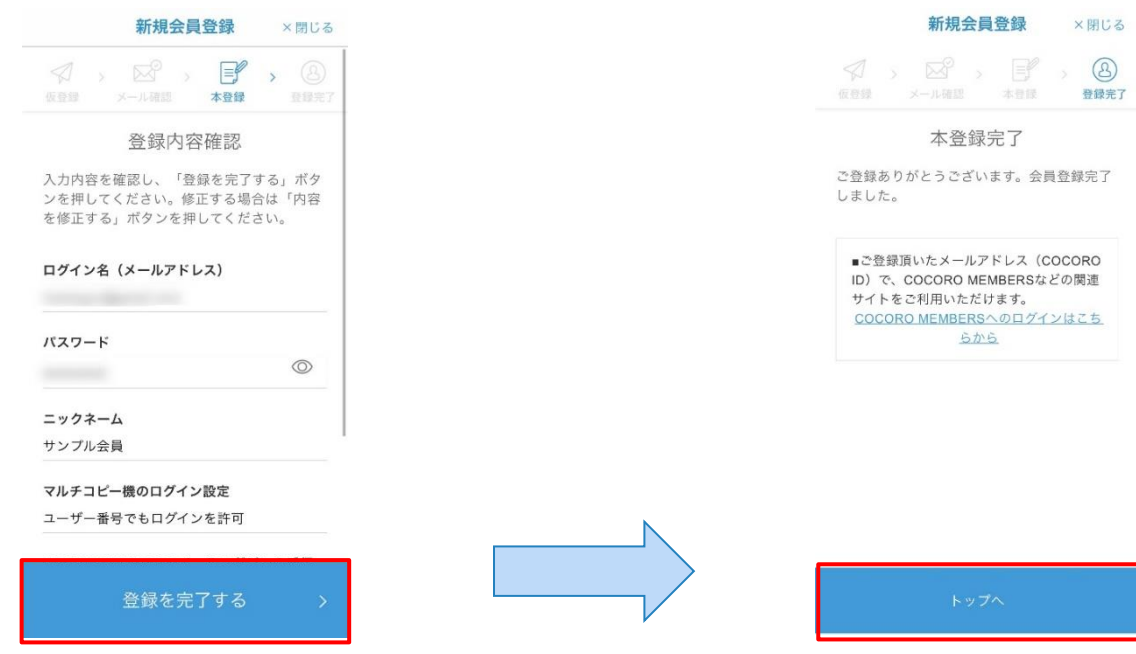

#### **図 登録完了**

39.以上で、会員登録が完了しました。

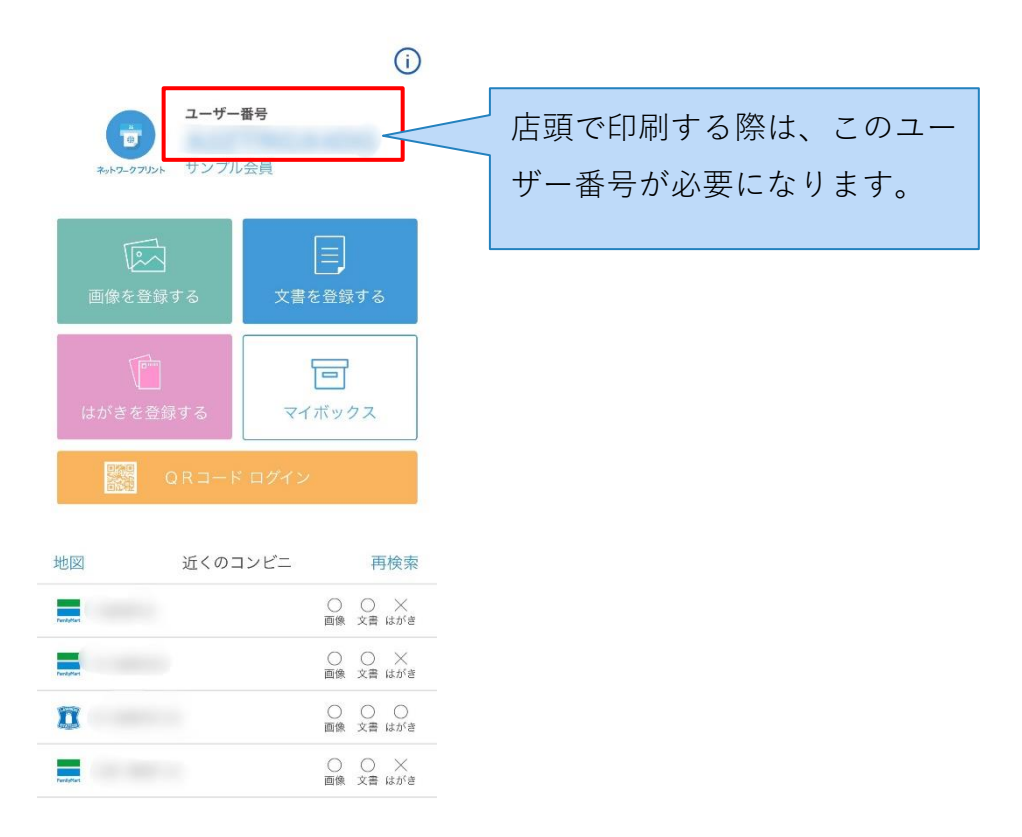

### **図 ネットワークプリントサービスのホーム**

40.続いて、印刷したいファイルを登録します。[文書を登録する]をタップします。

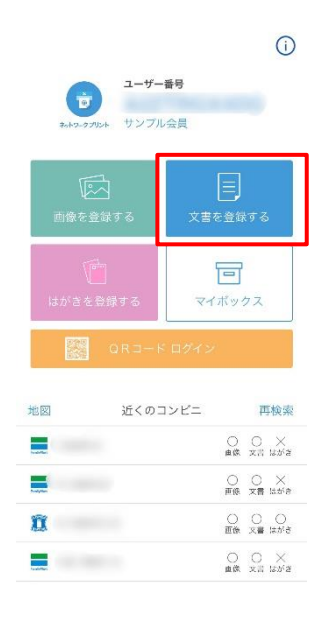

**図 ネットワークプリントサービスのホーム**

41.印刷したいファイルをタップします。

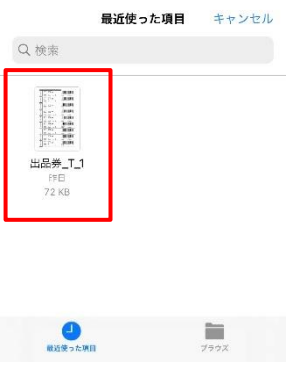

**図 印刷したいファイル**

42.ファイル登録の設定画面になります。

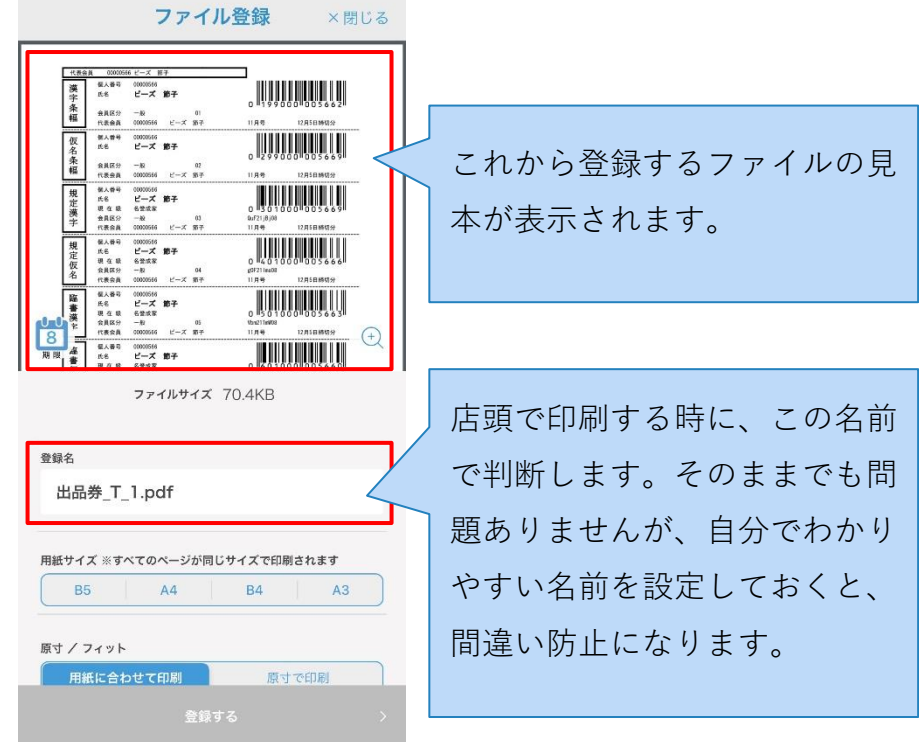

**図 ファイル登録**

43.[用紙サイズ:**A4**]を選択し、[登録する]ボタンをタップします。

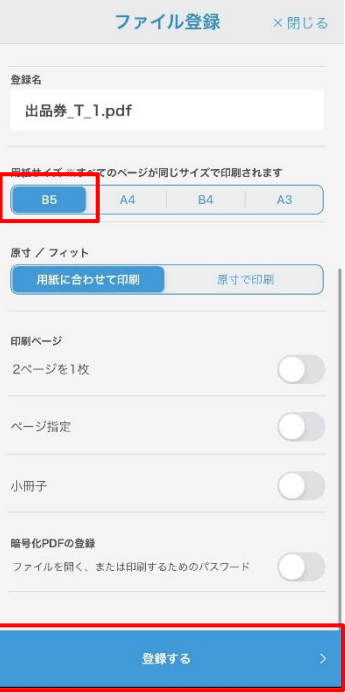

**図 ファイル登録**

登録完了

44.登録が完了しました。[マイボックスへ]をタップします。

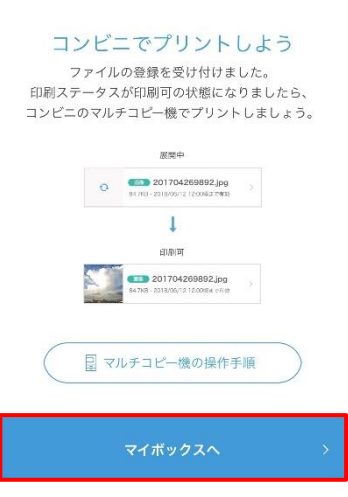

### **図 登録完了**

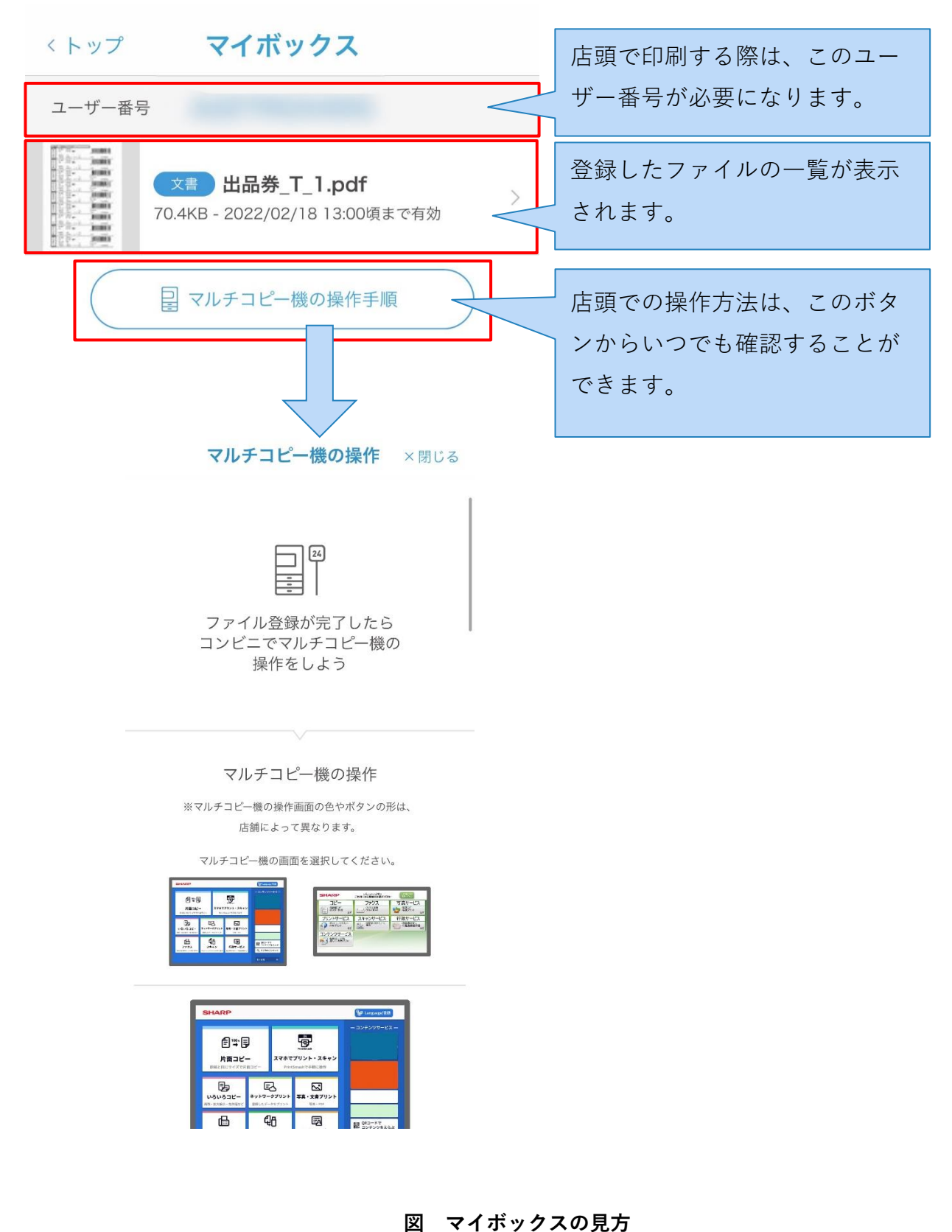

# **5.2.パソコンから「ネットワークプリントサービス」にファイルを登 録する**

Webブラウザで、「ネットワークプリントサービス」のWebサイトを開きます。[会員登録 なしで利用する]ボタンをクリックします。

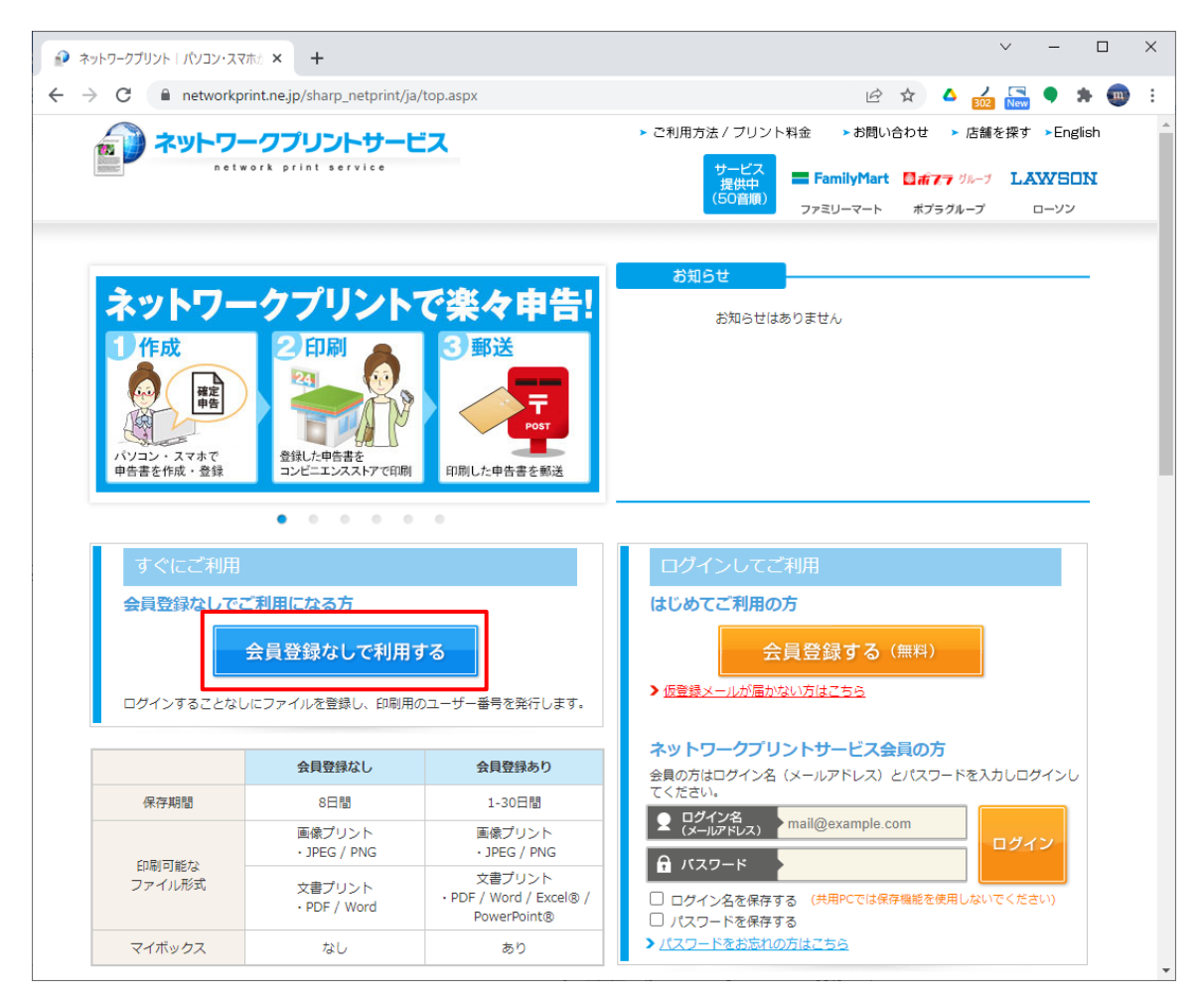

**図 ネットワークプリントサービスのWebサイト**

45.利用規約、個人情報について確認し、[同意する]にチェックします。[ファイルを選択]ボ タンが押せるようになるので、クリックします。

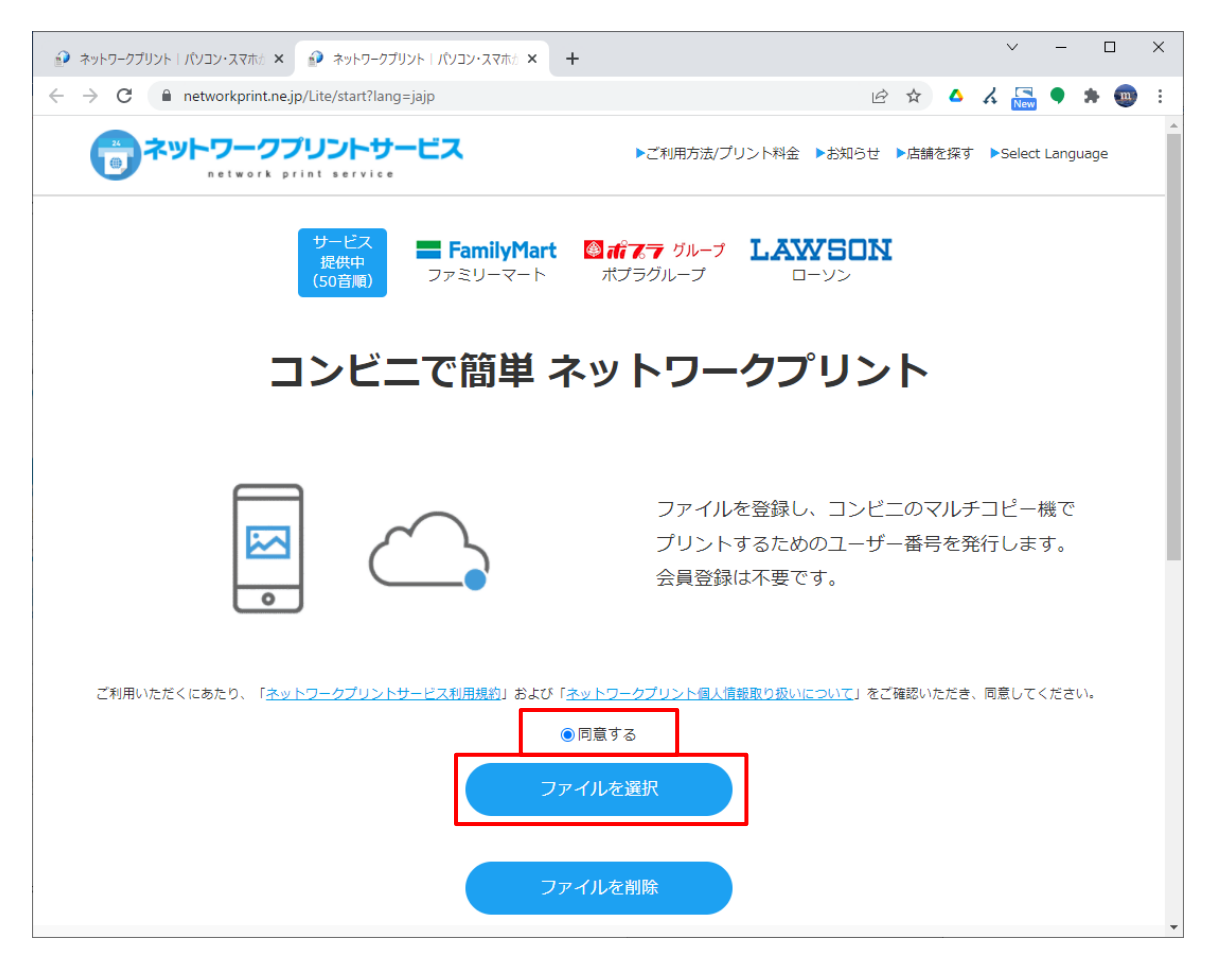

**図 会員登録なしで利用する**

46.印刷したいファイルを選択し、[開く]をクリックします。

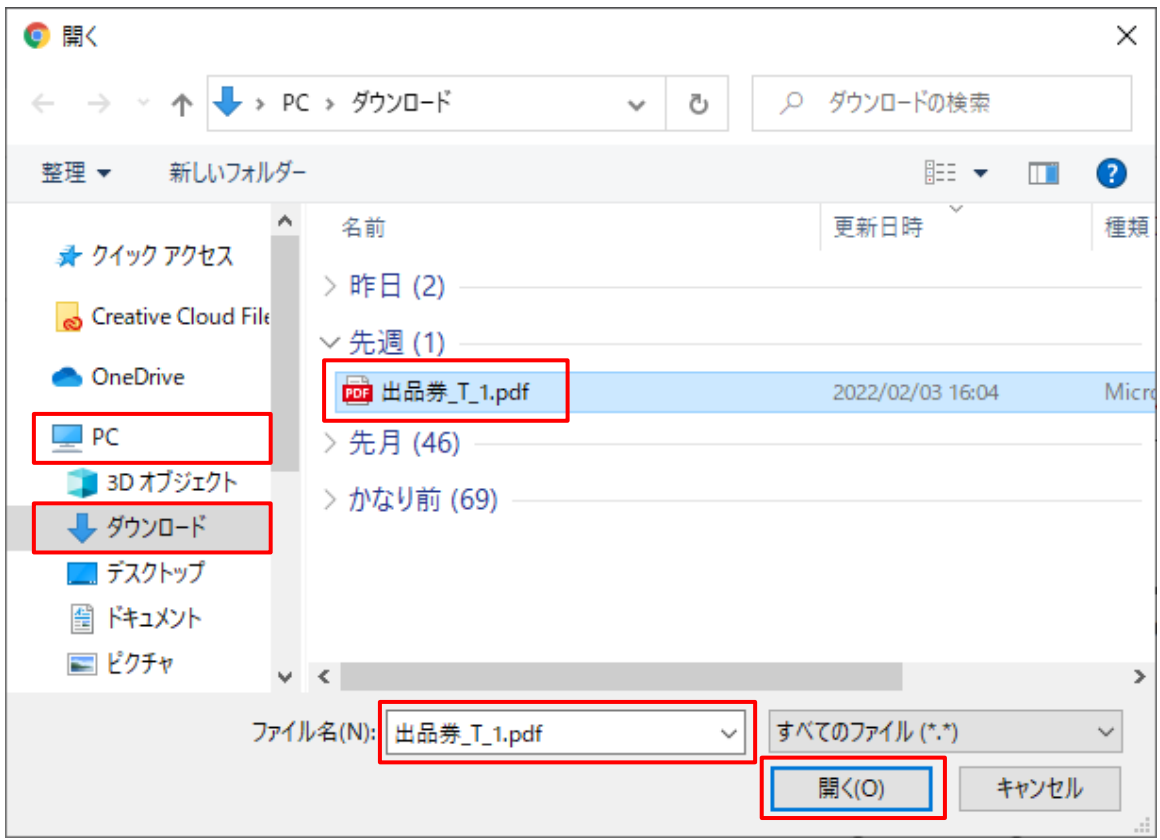

**図 ファイル選択**

47.ファイル登録の設定画面が開きます。[用紙サイズ:**A4**]を選択し、[ファイルを登録]ボ タンをクリックします。

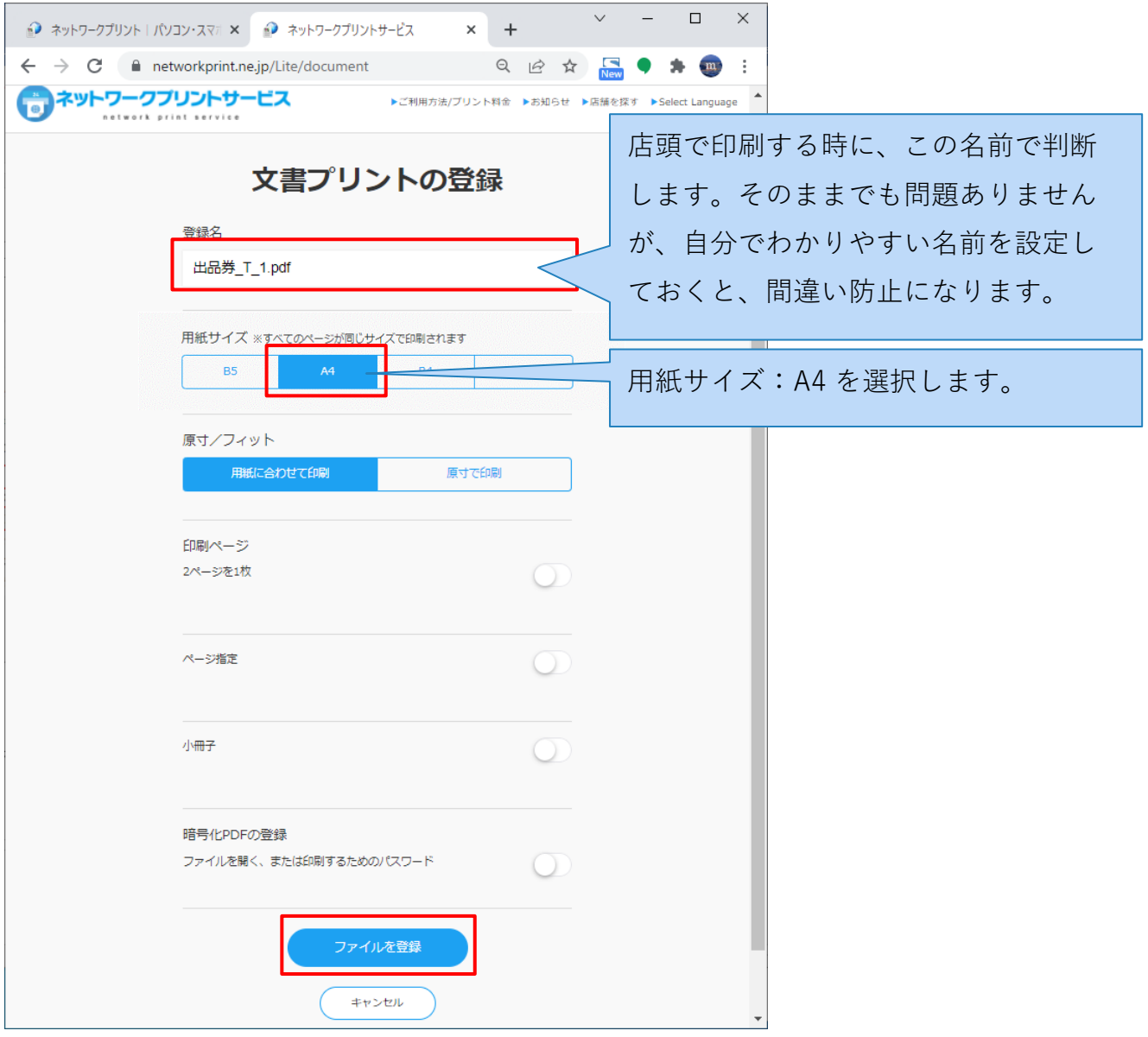

**図 文書プリントの登録**

48.5~10秒ほど待つとファイルの登録が完了するので、[ユーザー番号]をメモします。

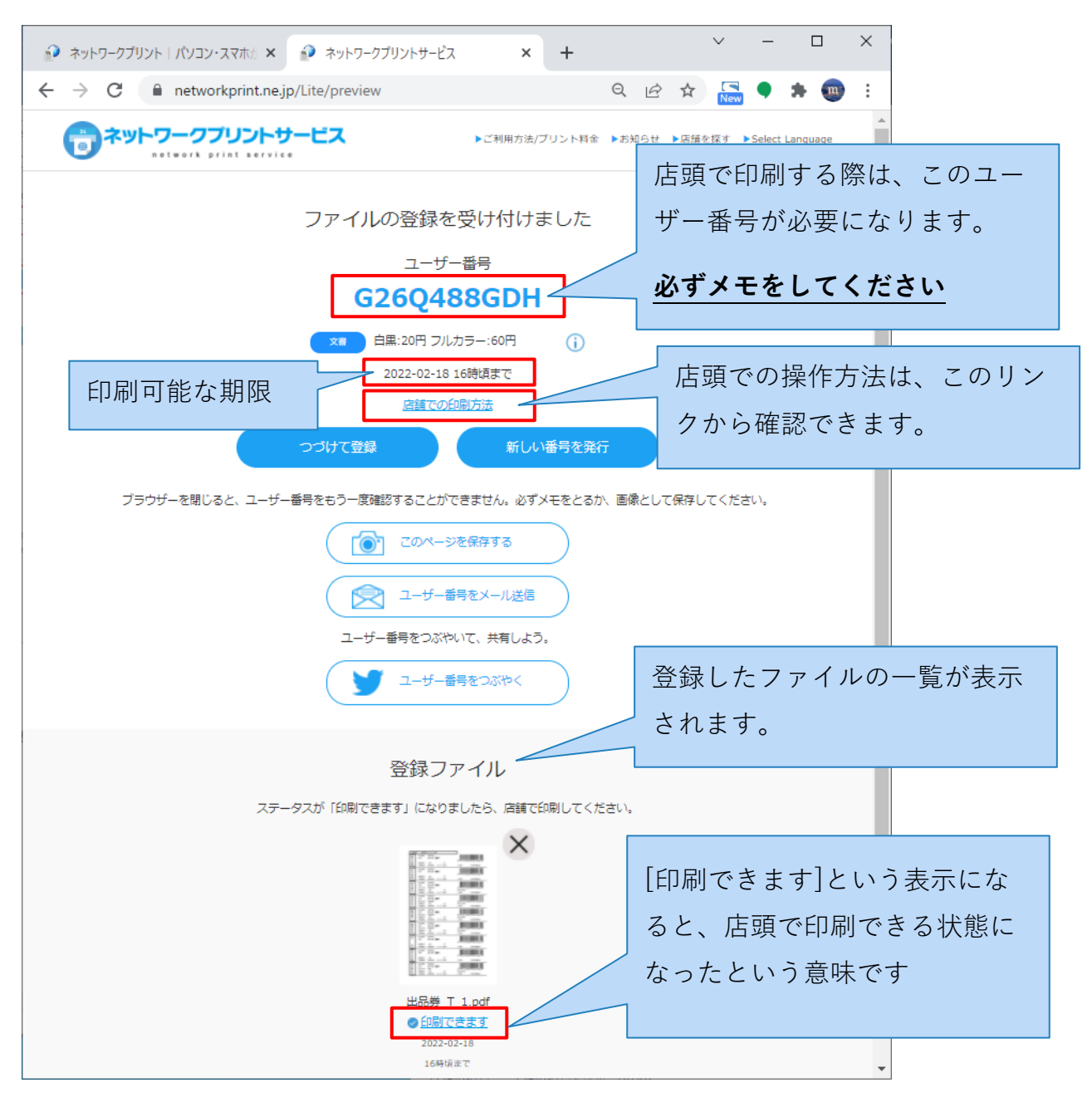

**図 ファイル登録の受付完了**

※ 本ガイドでは会員登録をしない利用のため、このウィンドウを閉じたら[ユーザー番号]を 改めて確認することはできません。必ずメモをしてから、ウィドウを閉じてください。メ モする前にウィンドウを閉じてしまった場合は、同じ手順で再登録してください。

### **5.3.ローソン・ファミリーマートで印刷する**

最寄りのローソン・ファミリーマートへ行き、マルチコピー機を操作して印刷します

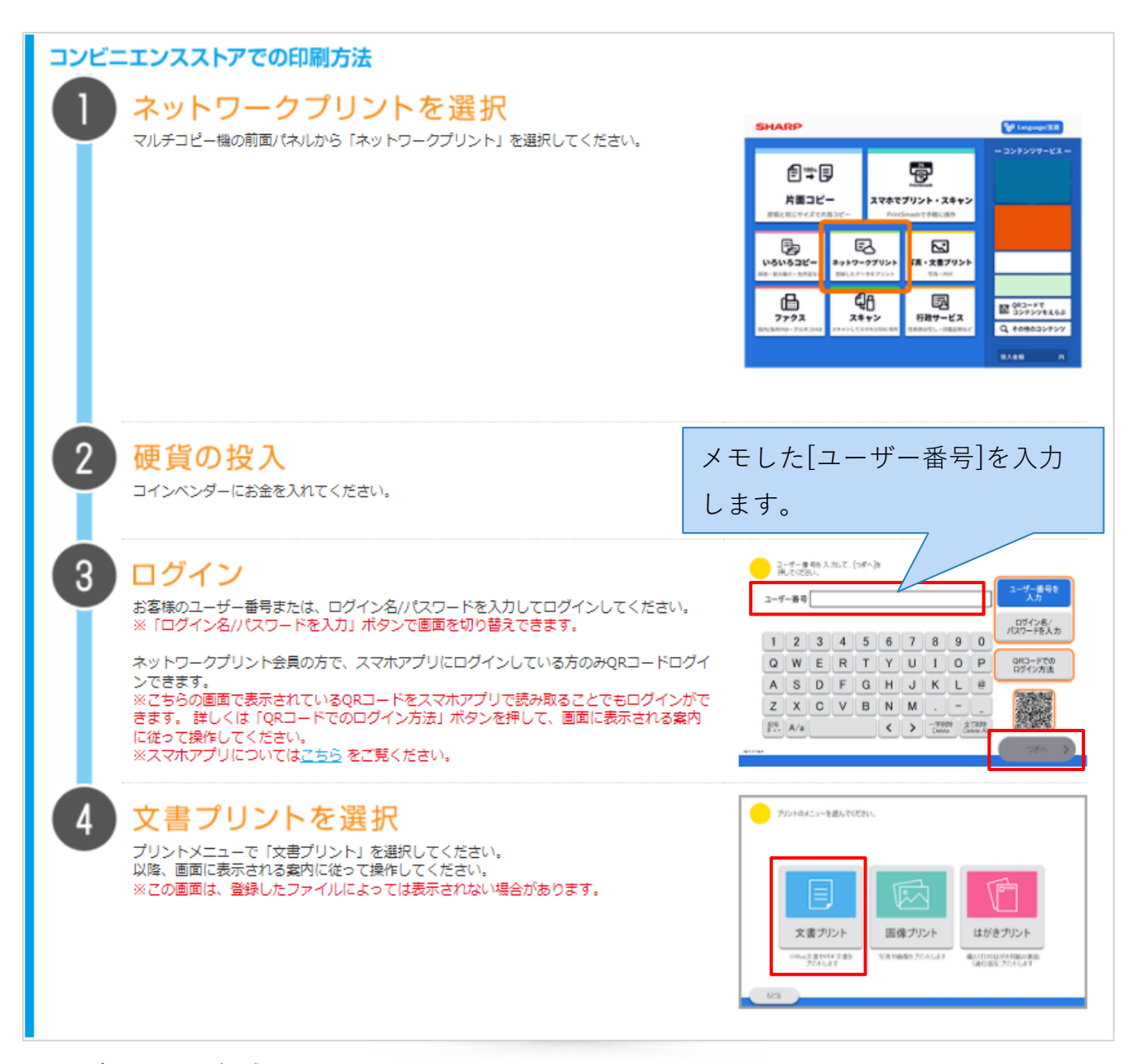

※マルチコピー機の操作画面の色やボタンの形は、店舗によって異なります。 ※QRコードは、株式会社デンソーウェーブの登録商標です。

**図 ローソン・ファミリーマートでの印刷方法**

## **5.4.ポプラグループの店舗で印刷する**

最寄りのポプラグループの店舗へ行き、マルチコピー機を操作して印刷します

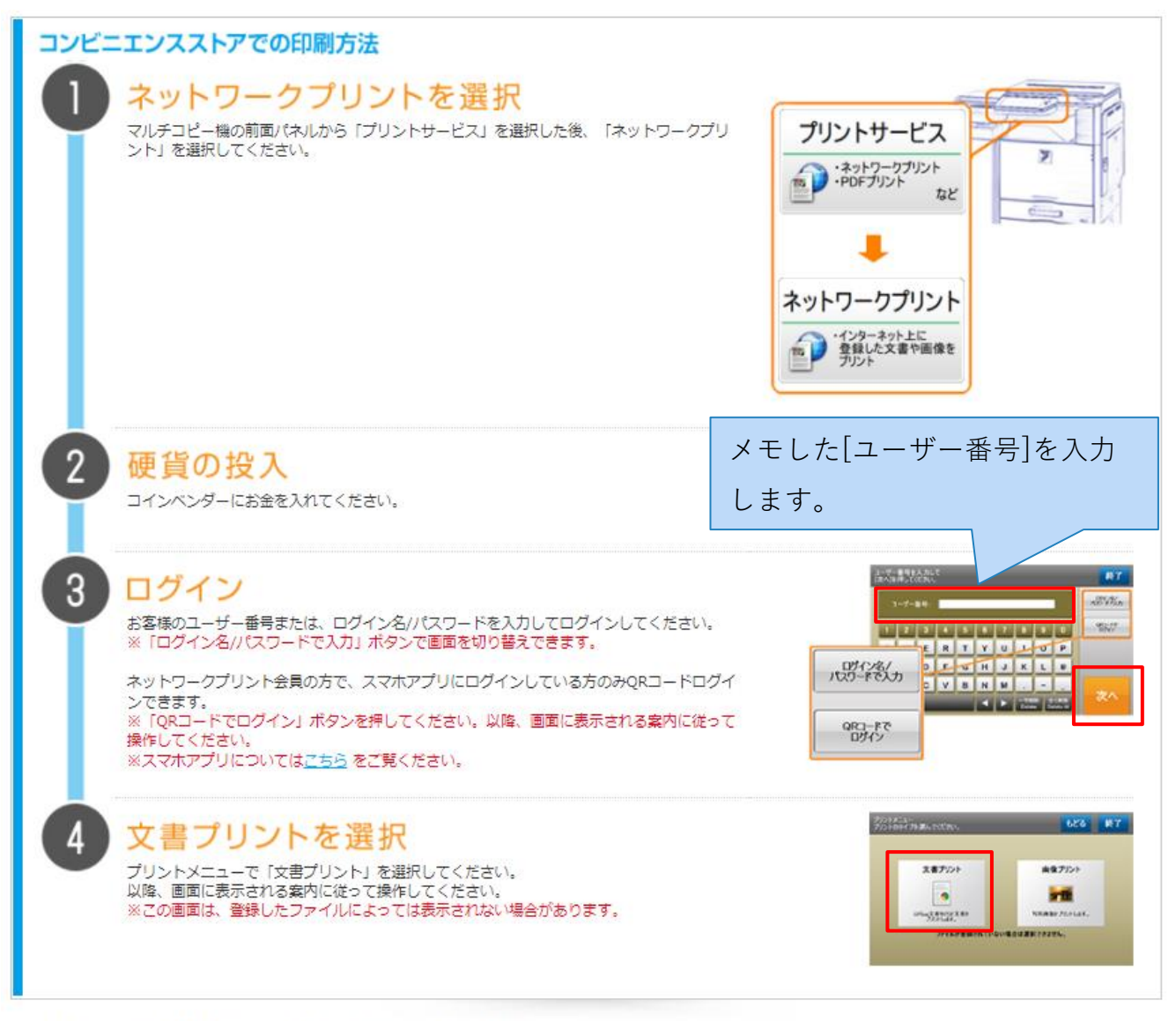

※マルチコピー機の操作画面の色やボタンの形は、店舗によって異なります。<br>※QRコードは、株式会社デンソーウェーブの登録商標です。

**図 ポプラグループ店舗での印刷方法**

# **6. 付録**

スマートフォンまたはタブレットでは、各種アプリのインストールが必要になりますので、そ の手順を掲載します。

# **6.1.各種アプリの入手方法**

### **6.1.1. iOS(iPhone, iPad)**

ホーム画面にある、[App Store]をタップします。

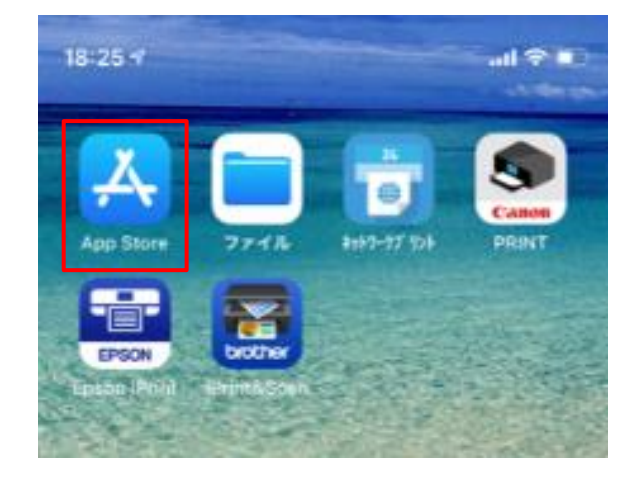

### **図 iOSのホーム**

49.画面右下の[検索]をタップし、検索ボックスをタップします。

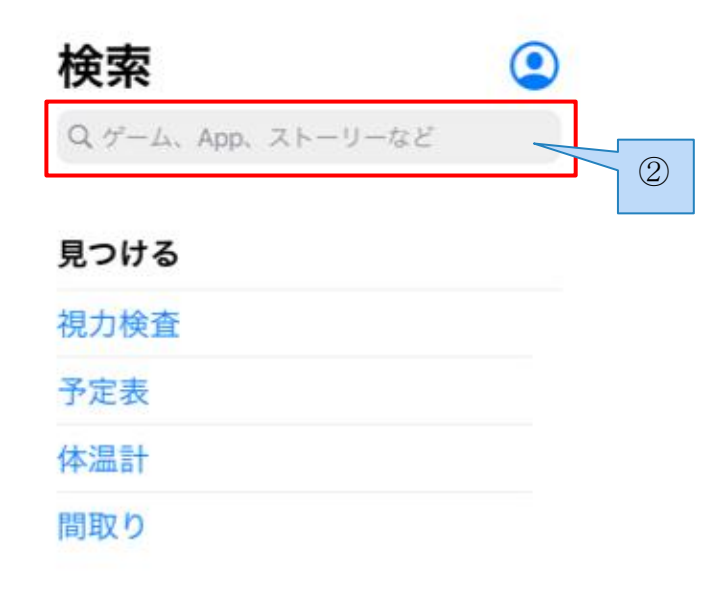

### あなたにおすすめ

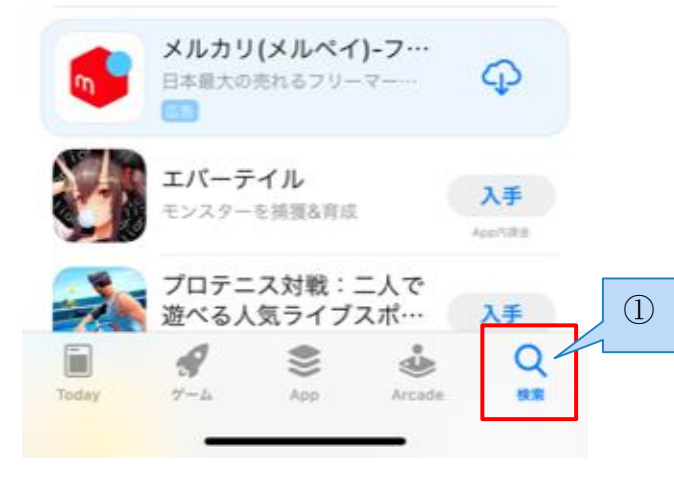

**図 検索**

50.検索ボックスに、入手したいアプリ名を入力して検索します。

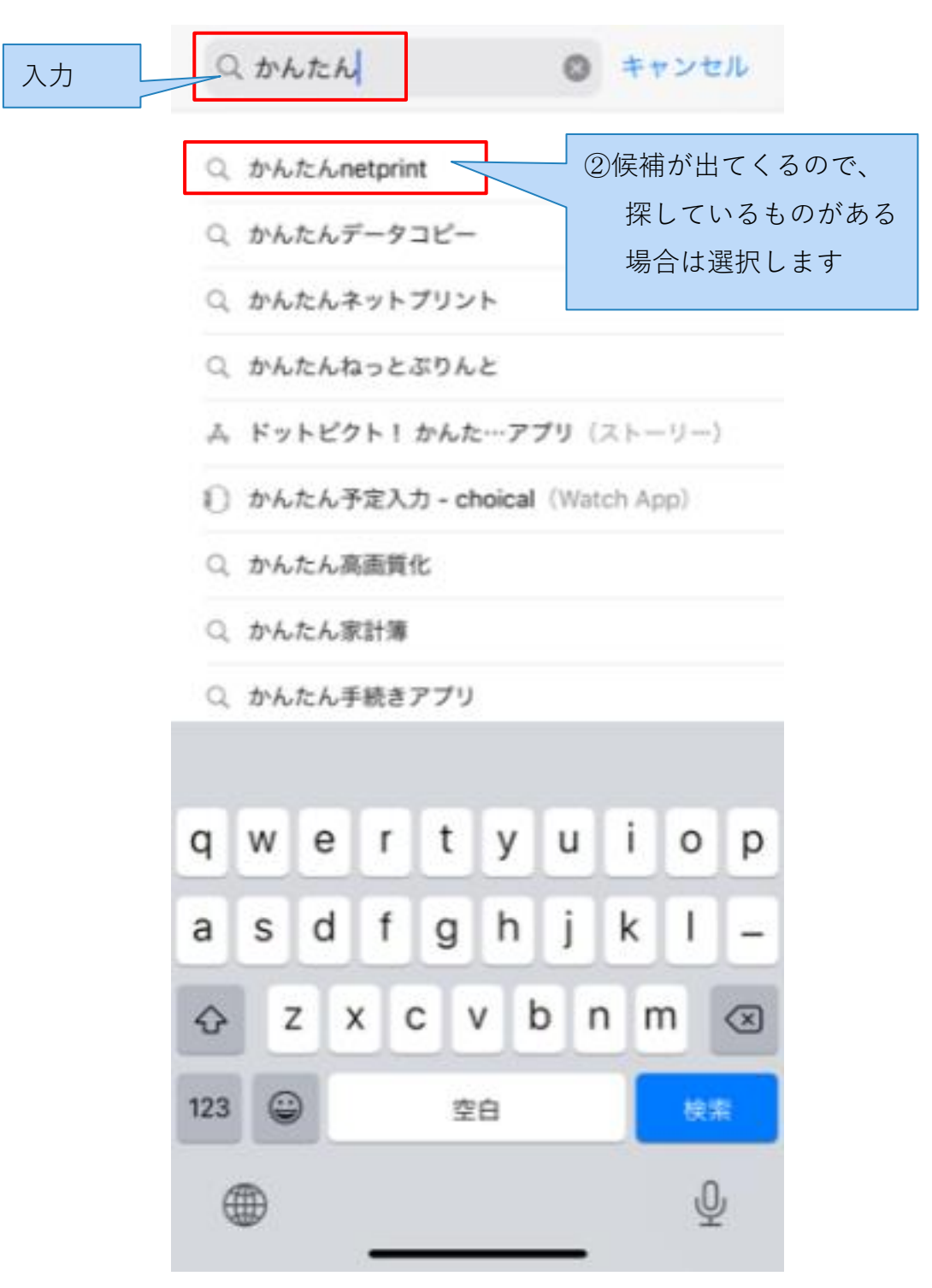

**図 検索候補**
51.入手したいアプリの[入手]ボタンまたは、[雲形のアイコン]をタップします。

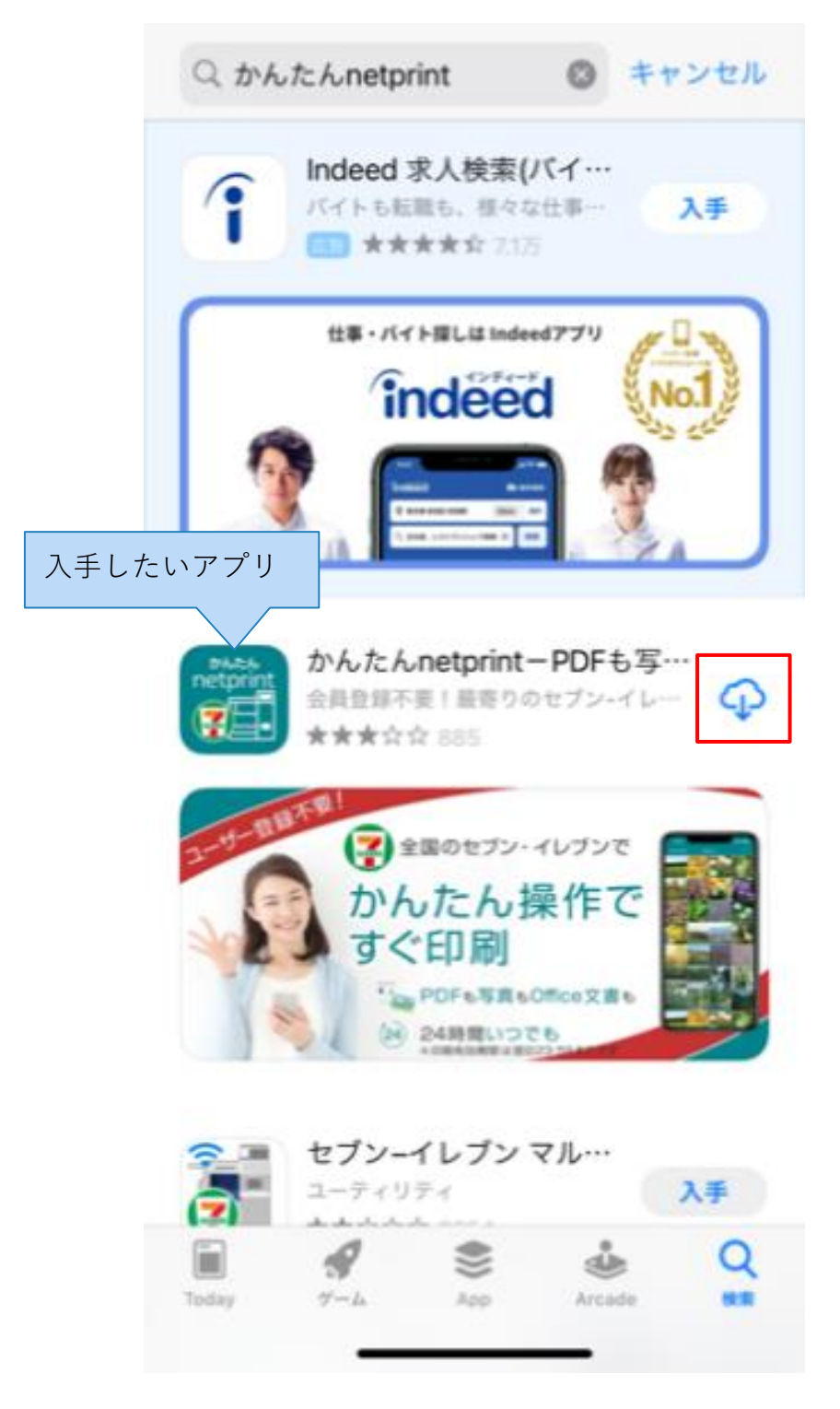

**図 アプリのインストール**

**52.** インストールが完了し、ホームにアイコンが表示されます。

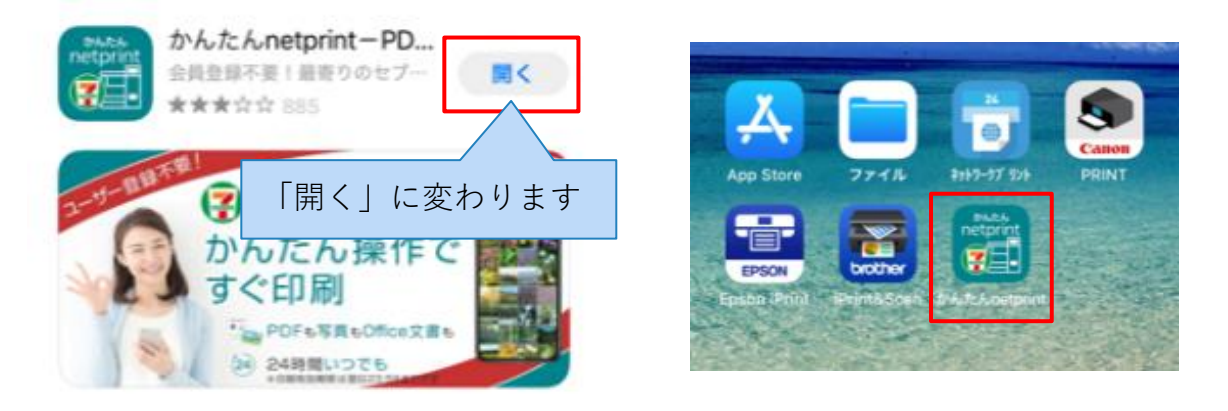

**図 インストール完了**

### **6.1.2. Android(スマートフォン・タブレット)**

ホーム画面にある「Google Play」をタップします。

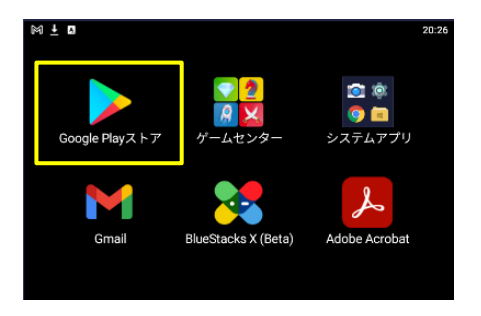

**図 Androidのホーム画面**

検索ボックスをタップし、入手したいアプリ名を入力します。

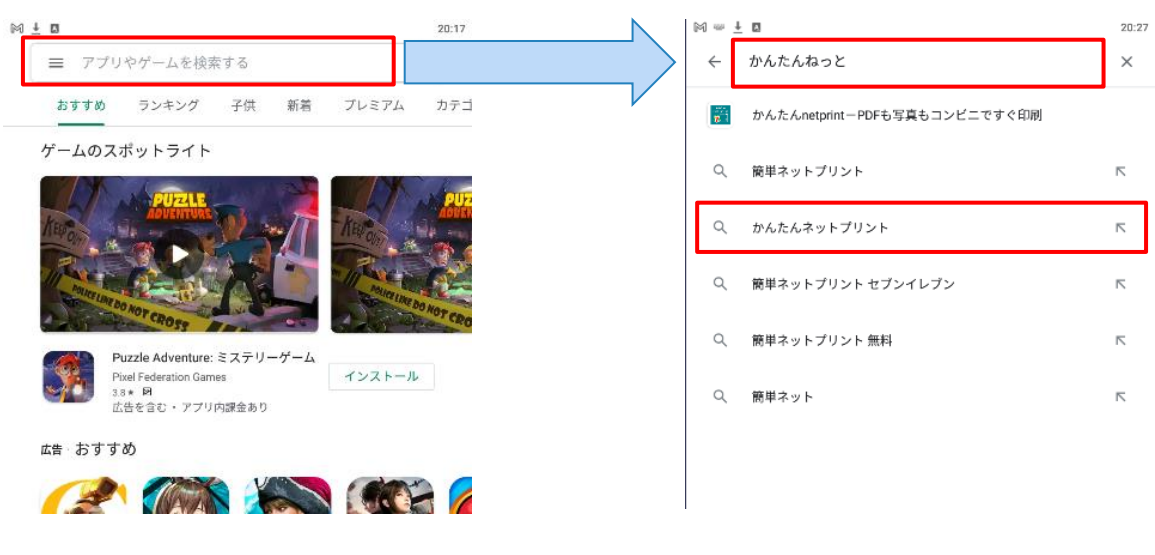

**図 検索候補**

一覧に検索結果が表示されるので、入手したいアプリをタップし、[インストール]をタップ

します。

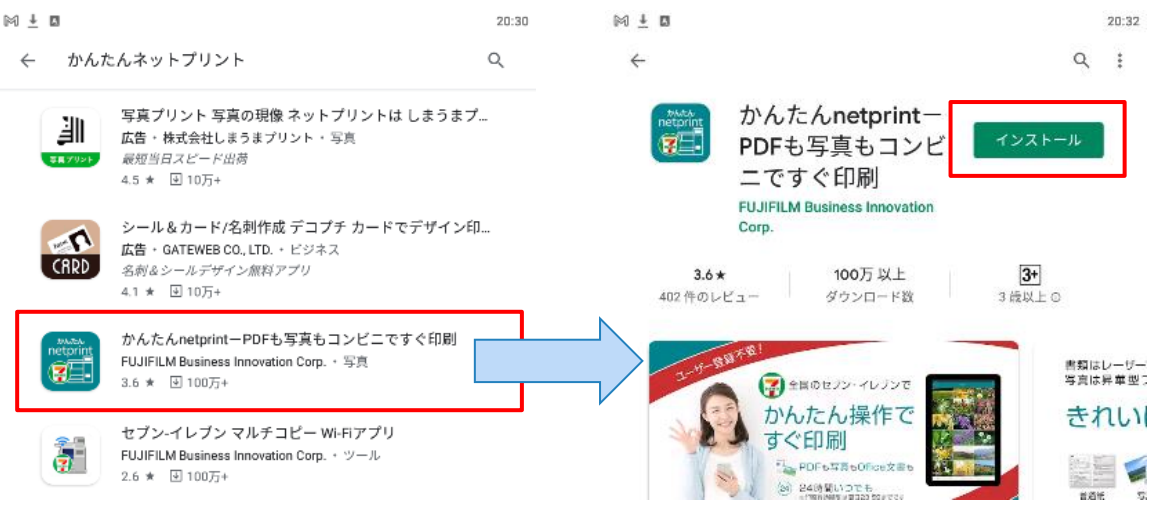

**図 インストール**

インストールが完了し、ホームにアイコンが表示されます。

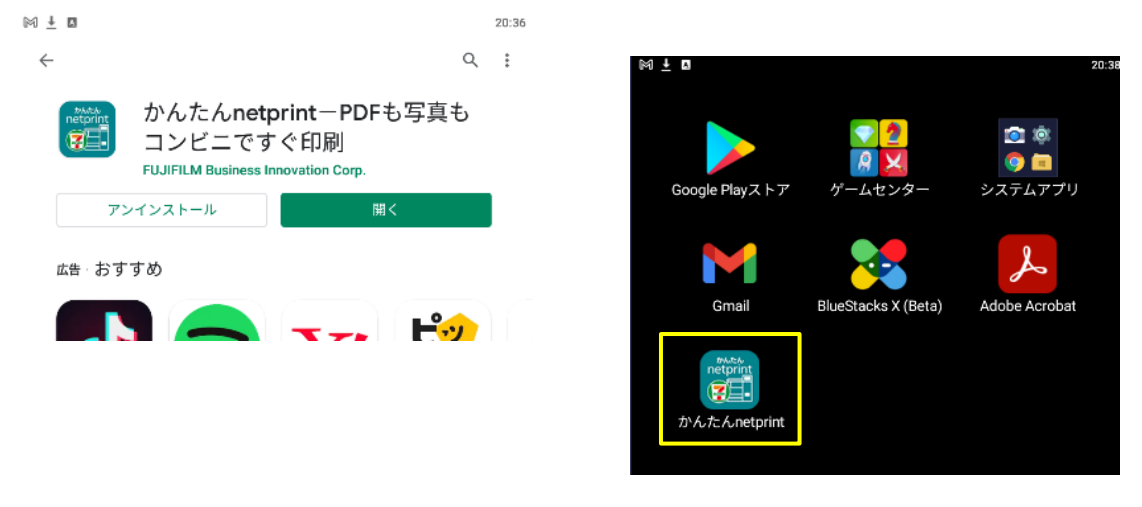

**図 インストール完了**

### **6.2.リンク集**

netprint(セブンイレブン) [https://www.printing.ne.jp/index\\_p.html](https://www.printing.ne.jp/index_p.html)

53.ネットワークプリントサービス(ファミリーマート・ローソン・ポプラグループ)

[https://networkprint.ne.jp/sharp\\_netprint/ja/top.aspx](https://networkprint.ne.jp/sharp_netprint/ja/top.aspx)

以上

# 変更届 (情報変更) ガイド

 $Web$  会員サイト利用ガイド (4-2)

### **1. 変更通知メニュー**

### **1.1.変更通知届けの適用について**

変更通知届けには、「情報変更」、「休止退会」、「入会・復帰」、「冊数変更」の4種類が あります。

- ⚫ 情報変更:代表会員、子会員の登録情報を、変更することができます。
- ⚫ 休止退会:代表会員、子会員の、休止退会手続きができます。
- ⚫ 入会・復帰:新規子会員の入会手続き、休止退会会員の復帰手続きができます。
- ⚫ 冊数変更:会員の増減に伴う、会誌のお申し込み冊数の変更手続きができます。

このうち、「情報変更」については**月ごとの締切日(通常10日)**までに申請すると、その月 の発送号に適用することが出来ますが、締切日を過ぎると翌月号への適用となります。

- 例:3月1日時点で、住所などの情報変更を4月号からの適用を希望される場合3月10日までに 変更申請を実施いただくと4月号から対応することが可能となります。
- 「休止退会」、「入会・復帰」、「冊数変更」については、発送号を「希望して」申請するこ とが可能です。こちらも**月ごとの締切日前であれば当月の発送号分から適用**することがで き、過ぎていた場合は翌月号からの適用となりますが、さらにお届け月を未来月で指定する ことが可能です。
- 例:2022年2月8日時点、2022年6月号からの入会を希望する場合
	- ・希望号の選択範囲:月ごとの締切日前なので3月号~
	- ・適用時期:2022年5月初旬
	- ・発送時期:2022年5月末(大東書道誌6月号)

# **2. 変更通知:情報変更申請**

### **2.1.代表会員**

1. [大東書道会員 メニュー]画面内の[変更通知届を申請する]ボタンをクリックします。

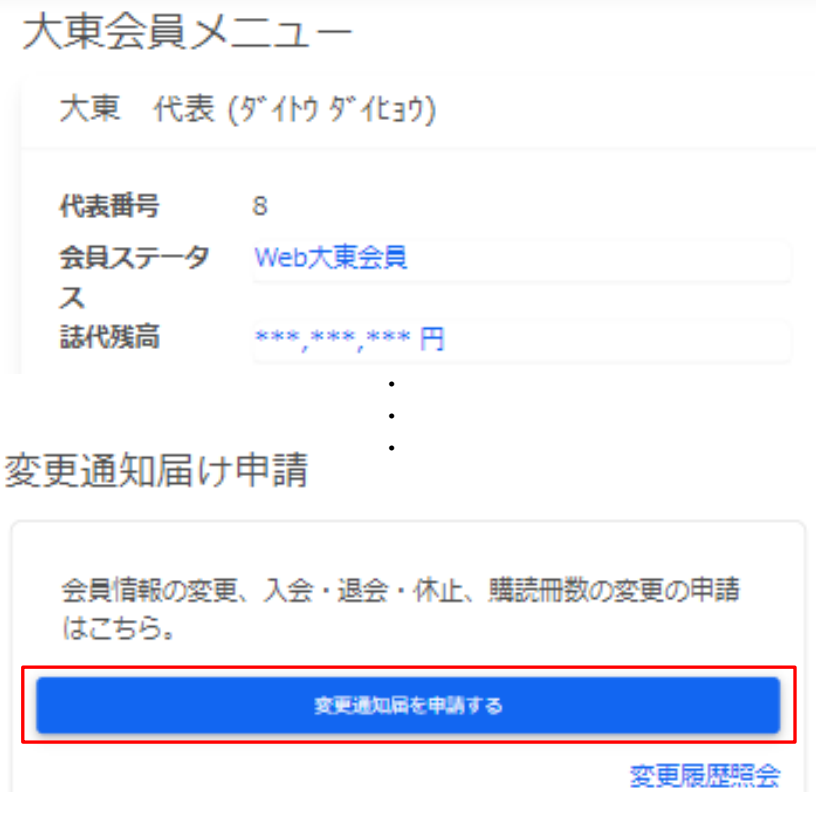

**図 大東書道会員メニュー**

2. [大東書道 会員情報変更申請]画面が表示されるので、変更したい[代表会員 情報変更]ま たは[子会員 情報変更]ボタンをクリックします。

大東書道 会員情報変更申請

変更届けの各種申請はこちらから申込いただけます。

#### 会員情報変更

登録済みの代表会員、子会員の登録情報を変更できます。

申請の適用日について: 申請内容は、今月 10 日受付分まで は今月発送まで、それ以降は来月上旬に適用されます。

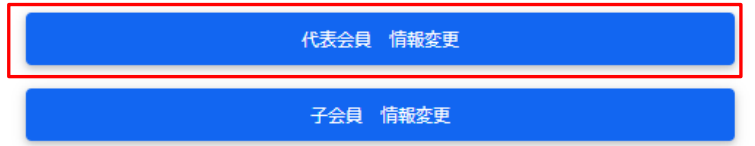

### 異動申請

新規子会員の入会、休止からの復帰、現役子会員の休止・退会を申 請できます。

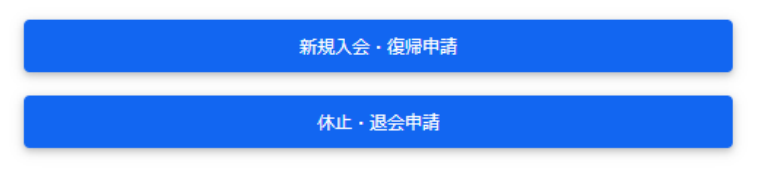

**図 大東書道 会員情報変更申請**

3. [代表会員登録]画面が表示されます。ここでは代表会員のFAX番号の変更を例に、説明し ます。

代表会員登録

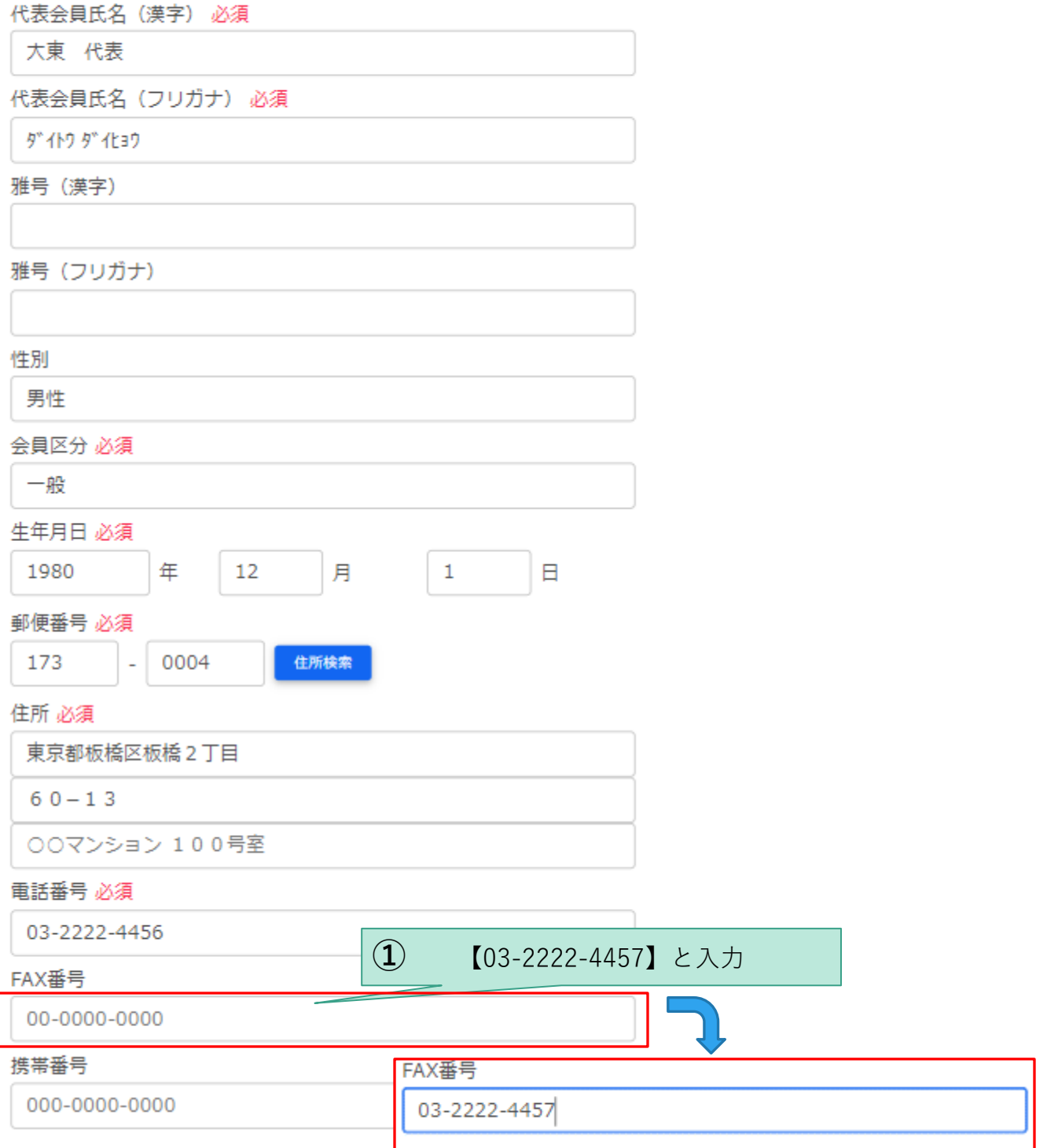

**図 代表会員登録**

4. 入力が完了したら、画面下部の[情報変更を申請する]をクリックします。

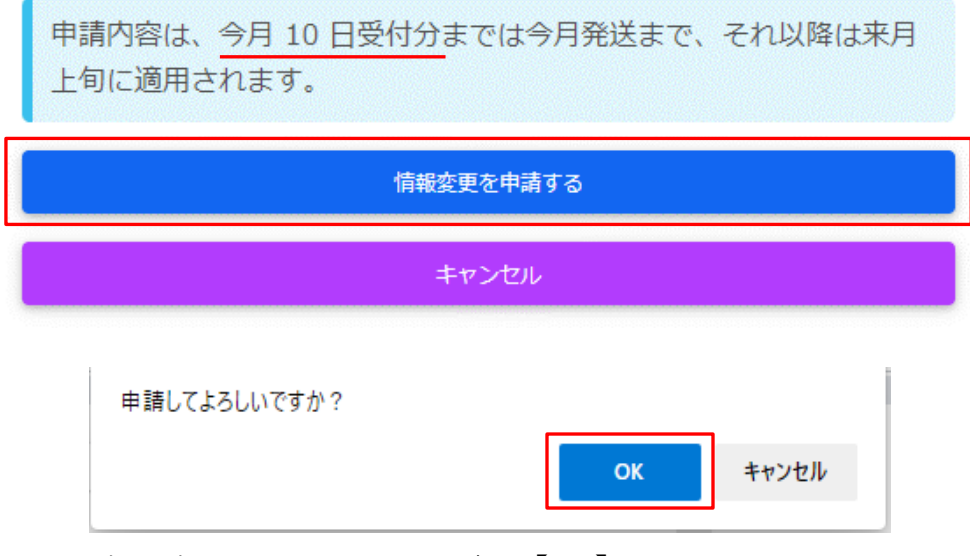

★画面上部の表示されるメッセージは【OK】をクリックしてください

#### **図 代表会員申請**

5. 情報変更の申請が完了したことを示す画面が表示されるので[変更通知届メニュー]をクリ ックします。

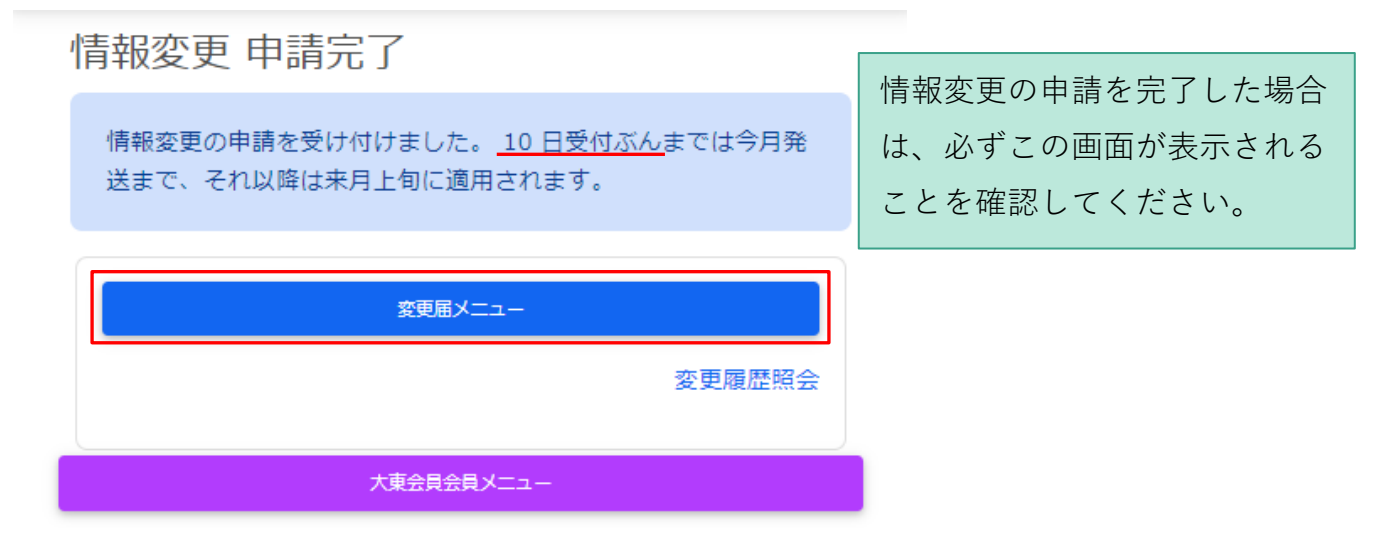

**図 代表会員申請完了**

### **2.2.子会員**

1. [大東書道 会員情報変更申請]画面内の[子会員 情報変更]ボタンをクリックします。

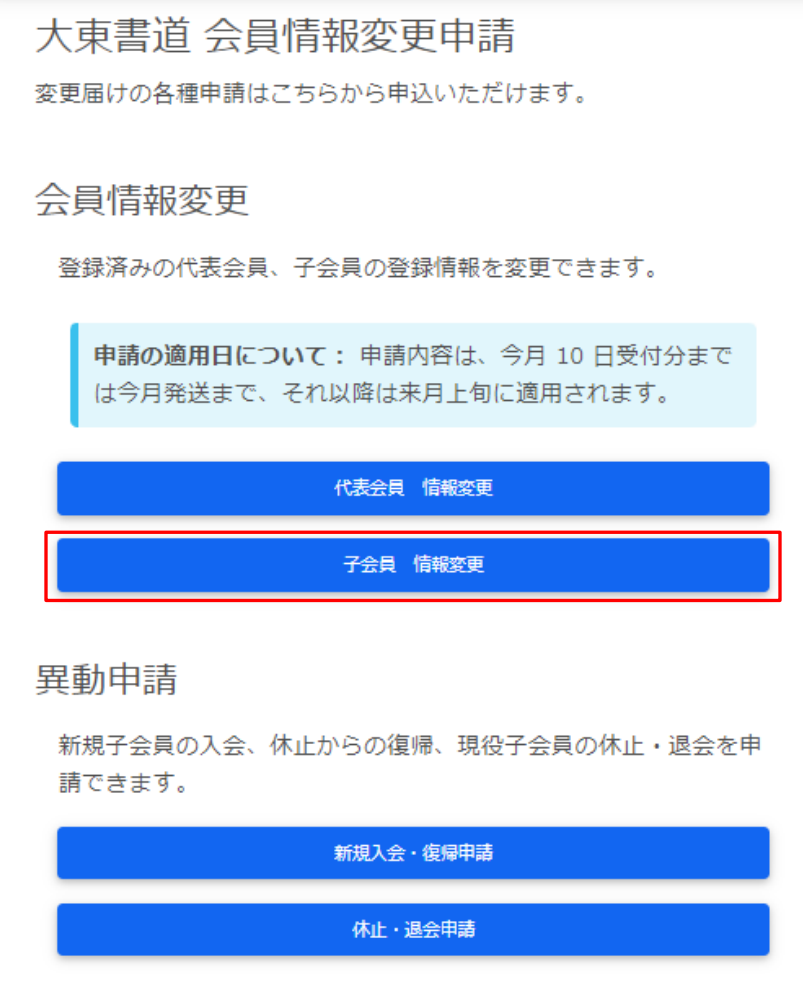

**図 大東書道 会員情報変更申請**

2. [子会員変更 一覧]画面が表示されます。ここでは【大東 一郎】の変更を例に、説明し ます。【大東 一郎】の右にある[変更]ボタンをクリックし、編集したい子会員の情報を 表示します。

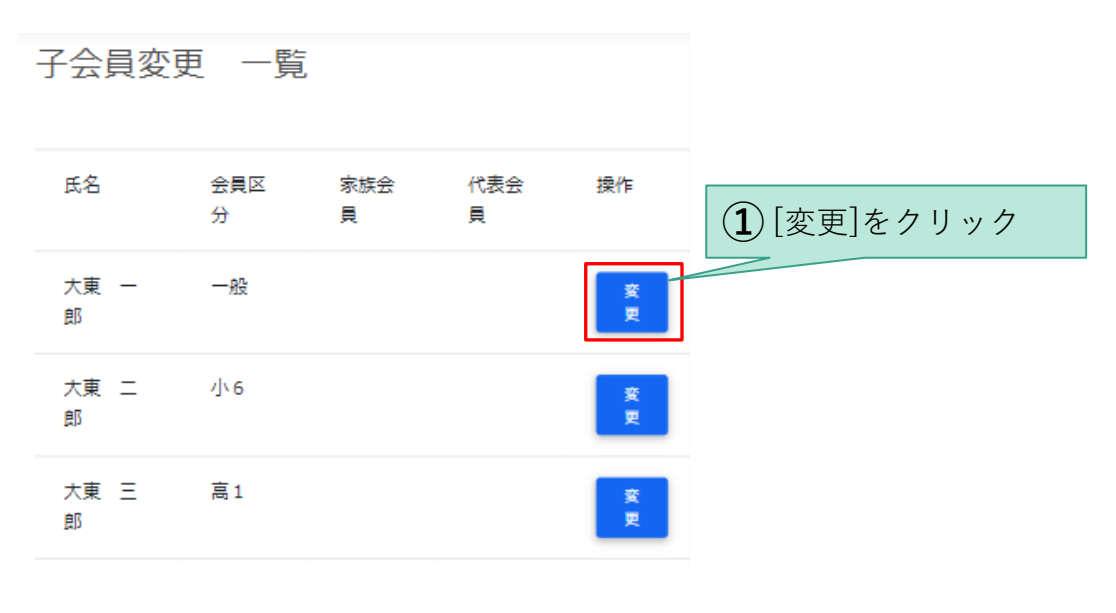

**図 子会員変更 一覧**

3. [子会員登録]画面が表示されるので、変更したい項目を編集します。ここでは、誕生日の 修正を行っています。

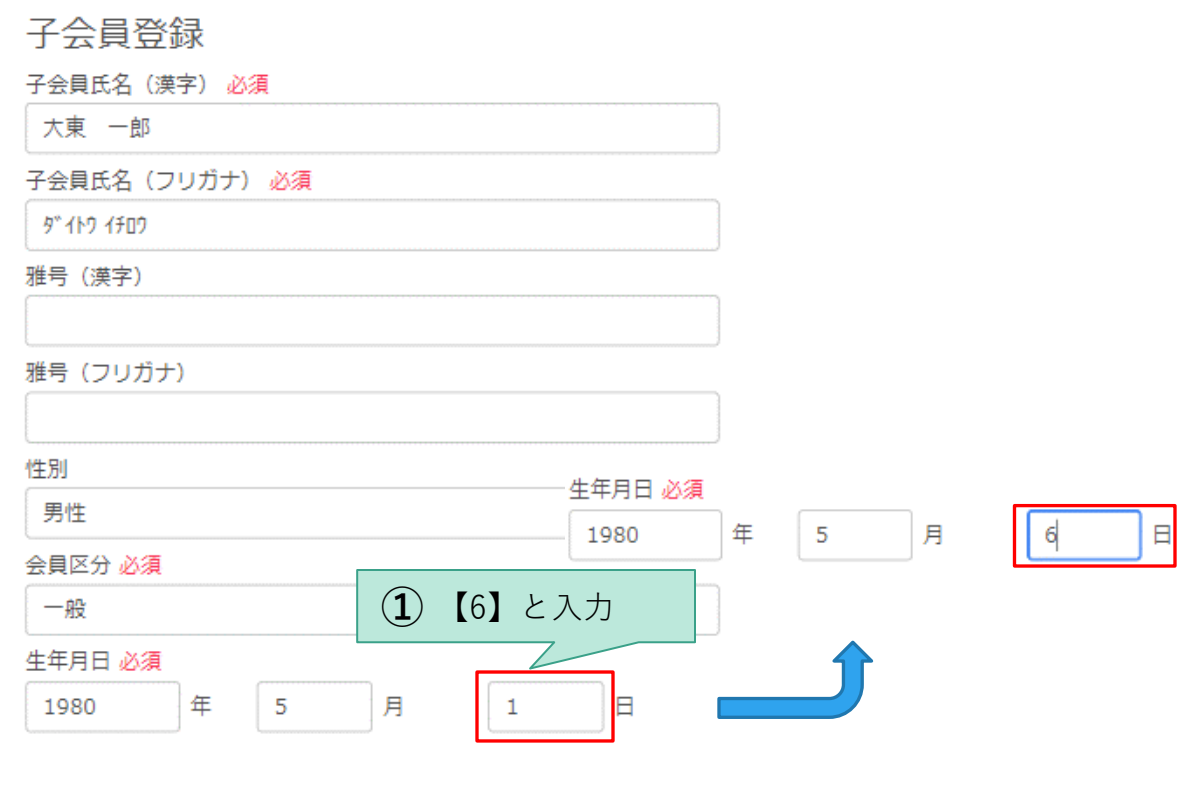

**図 子会員登録**

4. 入力が完了したら、画面下部の[情報変更を申請する]をクリックします。

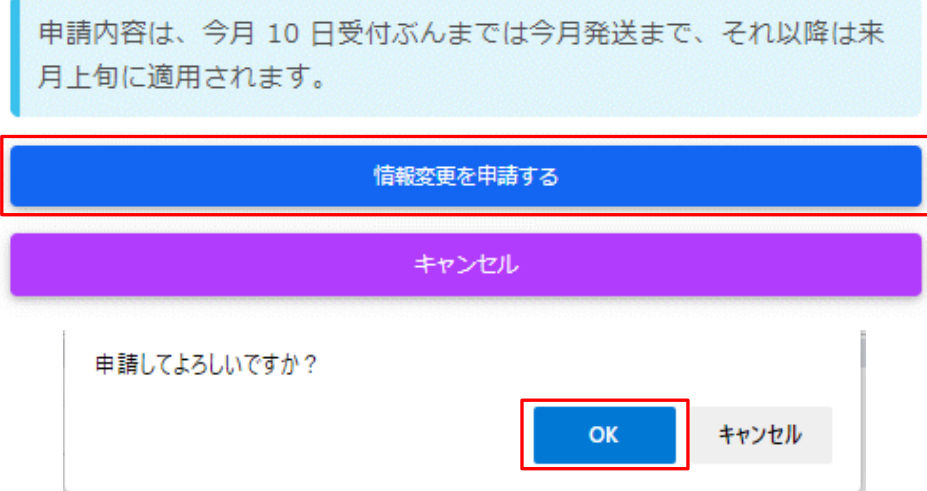

★画面上部の表示されるメッセージは【OK】をクリックしてください

#### **図 子会員申請**

5. 情報変更の申請が完了したことを示す画面が表示されるので[変更通知届メニュー]をクリ ックします。他の子会員の情報変更を行う場合は、[引き続き 他の子会員を変更する]を クリックします。

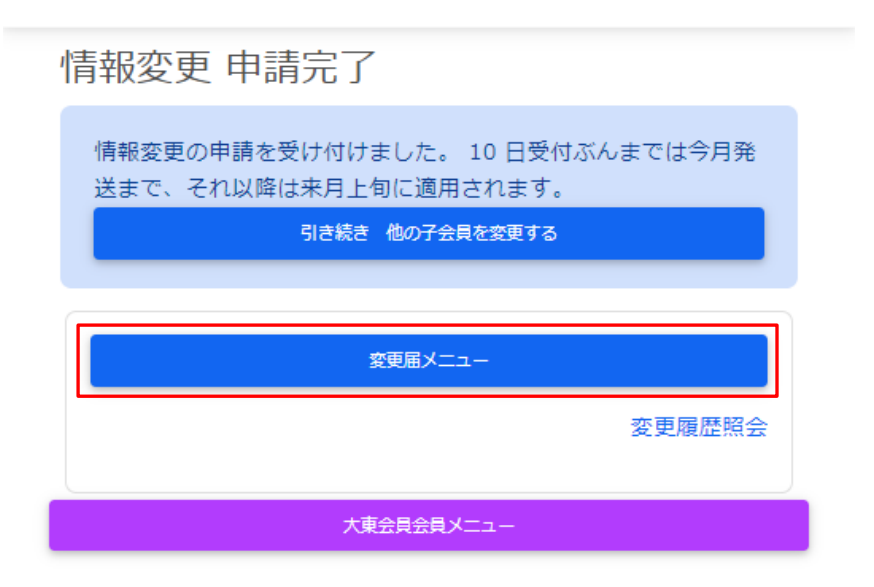

**図 子会員申請完了**

### **2.2.1. 補足:家族会員について**

大東書道では、本誌 1 冊でご家族(2 親等まで) 1 名も(計 2 名)競書に出品できます。家族 会員制度の詳細と、申請方法については、[《大東書道新規購読申込ガイド》](#page-22-0)の「[6](#page-43-0)[補足:家族](#page-43-0) [会員制度について」](#page-43-0)を参照して下さい。

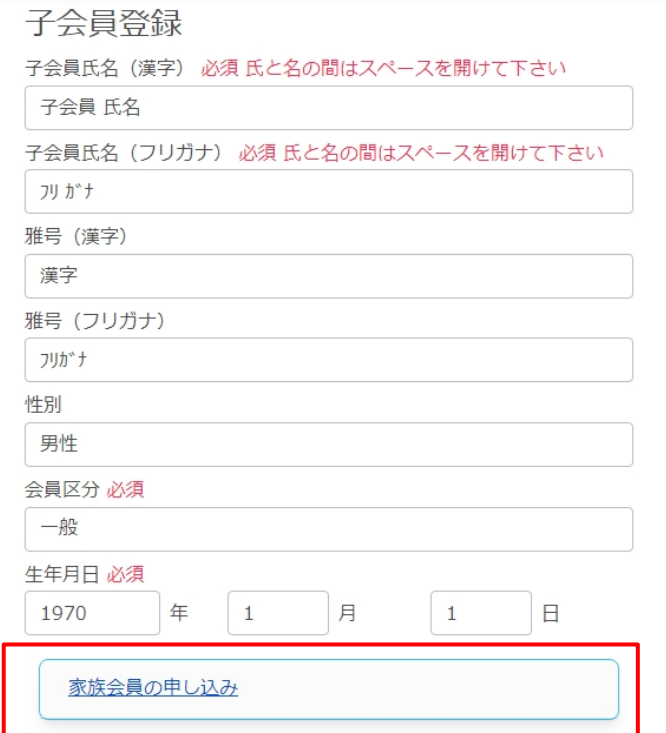

#### **図 子会員を家族会員に申請する**

# 変更届(入退会)ガイド

 $Web$  会員サイト利用ガイド (4-3)

### **1. 変更通知メニュー**

### **1.1.変更通知届けの適用について**

変更通知届けには、「情報変更」、「休止退会」、「入会・復帰」、「冊数変更」の4種類が あります。

- ⚫ 情報変更:代表会員、子会員の登録情報を、変更することができます。
- ⚫ 休止退会:代表会員、子会員の、休止退会手続きができます。
- ⚫ 入会・復帰:新規子会員の入会手続き、休止退会会員の復帰手続きができます。
- ⚫ 冊数変更:会員の増減に伴う、会誌のお申し込み冊数の変更手続きができます。

このうち、「情報変更」については**月ごとの締切日(通常10日)**までに申請すると、その月 の発送号に適用することが出来ますが、締切日を過ぎると翌月号への適用となります。

- 例:3月1日時点で、住所などの情報変更を4月号からの適用を希望される場合3月10日までに 変更申請を実施いただくと4月号から対応することが可能となります。
- 「休止退会」、「入会・復帰」、「冊数変更」については、発送号を「希望して」申請するこ とが可能です。こちらも**月ごとの締切日前であれば当月の発送号分から適用**することがで き、過ぎていた場合は翌月号からの適用となりますが、さらにお届け月を未来月で指定する ことが可能です。

例:2022年2月8日時点、2022年6月号からの入会を希望する場合

- ・希望号の選択範囲:月ごとの締切日前なので3月号~
- ・適用時期:2022年5月初旬
- ・発送時期:2022年5月末(大東書道誌6月号)

# **2. 変更届(入退会)準備用紙について**

直接Web会員サイトから申請フォームへの入力が困難な会員様向けに、「変更届(入退会) 準備用紙」(以下、【準備用紙】とします)をご用意しました。

本項目で説明する【準備用紙】は、Web入力用の補助としてご利用いただくもので、事務局 への送付は不要です。

1ヶ月1枚単位で、変更を適用する「変更月号」、「新規入会」、「復帰」、「休止退会」、 「冊数変更」について記入します。その後、この【準備用紙】を見ながら、Web会員サイト の申請フォームへ同じように入力し、申請することができます。

以下は、従来の郵送用「変更通知届」の用紙と、Web用「変更届準備用紙」の違いを表した ものです。大きな変更点は、「変更月号」の記入が申請項目ごとから、1ヶ月1枚単位になっ た点です。

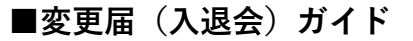

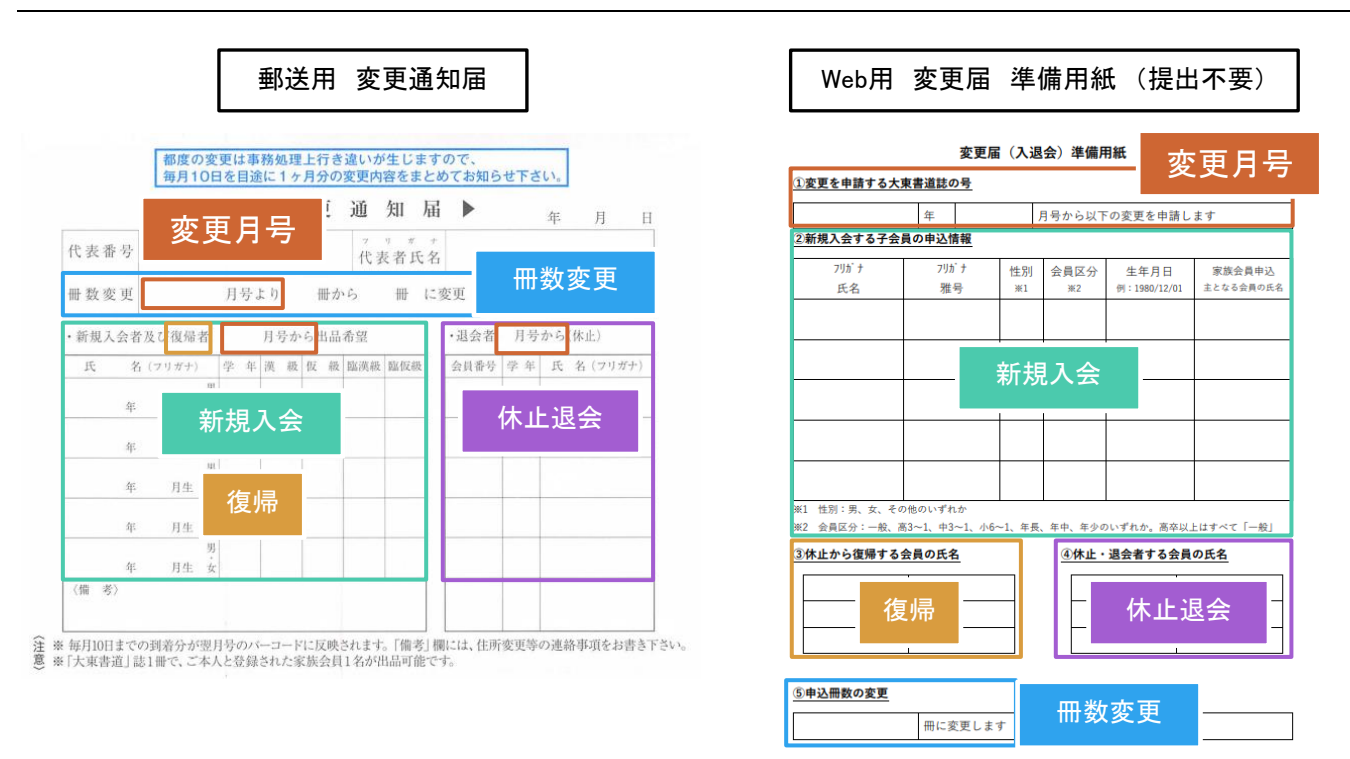

**図 変更通知届と準備用紙の比較**

### **2.1.変更届準備用紙の印刷**

《043\_変更届(入退会)準備用紙》の1ページ目の印刷をします。ここでは、パソコンでの出 力例を記載します。コンビニでの出力方法については、《041b\_出品券印刷ガイド》を参照し てください。

54.ファイルを開き、右上の「…」をクリックし、「印刷」をクリックします。

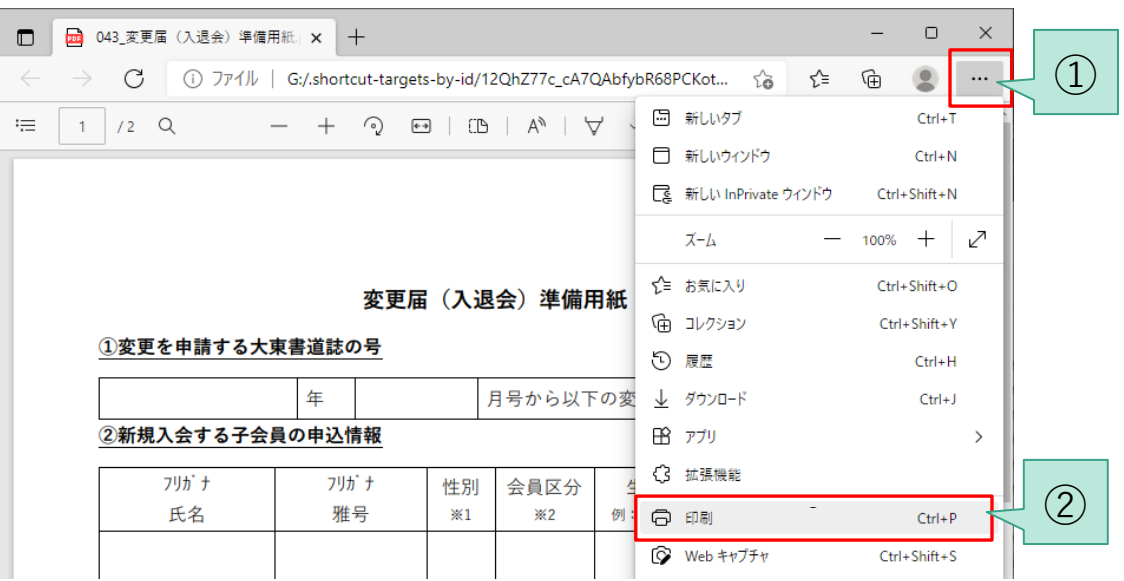

**図 準備用紙の印刷**

55.印刷設定を確認します。各設定を確認したら、最後に[印刷]ボタンをクリックします。

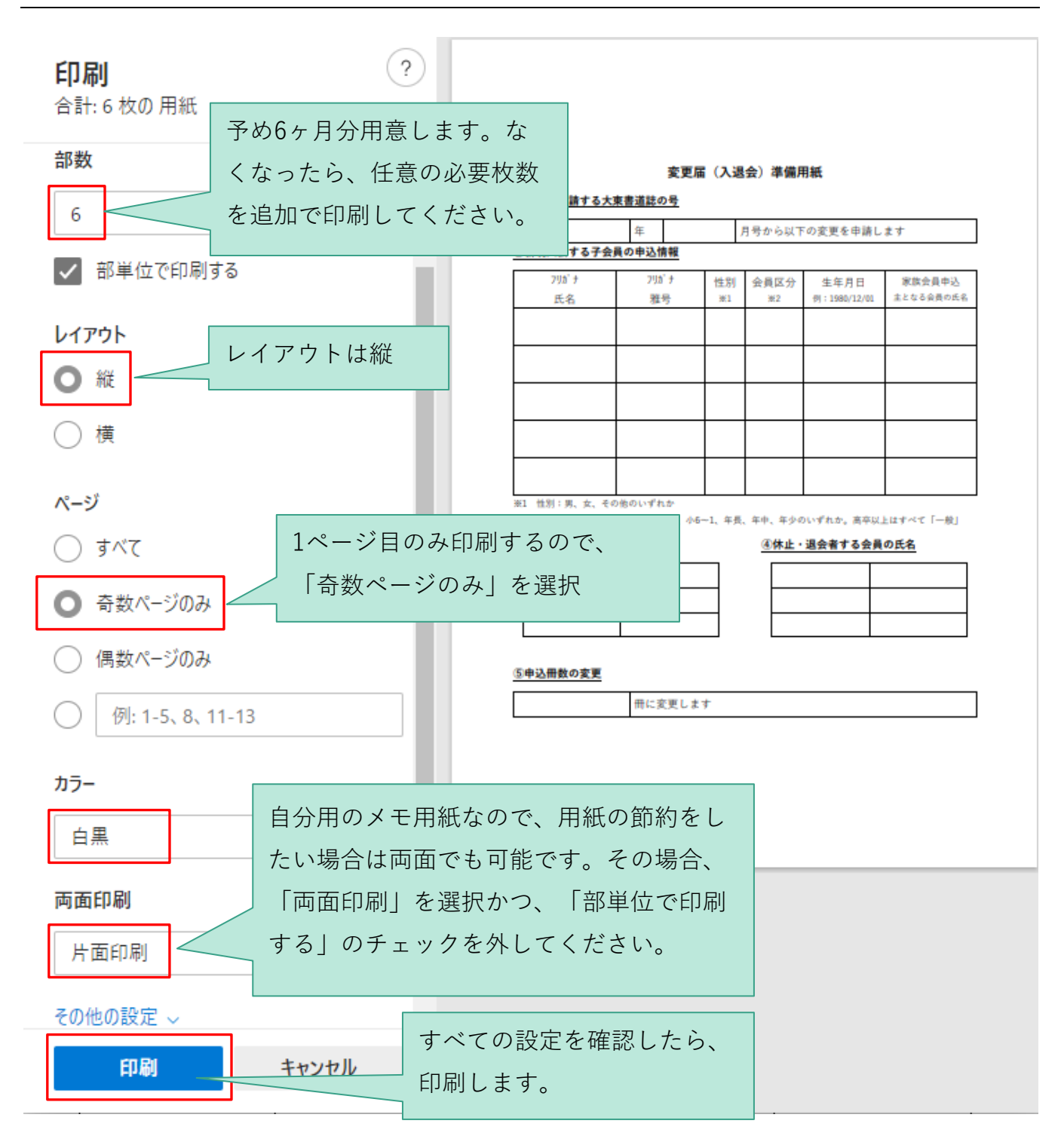

**図 準備用紙の印刷設定**

## **2.2.変更届準備用紙への記入**

 $\overline{1}$ 

本書では、下記のように申請したい場合の具体的な記入例に沿って、説明します。

#### 変更届 (入退会) 準備用紙

#### ①変更を申請する大東書道誌の号

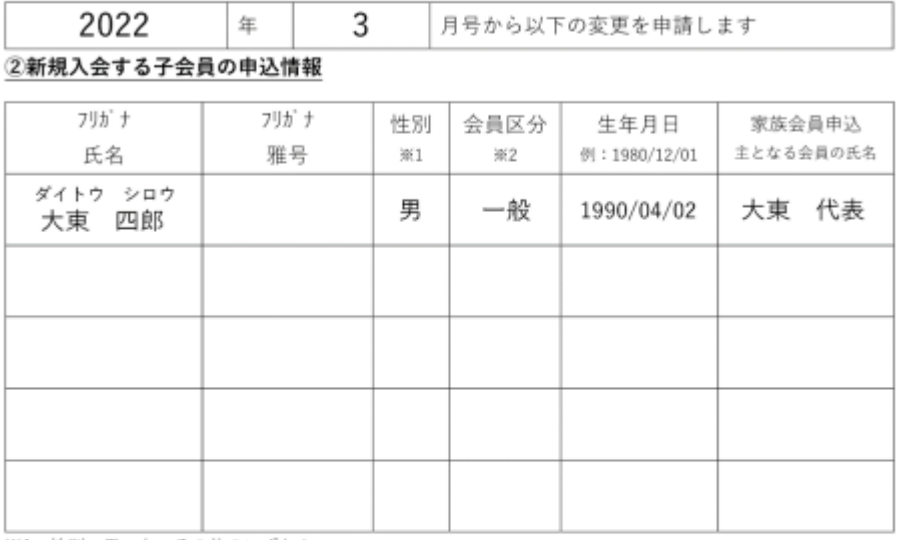

※1 性別:男、女、その他のいずれか

※2 会員区分:一般、高3~1、中3~1、小6~1、年長、年中、年少のいずれか。高卒以上はすべて「一般」

#### ③休止から復帰する会員の氏名

#### ④休止・退会者する会員の氏名

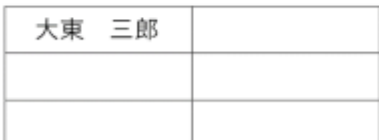

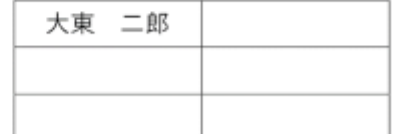

#### ⑤申込冊数の変更

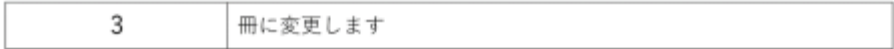

#### **図 準備用紙の具体的な記入例**

# **3. 変更通知:新規入会・復帰申請**

### **3.1.子会員の新規入会**

56.【準備用紙】の新規入会する子会員の申込情報を確認します。

#### 変更届(入退会)準備用紙

#### ①変更を申請する大東書道誌の号

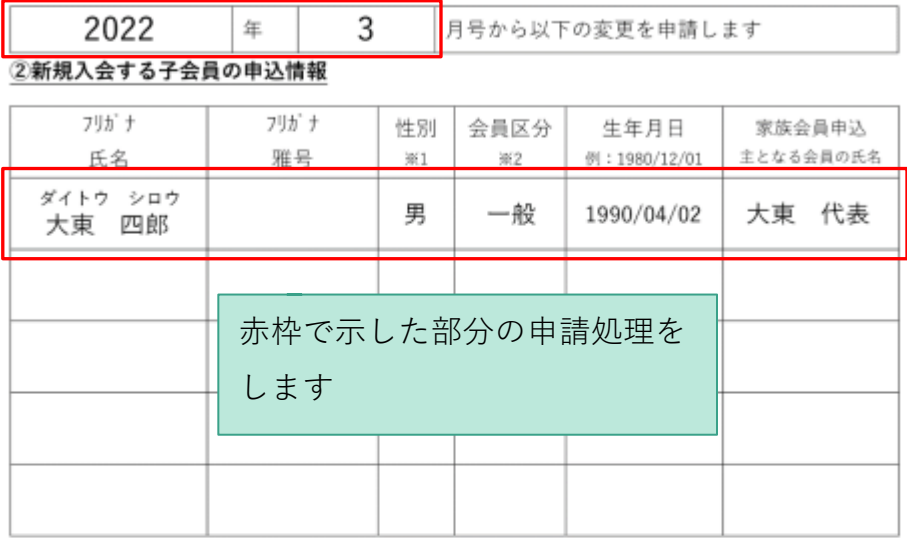

※1 性別:男、女、その他のいずれか

※2 会員区分:一般、高3~1、中3~1、小6~1、年長、年中、年少のいずれか。高卒以上はすべて「一般」

#### ③休止から復帰する会員の氏名

④休止・退会者する会員の氏名

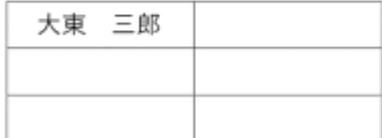

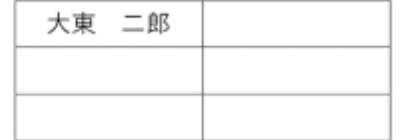

#### ⑤申込冊数の変更

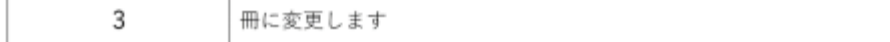

**図 新規入会する子会員の申込情報の確認**

57.[大東書道 会員情報変更申請]画面内の[新規入会・復帰申請]ボタンをクリックします。

大東書道 会員情報変更申請

変更届けの各種申請はこちらから申込いただけます。

### 会員情報変更

登録済みの代表会員、子会員の登録情報を変更できます。

申請の適用日について: 申請内容は、今月 10日受付分まで は今月発送まで、それ以降は来月上旬に適用されます。

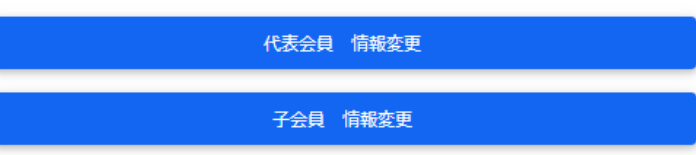

### 異動申請

新規子会員の入会、休止からの復帰、現役子会員の休止・退会を申 請できます。

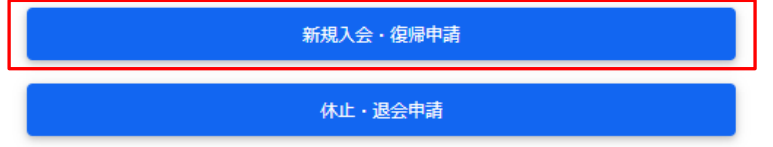

**図 大東書道 会員情報変更申請**

58.[新規入会・復帰申請]画面が表示されます。ここでは実際に新たに子会員を1名追加して みます。

[新規追加]ボタンをクリックしてください

新規入会·復帰申請

新規入会申請対象の会員一覧

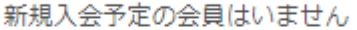

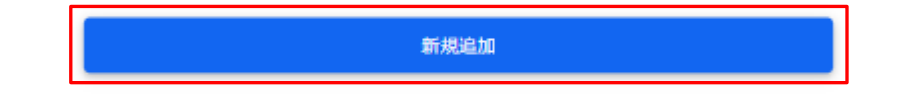

### 現在休止中の会員一覧

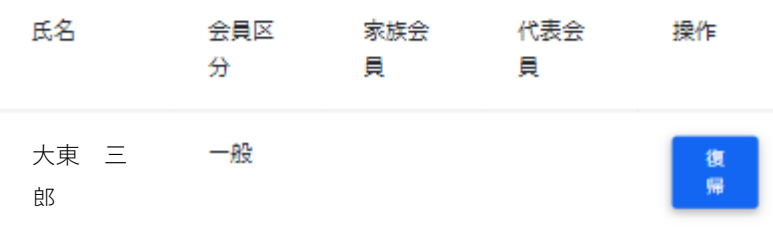

**図 新規入会・復帰申請**

59.[子会員登録]画面が表示されます。下記画面と同じ内容を入力してください。

入力後、画面下部の[登録]をクリックしてください。

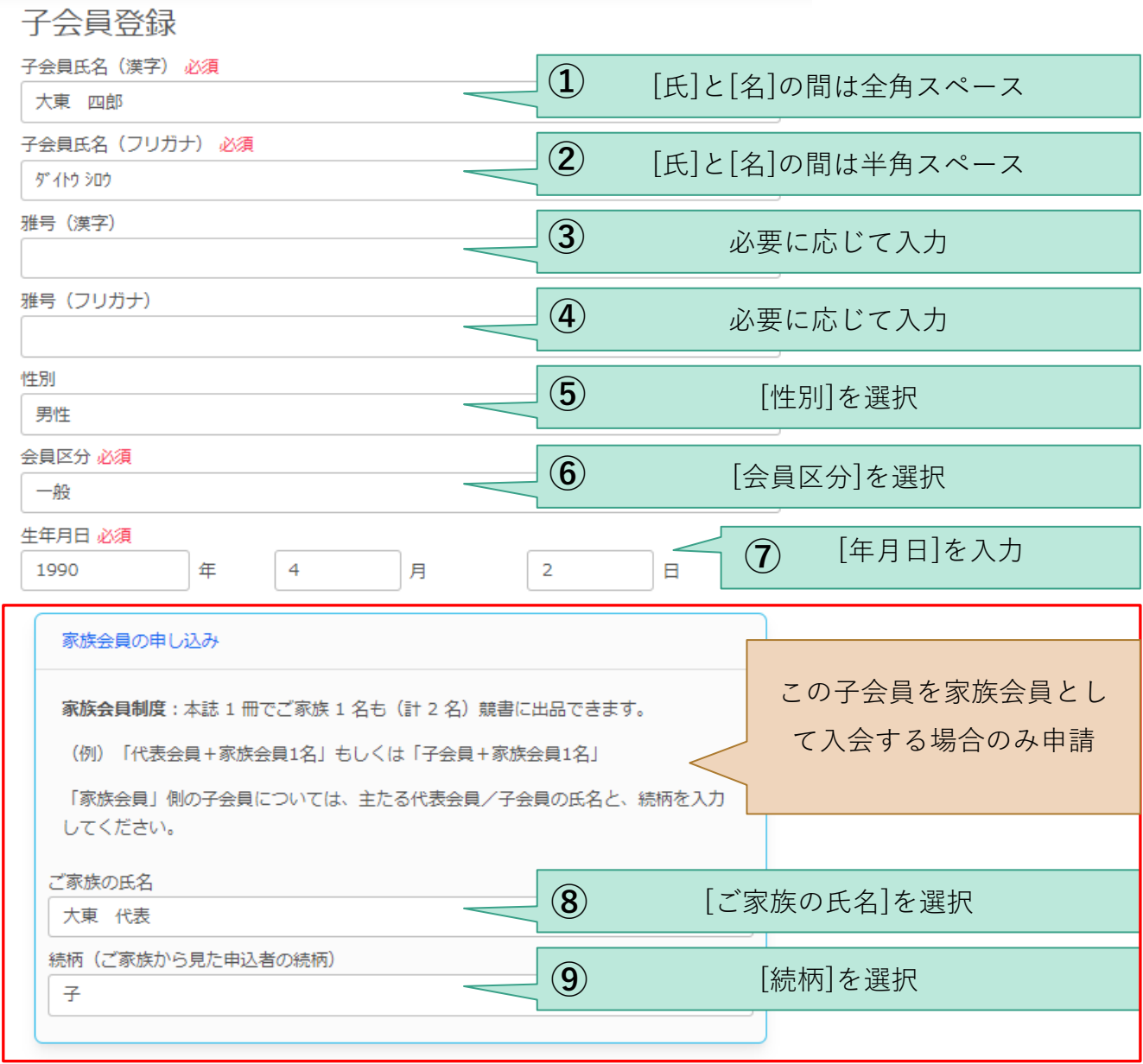

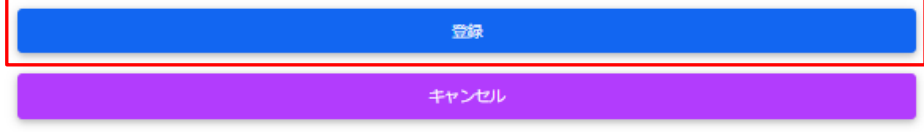

**図 子会員登録**

### **3.1.1. 補足:家族会員について**

大東書道では、本誌 1 冊でご家族(2 親等まで) 1 名も(計 2 名)競書に出品できます。家族 会員制度の詳細と、申請方法については、[《大東書道新規購読申込ガイド》](#page-22-0)の「[6](#page-43-0)[補足:家族](#page-43-0) [会員制度について」](#page-43-0)を参照して下さい。

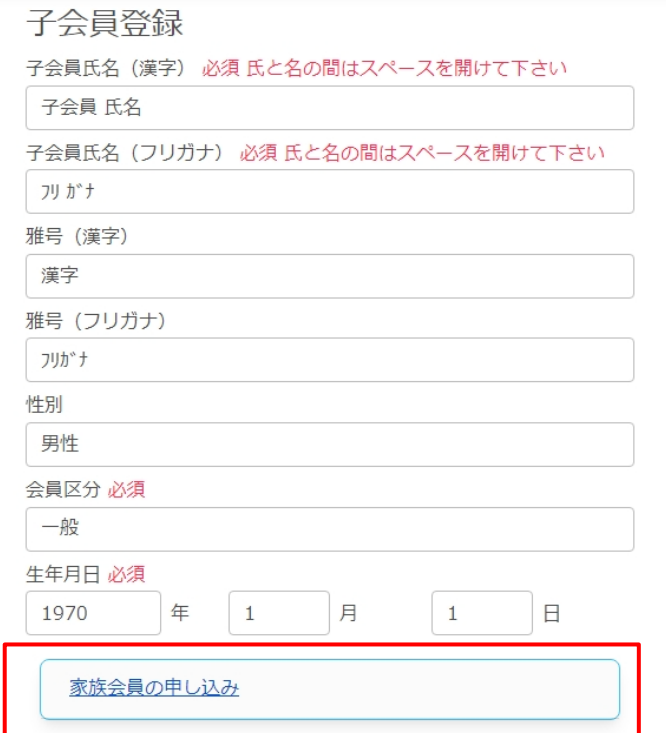

#### **図 子会員を家族会員に申請する**

60.[新規入会・復帰申請]画面が表示され、先ほどは空であった[新規入会申請対象の会員一 覧]に【大東 四朗】が表示されていることが確認できます。

新規入会申請対象の会員一覧

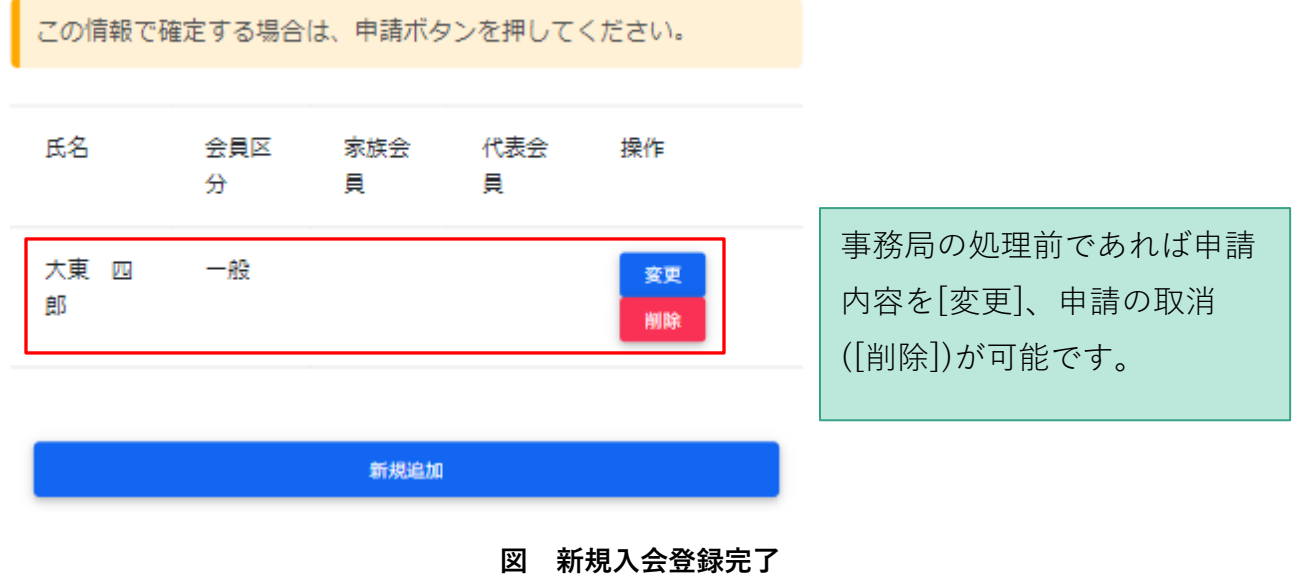

61.登録内容を申請します。画面の下部にある[申請]ボタンをクリックしてください。

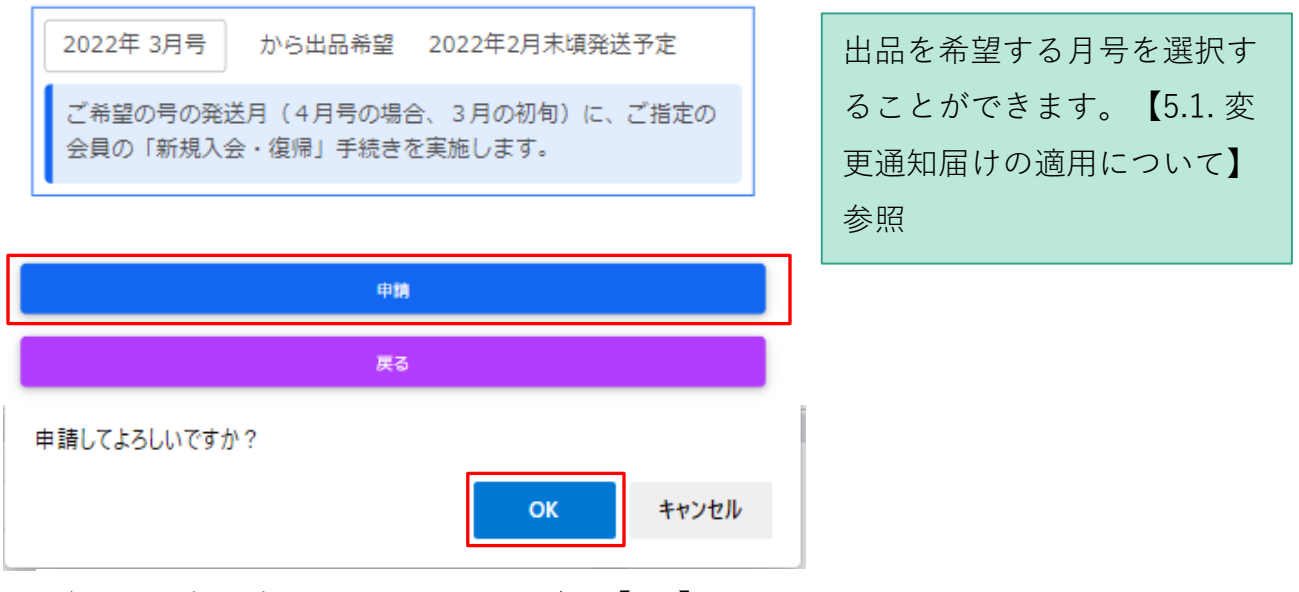

★画面上部の表示されるメッセージは【OK】をクリックしてください

**図 新規入会登録申請**

6. 完了したことを示す画面が表示されるので[変更通知届メニュー]をクリックします。

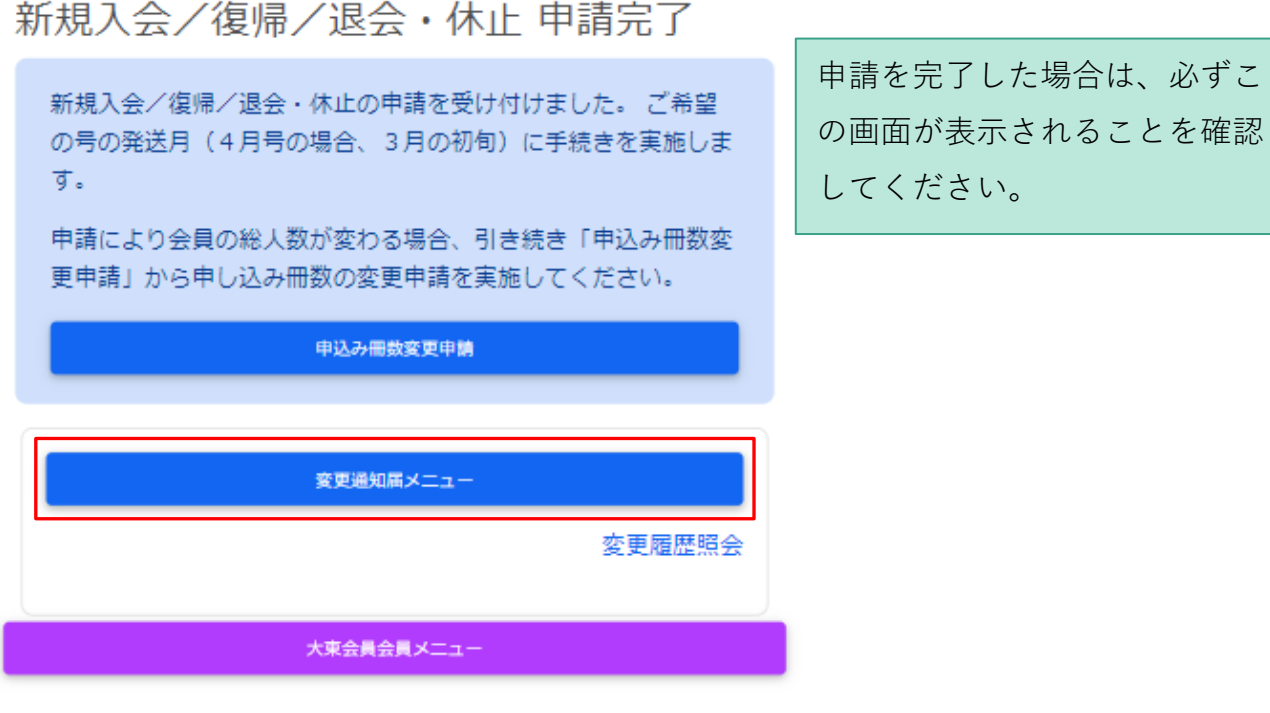

**図 新規入会登録申請完了**

## **3.2.休止中子会員の復帰**

62.【準備用紙】の復帰させる子会員の申込情報を確認します。

#### 変更届 (入退会) 準備用紙

#### ①変更を申請する大東書道誌の号

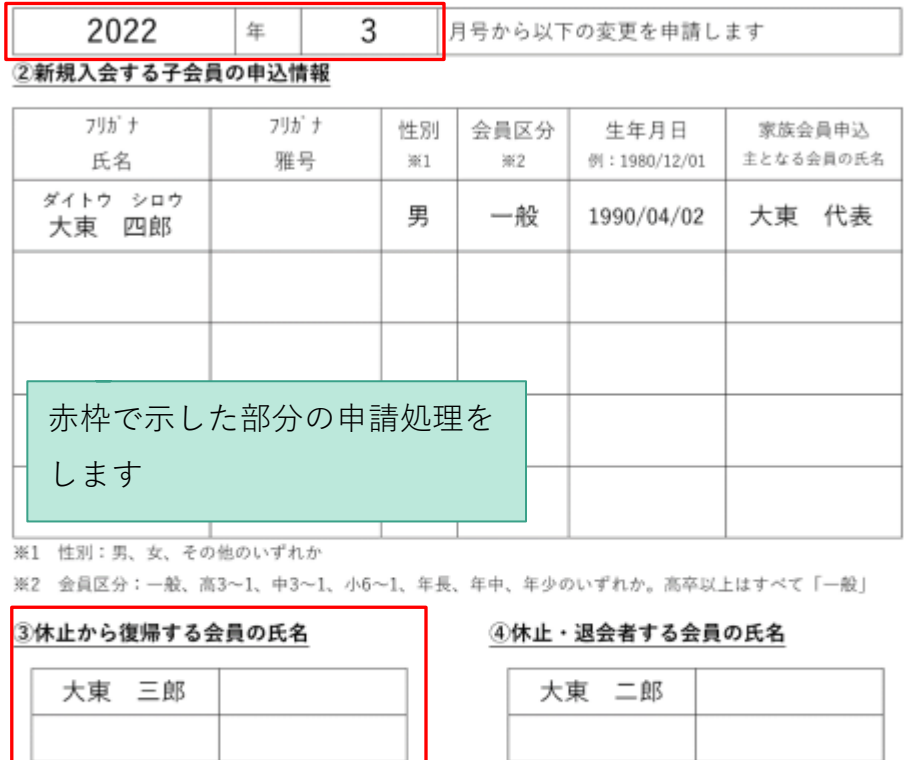

#### ⑤申込冊数の変更

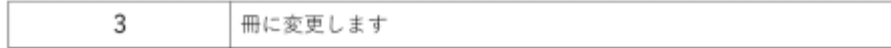

#### **図 復帰させる子会員情報の確認**

7. [大東書道 会員情報変更申請]画面内の[新規入会・復帰申請]ボタンをクリックします。

大東書道 会員情報変更申請

変更届けの各種申請はこちらから申込いただけます。

会員情報変更

登録済みの代表会員、子会員の登録情報を変更できます。

申請の適用日について: 申請内容は、今月 10 日受付分まで は今月発送まで、それ以降は来月上旬に適用されます。

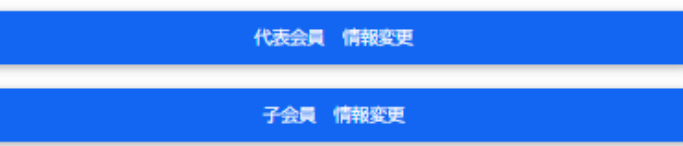

### 異動申請

新規子会員の入会、休止からの復帰、現役子会員の休止・退会を申 請できます。

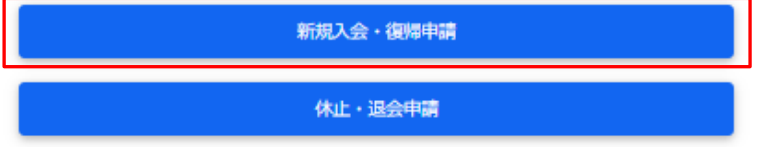

**図 大東書道 会員情報変更申請**

8. [新規入会・復帰申請]画面が表示されます。ここでは実際に【大東 三郎】を復帰させて みます。

復帰させたい子会員の右にある[復帰]ボタンをクリックしてください

新規入会·復帰申請

新規入会申請対象の会員一覧

新規追加 現在休止中の会員一覧 氐名 会員区 家族会 代表会 操作 分 員 員 大東 三 一般 復帰 郎**図 新規入会・復帰申請**

新規入会予定の会員はいません

9. 表示中の[新規入会・復帰申請]画面の[現在休止中の会員一覧]と[復帰申請対象の会員一 覧]がそれぞれ以下のようになっていることを確認してください。

現在休止中の会員一覧

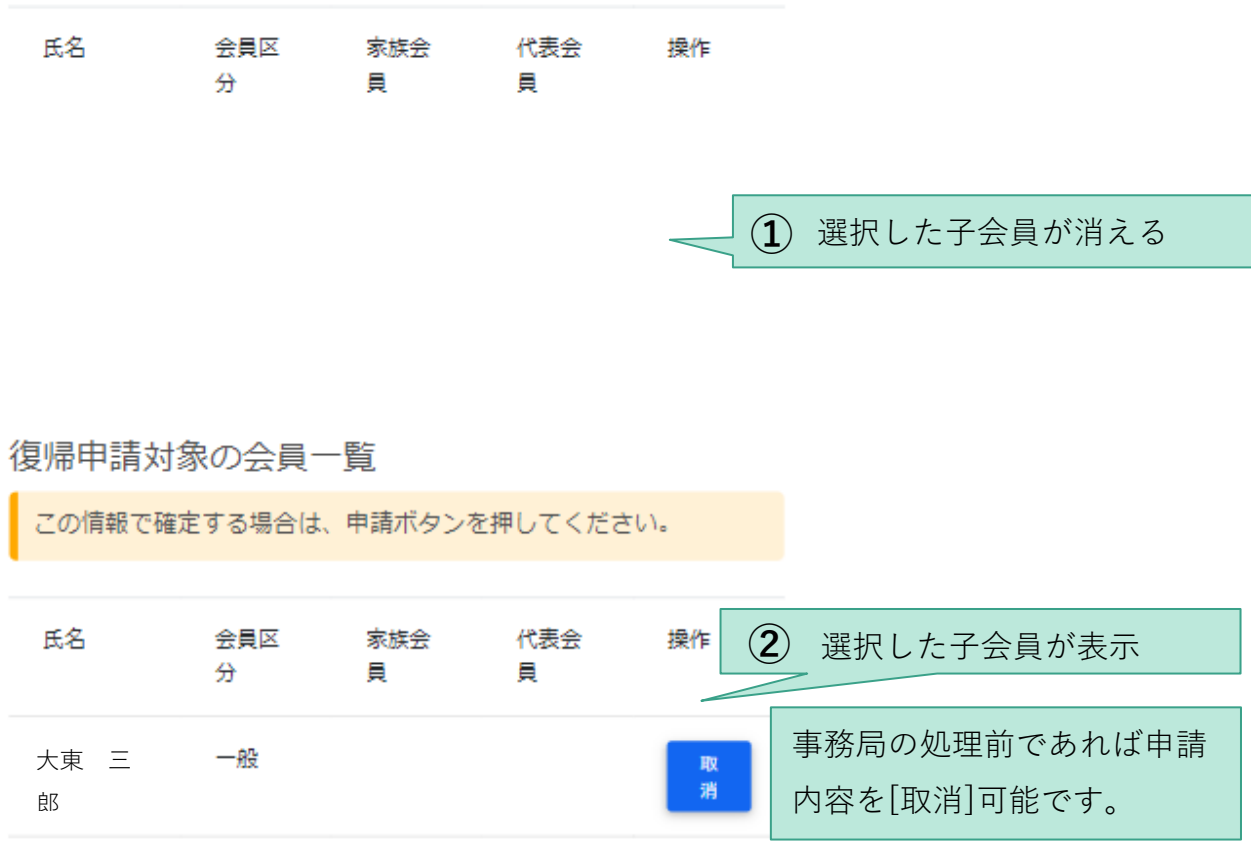

**図 新規入会・復帰申請**

10.内容を申請します。画面の下部にある[申請]ボタンをクリックしてください。

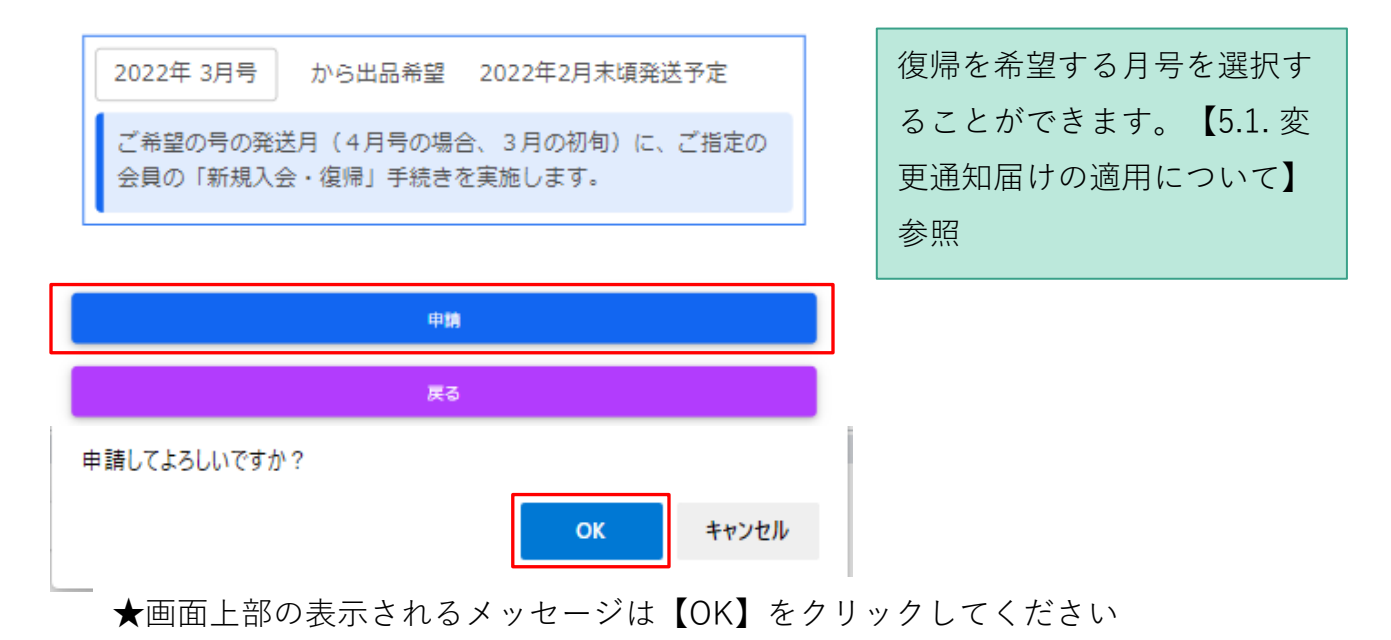

**図 復帰申請**

11.完了したことを示す画面が表示されるので[変更通知届メニュー]をクリックします。

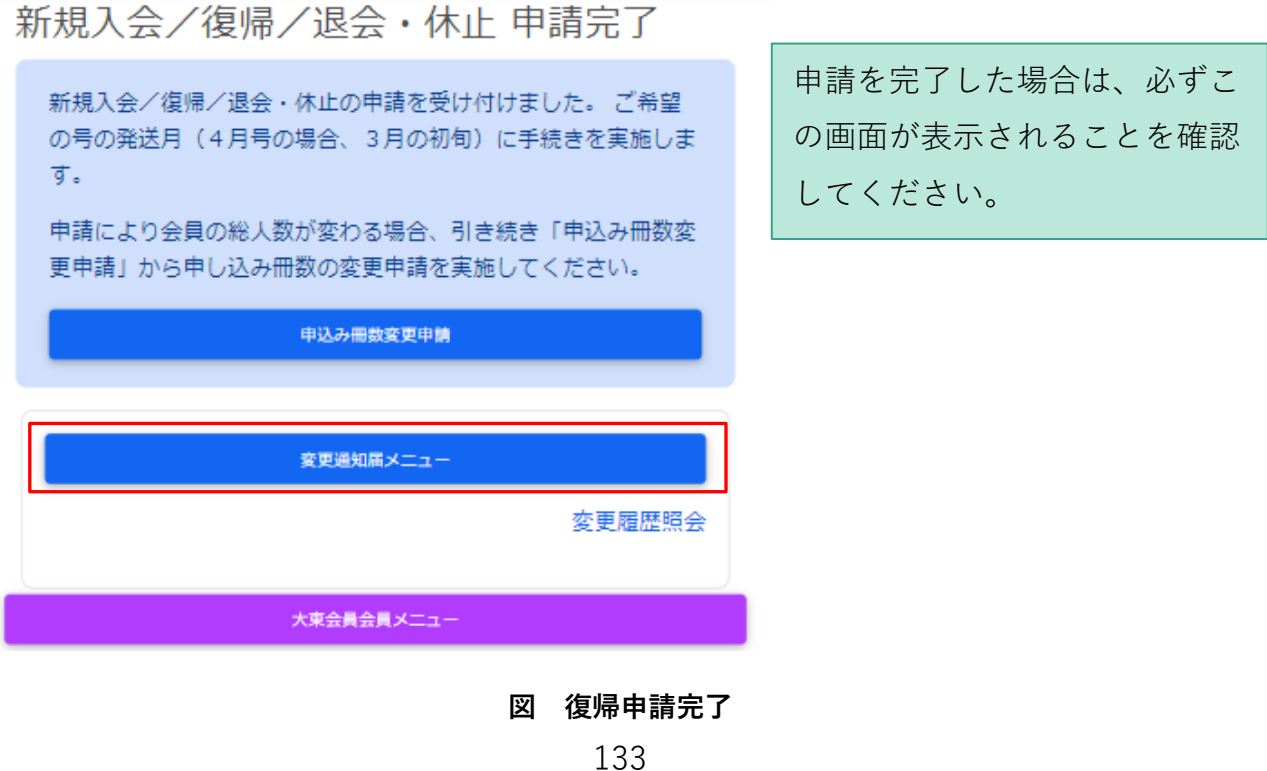

# **4. 変更通知:休止・退会申請**

### **4.1.子会員の休止・退会**

63.【準備用紙】の休止退会させる子会員の申込情報を確認します。

#### 変更届(入退会)準備用紙

#### ①変更を申請する大東書道誌の号

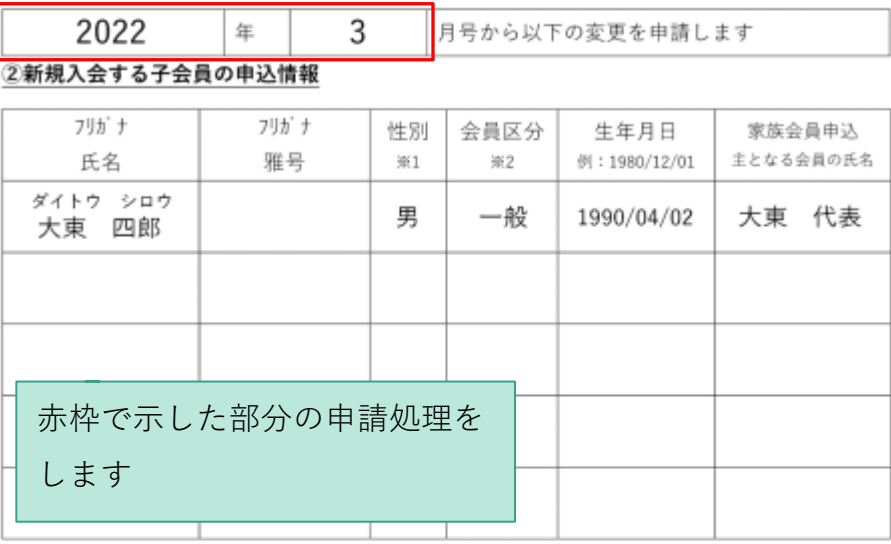

※1 性別:男、女、その他のいずれか

※2 会員区分:一般、高3~1、中3~1、小6~1、年長、年中、年少のいずれか。高卒以上はすべて「一般」

#### ③休止から復帰する会員の氏名

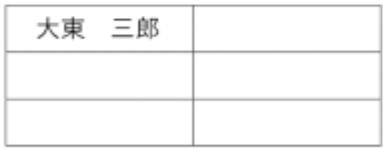

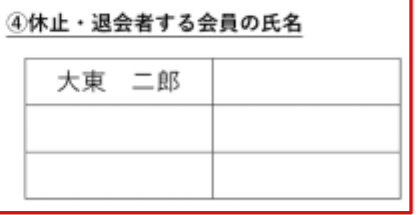

#### ⑤申込冊数の変更

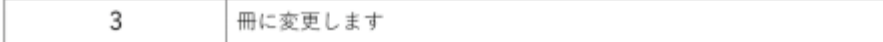

#### **図 休止退会させる子会員情報の確認**

2. [大東書道 会員情報変更申請]画面内の[休止・退会申請]ボタンをクリックします。

大東書道 会員情報変更申請

変更届けの各種申請はこちらから申込いただけます。

会員情報変更

登録済みの代表会員、子会員の登録情報を変更できます。

申請の適用日について: 申請内容は、今月 10 日受付分まで は今月発送まで、それ以降は来月上旬に適用されます。

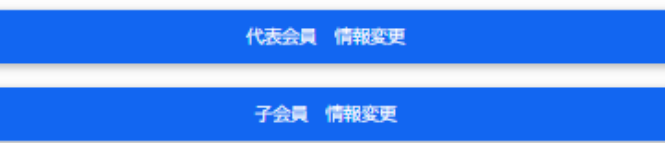

### 異動申請

新規子会員の入会、休止からの復帰、現役子会員の休止・退会を申 請できます。

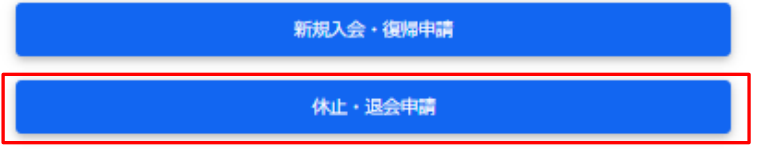

**図 大東書道 会員情報変更申請**

3. [休止・退会申請]画面が表示されます。ここでは実際に【大東 二郎】を休止させてみま す。

休止退会させたい子会員の右にある[休止・退会]ボタンをクリックしてください

休止·退会申請

在籍中の会員一覧

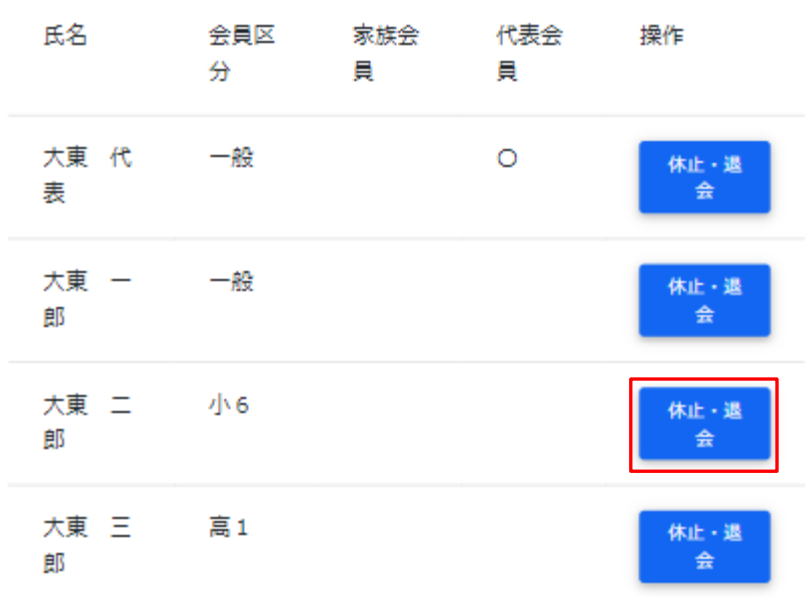

**図 休止・退会申請**

4. 表示中の[休止・退会申請]画面の[在籍中の会員一覧]と[休止・退会申請対象の会員一覧] がそれぞれ以下のようになっていることを確認してください。

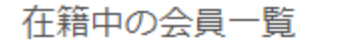

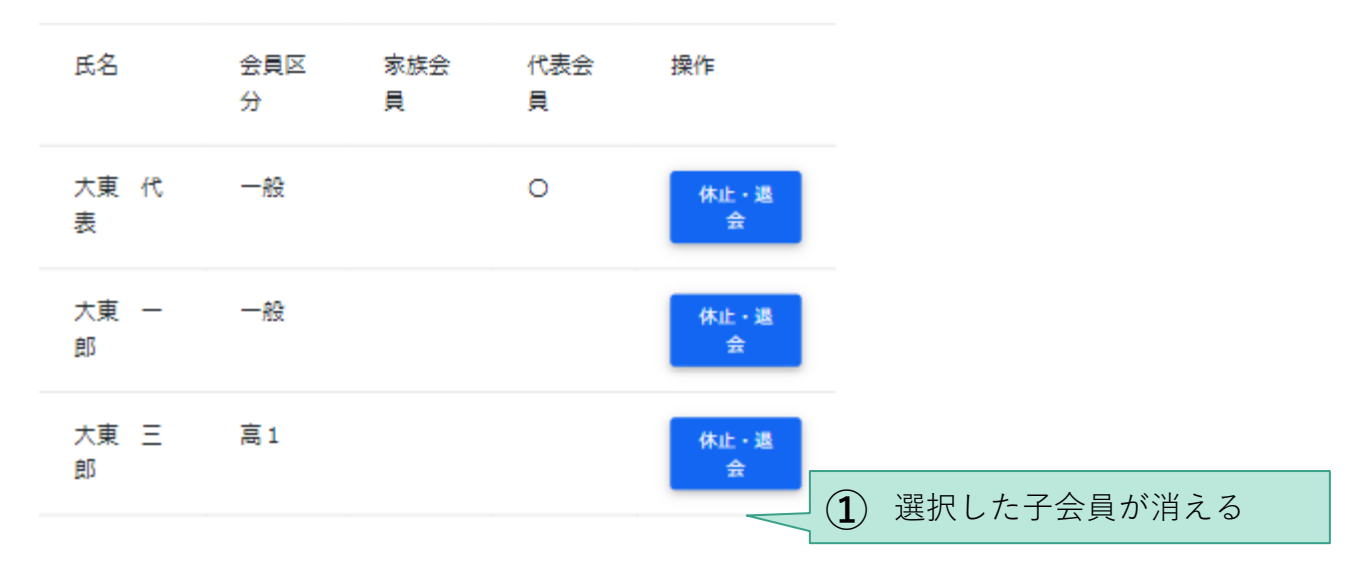

### 休止・退会申請対象の会員一覧

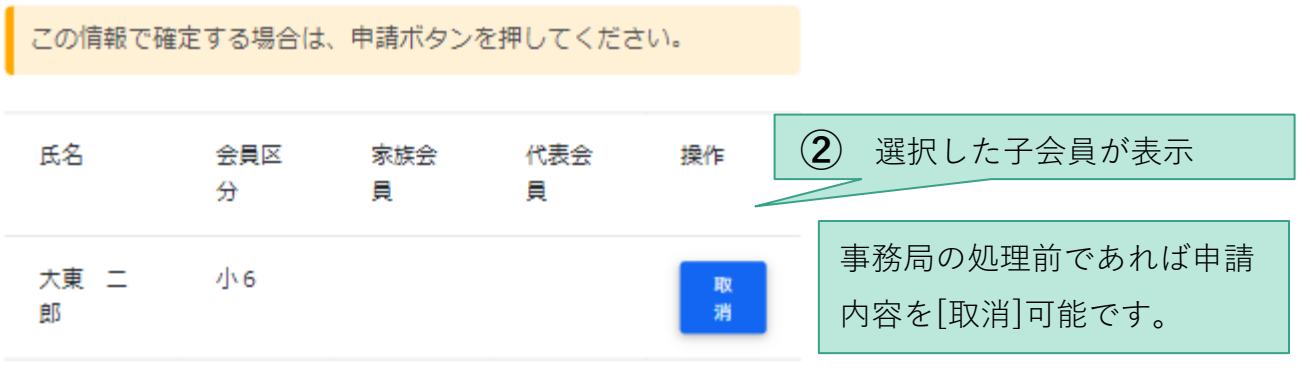

**図 休止・退会申請**

5. 内容を申請します。画面の下部にある[申請]ボタンをクリックしてください。

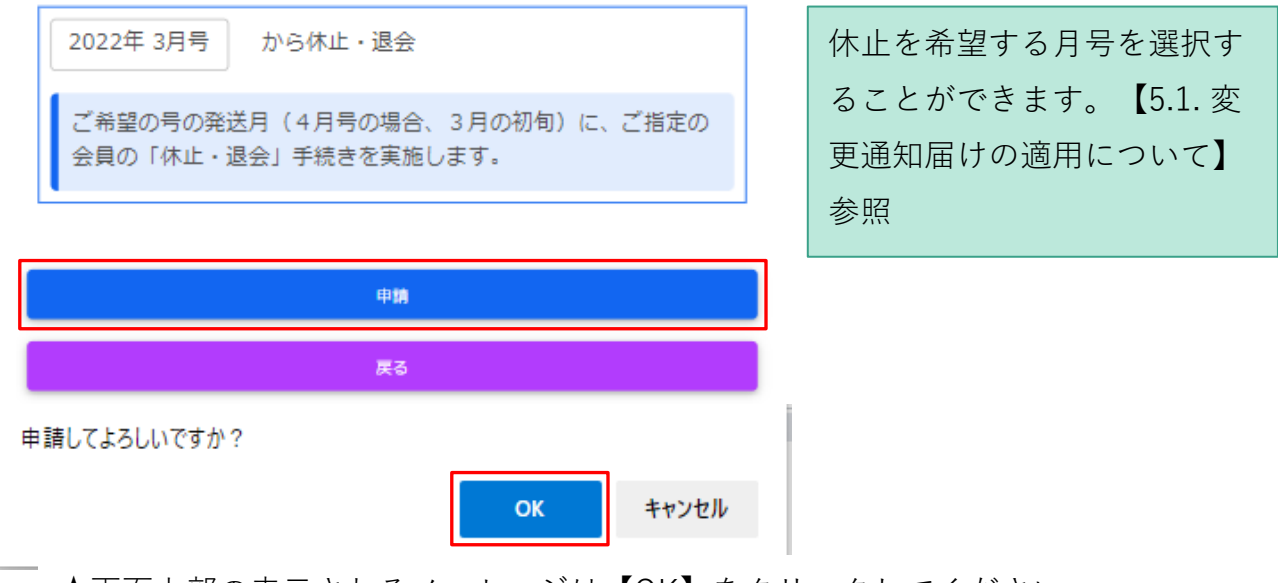

★画面上部の表示されるメッセージは【OK】をクリックしてください

**図 休止申請**

6. 完了したことを示す画面が表示されるので[変更通知届メニュー]をクリックします。

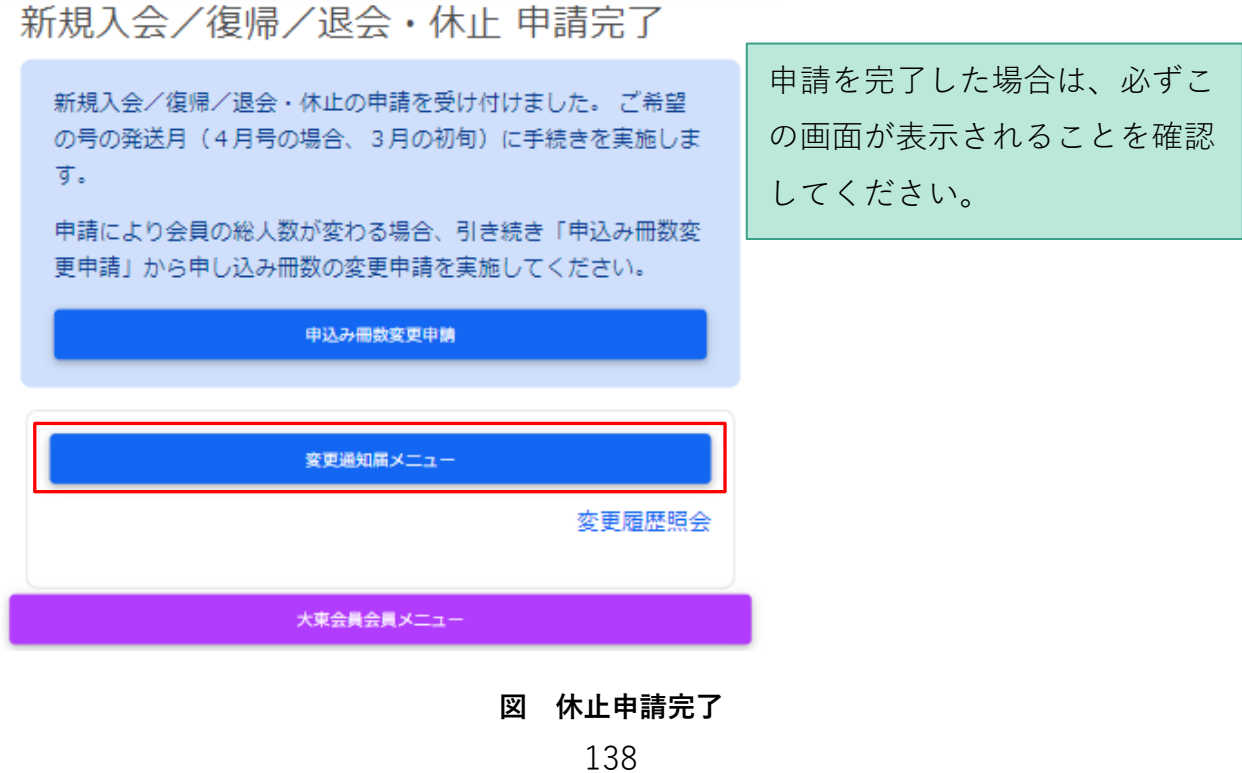
### **4.2.代表会員の休止・退会**

代表会員の休止は先の子会員を休止させる場合と影響範囲が違います。大東書道会員中の子会 員がいる状態で代表会員を退会させる場合、その代表会員に属する『全子会員』が退会の申請 扱いになります。

1. [大東書道 会員情報変更申請]画面内の[休止・退会申請]ボタンをクリックします。

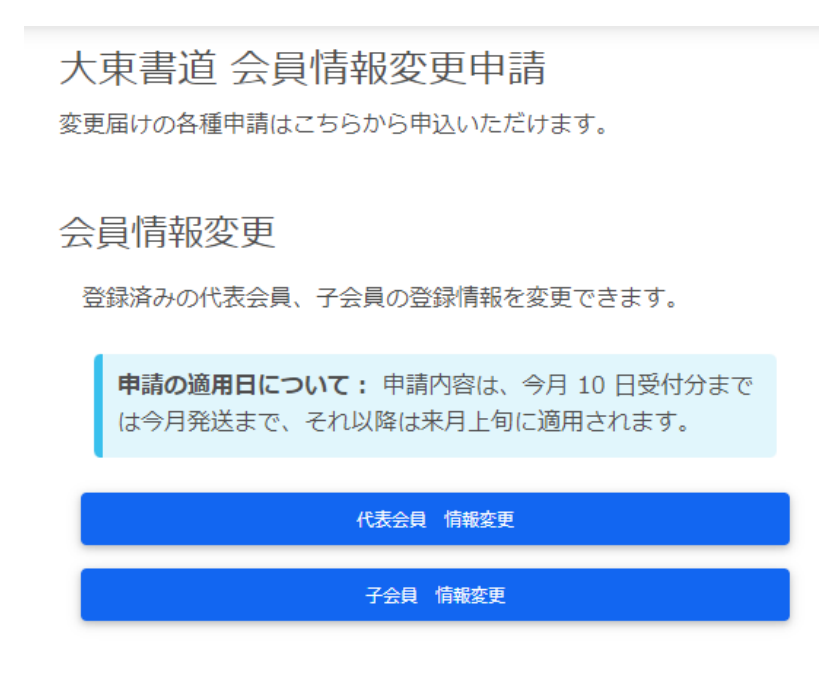

異動申請

新規子会員の入会、休止からの復帰、現役子会員の休止・退会を申 請できます。

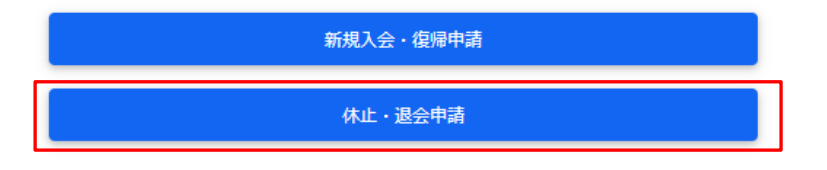

**図 大東書道 会員情報変更申請**

2. [休止・退会申請]画面が表示されます。ここでは実際に【大東 代表】を休止させてみま す。

【大東 代表】の右にある[休止・退会]ボタンをクリックしてください

在籍中の会員一覧

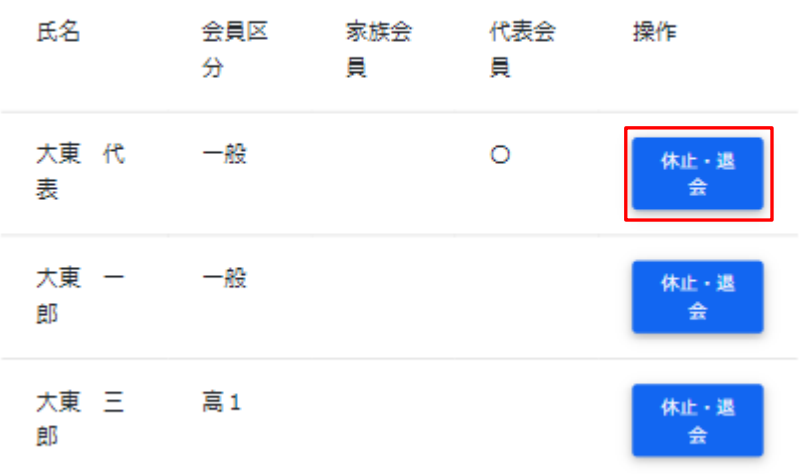

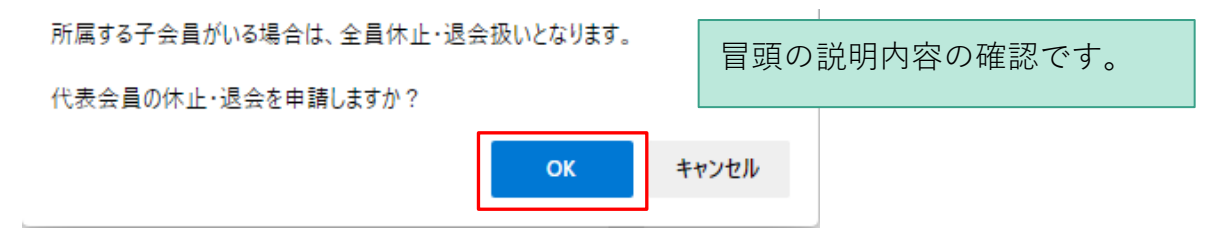

★画面上部の表示されるメッセージは【OK】をクリックしてください

**図 休止・退会申請(代表会員)**

3. 表示中の[休止・退会申請]画面の[在籍中の会員一覧]と[休止・退会申請対象の会員一覧] がそれぞれ以下のようになっていることを確認してください。

休止・退会申請

在籍中の会員一覧

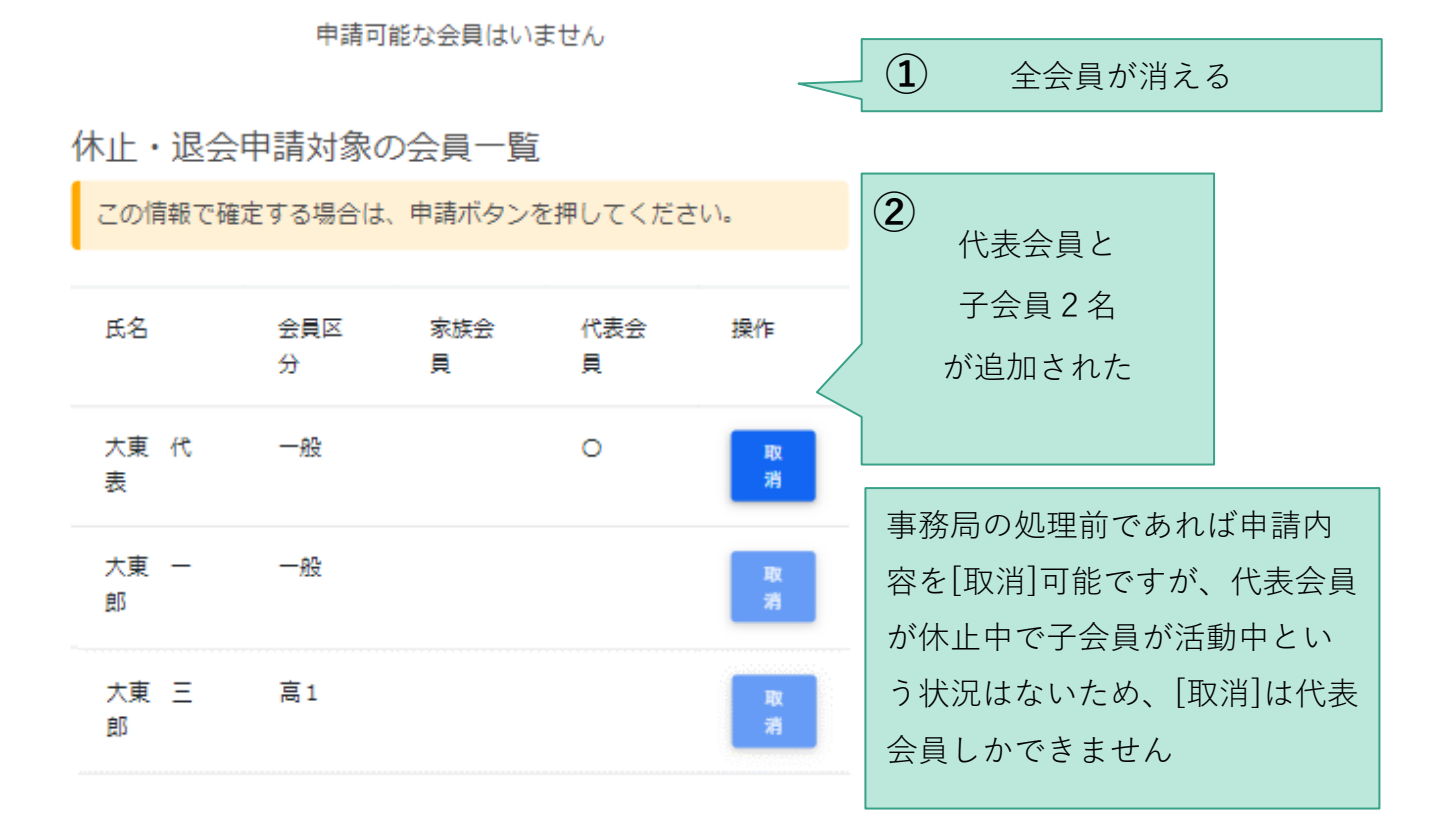

**図 休止・退会申請(代表会員)**

4. 内容を申請します。画面の下部にある[申請]ボタンをクリックしてください。

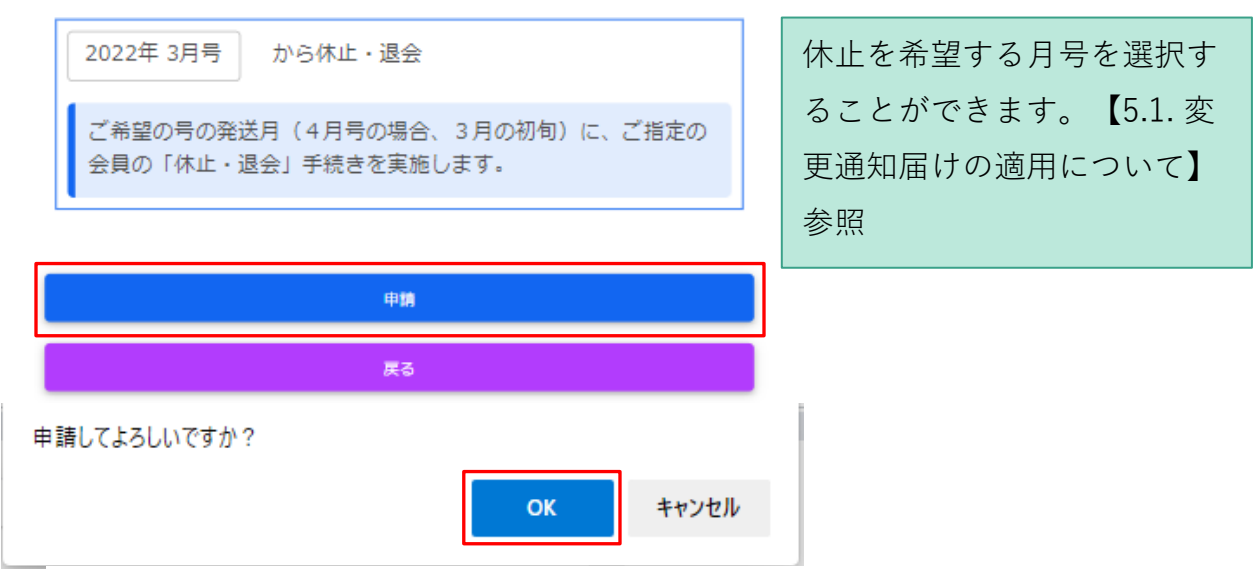

★画面上部の表示されるメッセージは【OK】をクリックしてください

**図 休止申請(代表会員)**

5. 完了したことを示す画面が表示されるので[変更通知届メニュー]をクリックします。

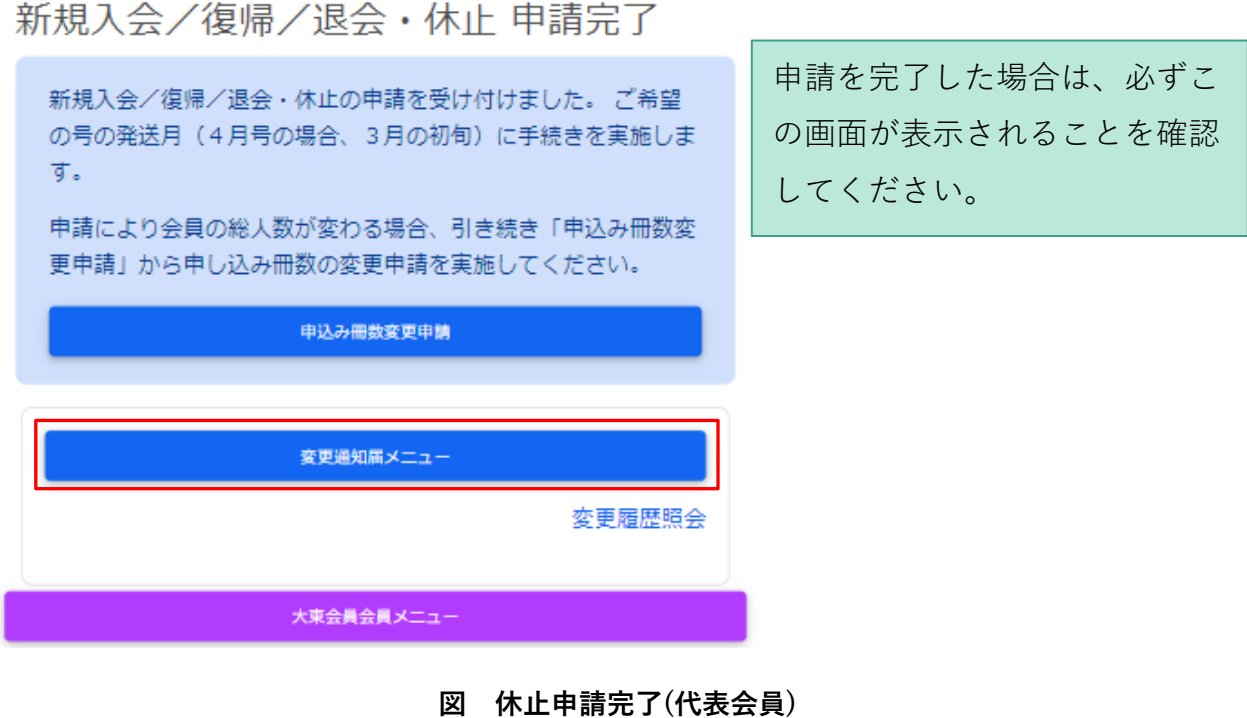

### **5. 変更通知:冊数変更**

64.【準備用紙】の申込冊数の変更情報を確認します。

#### 変更届(入退会)準備用紙

#### ①変更を申請する大東書道誌の号

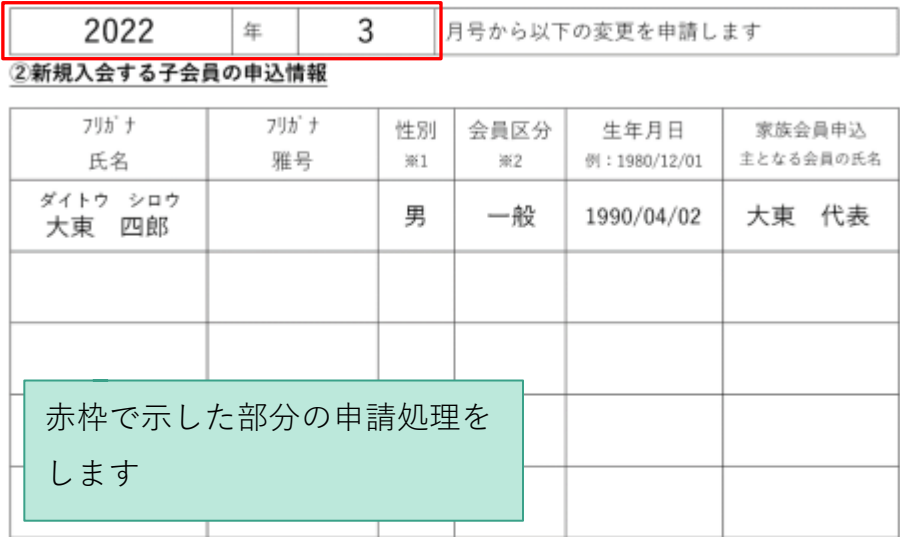

※1 性別:男、女、その他のいずれか

※2 会員区分:一般、高3~1、中3~1、小6~1、年長、年中、年少のいずれか。高卒以上はすべて「一般」

#### ③休止から復帰する会員の氏名

#### ④休止・退会者する会員の氏名

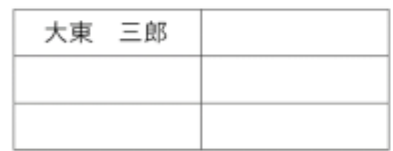

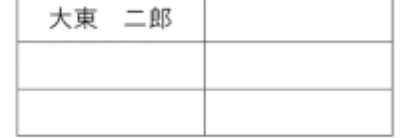

#### 5申込冊数の変更

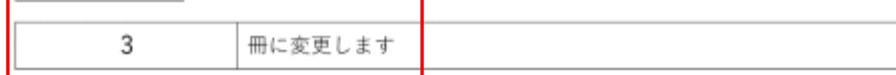

#### **図 申込冊数の変更情報の確認**

2. [大東書道 会員情報変更申請]画面内の[申込み冊数変更申請]ボタンをクリックします。

大東書道 会員情報変更申請

変更届けの各種申請はこちらから申込いただけます。

### 会員情報変更

登録済みの代表会員、子会員の登録情報を変更できます。

申請の適用日について: 申請内容は、今月 10日受付分まで は今月発送まで、それ以降は来月上旬に適用されます。

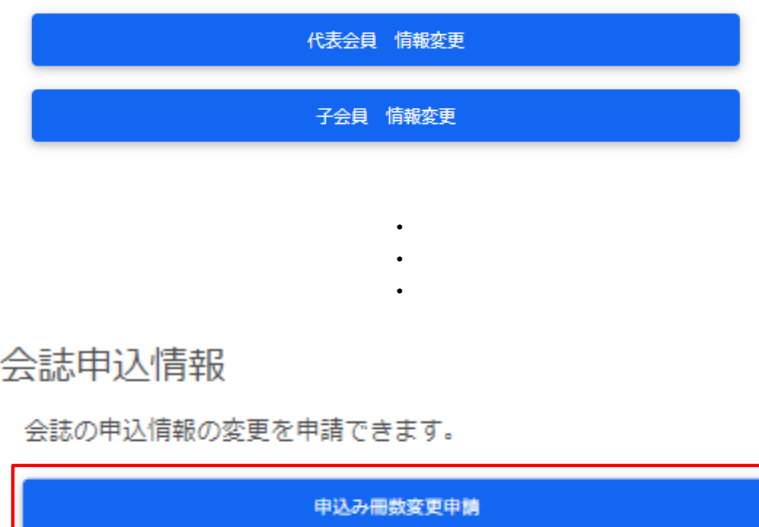

大東書道会員 メニュー

**図 大東書道 会員情報変更申請**

3. [大東書道 冊数変更]画面が表示されます。ここでは実際に冊数を変更してみます。 変更後、[申請]ボタンをクリックしてください。

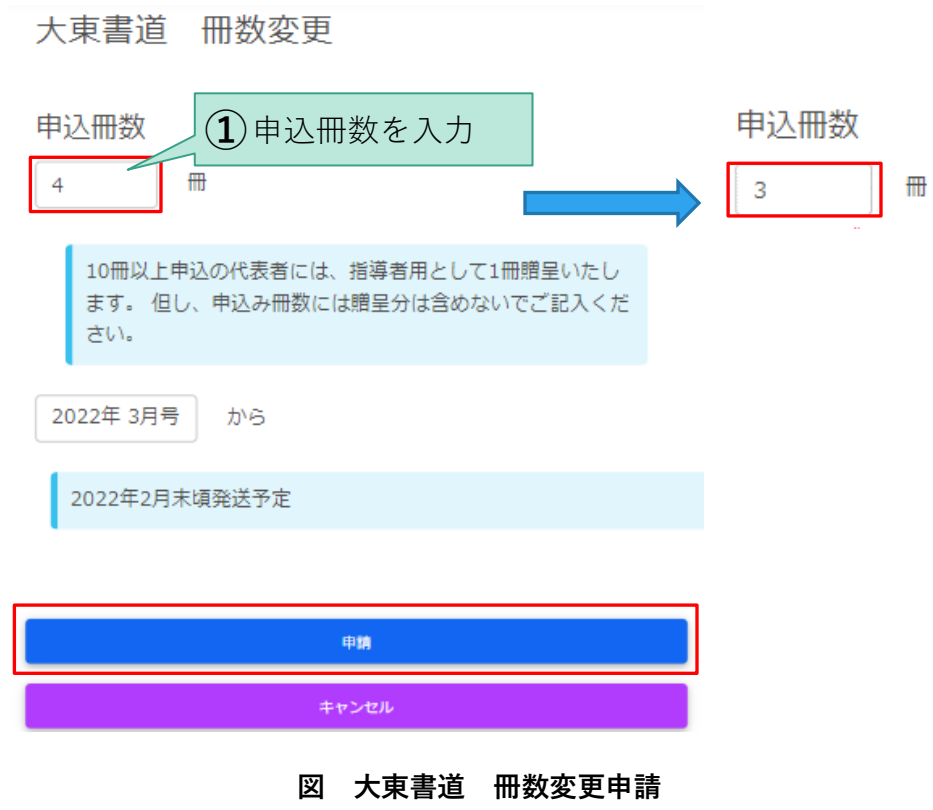

4. [冊数変更 申請完了]画面が表示されるので[変更通知届メニュー]をクリックしてくださ い。

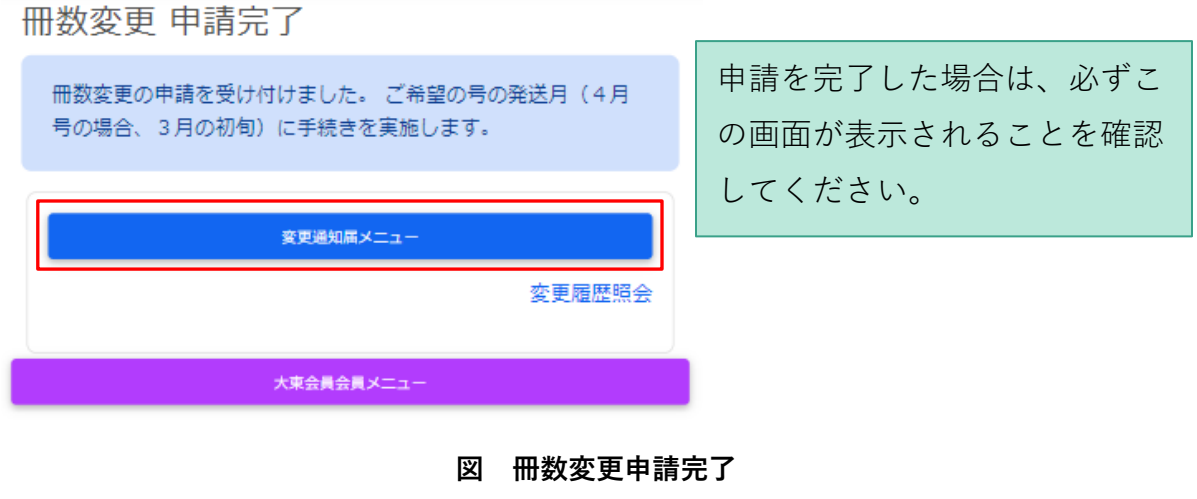

5. 画面右上の[ログアウト]をクリックしていただき、ブラウザの×ボタンで終了してくださ い。

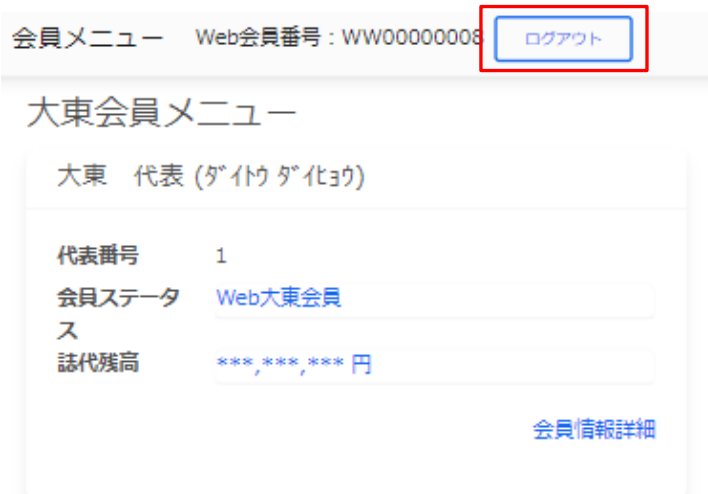

ログアウトしますか?

 $\mathsf{OK}% _{\mathsf{CL}}\times\mathsf{CK}_{\mathsf{CL}}^{\mathsf{CL}}(\mathsf{CL})$ キャンセル

★画面上部の表示されるメッセージは【OK】をクリックしてください

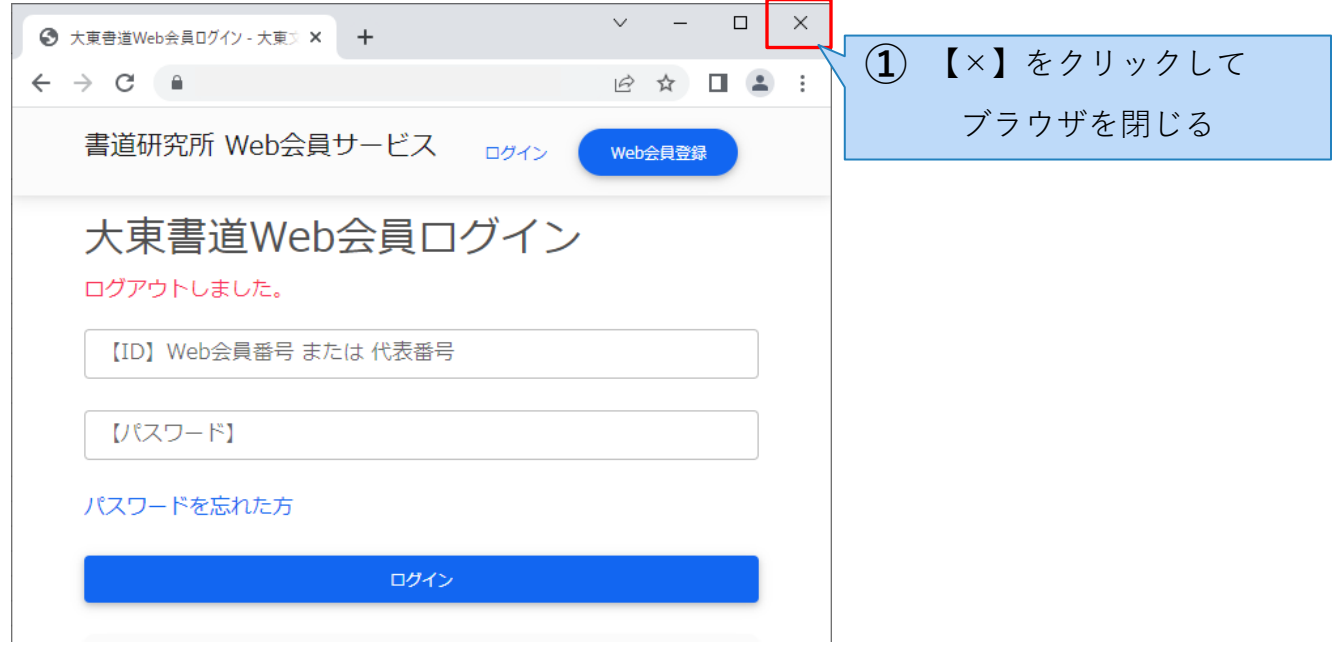

**図 Web会員サイトの利用終了**

## 入金申請ガイド

 $Web$  会員サイト利用ガイド (4-4)

### **1. 入金申請**

### **1.1.入金申請から誌代残高加算まで**

「大東書道Web会員サービス」では新たに、Webから入金申請が行えるサービスを提供して おります。

サイトより入金申請を行うことで、当月、または翌月に事務局から【コンビニ・ゆうちょ銀 行・郵便局への収納票】が送付されます。会員はコンビニまたはゆうちょ銀行・郵便局窓口で 入金を行うことが可能となります。なお、入金後の残高の照会はサイトから行うことは可能で すが、反映まで事務局での処理に数営業日要します。

### **1.2.入金方法**

全国約65,000店舗のコンビニの店頭、全国約24,000局のゆうちょ銀行・郵便局でお支払いい ただけます。また、コンビニでは24時間365日いつでもお支払いいただけます。

複雑な作業、操作は不要で店頭や窓口に払込票をお持ち込みいただくだけでお支払い可能で す。

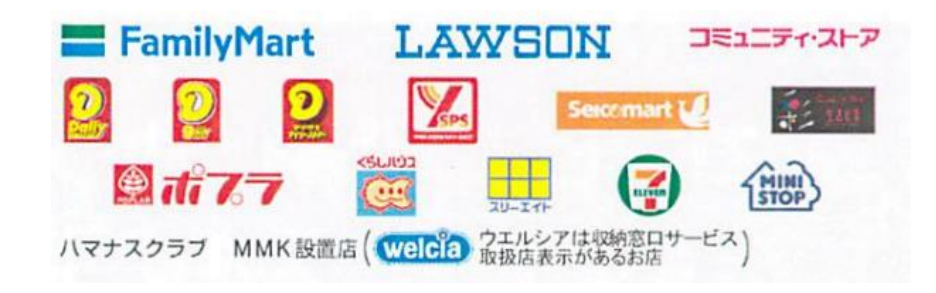

**図 お支払い可能コンビニ一覧**

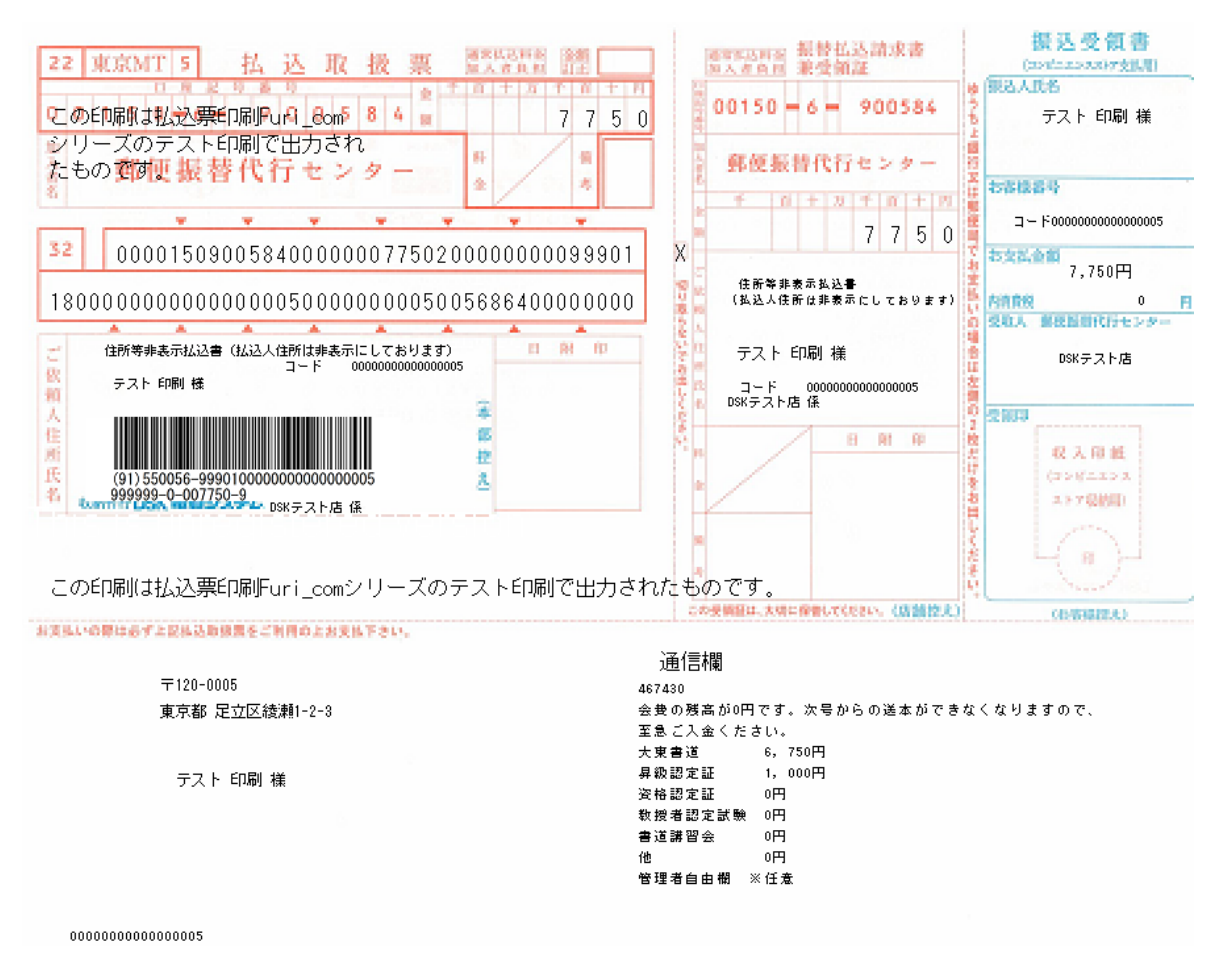

**図 コンビニ・ゆうちょ銀行・郵便局への収納票サンプル用紙**

### **1.3.入金申請画面**

1. [大東書道会員 メニュー]画面内の[入金申請]ボタンをクリックします。

大東会員メニュー

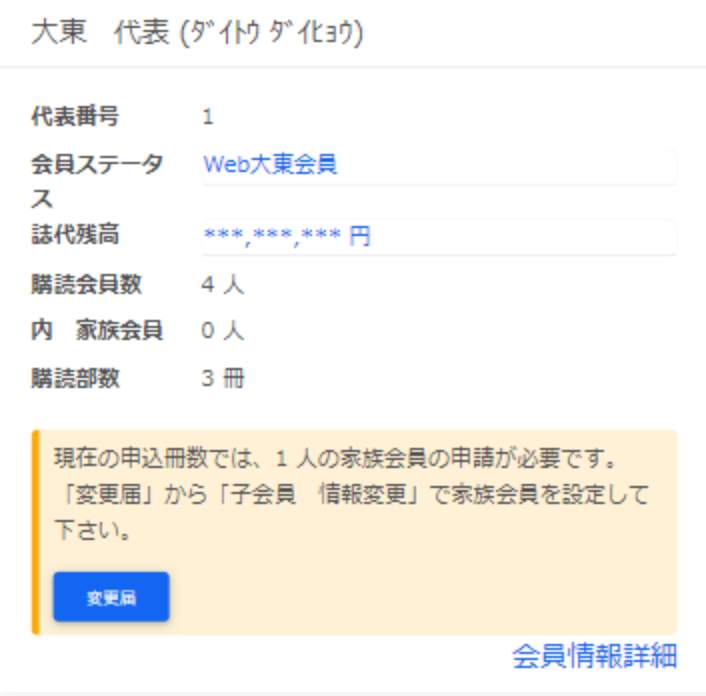

お支払い情報

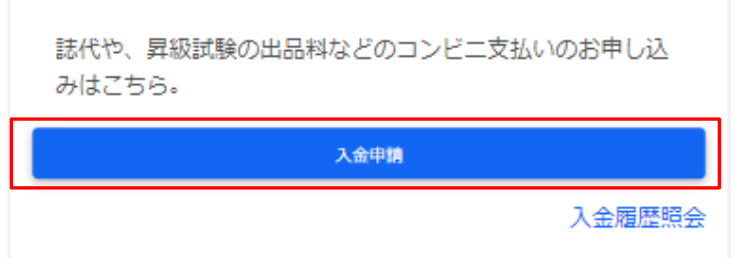

**図 大東書道会員メニュー**

2. [入金申請]画面が開くので入金科目に入金額を入力し[申請する]をクリックします。

入金申請

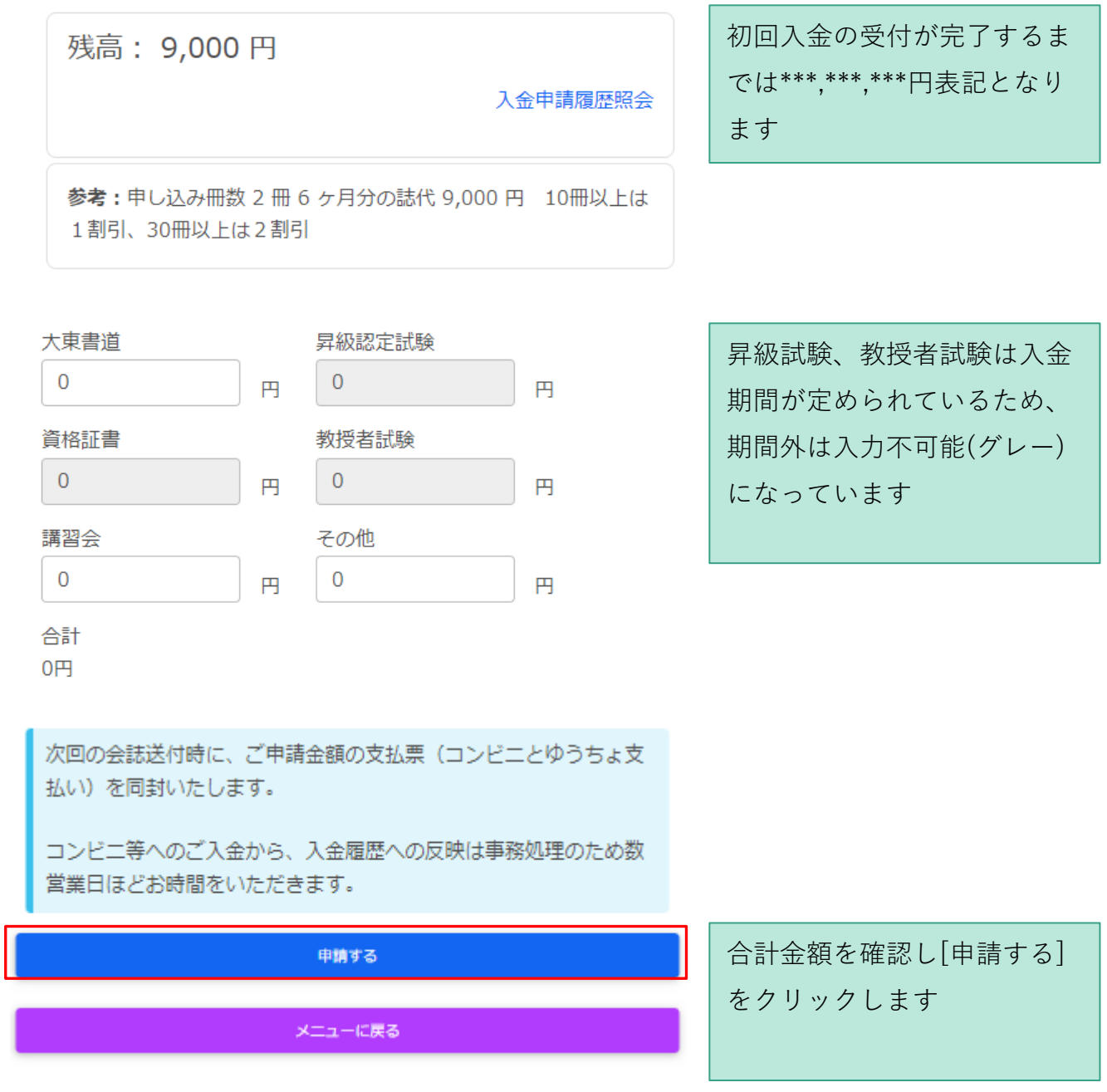

**図 入金申請**

3. 画面上部に確認メッセージが表示されるので[OK]をクリックします。

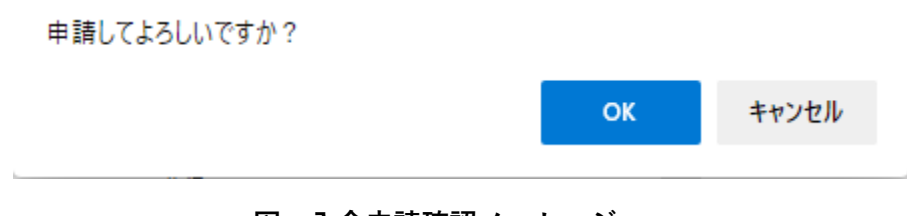

**図 入金申請確認メッセージ**

4. 入金の申請が完了したことを示す画面が表示されるので[メニューに戻る]をクリックしま す。

入金申請

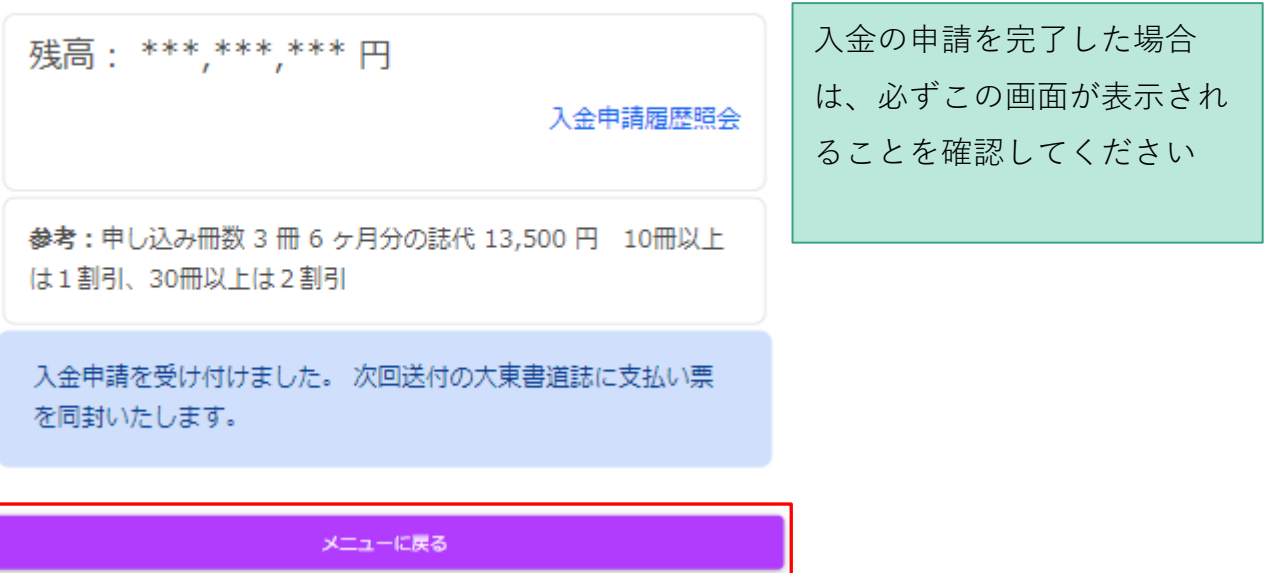

#### **図 入金申請完了**

### **1.4.入金申請履歴**

入金内容は履歴として確認することができます。また、申請してから事務局での処理前であれ ば入金をキャンセルすることも可能です。

### **1.4.1. 入金申請履歴照会画面**

**1.** [入金申請]画面を開き、[残高]が表記されている個所の右にある[入金申請履歴照会]をク リックします。

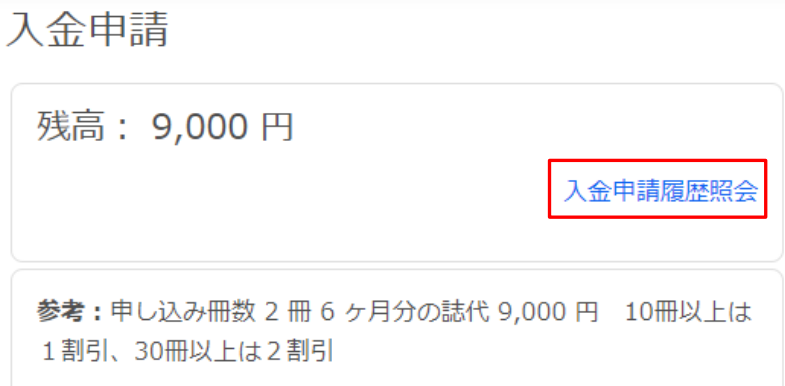

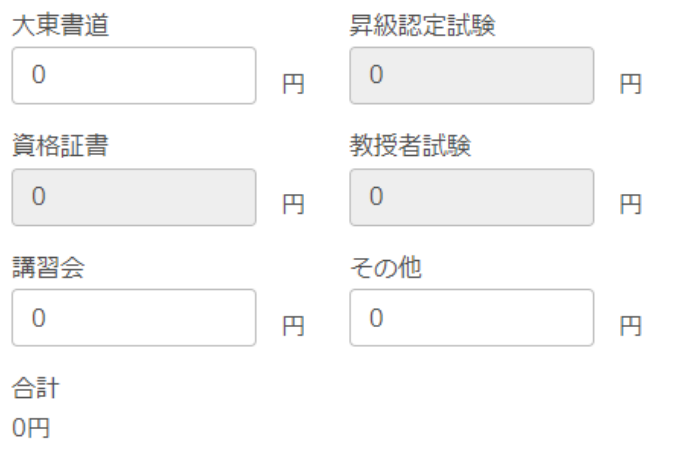

**図 入金履歴照会画面**

2. [入金履歴照会]画面が開かれます。入金日、入金科目、入金額、ステータスが確認可能で す。

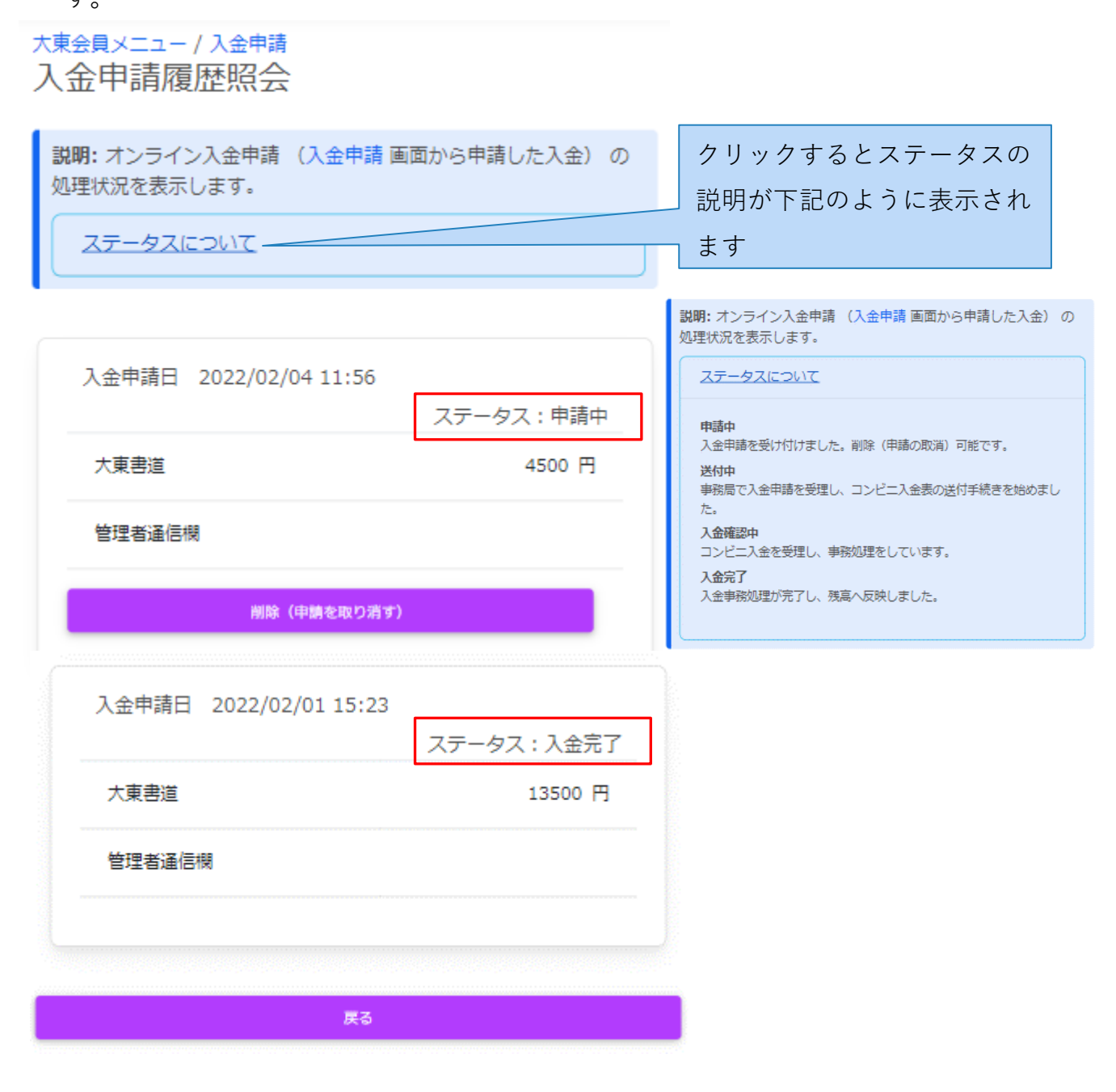

#### **図 入金履歴照会画面**

3. [戻る]をクリックし元の画面に戻ります。

### **1.4.2. 入金申請キャンセル画面**

1. 1.3.1. 入金申請履歴照会より履歴照会画面を表示させ、申請を取り消したい履歴で[削除] をクリックします。

大東会員メニュー / 入金申請 入金申請履歴照会

説明: オンライン入金申請 (入金申請 画面から申請した入金) の 処理状況を表示します。

ステータスについて

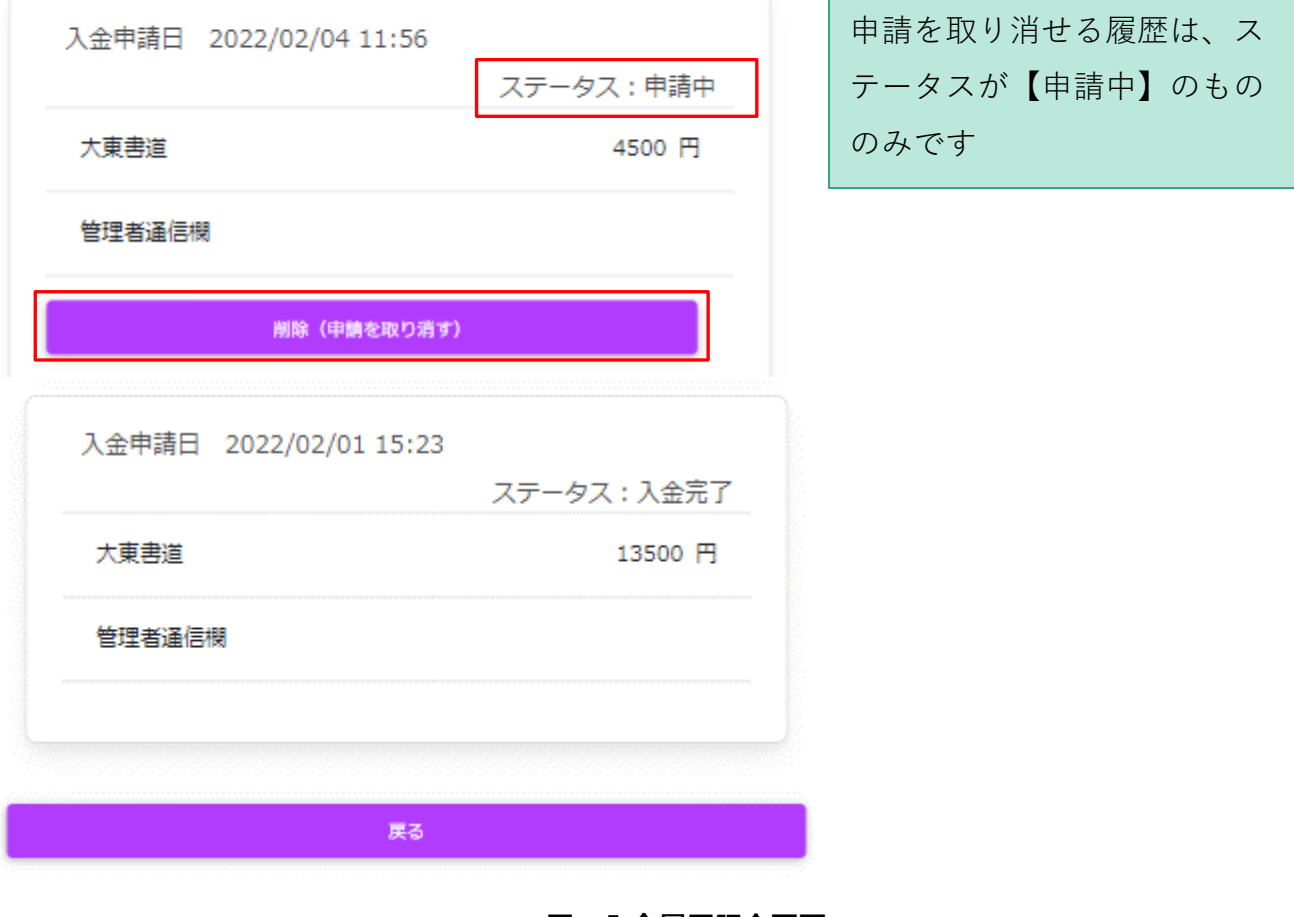

**図 入金履歴照会画面**

2. 確認メッセージが表示されるので[OK]をクリックします。

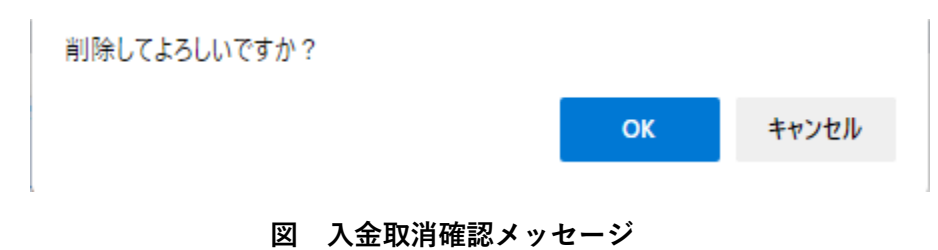

3. 入金申請履歴から該当履歴が削除されていれば削除完了です。

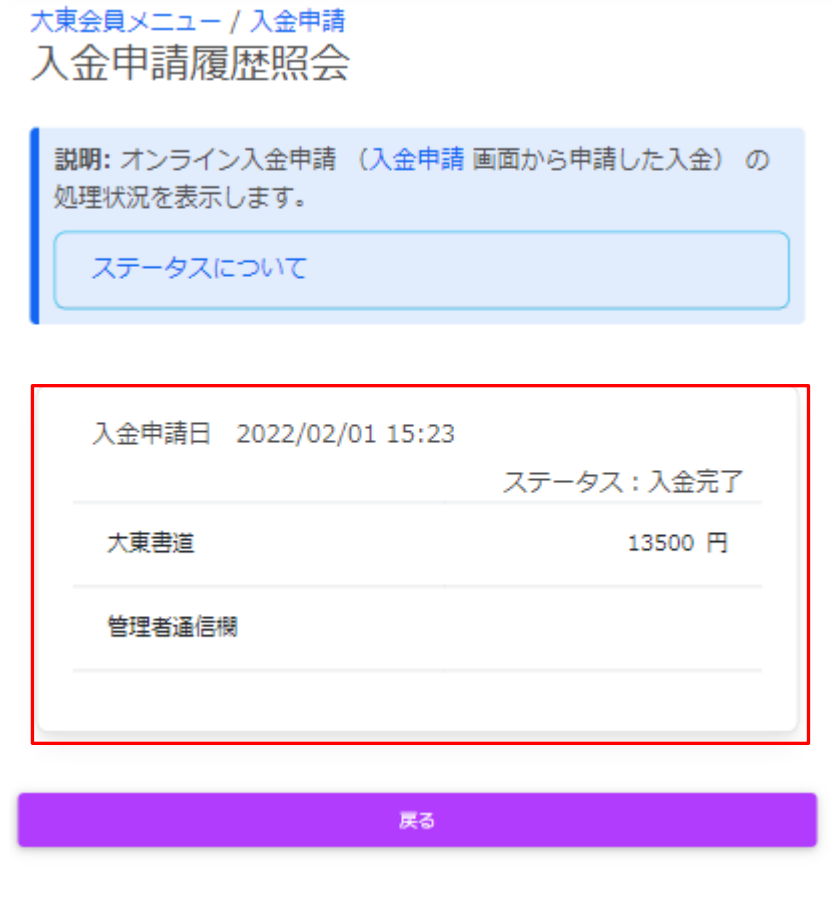

**図 入金履歴照会画面**

4. [戻る]をクリックし元の画面に戻ります。

### **1.5.入金履歴画面**

事務局側での取引が完了した入金は履歴として確認することが可能です。

1. [大東書道会員 メニュー]画面内の[入金履歴照会]をクリックします。

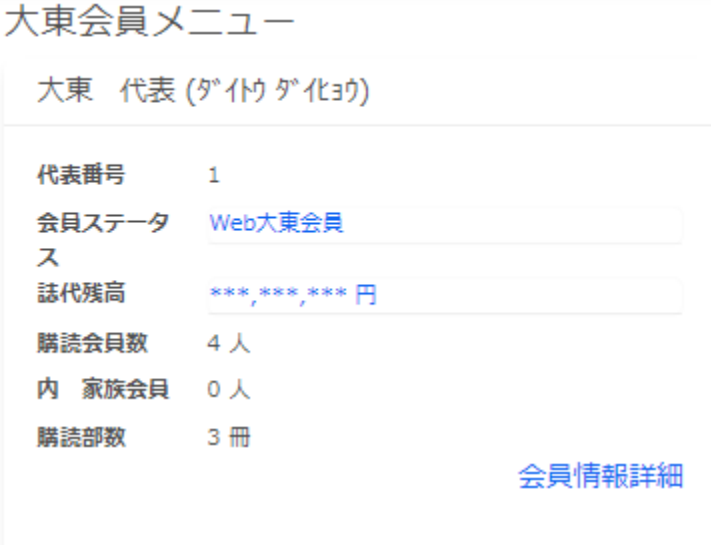

お支払い情報

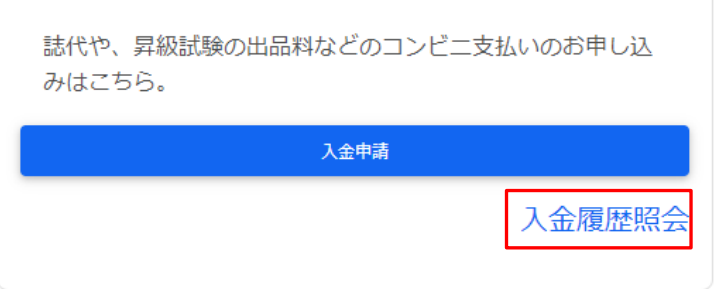

**図 大東書道会員メニュー**

既に入金済みの取引の為、[入

金申請履歴]のように入金を削

除することはできません

2. 取引が完了した入金の履歴が表示されます。

### 入金履歴照会

説明:郵便局での振り込み、コンビニへの入金後、事務局にて入金 確認と事務処理が完了した履歴を表示します。

会員メニューへ戻る

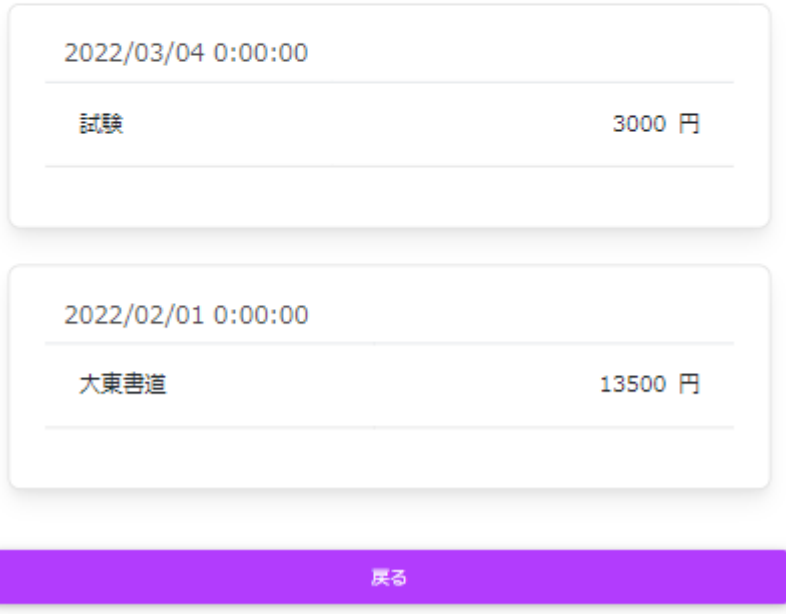

#### **図 入金履歴照会**

3. [戻る]をクリックし元の画面に戻ります。

## その他の機能

Web 会員サイト利用ガイド  $(4-5)$ 

### **1. 情報照会**

「大東書道Web会員サービス」では、各種情報照会をサイトから確認することができます。 普段はほとんど利用することのない機能ですが、申込みや手続きに何か問題などが発生した場 合に、詳細情報を確認することができますので、お役立てください。

- 6. 会員情報照会:代表会員の現在の登録情報を確認することができます。本章で説明しま す。
- 7. 変更履歴照会:変更届から申請した内容を確認、検索、CSV出力することができます。

## **2. 会員情報照会**

8. 「大東書道Web会員サービス」へログインし、[大東書道会員 メニュー]画面内の[会員情 報詳細]をクリックします。

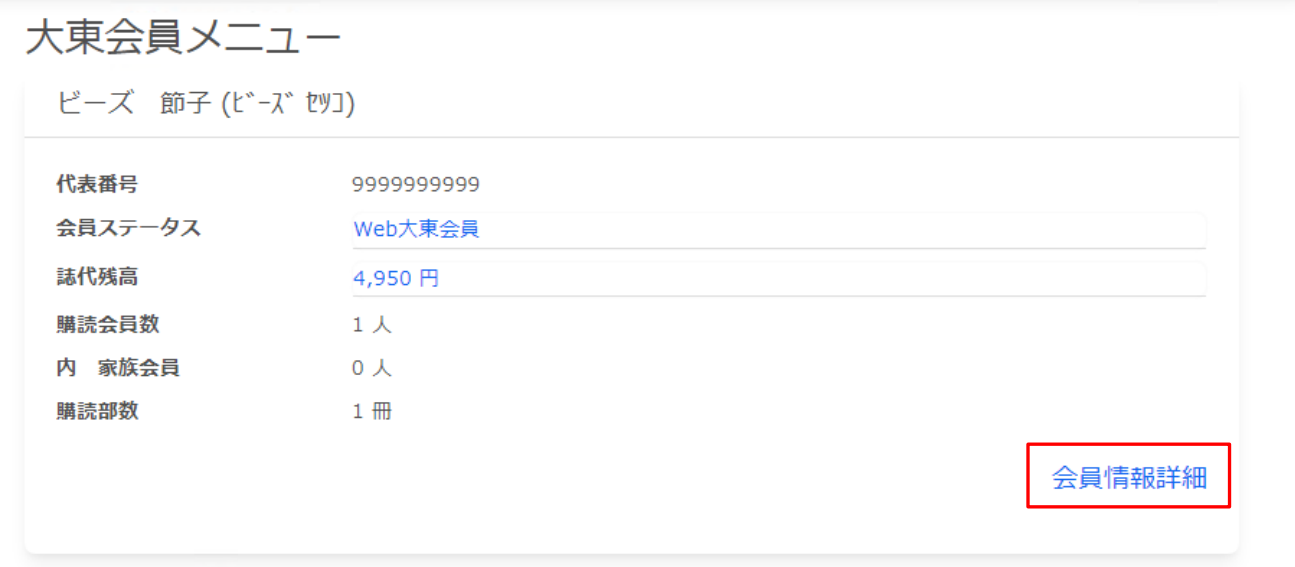

**図 大東会員メニュー**

9. 会員情報照会画面が表示されます。[詳細]をクリックすると、詳細情報を確認することが できます。

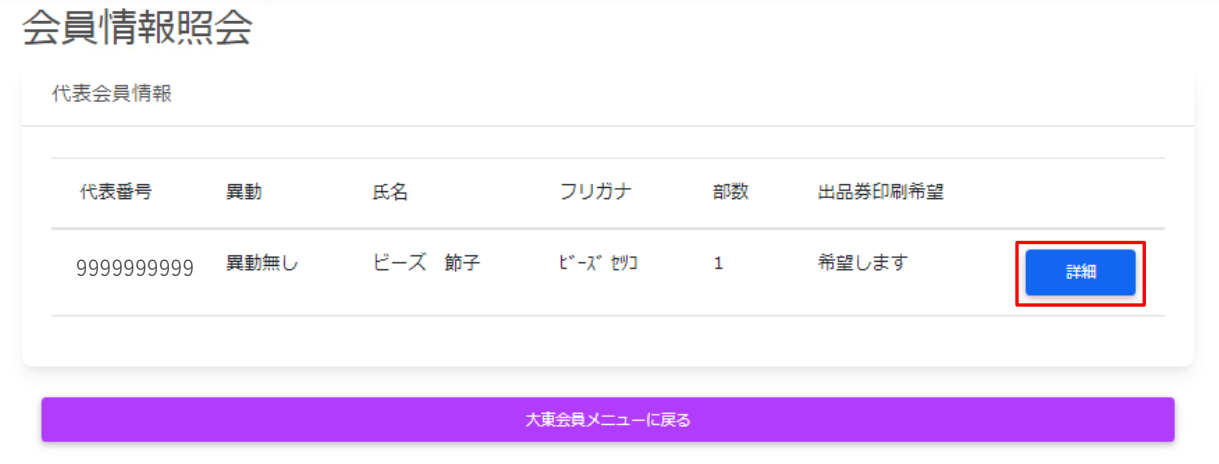

**図 会員情報照会**

10.現在の登録情報の各項目を確認することができます。前のページへ戻るには、[一覧へ戻 る]ボタンをクリックしてください。

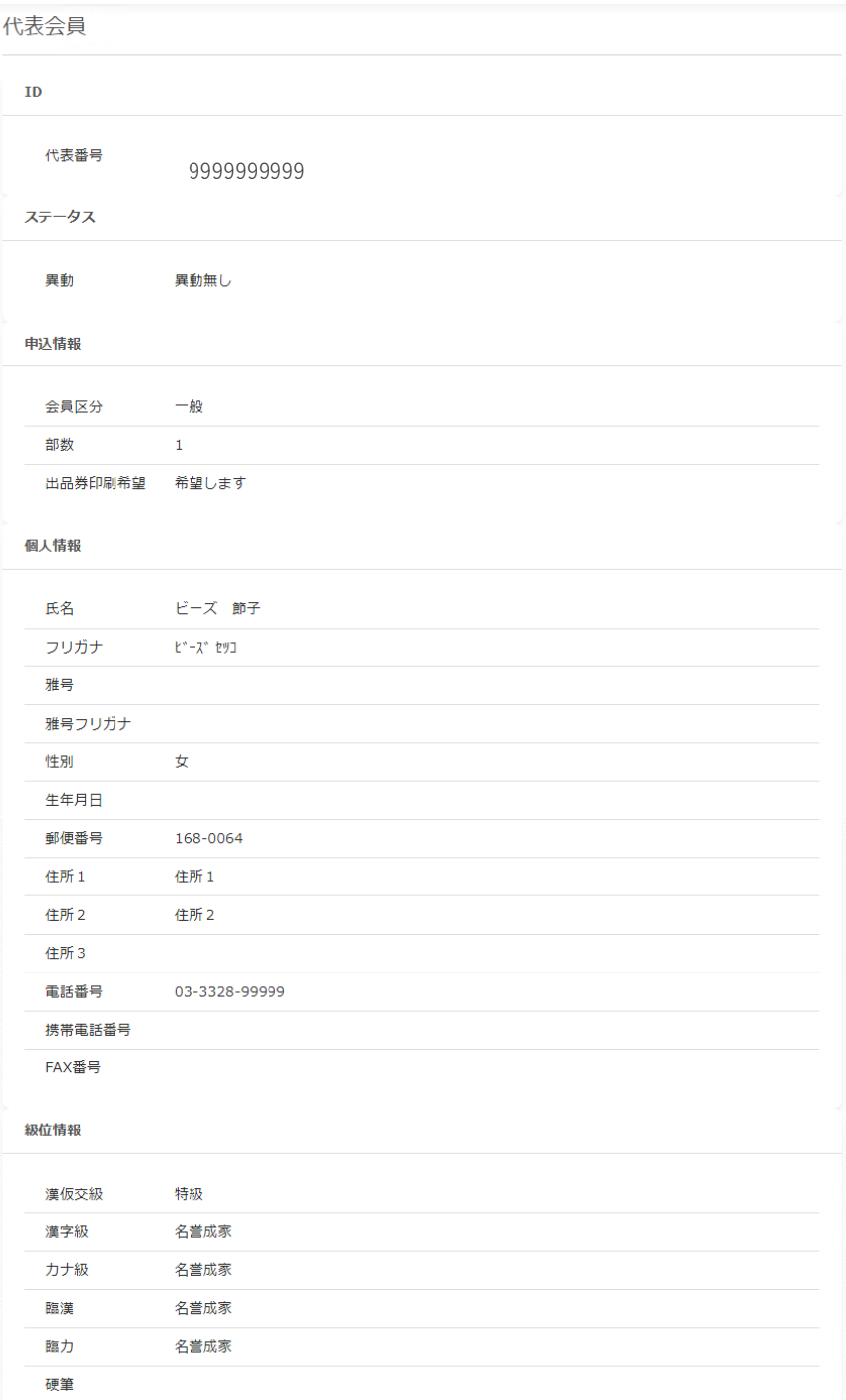

#### **図 代表会員情報**

### **3. 変更履歴照会**

変更履歴照会では、以下の操作を行うことができます。

- ⚫ 詳細情報照会:[詳細]ボタンをクリックすると、詳細情報を表示します。
- 絞り込み検索:[分類(後述)]、[状態(後述)]のそれぞれの条件で絞り込み検索を行い ます。
- CSV出力:[分類(後述)]、[状態(後述)]のそれぞれの条件で絞り込み検索を行った結 果を、CSVファイルで出力します。

### **3.1.分類とは**

絞り込み検索で利用する項目です。誰が申請したかを表しています。

- ⚫ 事務処理:大学事務局での手続きによる変更の履歴です。
- ⚫ 申請処理:会員様(または代行)の申請履歴です。

### **3.2.状態とは**

絞り込み検索で利用する項目です。申請した処理の現在の状態を表しています。

- 処理待ち:申請処理を受け付けました。処理(予定)月の月初に事務処理いたします。事 務処理は営業日、祝日等により、数日かかることがあります。
- 処理済み:申請事務処理が完了しました。
- [分類]、[状態]、それぞれのリンクをクリックすると、下図のように、項目の説明を画面上か ら確認することができます。

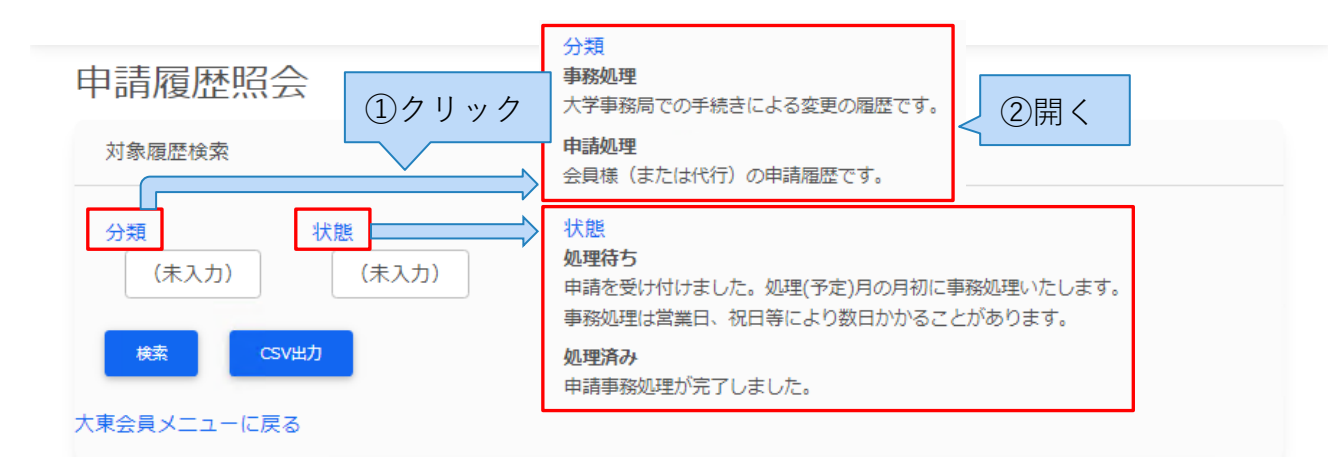

**図 分類と状態の項目説明**

### **3.3.変更履歴照会**

11.「大東書道Web会員サービス」へログインし、[大東書道会員 メニュー]画面内の[変更履 歴照会]をクリックします。

変更申請

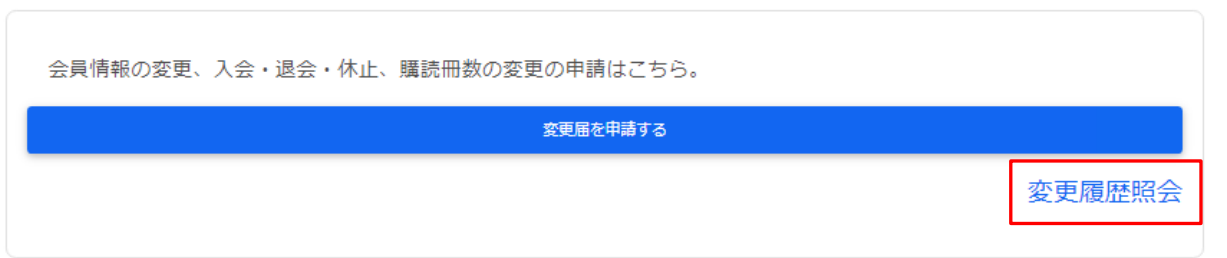

**図 大東会員メニュー**

12.一覧から確認したい項目の [詳細]ボタンをクリックすると、詳細情報を表示します。

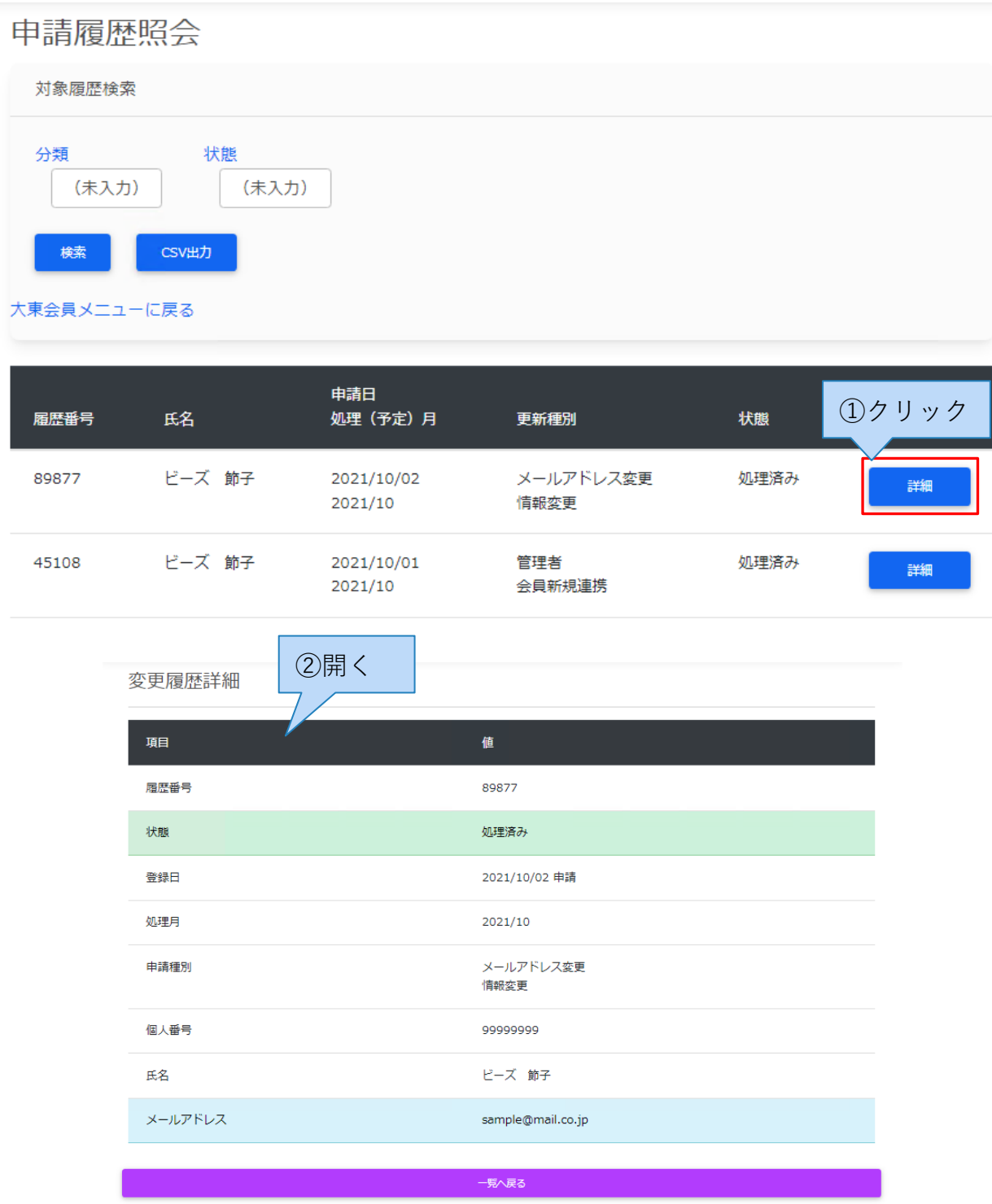

**図 変更履歴詳細**

### **3.4.絞り込み検索**

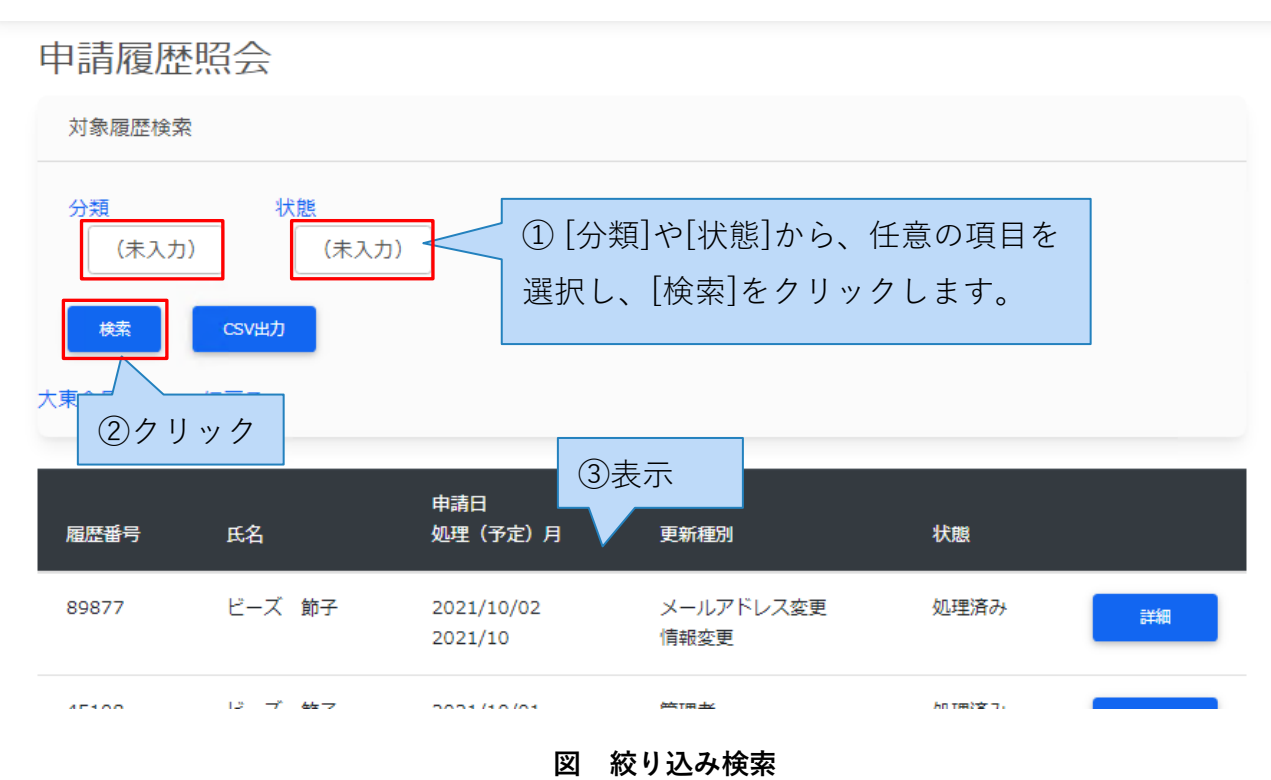

### **3.5.CSV出力**

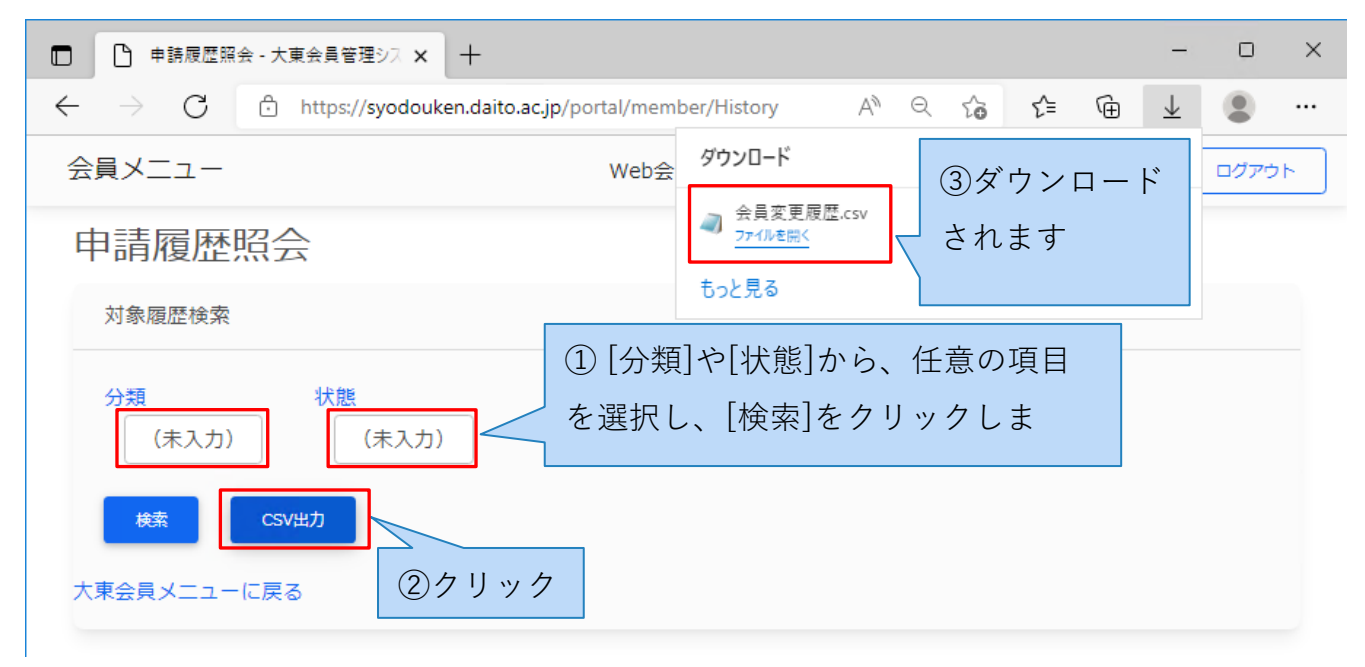

**図 CSV出力**

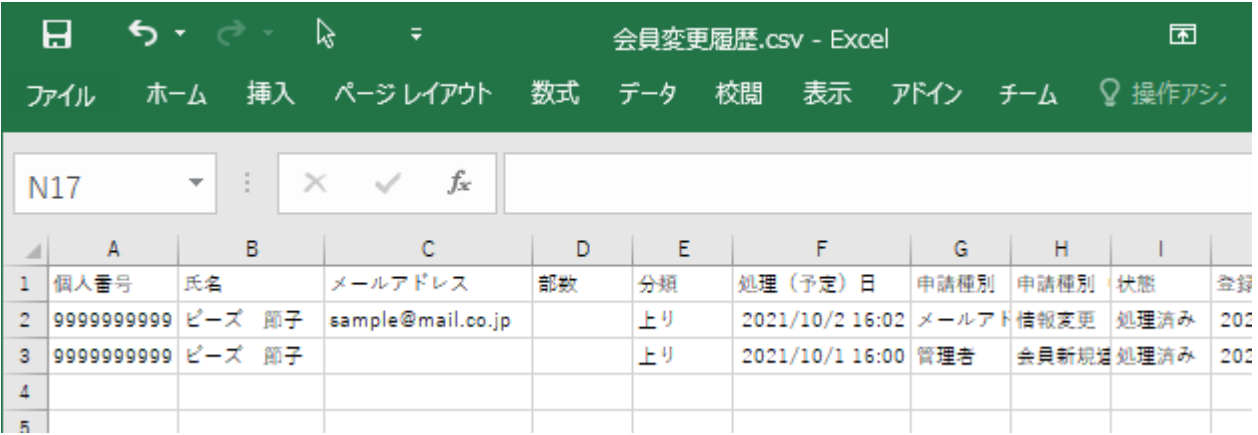

**図 CSVファイルの中身**

# 付録 01 新規入会準備用紙

### **大東書道 新規入会 申し込み準備用紙**

### **①代表会員情報**

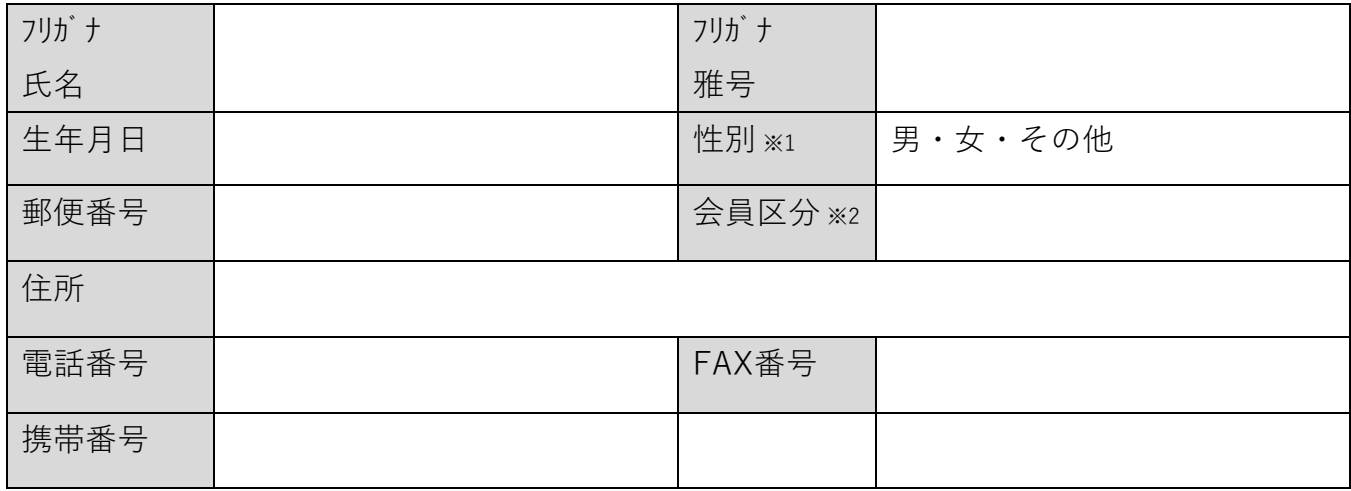

※1 性別:男、女、その他のいずれか

※2 会員区分:一般、高3~1、中3~1、小6~1、年長、年中、年少のいずれか。高卒以上はすべて「一般」

### **②子会員名簿**

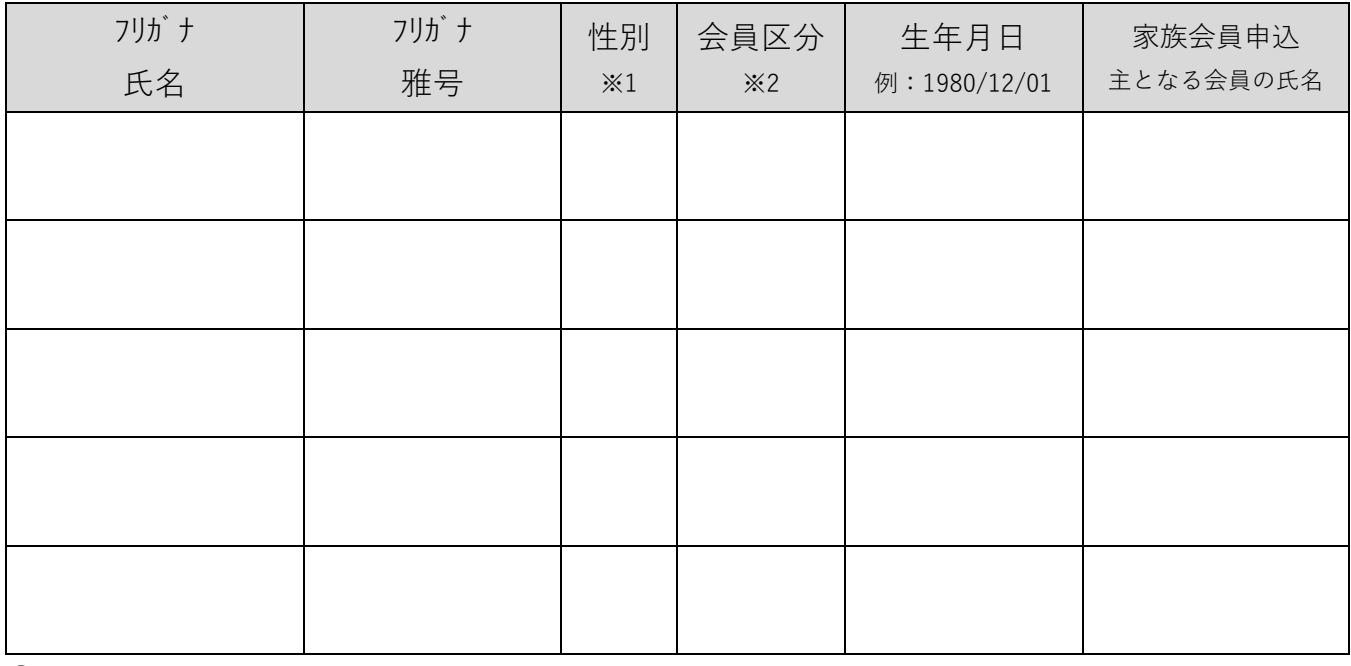

#### **③申込情報**

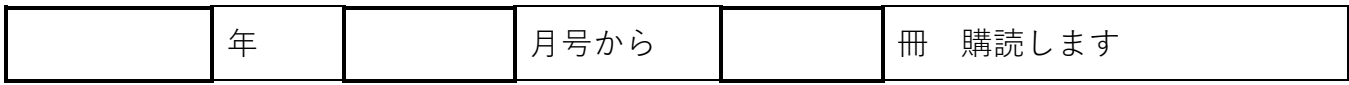

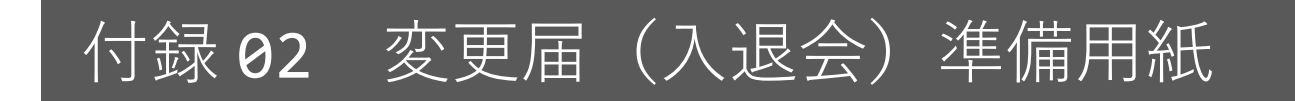

### **変更届(入退会)準備用紙**

### **①変更を申請する大東書道誌の号**

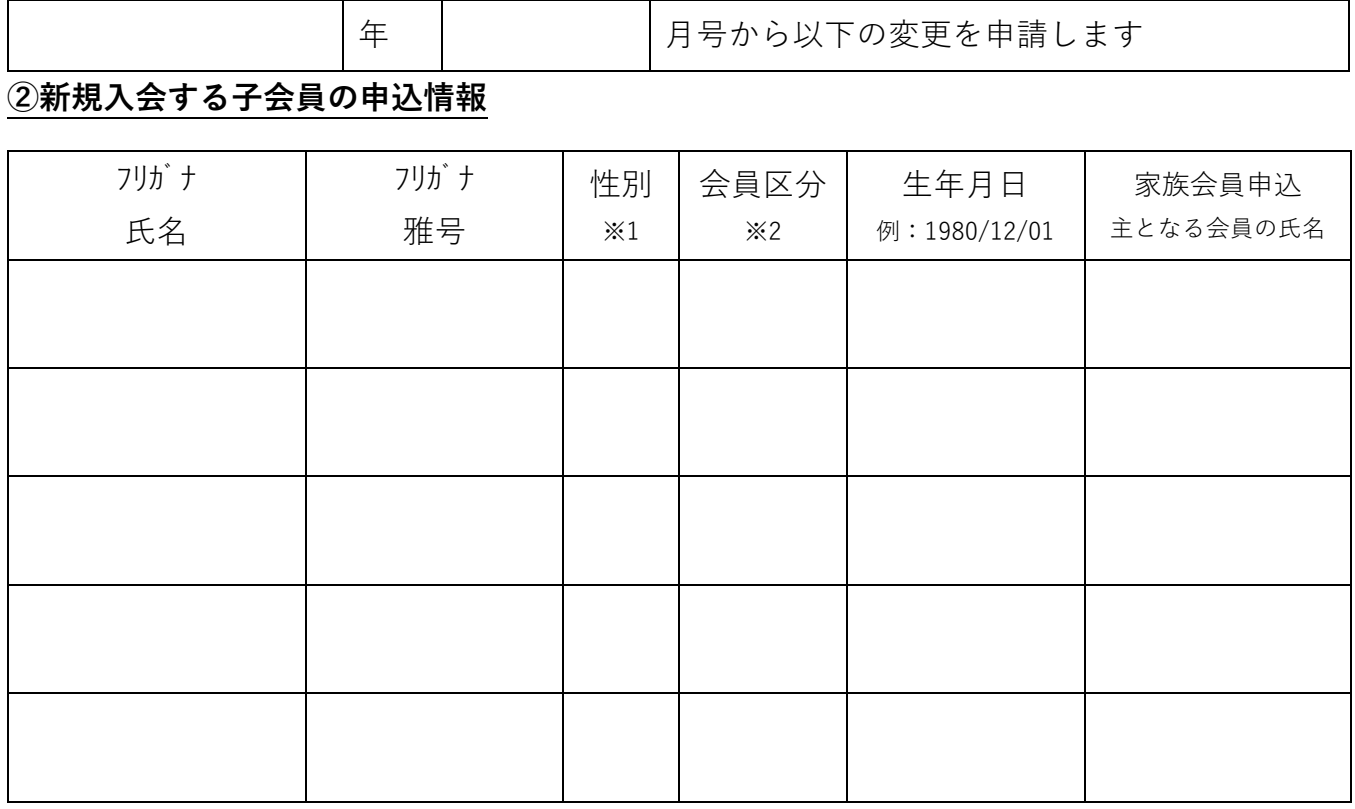

※1 性別:男、女、その他のいずれか

※2 会員区分:一般、高3~1、中3~1、小6~1、年長、年中、年少のいずれか。高卒以上はすべて「一般」

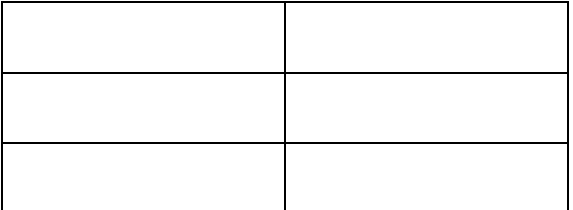

### 3休止から復帰する会員の氏名<br> **Bookingの氏名**

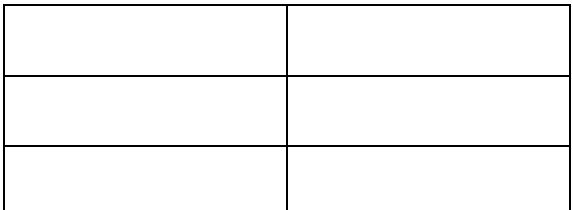

### **⑤申込冊数の変更**

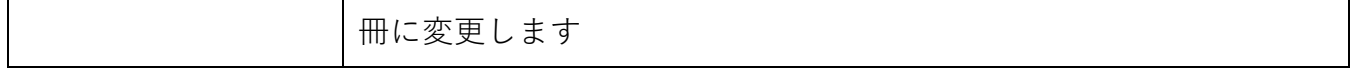

変更届(入退会)準備用紙 記入例

#### 変更届 (入退会) 準備用紙

#### 1変更を申請する大東書道誌の号

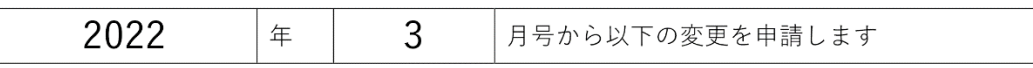

#### 2新規入会する子会員の申込情報

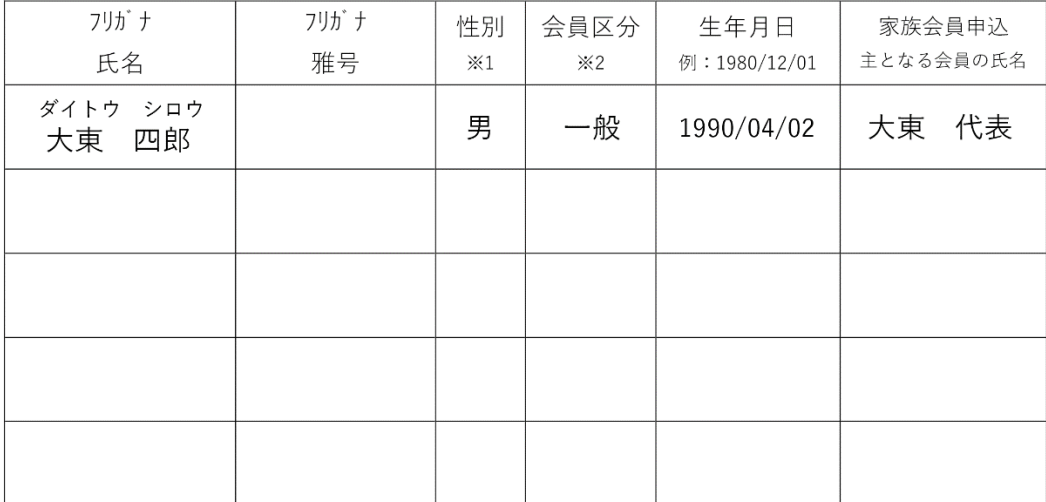

※1 性別:男、女、その他のいずれか

※2 会員区分:一般、高3~1、中3~1、小6~1、年長、年中、年少のいずれか。高卒以上はすべて「一般」

#### ③休止から復帰する会員の氏名

#### ④休止・退会者する会員の氏名

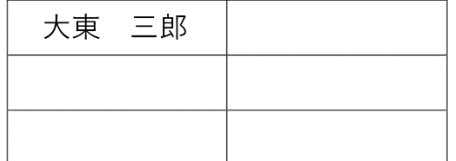

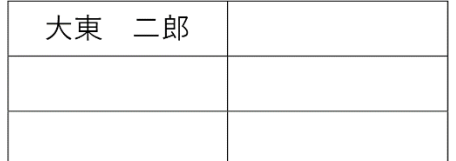

#### 5申込冊数の変更

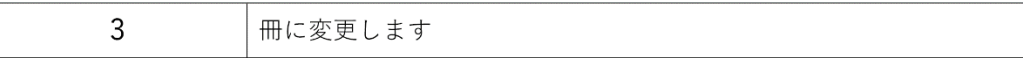